audius

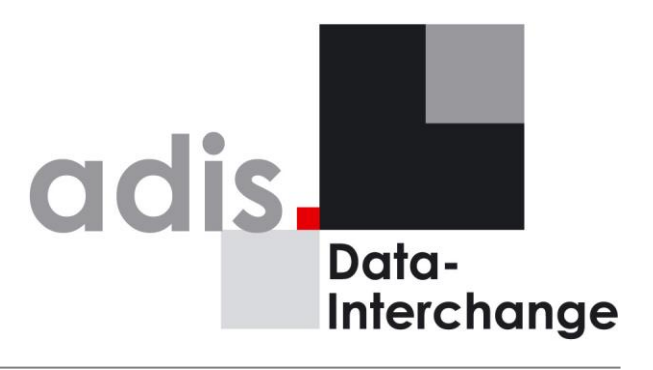

**Version 5.1 4**

# Dokumentation **DokumentationTechnische**  Technische

**Technische Dokumentation**

# **adis 5.14 SP2**

#### **audius data interchange service**

**Version: 5.14 SP2 Stand: 04.11.2021**

#### <span id="page-1-0"></span>**Marken- und Kennzeichenrechte**

audius und dods sind eingetragene Marken der audius GmbH.

Soweit in unseren Produkt- und Programmbeschreibungen Produktkennzeichnungen anderer Hersteller erwähnt sind, weisen wir darauf hin, dass auch diese Produktkennzeichnungen fremder Hersteller in der Regel Marken- bzw. kennzeichlichen Schutz zu Gunsten der Hersteller genießen und eine Verwendung dieser Kennzeichen und Marken nur mit Genehmigung des jeweiligen Herstellers im Rahmen der gesetzlichen Vorschriften zulässig ist.

Die Produkt-Software und die Produktdokumentation sind das Eigentum der audius GmbH. Die Reproduktion jeglicher Art ohne vorherige schriftliche Genehmigung der audius GmbH ist untersagt.

#### <span id="page-1-1"></span>**Haftungsaussschluss**

Alle von uns verwendeten Texte, Abbildungen und Programme wurden mit großer Sorgfalt erarbeitet. Dennoch müssen wir uns irrtumsbedingte Fehlangaben in den Dokumenten vorbehalten, für die wir eine Haftung nicht übernehmen können.

Copyright © 1999-2021 audius GmbH. Alle Rechte vorbehalten.

# Inhaltsverzeichnis:

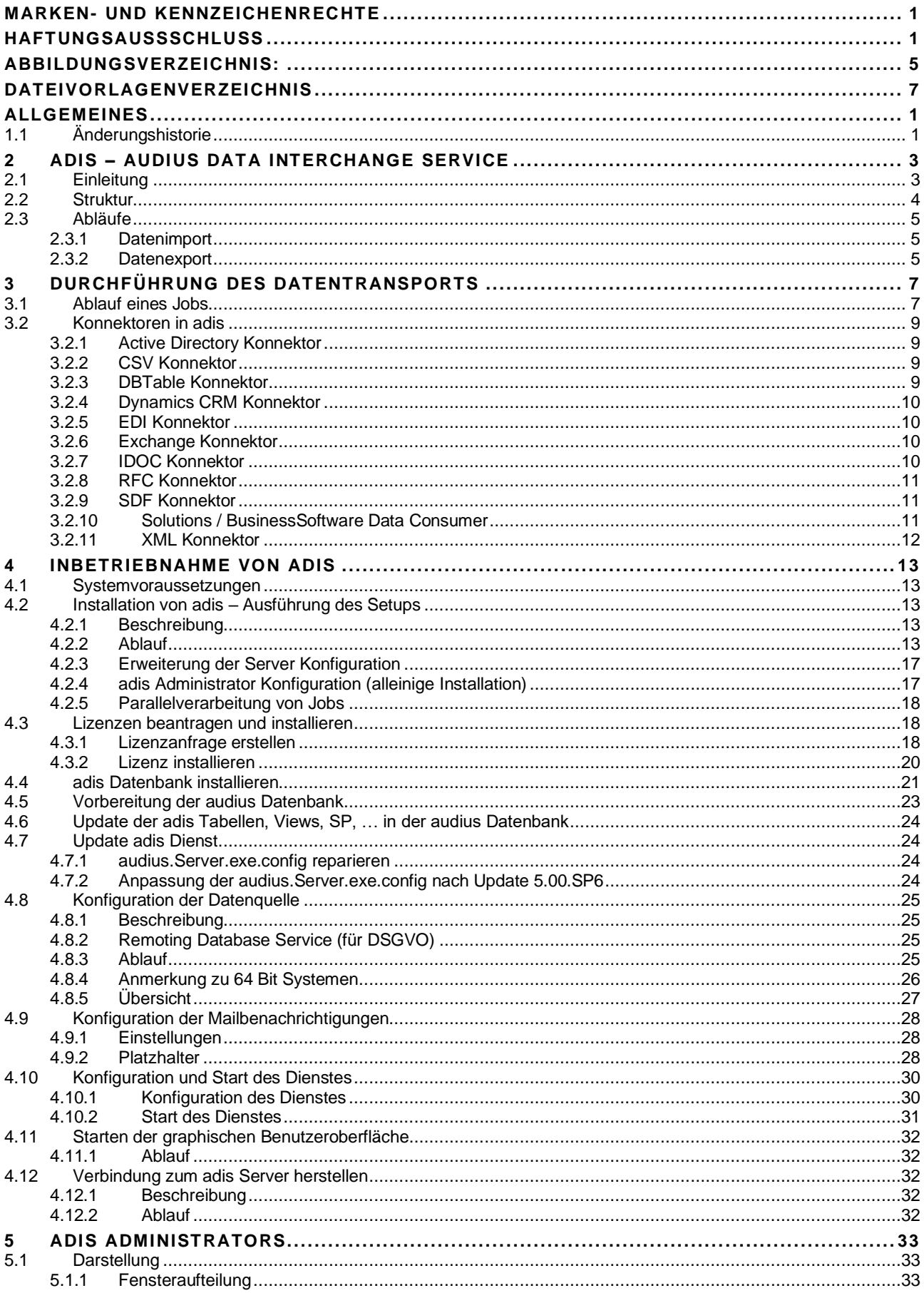

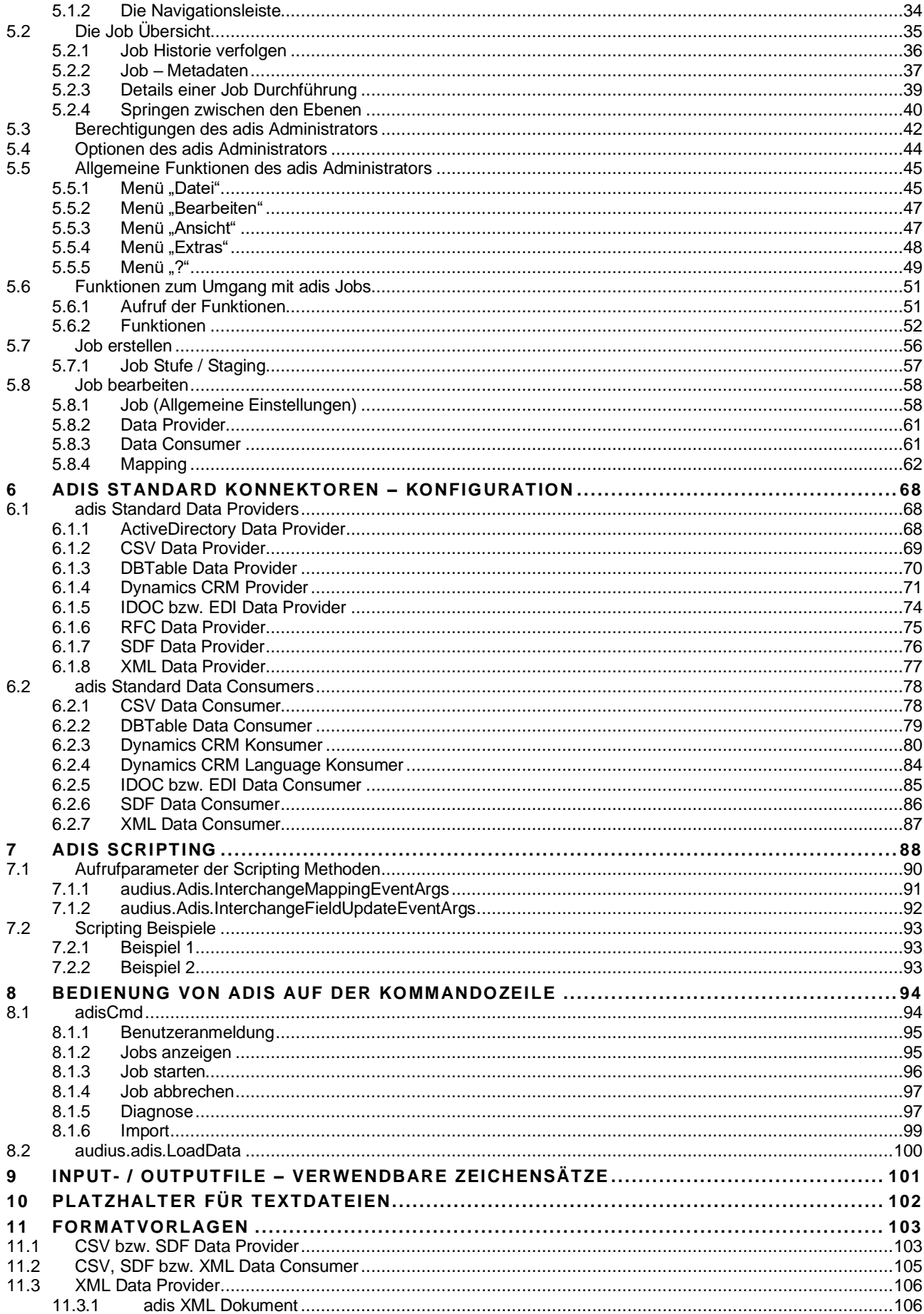

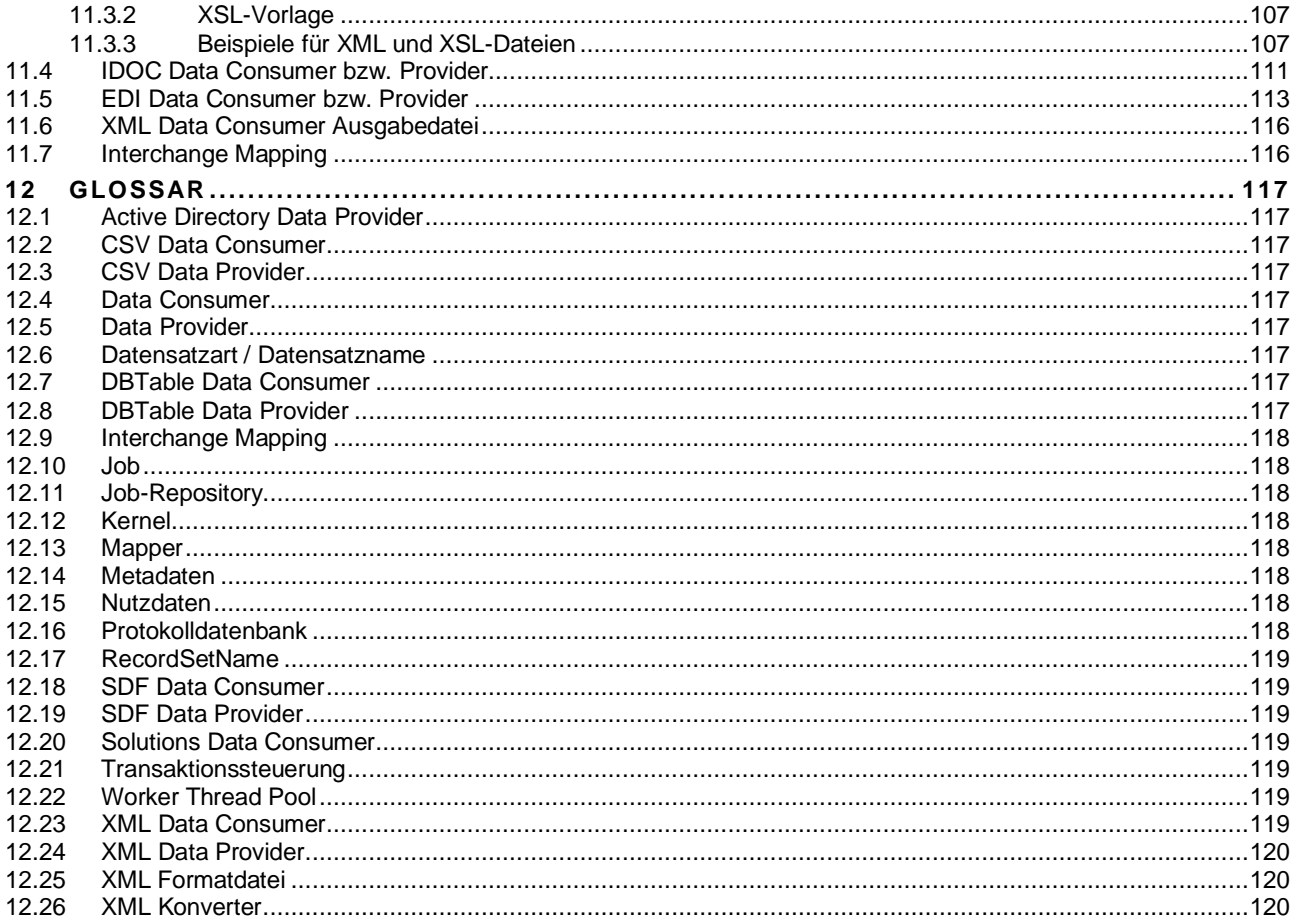

# <span id="page-5-0"></span>**A B B I L D U N G S V E R Z E I C H N I S :**

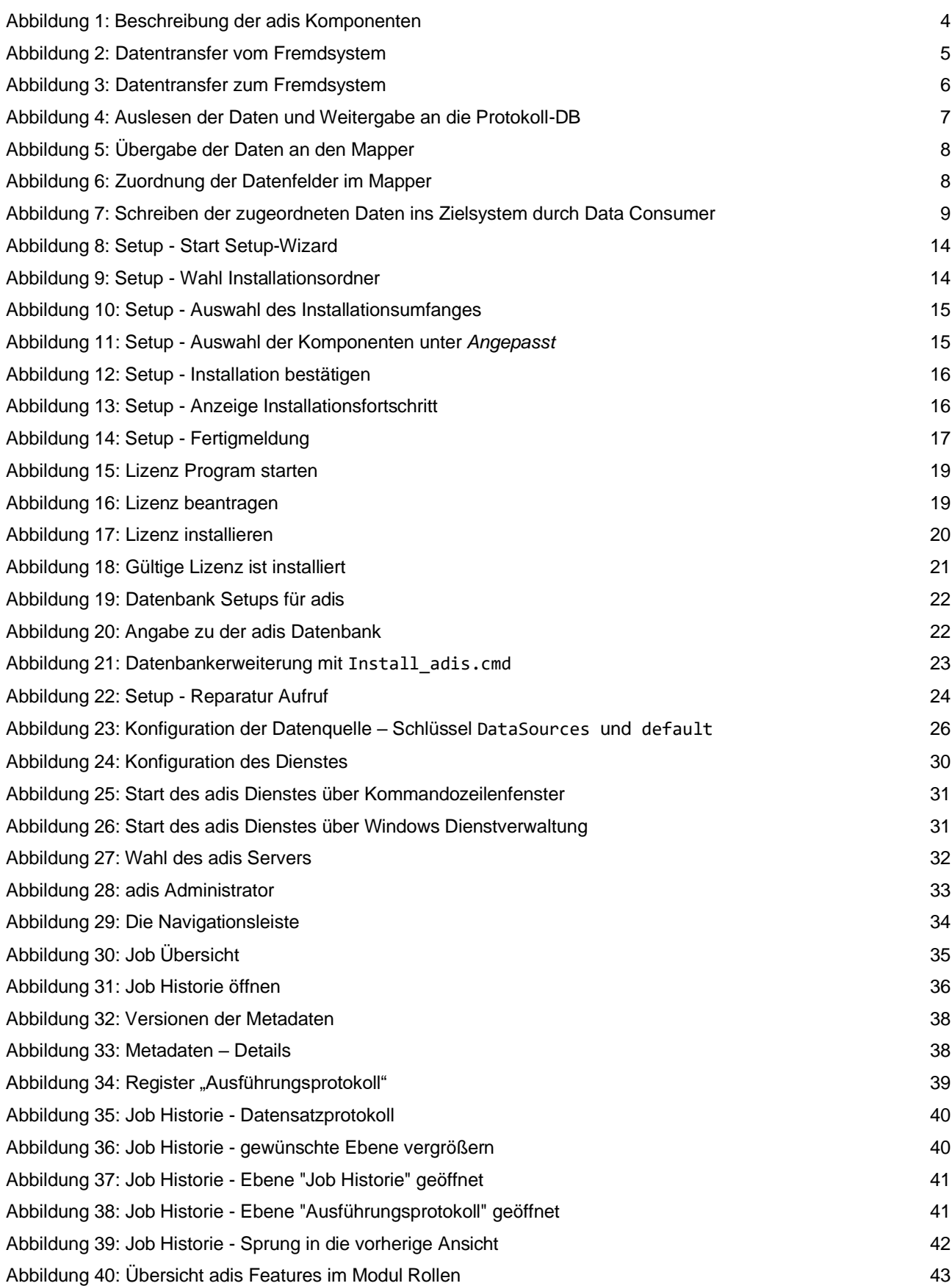

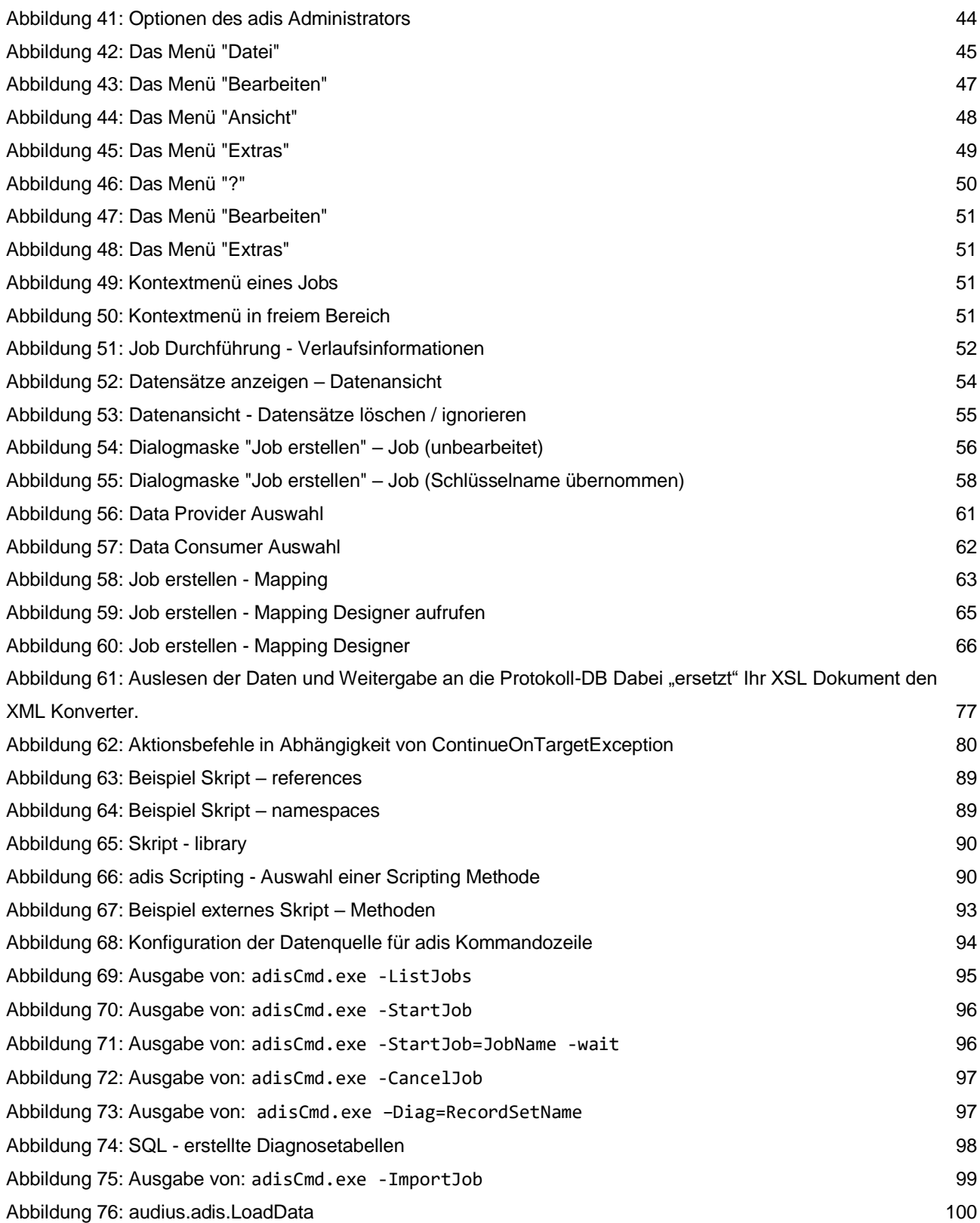

# <span id="page-7-0"></span>**D A T E I V O R L A G E N V E R Z E I C H N I S**

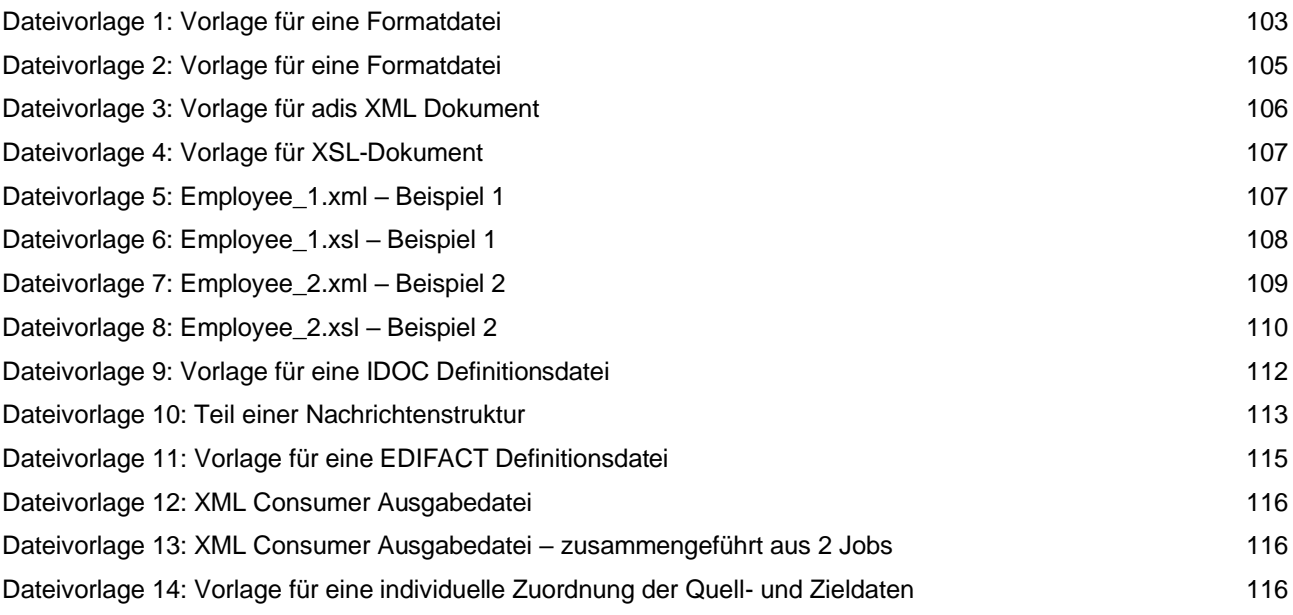

# <span id="page-8-0"></span>**A L L G E M E I N E S**

# <span id="page-8-1"></span>**1.1 Änderungshistorie**

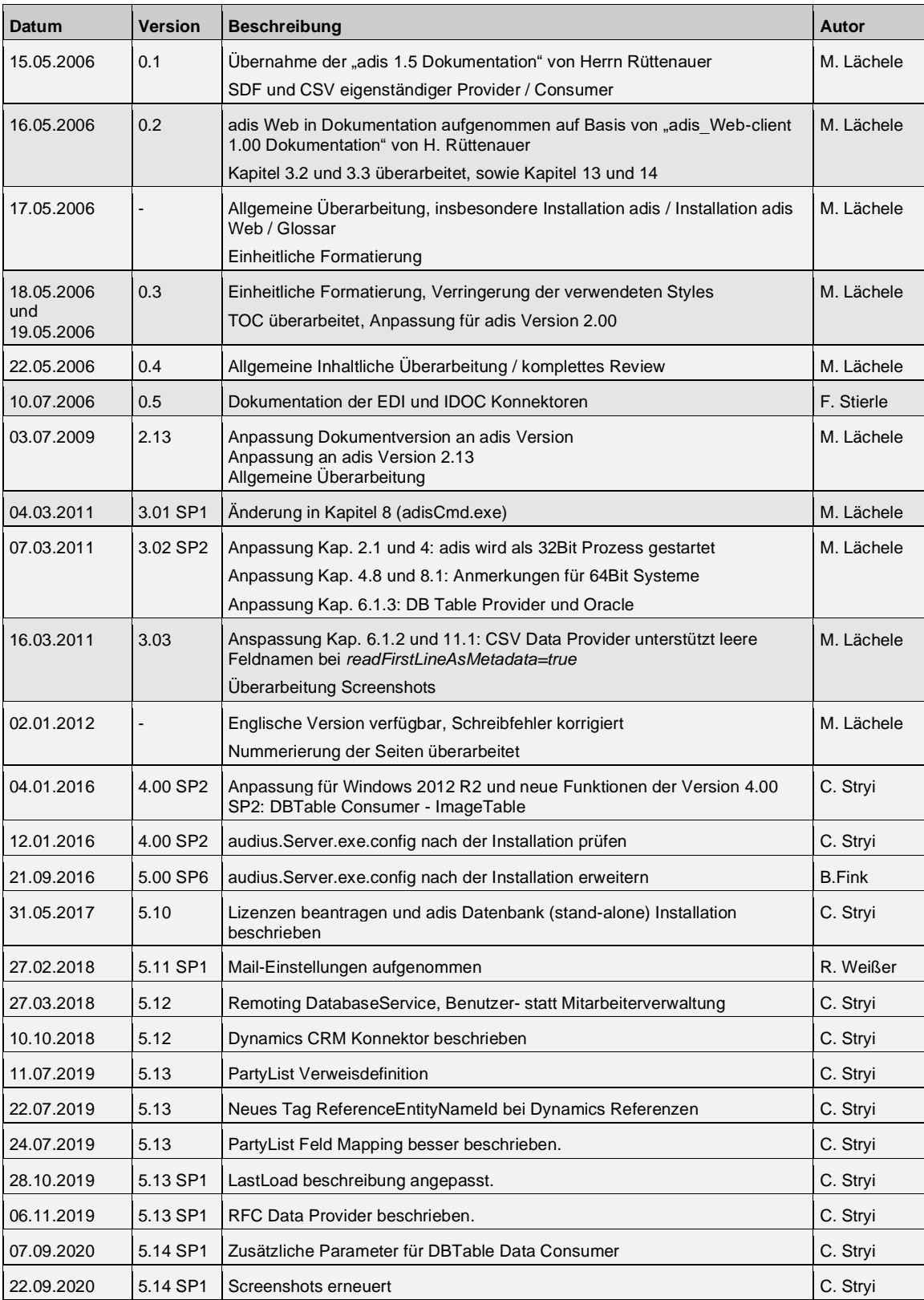

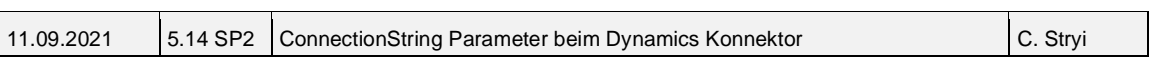

# <span id="page-10-0"></span>**2 A D I S – A U D I U S D A T A I N T E R C H A N G E S E R V I C E**

# <span id="page-10-1"></span>**2.1 Einleitung**

adis (**a**udius **d**ata **i**nterchange **s**ervice) ist ein Standardprodukt zum Datenaustausch unterschiedlicher Systeme, so z.B. zwischen ERP-Systemen und den audius Software Lösungen audius.sales oder audius.service. Der modulare Aufbau und die umfangreichen Möglichkeiten zur Konfiguration und Erweiterung erleichtern die Integration in bestehende Umgebungen und die Ablösung proprietärer Lösungen. adis ist ein serverbasierendes System und unterstützt sowohl automatisierte als auch benutzergesteuerte Import-/Export-Abläufe.

Es können sowohl Daten aus einer Tabelle einer Datenbank oder aus einer Textdatei in eine audius Solutions / BusinessSoftware Datenbank, eine Textdatei oder in eine andere Tabelle überführt werden.

adis wird komplett über eine graphische Benutzeroberfläche verwaltet, in der die Abläufe gesteuert und alle Einstellungen vorgenommen werden können. Hierdurch wird der Datenaustausch zwischen Quell- und Zielsystemen leicht konfigurierbar und jederzeit erweiteroder änderbar.

Zusätzlich verfügt adis über ein sog. Command Line Tool, mit dem über Kommandozeilen der Ablauf von Jobs und das Erstellen von Diagnosetabellen, die die eingelesenen Daten des Quellsystems enthalten, gesteuert werden können.

Bei der Entwicklung von adis standen die folgenden Kriterien im Mittelpunkt:

- Ein offenes System durch umfangreiche Konfigurierbarkeit, Modularisierung und Erweiterbarkeit
- Maximale Performance bei optimaler Ressourcennutzung
- Fehlertoleranz gegenüber Änderungen von Datenformaten
- Nachvollziehbarkeit aller Abläufe und Ereignisse
- Kompatibilität zu Standardformaten und -produkten

Dies gilt gleichermaßen für die Weiterentwicklung.

#### **HINWEIS\_ \_\_\_\_\_\_\_ \_\_\_\_\_\_\_\_\_\_\_\_\_\_\_\_\_\_\_\_\_\_\_\_\_\_\_\_\_\_\_**

Der adis Dienst wird aufgrund von Abhängigkeiten (Microsoft COM Objekte sowie des SAP .NET Connectors) auf 64Bit Systemen als 32Bit Prozess ausgeführt.

Der adis Administrator wird ebenfalls als 32Bit Prozess gestartet.

# <span id="page-11-0"></span>**2.2 Struktur**

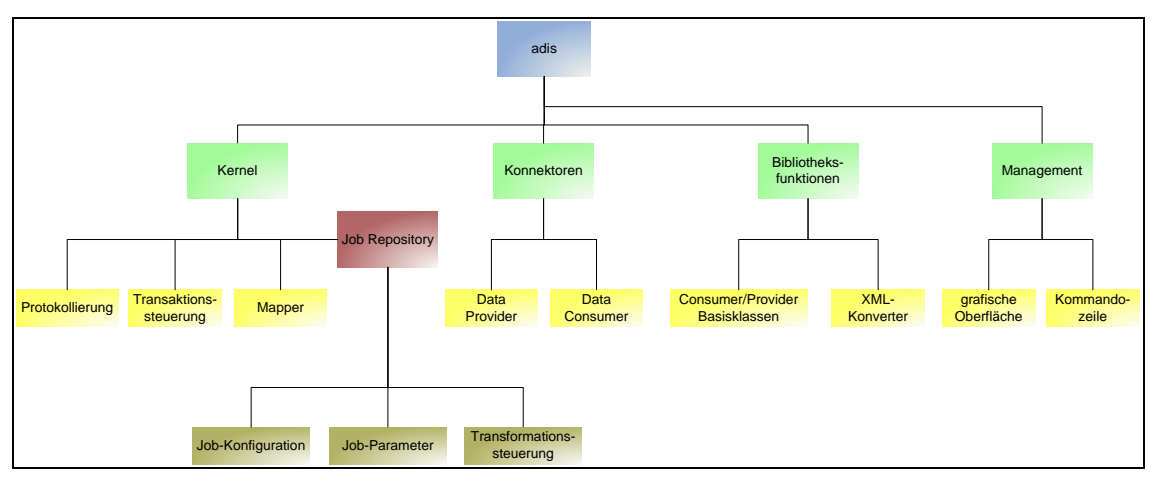

<span id="page-11-1"></span>**Abbildung 1: Beschreibung der adis Komponenten**

Das adis Software System besteht aus 4 Bereichen:

- Kernel (Systemfunktionen)
- Konnektoren
- Bibliotheksfunktionen
- **Management**

Der Kernel stellt die Basisfunktionalitäten zur Verfügung und enthält als wichtigstes Element das Job Repository. Das Job Repository verwaltet die Definitionen aller Import-/Export-Abläufe (Jobs) und speichert deren Einstellungen, Laufzeitparameter und Abbildungs- und Transformationsbeschreibungen. Von der Logging-Komponente werden die auszutauschenden Daten gespeichert und alle Abläufe und deren Ergebnisse aufgezeichnet. Die Transformation der Daten übernimmt der Mapper unter Berücksichtigung der Metadaten und Transformationsbeschreibungen. Die Transaktionssteuerung überwacht die Datenübernahme aus den Protokolltabellen des Loggers in das Zielsystem.

Die Konnektoren (Datenschnittstellen) sind je Job konfigurierbar. Es ist jeweils der Konnektor für das Quellsystem zu definieren (Data Provider) um die Daten auszulesen und der Konnektor für das Zielsystem (Data Consumer) festzulegen, damit die Daten eingearbeitet werden können.

Die adis Library (Bibliotheksfunktionen) stellt Basis-Implementierungen zur Verfügung, mit deren Hilfe weitere Data Provider und Data Consumer entwickelt werden können. Damit wird adis zu einem offenen System und kann einfach Daten von weiteren Systemen verarbeiten.

Der Bereich Management beinhaltet Kommandozeilen-Tools und eine graphische Benutzeroberfläche (adis Administrator) zur Konfiguration, Ausführungskontrolle und Überwachung der adis Funktionen.

# <span id="page-12-0"></span>**2.3 Abläufe**

#### <span id="page-12-1"></span>**2.3.1 Datenimport**

Nachfolgend wird der Ablauf eines Datenimports aus einem Fremdsystem in ein audius-System dargestellt.

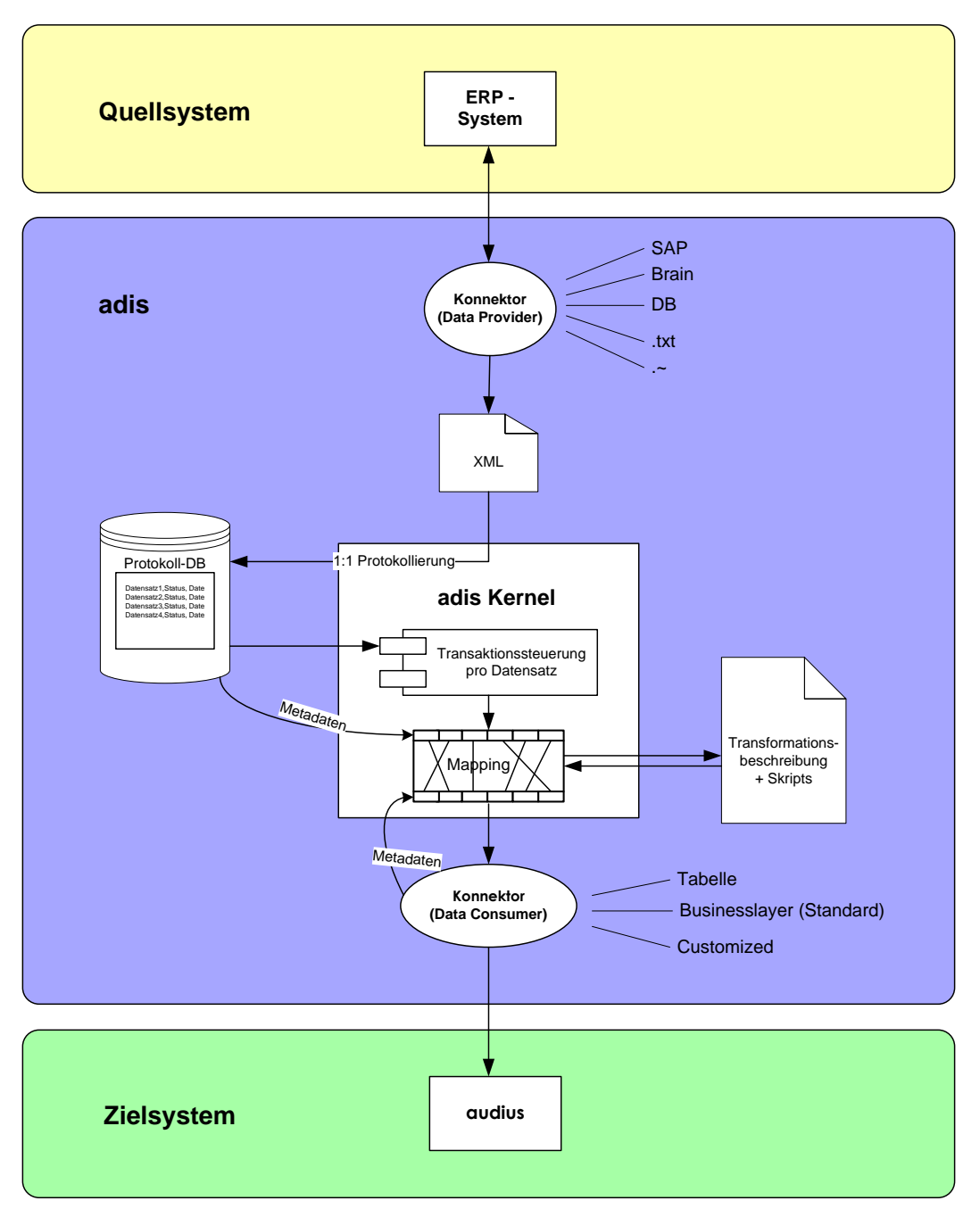

**Abbildung 2: Datentransfer vom Fremdsystem**

#### <span id="page-12-3"></span><span id="page-12-2"></span>**2.3.2 Datenexport**

Der Export entspricht dem Import mit umgekehrtem Datenweg.

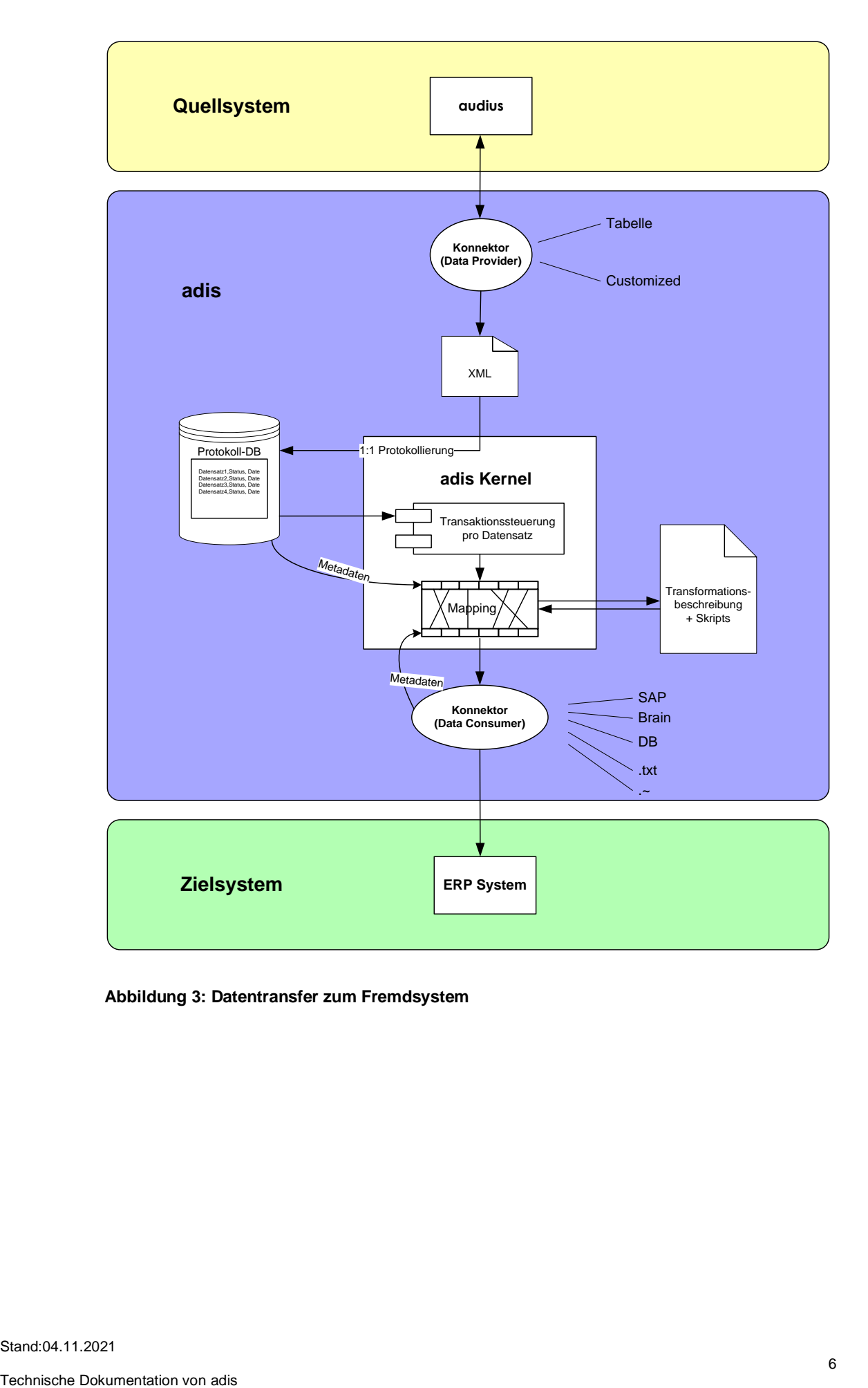

<span id="page-13-0"></span>**Abbildung 3: Datentransfer zum Fremdsystem**

# <span id="page-14-0"></span>**3 D U R C H F Ü H R U N G D E S D A T E N T R A N S P O R T S**

Ein Import- oder Exportvorgang wird als Job bezeichnet. Dieser Job muss zunächst erstellt werden. Die Definition der Parameter eines Jobs erfolgt über eine graphische Oberfläche, den *adis Administrator*. Hierbei sind sowohl Quellsystem (Data Provider) und Zielsystem (Data Consumer) genau zu beschreiben, als auch das Mapping, d.h. die Zuordnung der Quelldaten (z.B. Tabellenspalten) zu den entsprechenden Daten des Zielsystems. Jedem Job werden<br>genau ein Data Provider und ein Data Consumer zugeordnet. ein Data Provider und ein Data Consumer zugeordnet. Über die Attribute werden Data Provider, Data Consumer und Mapper konfiguriert. Diese Attribute sind aufgrund des offenen Systems sehr unterschiedlich in Abhängigkeit des verwendeten Quell- bzw. Zielsystems. Ziel- und/oder Quellsystem können sein:

- Textdateien (CSV oder SDF)
- ERP-System (SAP, Brain)
- Datenbanken (MS SQL, ORACLE, DB2, …)
- XML-Dateien

Nachdem ein Job angelegt und konfiguriert wurde, kann dieser geändert oder gelöscht werden. adis basiert auf einem Windows Dienst. Mit den bekannten Systemfunktionen kann der definierte Job gestartet, gestoppt, pausiert und wieder fortgesetzt werden.

## <span id="page-14-1"></span>**3.1 Ablauf eines Jobs**

Im ersten Schritt des Vorgangs werden die Daten vom Data Provider ausgelesen, der seine Verbindungsinformationen aus den Einstellungen des laufenden Jobs bezieht.

Die so gewonnenen Daten werden durch den XML-Konverter in Nutz- und Metadaten aufgeteilt und in einem XML Dokument gespeichert. Dieses normalerweise temporäre Dokument kann optional in ein Verzeichnis gesichert werden. Es wird aber auf jeden Fall an die Protokolldatenbank übergeben.

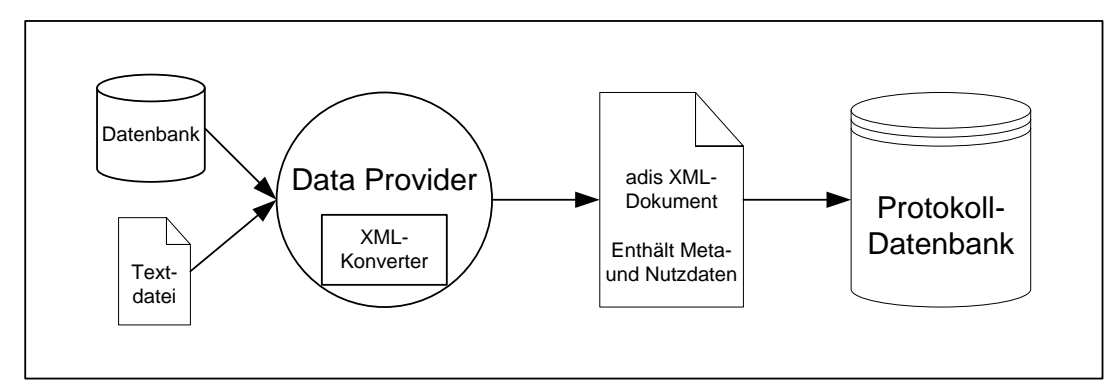

<span id="page-14-2"></span>**Abbildung 4: Auslesen der Daten und Weitergabe an die Protokoll-DB**

Die Protokolldatenbank führt zuerst einen Metadatenvergleich zwischen den übergebenen Metadaten aus dem XML-Dokument und den gespeicherten Metadaten des letzten Importlaufs desselben Datensatzes durch. Dieser Vergleich ist nötig, da in der Protokolldatenbank nicht für jeden Datensatz dessen Metadaten gespeichert sind, um Redundanzen zu vermeiden.

Ändern sich die Metadaten (Felder, Feldlängen, Mapping etc.), erkennt die Protokolldatenbank durch den Metadatenvergleich diese Änderungen und erzeugt somit eine neue Metadatenversion für diesen Datensatz. Durch diese Metadatenversionierung können später alle gespeicherten Daten wieder verwendet werden, da zu allen Nutzdaten auch die entsprechenden Metadaten vorhanden sind.

In der Protokolldatenbank gibt es eine Tabelle "*adisMetadataFieldLog*", die die Metadaten an sich enthält und eine Tabelle "*adisMetadataVersionLog*" in der die Metadatenversionierung gespeichert wird. Die Nutzdaten werden in der Tabelle "*adisRecordLog*" abgelegt. Zusätzlich wird in der Tabelle "adisRecordSetLog" eine Übersicht über alle eingelesenen Datensätze für

jede Jobausführung gespeichert, dazu gehört die Anzahl der eingelesenen Datensätze, die zugehörigen Metadaten und welcher Datensatzart diese zugeordnet sind.

Nach Vergleich und eventueller Speicherung der Metadaten und Sicherung der Nutzdaten werden die Nutzdaten an die Transaktionssteuerung und die zugehörigen Metadaten an den Mapper weitergegeben. Die Transaktionssteuerung übergibt die nun konsistenzgesicherten Nutzdaten ebenfalls an den Mapper.

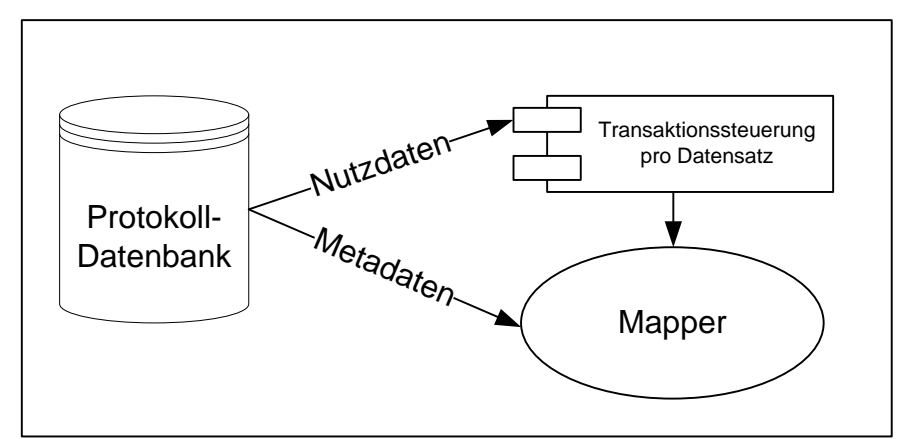

<span id="page-15-0"></span>**Abbildung 5: Übergabe der Daten an den Mapper**

Der Mapper sorgt unter Berücksichtigung der Zuweisungsvorschrift des laufenden Jobs für die Zuordnung der Meta- und Nutzdaten des Quellsystems (Data Provider) zu den passenden Metadaten des Zielsystems (Data Consumer). Diese Zuweisungsvorschrift wird im Job in Form einer XML Anweisung bzw. XML-Datei gespeichert.

Zusätzlich zu dieser Zuweisungsvorschrift der Felder kann dem Job ein Skript angehängt werden, das bestimmte Aktionen durchführt, sobald ein Datensatz des aktuellen Jobs durch den Mapper zugewiesen wurde. Zum Beispiel die Umrechnung einer Währung oder der Austausch bestimmter Zeichen.

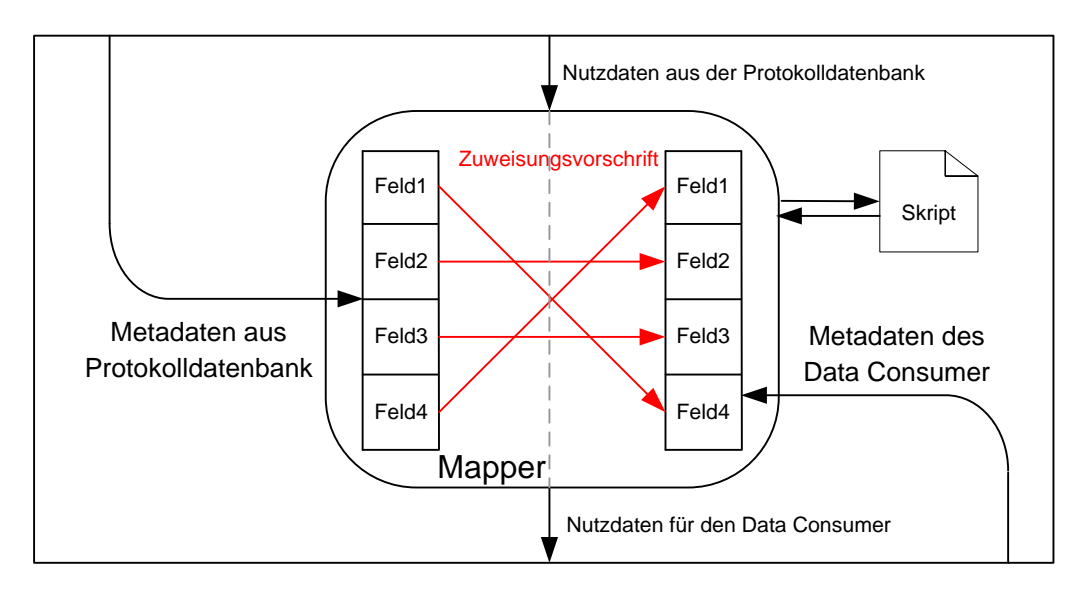

#### <span id="page-15-1"></span>**Abbildung 6: Zuordnung der Datenfelder im Mapper**

Es werden nicht nur die neu ausgelesen Daten bearbeitet, sondern alle Daten der gleichen Datensatzart aus der Protokolldatenbank, die noch nicht bearbeitet wurden. So ist sichergestellt, dass ein abgebrochener Vorgang abgeschlossen wird, bevor ein neuer Vorgang derselben Datensatzart abläuft. Die so erzeugten Daten werden an den Data Consumer übergeben.

Wie der Data Provider benutzt auch der Data Consumer die Verbindungsinformationen aus den Einstellungen des laufenden Jobs und schreibt die übergebenen Nutzdaten ins Zielsystem.

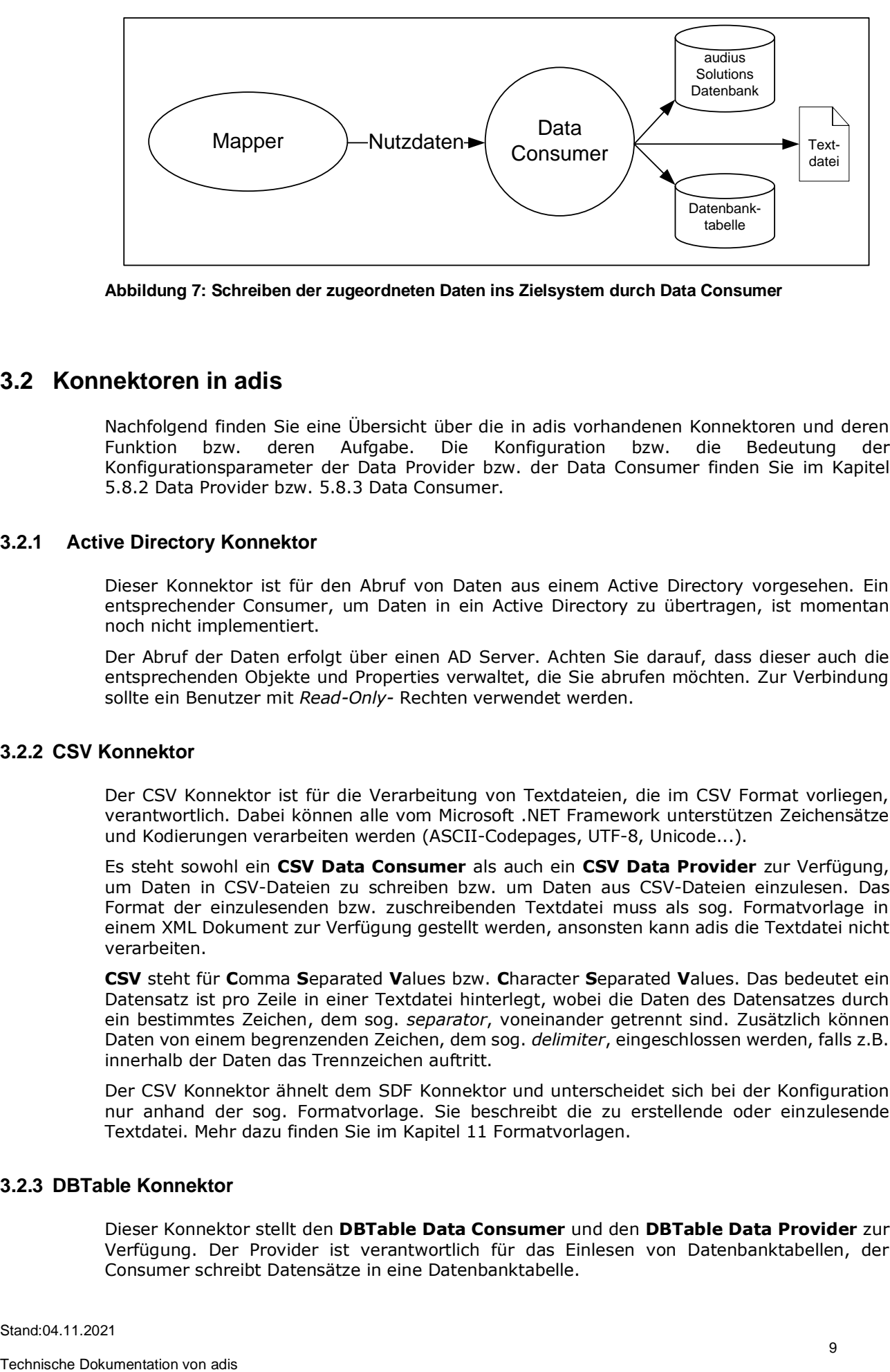

**Abbildung 7: Schreiben der zugeordneten Daten ins Zielsystem durch Data Consumer**

## <span id="page-16-4"></span><span id="page-16-0"></span>**3.2 Konnektoren in adis**

Nachfolgend finden Sie eine Übersicht über die in adis vorhandenen Konnektoren und deren Funktion bzw. deren Aufgabe. Die Konfiguration bzw. die Bedeutung der Konfigurationsparameter der Data Provider bzw. der Data Consumer finden Sie im Kapitel [5.8.2](#page-68-0) [Data Provider](#page-68-0) bzw. [5.8.3](#page-68-1) [Data Consumer.](#page-68-1)

#### <span id="page-16-1"></span>**3.2.1 Active Directory Konnektor**

Dieser Konnektor ist für den Abruf von Daten aus einem Active Directory vorgesehen. Ein entsprechender Consumer, um Daten in ein Active Directory zu übertragen, ist momentan noch nicht implementiert.

Der Abruf der Daten erfolgt über einen AD Server. Achten Sie darauf, dass dieser auch die entsprechenden Objekte und Properties verwaltet, die Sie abrufen möchten. Zur Verbindung sollte ein Benutzer mit *Read-Only-* Rechten verwendet werden.

#### <span id="page-16-2"></span>**3.2.2 CSV Konnektor**

Der CSV Konnektor ist für die Verarbeitung von Textdateien, die im CSV Format vorliegen, verantwortlich. Dabei können alle vom Microsoft .NET Framework unterstützen Zeichensätze und Kodierungen verarbeiten werden (ASCII-Codepages, UTF-8, Unicode...).

Es steht sowohl ein **CSV Data Consumer** als auch ein **CSV Data Provider** zur Verfügung, um Daten in CSV-Dateien zu schreiben bzw. um Daten aus CSV-Dateien einzulesen. Das Format der einzulesenden bzw. zuschreibenden Textdatei muss als sog. Formatvorlage in einem XML Dokument zur Verfügung gestellt werden, ansonsten kann adis die Textdatei nicht verarbeiten.

**CSV** steht für **C**omma **S**eparated **V**alues bzw. **C**haracter **S**eparated **V**alues. Das bedeutet ein Datensatz ist pro Zeile in einer Textdatei hinterlegt, wobei die Daten des Datensatzes durch ein bestimmtes Zeichen, dem sog. *separator*, voneinander getrennt sind. Zusätzlich können Daten von einem begrenzenden Zeichen, dem sog. *delimiter*, eingeschlossen werden, falls z.B. innerhalb der Daten das Trennzeichen auftritt.

Der CSV Konnektor ähnelt dem SDF Konnektor und unterscheidet sich bei der Konfiguration nur anhand der sog. Formatvorlage. Sie beschreibt die zu erstellende oder einzulesende Textdatei. Mehr dazu finden Sie im Kapitel [11](#page-110-0) [Formatvorlagen.](#page-110-0)

#### <span id="page-16-3"></span>**3.2.3 DBTable Konnektor**

Dieser Konnektor stellt den **DBTable Data Consumer** und den **DBTable Data Provider** zur Verfügung. Der Provider ist verantwortlich für das Einlesen von Datenbanktabellen, der Consumer schreibt Datensätze in eine Datenbanktabelle.

Es werden Verbindungen mit Hilfe der Datenbankprovider "MsSql" und "MsOleDb" unterstützt. Dadurch können auf alle durch das .NET-Framework unterstützten, das heißt alle ADO-fähigen, Datenbanken zugegriffen werden. Anhand der Datenquelle werden die Metadaten automatisch erzeugt, somit entfällt administrativer Aufwand.

#### <span id="page-17-0"></span>**3.2.4 Dynamics CRM Konnektor**

Dieser Konnektor kann zum Lesen oder Schreiben von Daten in das **Microsoft Dynamics CRM** System verwendet werden. Unter der Angabe vom Servername und den Zugangsdaten können Daten direkt von oder zu einer Entität übertragen werden oder mithilfe von FetchXML Anweisungen diese zusammengestellt werden. Auch Referenzen, wie z.B. Kunde zum Gerät, können aufgelöst werden.

Mit einem zusätzlichen Language Consumer können z.B. für Artikel mehrsprachige Text übernommen werden.

#### <span id="page-17-1"></span>**3.2.5 EDI Konnektor**

Dieser Konnektor ist für die Verarbeitung von EDI Dokumenten wie IDOC oder EDIFACT zuständig. **Electronic Data Interchange** (**EDI**) Dokumente können vom **EDI Data Provider** eingelesen und mit Hilfe des **EDI Data Consumer** erzeugt werden.

Der EDI Konnektor kann Dokumente mit festen Feldlängen wie IDOC, aber auch Dokumente mit durch Trennzeichen abgeschlossene Segmente und Felder wie EDIFACT lesen und schreiben.

Das Format der einzulesenden bzw. zuschreibenden Textdatei muss als sog. Formatvorlage in einem XML Dokument zur Verfügung gestellt werden, diese enthält die Nachrichtenstruktur, die Feldbeschreibungen sowie eine Vorlage für die zu erstellende Datei. Ohne diese Definitionsdatei kann adis die Textdatei nicht verarbeiten.

#### <span id="page-17-2"></span>**3.2.6 Exchange Konnektor**

Im eigentlichen Sinne ist dies kein herkömmlicher adis Konnektor. Der eigentliche Abruf der E-Mails wird durch einen eigenständigen Dienst durchgeführt.

Der adis Exchange Service dient dazu, Daten aus Emails über den Exchange Server auszulesen und durch adis weiterzuverarbeiten.

Der Service legt die aus der E-Mail extrahierten Daten, in einem konfigurierten Verzeichnis ab und kann anschließend durch das Erstellen einer zusätzlichen Triggerdatei einen adis Job starten.

Es können verschiedene Filter für die Auswahl, sowie das verschieben oder löschen von verarbeiteten Nachrichten definiert werden.

Sehen Sie hierzu die separat erhältliche adis Exchange Dokumentation, diese ist nicht Bestandteil dieses Dokuments.

#### <span id="page-17-3"></span>**3.2.7 IDOC Konnektor**

Dieser Konnektor ist für die Verarbeitung von IDOC Dokumenten zuständig. Das **Intermediate Document (IDoc)** ist ein Datenaustauschformat von **SAP**, Dokumente in diesem Format können vom **IDOC Data Provider** eingelesen und mit Hilfe des **IDOC Data Consumer** erzeugt werden.

Das Format der einzulesenden bzw. zuschreibenden Textdatei muss als sog. Formatvorlage in einem XML Dokument zur Verfügung gestellt werden, diese enthält die Nachrichtenstruktur, die Feldbeschreibungen sowie eine Vorlage für die zu erstellende Datei. Ohne diese Definitionsdatei kann adis die Textdatei nicht verarbeiten.

Der Data Consumer erzeugt ein IDOC Dokument für jeden Kopfdatensatz und eine Indexdatei für einen späteren Update. Unterposition werden in die Datei des jeweiligen Kopfdatensatzes eingearbeitet, der Dateiname enthält dabei die Werte der Schlüsselfelder.

Der Data Provider liest ein IDOC Dokument mit Hilfe der Nachrichtenstruktur und ermittelt die enthaltenen Datensätze sowie die Schlüsselfelder der referenzierten Kopfdaten.

#### <span id="page-18-0"></span>**3.2.8 RFC Konnektor**

Dieser Konnektor wird für den Zugriff auf die Daten vom **SAP** verwendet. Zurzeit steht nur der **RFC Data Provider** zur Verfügung.

Die Zugangsdaten zum SAP werden in der audius.Server.exe.config eingetragen.

Beispiel:

```
 <SAP.Middleware.Connector>
     <GeneralSettings defaultTraceLevel="1" traceDir="C:\tmp" traceEncoding="UTF-8"
traceType="PROCESS" />
     <ClientSettings>
       <DestinationConfiguration>
         <destinations>
           <clear />
           <add
             NAME="E01CLNT800"
             ASHOST="auSAP01"
             SYSNR="00"
             USER="[username]"
             PASSWD="[password]"
             CLIENT="800"
             LANG="DE"/>
         </destinations>
       </DestinationConfiguration>
     </ClientSettings>
   </SAP.Middleware.Connector>
</configuration>
```
Da dieser Eintrag sensible Daten enthalten, so können sie diese mit dem Tool "adis Config crypt Tool" (ConfigCryptTool.exe) verschlüsselt werden.

#### <span id="page-18-1"></span>**3.2.9 SDF Konnektor**

Der SDF Konnektor ist für die Verarbeitung von Textdateien, die im SDF Format vorliegen, verantwortlich. Dabei können alle vom Microsoft .NET Framework unterstützen Zeichensätze und Kodierungen verarbeiten werden (ASCII-Codepages, UTF-8, Unicode...).

Es steht sowohl ein **SDF Data Consumer** als auch ein **SDF Data Provider** zur Verfügung, um Daten in CSV-Dateien zu schreiben bzw. um Daten aus CSV-Dateien einzulesen. Das Format der einzulesenden bzw. zuschreibenden Textdatei muss als sog. Formatvorlage in einem XML Dokument zur Verfügung gestellt werden, ansonsten kann adis die Textdatei nicht verarbeiten.

**SDF** steht für **S**tandard **D**ocument **F**ormat bzw. **S**pace **D**elimited **F**ormat. Bei diesem Format werden die Daten eines Datensatzes in sog. Feldern innerhalb einer Zeile der Textdatei gespeichert, sprich eine Zeile in der Textdatei stellt einen Datensatz dar. Gegenüber dem CSV Format werden allerdings Felder definiert, in denen die Daten liegen. Es wird kein Trennzeichen benötigt, aber z.B. die Position und Länge des Feldes.

Der SDF Konnektor ähnelt dem CSV Konnektor und unterscheidet sich bei der Konfiguration nur anhand der sog. Formatvorlage. Sie beschreibt die zu erstellende oder einzulesende Textdatei. Mehr dazu finden Sie im Kapitel [11](#page-110-0) [Formatvorlagen.](#page-110-0)

#### <span id="page-18-2"></span>**3.2.10 Solutions / BusinessSoftware Data Consumer**

Diese Art von **Data Consumer** ist speziell auf die audius BusinessSoftware zugeschnitten. Bei der Einarbeitung der Daten kann die audius Businesslogik berücksichtigt werden, somit können sehr effizient Daten in die audius Datenbank geschrieben werden.

Normalerweise wird pro Anwendungsfall ein entsprechender Consumer zur Verfügung gestellt, z.b. **für den** den Kundenimport:

*audius.Solutions.Adis.Consumer.CustomerSalesAreaModelConsumer*

Im Vergleich zum DBTable Data Consumer verfügt er über Validierungs- und Persistenzfunktionen. Diese Funktionen stellen sicher, dass die zu verarbeitenden Daten auch gültig sind. So würde ein Eintrag mit leerer Kundennummer beispielsweise als ungültig gelten.

Die detaillierte Beschreibung der Models hinsichtlich der beinhalteten Felder und der adis Fähigkeit erfolgt in der entsprechenden Kundenlösungsdokumentation.

#### <span id="page-19-0"></span>**3.2.11 XML Konnektor**

Dieser Konnektor ist für die Verarbeitung von XML Dokumenten zuständig. XML Dokumente können vom **XML Data Provider** eingelesen und mit Hilfe des **XML Data Consumer** erzeugt werden.

Der Data Consumer erzeugt ein sehr einfaches XML Dokument, er übernimmt die Metadaten des Data Providers und benötigt deshalb auch keine Zuweisungsvorschrift für den Mapper. Pro Datensatz wird ein Eintrag mit den Nutzdaten als Attributwerten und den zugehörigen Metadatennamen als Attributnamen erstellt.

Der Data Provider benötigt eine Transformationsvorschrift für die einzulesende Textdatei, die einmalig für ein bestimmtes XML Layout erstellt werden muss. Anhand dieser Vorschrift im XSL Format, wird das einzulesende XML Dokument in ein für adis verständliches XML Dokument transformiert und anschließend weiterverarbeitet.

# <span id="page-20-0"></span>**4 INBETRIEBNAHME VON ADIS**

Der adis Dienst und Administrator wird auf 64Bit Systemen als 32Bit Prozess ausgeführt.

# <span id="page-20-1"></span>**4.1 Systemvoraussetzungen**

#### **Server**

#### *Hardware*

Das Hardwaresizing erfolgt aufgrund spezifizierter Anforderungen. Die Systemanforderungen sind stark abhängig vom Datenvolumen und ob die parallele Verarbeitung aktiv ist.

Die Mindestanforderungen sind:

- 1 Prozessor, 1 GHz (Anzahl Prozessoren abhängig vom eingesetzten Betriebssystem)
- 2 GB Arbeitsspeicher
- 250 MB freier Festplattenplatz für die Applikation und Logs

#### *Software*

- MS Windows Server 2008 R2 oder neuer
- MS SQL Server 2008 RS oder neuer
- MS .NET Framework 4.6.2

#### **Client**

#### *Hardware*

Die Mindestanforderungen sind:

- 1 Prozessor, 1 GHz (Anzahl Prozessoren abhängig vom eingesetzten Betriebssystem)
- 2 GB Arbeitsspeicher
- 150 MB freier Festplattenplatz für die Applikation

#### *Software*

- MS Windows 10
- MS .NET Framework 4.6.2

# <span id="page-20-2"></span>**4.2 Installation von adis – Ausführung des Setups**

#### <span id="page-20-3"></span>**4.2.1 Beschreibung**

Ein Wizard, dessen Anweisungen zu befolgen sind, führt durch die Installation.

Das Setup installiert dabei die Programmdateien, Datenbankskripte und Dokumentationen in das ausgewählte Verzeichnis (standardmäßig: "*C:\Program Files (x86)\audius\adis"*).

Ebenfalls wird durch das Setup ein Windows-Dienst installiert, jedoch nicht gestartet. Der Name des Dienstes lautet *"audius adis".*

#### <span id="page-20-4"></span>**4.2.2 Ablauf**

1. Starten Sie die Installationsdatei "audius.adis.[VERSiON].msi" durch einen Doppelklick.

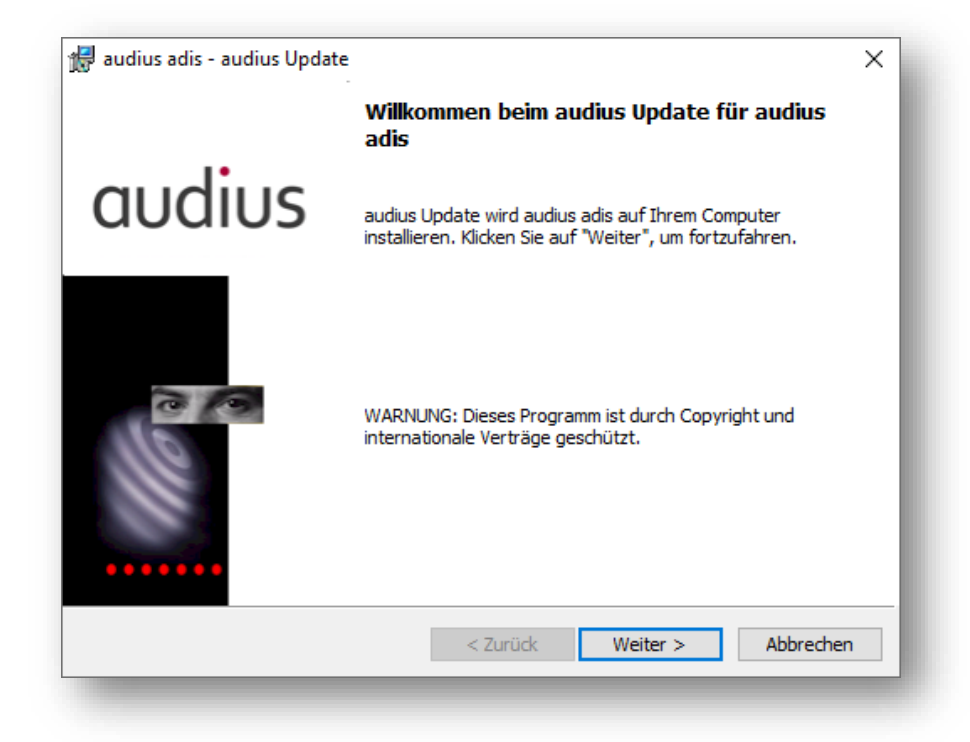

#### <span id="page-21-0"></span>**Abbildung 8: Setup - Start Setup-Wizard**

2. Betätigen Sie die Schaltfläche <Weiter>.

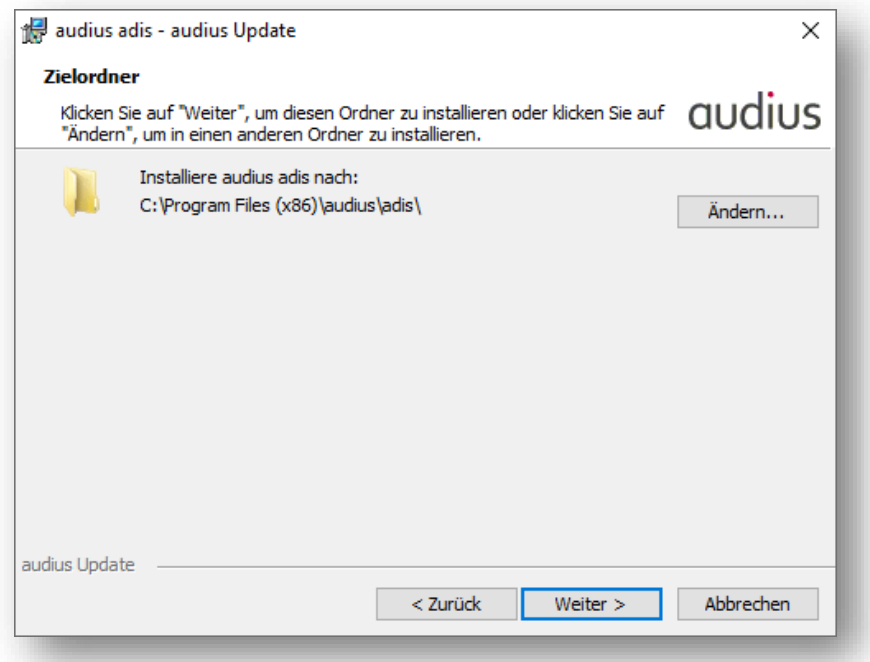

#### <span id="page-21-1"></span>**Abbildung 9: Setup - Wahl Installationsordner**

3. Standardmäßig wird der Ordner C:\Programme\audius\adis\ bzw. C:\Program Files (x86)\audius\adis\ als Installationsverzeichnis vorgeschlagen. Legen Sie das Installationsverzeichnis fest und betätigen Sie <Weiter>.

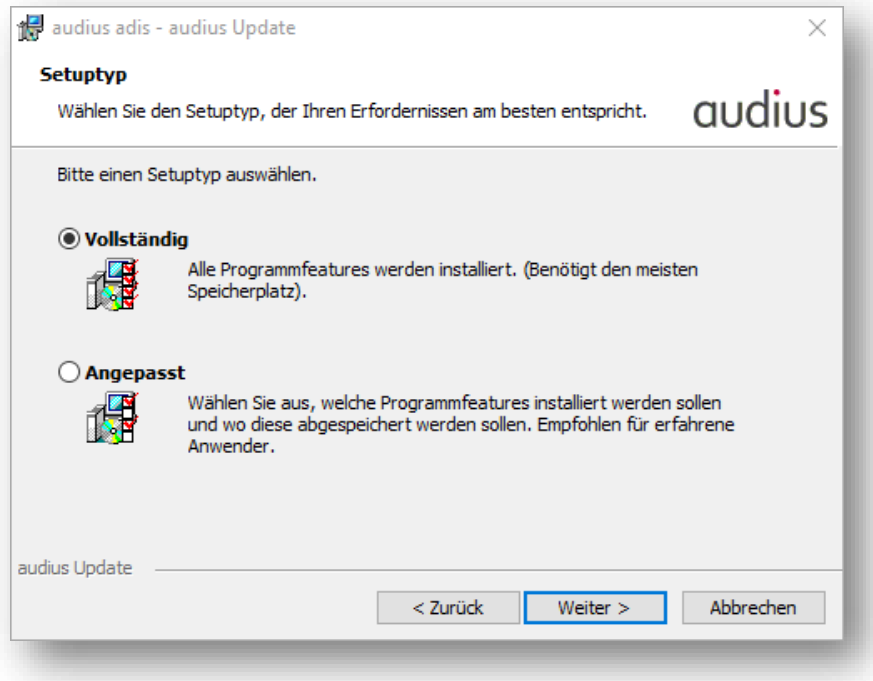

<span id="page-22-0"></span>**Abbildung 10: Setup - Auswahl des Installationsumfanges**

4. Bitte wählen Sie *Vollständig* oder *Angepasst* aus und betätigen Sie bitte <Weiter>. Im Falle von *Angepasst* kann im nachfolgenden Schritt zwischen *adis Server* und *adis Administrator* ausgewählt werden.

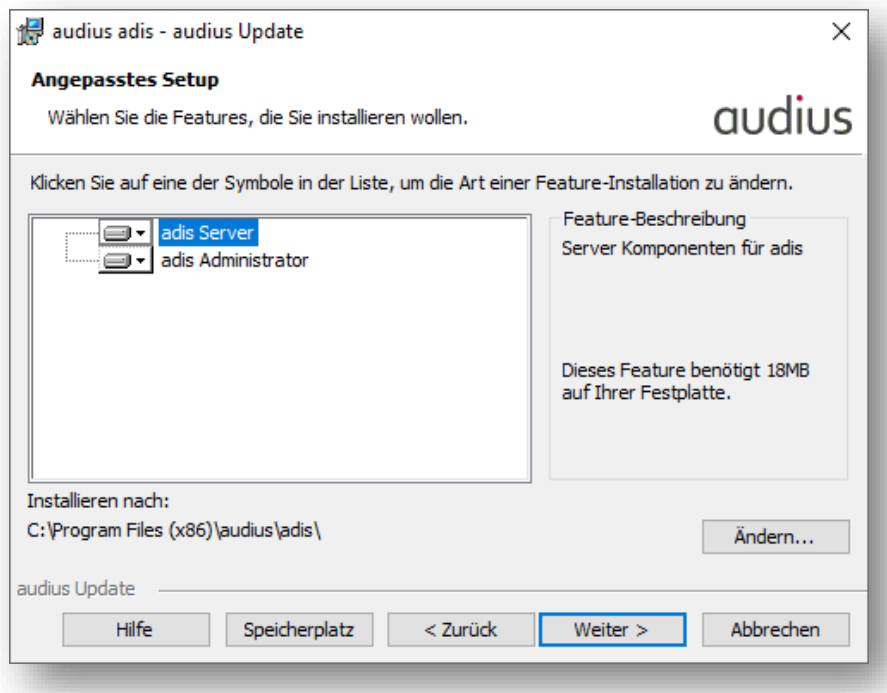

<span id="page-22-1"></span>**Abbildung 11: Setup - Auswahl der Komponenten unter** *Angepasst*

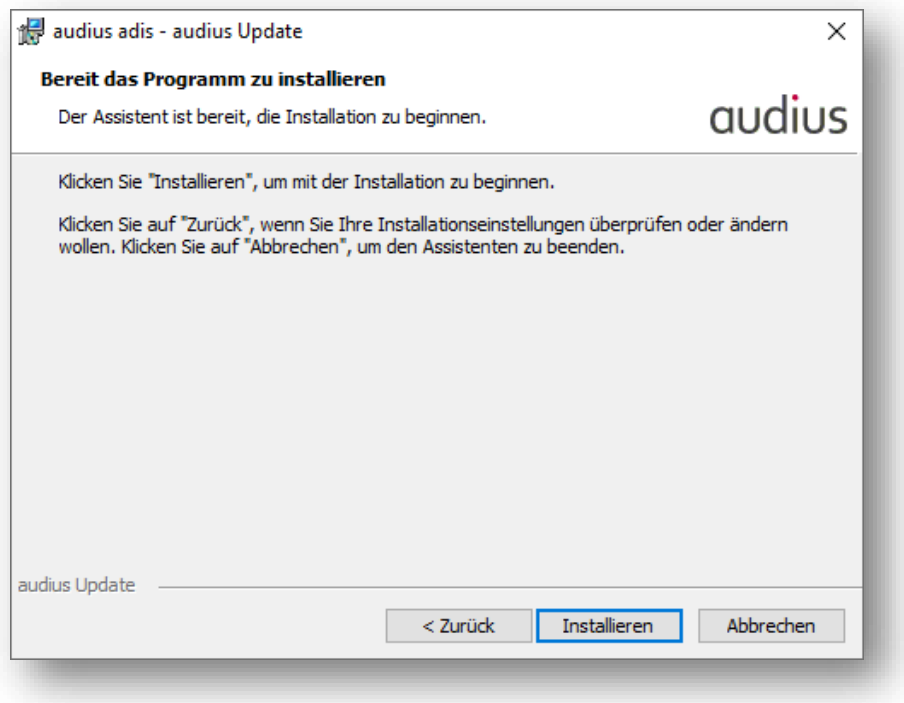

<span id="page-23-0"></span>**Abbildung 12: Setup - Installation bestätigen**

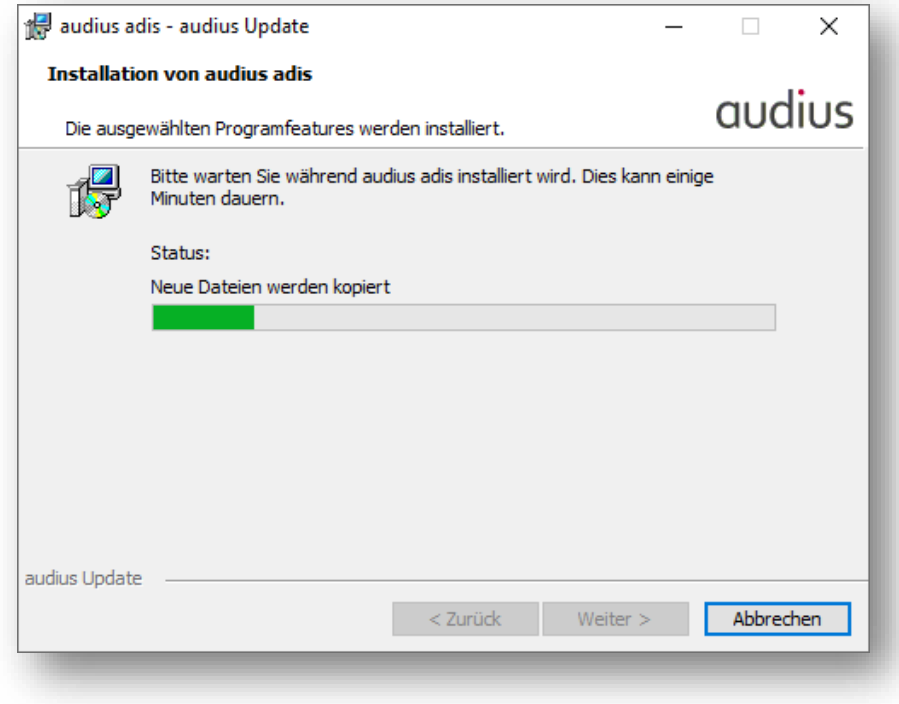

<span id="page-23-1"></span>**Abbildung 13: Setup - Anzeige Installationsfortschritt**

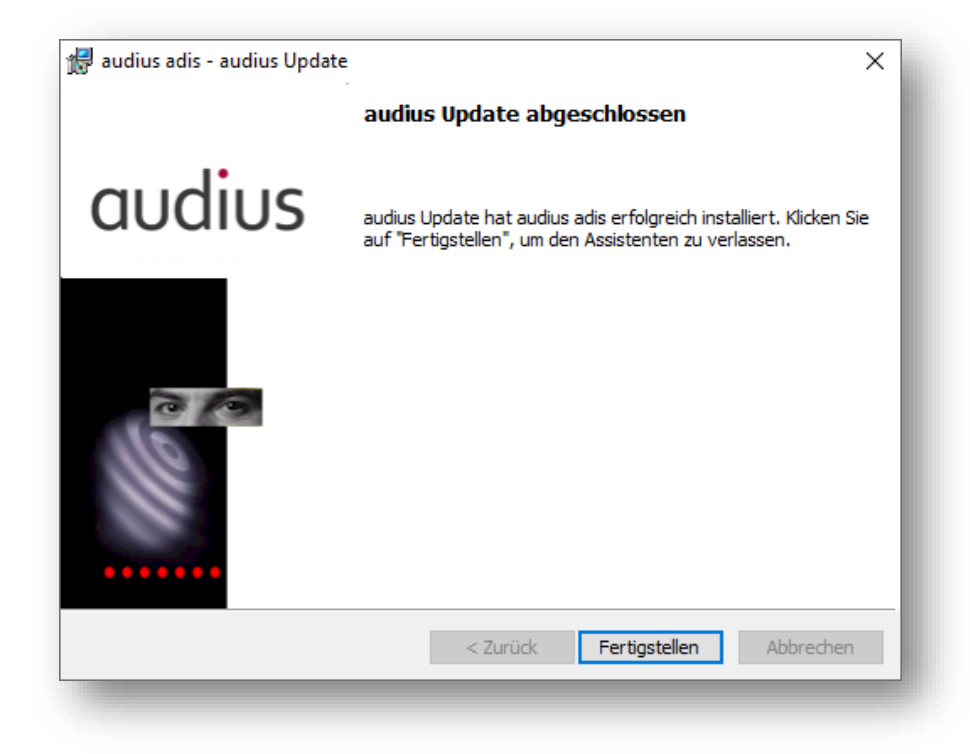

#### <span id="page-24-2"></span>**Abbildung 14: Setup - Fertigmeldung**

5. Die Installation wurde erfolgreich durchgeführt. Betätigen Sie bitte <Fertigstellen>. Anschließend muss die Datei vorhanden sein.

#### <span id="page-24-0"></span>**4.2.3 Erweiterung der Server Konfiguration**

Mit der adis Version 5.12 wurde der Remoting Service von adis Dienst wegen der Datenschutz Grundverordnung (DSGVO) erweitert. Damit ist es beim Update notwendig, die audius.Server.exe.config um den wellknown Eintrag manuell zu erweitern.

```
<?xml version="1.0" encoding="utf-8" ?>
<configuration>
   <system.runtime.remoting>
      <application name="adis">
       <service>
       ...
         <wellknown
           mode="Singleton"
           type="audius.Adis.Remoting.DatabaseService, audius.adis.Remoting"
           objectUri="DatabaseService.rem"
         />
 ...
       </service>
     </application>
   </system.runtime.remoting>
</configuration>
```
Diese Datei wird nicht mehr automatisch beim Update aktualisiert, da dort kundenspezifische SAP Zugangsdaten hinterlegt sind.

#### <span id="page-24-1"></span>**4.2.4 adis Administrator Konfiguration (alleinige Installation)**

Wird nur der adis Administrator auf einem anderen Computer installiert (nicht auf dem adis Server), so muss der folgende Eintrag in der Windows Registry angelegt werden.

[HKEY\_CURRENT\_USER\Software\audius\adis\AdisAdmin] "AdisServerName"="[Servername]"

#### <span id="page-25-0"></span>**4.2.5 Parallelverarbeitung von Jobs**

adis kann mehrere Jobs parallel ausführen und nutzt dazu alle im System installieren CPUs.

Um die Möglichkeit zur parallelen Verarbeitung zu aktivieren ist die folgende Registry-Einstellung notwendig:

Windows Registry Editor Version 5.00

[HKEY\_LOCAL\_MACHINE\SOFTWARE\WOW6432Node\audius\Licensing\Applications\adis\Compo nents\Server\LicenseModels\CPUs\properties] "AllowParallelRunningJobs"=dword:00000001

Wenn dieser Wert in der Registry eingetragen ist, dann wird eine zuvor installierte adis Server Lizenz dadurch ungültig und muss neu beantragt werden.<sup>1</sup>

Die Konfiguration der maximalen Anzahl von parallel ausführbaren Jobs wird ebenfalls über die Windows Registry konfiguriert:

Windows Registry Editor Version 5.00

[HKEY\_LOCAL\_MACHINE\SOFTWARE\WOW6432Node\audius\adis] "MaxRunningJobs"=dword:00000001

Wenn der Wert auf 0 gesetzt wird, ist die Anzahl der parallel ausführbaren Jobs nicht begrenzt. Der Wert ist auf 1 voreingestellt. Wenn keine Lizenz mit AllowParallelRunningJobs ausgestellt wurde, ist der Wert 1.

## <span id="page-25-1"></span>**4.3 Lizenzen beantragen und installieren**

Für den Betrieb vom adis Service und den einzelnen Konnektoren werden Lizenzen benötigt. Die Erstellung der Lizenz Anfrage muss auf dem Rechner erfolgen, auf dem auch die Komponente installiert ist. Die Lizenzen sind somit mit dem Rechner verbunden und können nicht auf andere Rechner übertragen (kopiert) werden.

Nach dem Deinstallieren oder dem Update der Komponenten bleiben die Lizenzen erhalten.

Es gibt auch zeitlich begrenzte Lizenz, die für Testinstallationen beantragt werden könne.

#### <span id="page-25-2"></span>**4.3.1 Lizenzanfrage erstellen**

Navigieren Sie im Explorer in das Installationsverzeichnis vom adis (im Normalfall *C:\Program Files (x86)\audius\adis\Server*) und starten Sie dort mit Administratorrechten *audius.Activate.exe*.

 $1$  Die Lizenz zur parallelen Verarbeitung von Jobs muss mit dem Tool "audius.Activate" Version 5.1 SP1 oder höher beantragt werden.

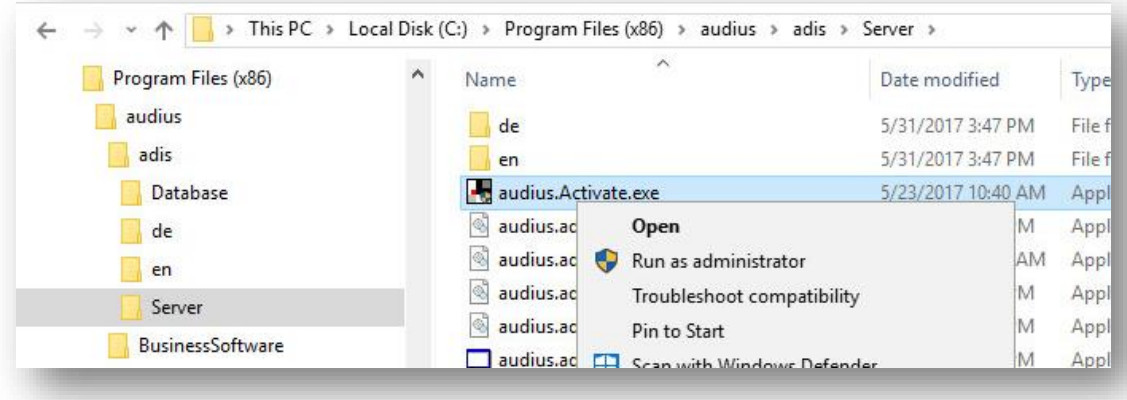

#### <span id="page-26-0"></span>**Abbildung 15: Lizenz Program starten**

In der darauffolgenden Maske können Sie dann die Komponente auswählen und die Anzahl der Lizenzen auswählen.

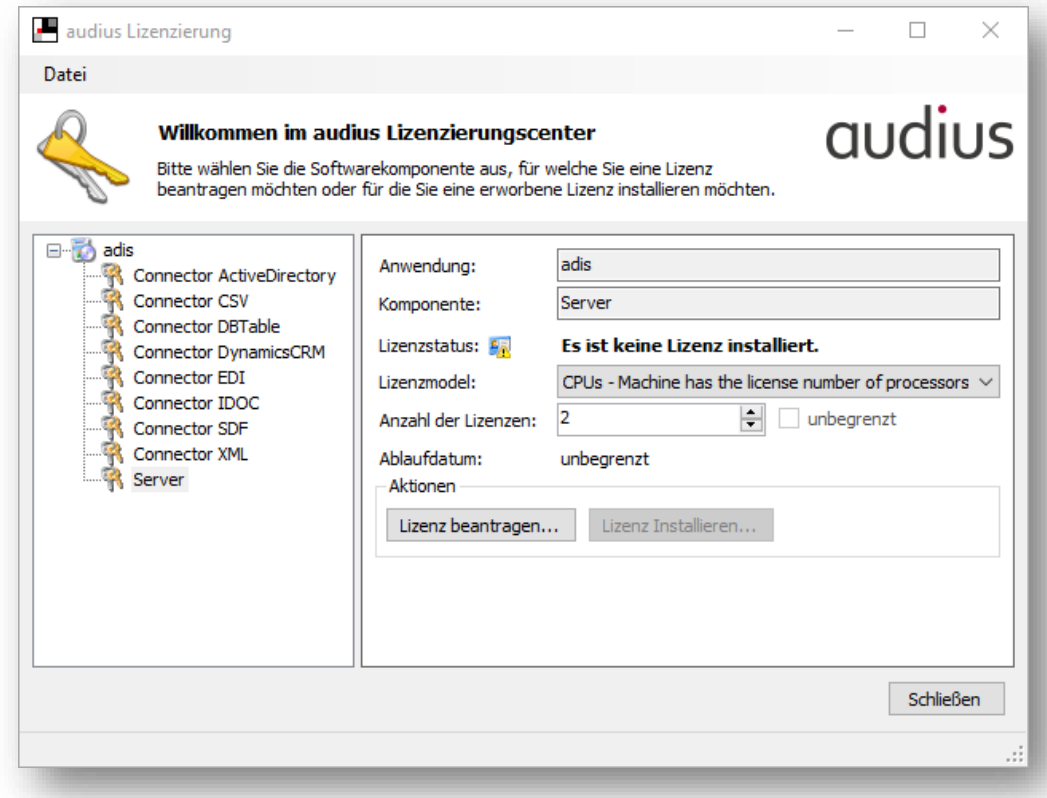

#### <span id="page-26-1"></span>**Abbildung 16: Lizenz beantragen**

Für die Konnektoren wird als Anzahl der Lizenzen immer 1 ausgewählt, beim adis Server jedoch richtet sich die Lizenz nach der Anzahl der CPU's.

Mit der Schaltfläche "Request License..." wird eine XML Datei (z.B. "*LicenseRequest.adis.Server.xml*") erstellt, die Sie an audius Support schicken können.

#### <span id="page-27-0"></span>**4.3.2 Lizenz installieren**

Nach einer entsprechenden Prüfung und Bearbeitung erhalten sie eine Lizenz Datei (z.B. *License.adis.Server.xml*)

Starten Sie erneut *audius.Activate.exe* und wählen Sie die Komponente aus, für die Sie die Lizenz bekommen haben. Mit der Schaltfläche "Install License" können Sie jetzt die Datei mit der Lizenz auswählen.

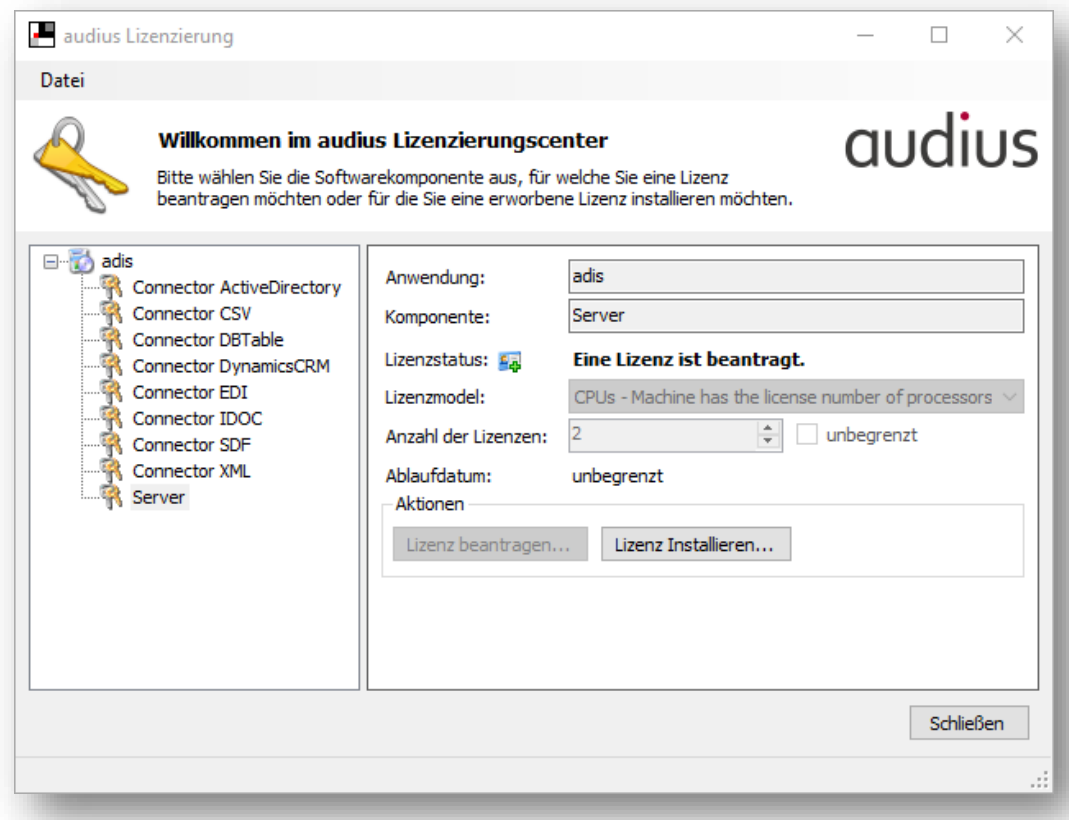

#### <span id="page-27-1"></span>**Abbildung 17: Lizenz installieren**

Beim Installieren der Lizenz wird geprüft, ob die bekommene Lizenz zu der Beantragung passt. Nach dem erfolgreichen Installieren erscheint als *License Status* die Meldung "Valid License Installed".

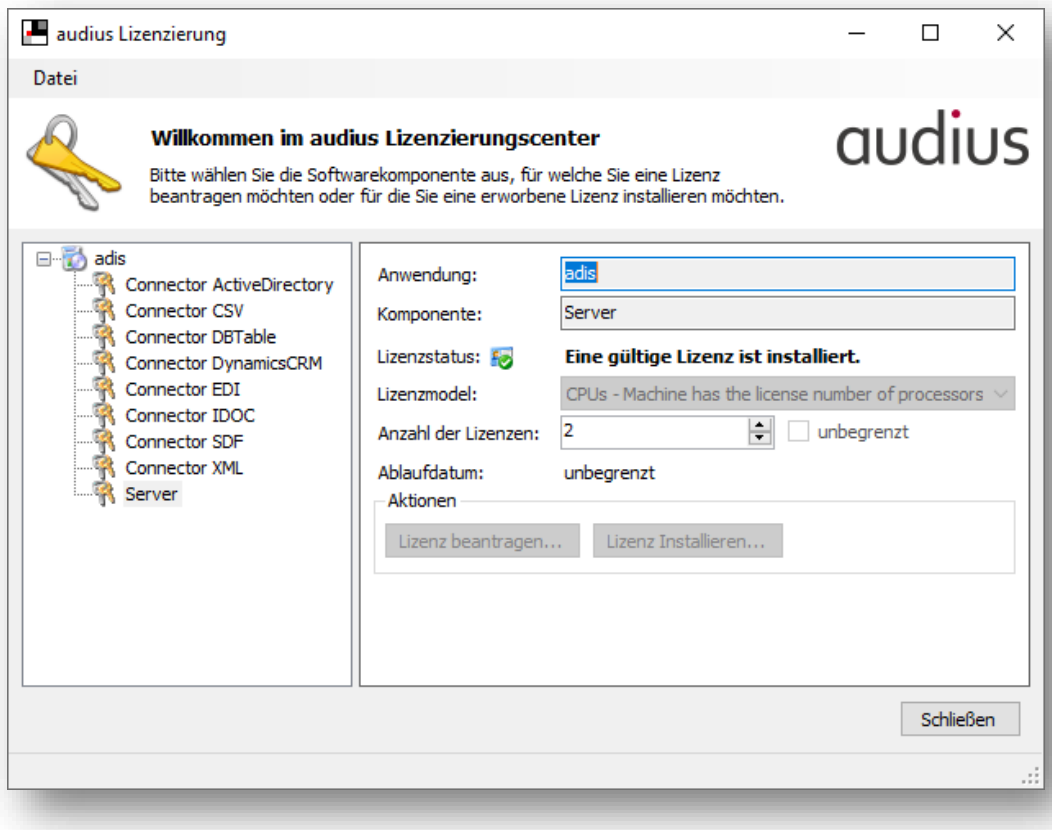

#### <span id="page-28-1"></span>**Abbildung 18: Gültige Lizenz ist installiert**

Sind alle Lizenzen installiert, so muss der adis Dienst neu gestartet werden, damit die Connectoren geladen werden.

### <span id="page-28-0"></span>**4.4 adis Datenbank installieren**

Für den Betrieb von adis ist eine Datenbank erforderlich, die die Jobs, die importierten Daten, das Protokoll und die Benutzer Angaben mit deren Berechtigungen beinhaltet.

Wenn adis mit einem audius BusinessSoftware Projekt verwendet wird, so können Sie diese Kapitel überspringen und mit dem Kapitel [0](#page-29-2) fortfahren.

Um eine eigenständige Datenbank für adis zu installieren, verwenden Sie das Setups Programm *audius.adis.Database.X.XX.msi*.

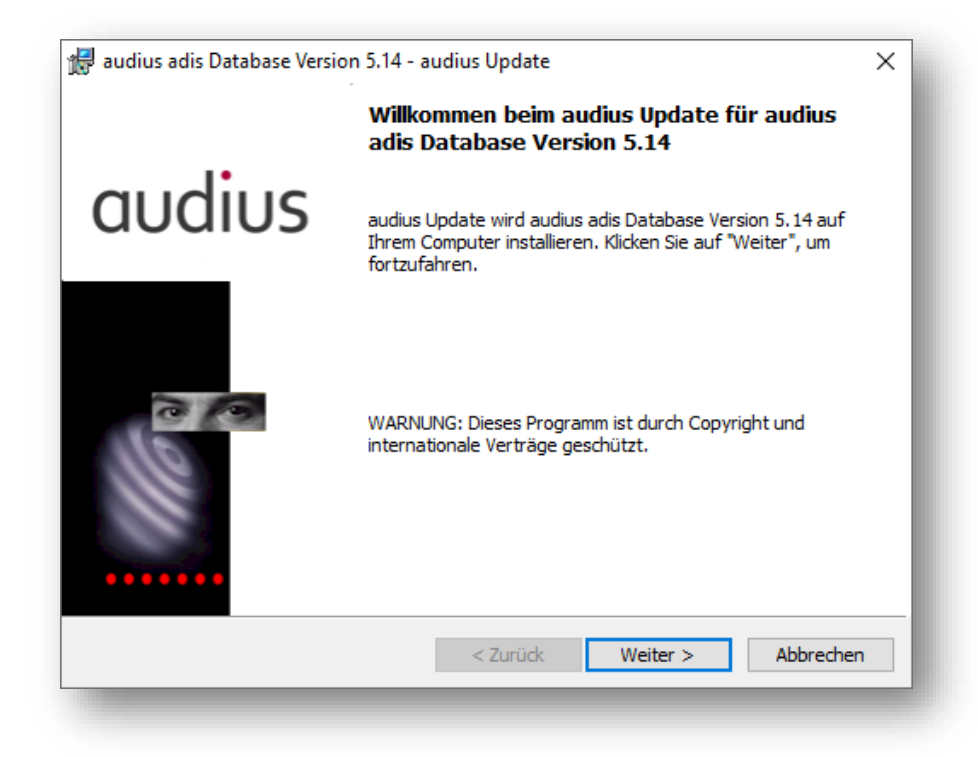

#### <span id="page-29-0"></span>**Abbildung 19: Datenbank Setups für adis**

Nach dem Start des Setups und mehrfachen Betätigen der Schaltfläche *Weiter* kommt eine Dialogbox, in der der Server und der Datenbankname bestimmt werden kann.

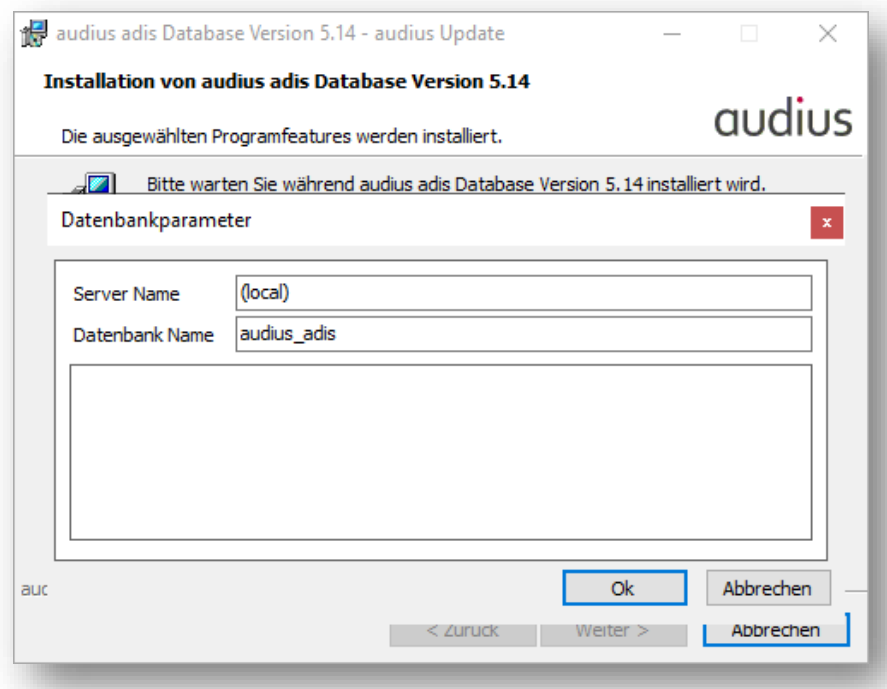

#### <span id="page-29-1"></span>**Abbildung 20: Angabe zu der adis Datenbank**

<span id="page-29-2"></span>Nach der Installation muss noch die Datenbankquelle konfiguriert werden, was im Kapitel [4.8](#page-32-0) "[Konfiguration der Datenquelle](#page-32-0)" beschrieben wird.

## <span id="page-30-0"></span>**4.5 Vorbereitung der audius Datenbank**

Für die Nutzung von adis ist die audius Datenbank zu erweitern, auf der die Jobs verwaltet werden. Dazu müssen Sie die Batchdatei "Install\_adis.cmd" auszuführen, um Tabellen, Funktionen, Features, Stored Procedures und Views für adis anzulegen.

#### **HINWEIS\_ \_\_\_\_\_\_\_ \_\_\_\_\_\_\_\_\_\_\_\_\_\_\_\_\_\_\_\_\_\_\_\_\_\_\_\_\_\_\_**

Die angezeigte Versionsnummer der Datenbankskripte kann von der adis Versionsnummer abweichen. Die Versionsnummer der Datenbankskripte wird nur im Falle einer Änderung der Datensstruktur angepasst.

Seit adis Version 5.10 hat sich die Datenbank für adis nicht mehr verändert, deshalb wird Ihnen beim Erstellen der adis Datenstruktur die Versionsnummer 5.10 angezeigt.

#### **Vorgehen:**

- 1. Öffnen Sie ein Kommandozeilenfenster
- 2. Wechseln Sie in das Verzeichnis, in das adis installiert wurde, und wechseln in das Unterverzeichnis "...Scripts\CreateScripts". Führen Sie folgenden Befehl aus: *Install\_adis.cmd <Datenbankserver> <Datenbankname>*

Beispiele: *Install\_adis.cmd (local) audius\_BusinessSoftware Install\_adis.cmd adis.myDomain.org audius\_Sales Install\_adis.cmd adisServer audius\_Service*

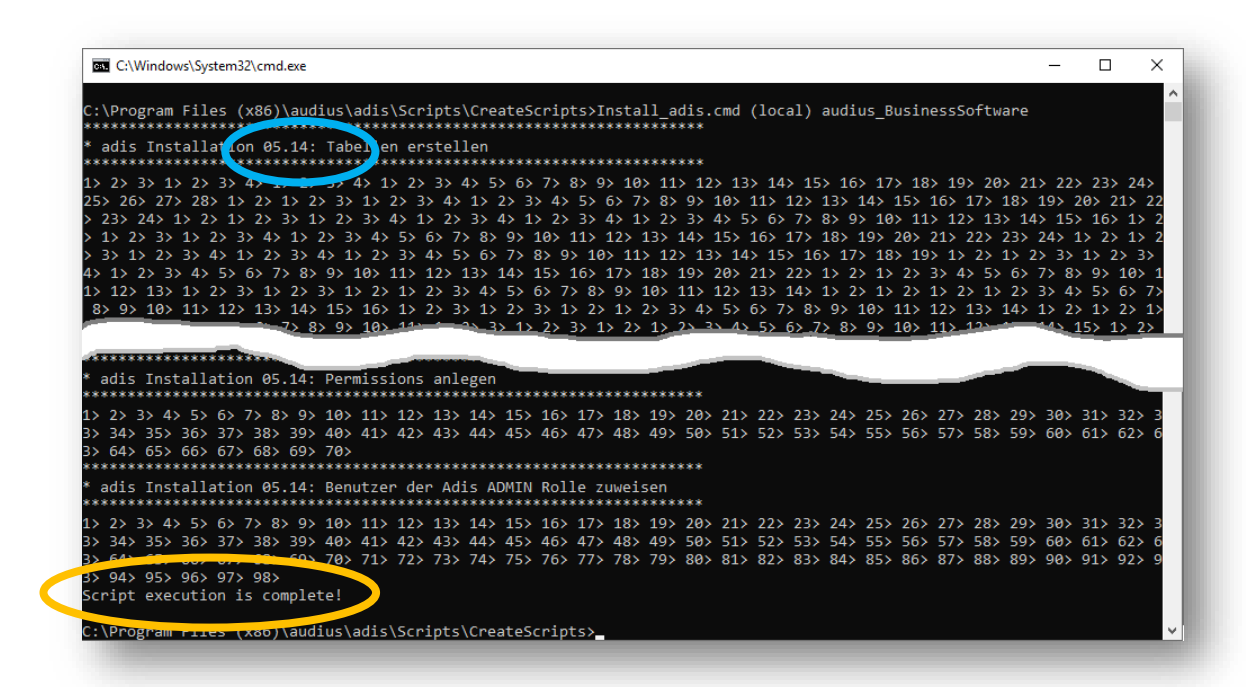

**Abbildung 21: Datenbankerweiterung mit Install\_adis.cmd**

#### <span id="page-30-1"></span>**HINWEIS\_ \_\_\_\_\_\_\_ \_\_\_\_\_\_\_\_\_\_\_\_\_\_\_\_\_\_\_\_\_\_\_\_\_\_\_\_\_\_\_**

Die Erweiterung der Datenbank legt automatisch eine neue Rolle **Adis Administrator** an, die alle adis Features besitzt. Zusätzlich wird ein neuer Mitarbeiter in der audius Datenbank names **adis Administrator** angelegt, dieser wird der **Adis Administrator** Rolle zugeordnet. Dieser Mitarbeiter wird nur dann angelegt, wenn kein audius Benutzer das LoginName = SYSTEM\_USER bis jetzt hat.

Diesem Mitarbeiter wird als *Loginname* der Windows-Account zugeordnet, unter dem das Skript zur Erweiterung der Datenbank gestartet wurde.

*Falls beim Starten des adis Administrators der Fehler "Ihrem Mitarbeiter … ist kein audius Mitarbeiter zugeordnet" auftritt, muss der LoginName in der Datenbank des Mitarbeiters adis Administrator angepasst werden. Führen Sie hierzu folgende SQL Statements auf der Datenbank aus:*

```
select * from audiusUser
update audiusUser 
  set LoginName='WINDOWS_ACCOUNT'
  where audiusUserId = 'siehe vorheriges SELECT'
```
## <span id="page-31-0"></span>**4.6 Update der adis Tabellen, Views, SP, … in der audius Datenbank**

Wechseln Sie in das Verzeichnis, in das adis installiert wurde und öffnen dort das Unterverzeichnis "...Scripts\ChangeScripts".

Führen Sie alle SQL Skripte auf der adis Datenbank aus, die neuer sind als die verwendeten CreateSkripte bei der Installation - siehe blaue Markierung in [Abbildung 21.](#page-30-1) Achten Sie hierbei auf die Ausgabe der entsprechenden Skripte.

Die SQL Skripte können zum Beispiel mit dem "Query Analyzer" von Microsoft ausgeführt werden, achten Sie darauf, dass Sie die richtige Datenbank auswählen bevor Sie ein Skript starten. Ggf. sind gar keine Update Skripte vorhanden, in diesem Fall ist die Datenbank für die aktuelle adis Version schon einsatzbereit.

## <span id="page-31-1"></span>**4.7 Update adis Dienst**

#### <span id="page-31-2"></span>**4.7.1 audius.Server.exe.config reparieren**

Falls eine ältere adis Version bereits auf dem System installiert war und Sie den adis Server installiert haben, so gehen Sie bitte in das Installationsverzeichnis (C:\Program Files (x86)\audius\adis\Server). Prüfen Sie ob dort die Datei audius.Server.exe.config vorhanden ist. Falls nicht, so starten Sie den Reparaturlauf der Setup Datei.

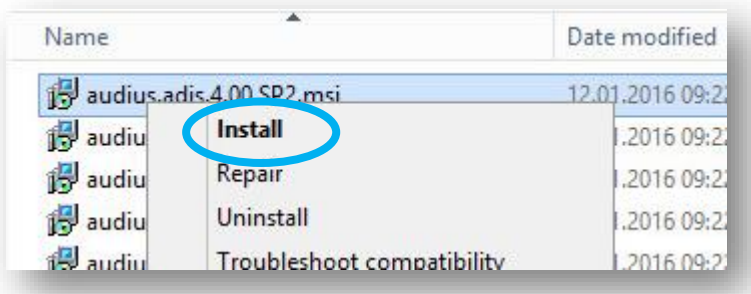

<span id="page-31-4"></span>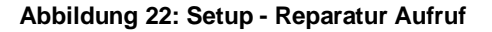

#### <span id="page-31-3"></span>**4.7.2 Anpassung der audius.Server.exe.config nach Update 5.00.SP6**

Mit der Version 5.00.Sp6 wurden die Assablies des SAP Connectors (Third Party Komponente) gegen eine neuere Version ersetzt. Diese benötigen die .Net Version 2. Aus diesem Grund muss in der die audius.Server.exe.config um folgende Konfiguration erweitert werden:

Stand:04.11.2021

```
<configuration>
…
   <startup useLegacyV2RuntimeActivationPolicy="true">
        <supportedRuntime version="v4.0" sku=".NETFramework,Version=v4.0"/>
   </startup>
<configuration>
```
# <span id="page-32-0"></span>**4.8 Konfiguration der Datenquelle**

#### <span id="page-32-1"></span>**4.8.1 Beschreibung**

Für den Zugriff auf die Datenbank, muss mindestens eine Datenquelle in der Windows Registry konfiguriert werden. In Abhängigkeit der Authentifizierung an der Datenbank (integrierte Benutzerkennung oder SQL Benutzeranmeldung) ist der ConnectionString zu beschreiben.

#### <span id="page-32-2"></span>**4.8.2 Remoting Database Service (für DSGVO)**

In der adis Version 5.12 wurde in Zuge der Datenschutz Grundverordnung (DSGVO) die Datenbankverbindung auf Remoting umgestellt. Die DataSource wird auf dem Server angelegt und der adis Administrator und adisCmd bekommt das ConnectionString vom adis Service. Wobei für den Zugriff auf den SQL Server Benutzer angelegt werden, die dann nach einer gewissen Zeit wieder gelöscht werden.

#### **Parameter**

Mit dem Parameter

[HKEY\_LOCAL\_MACHINE\SOFTWARE\WOW6432Node\audius\adis\DataSources]> "UseRemotingDatabaseService"="True"

kann man definieren, dass Remoting für den Datenbankzugriff vorrangig verwendet wird, d.h. auch, wenn DataSources auf dem Rechner definiert sind.

#### **Server Definition im ConnectionString**

Beim ConnectionString ist es wichtig, dass als Servername kein "(local)" oder "localhost" eingetragen wird, da dieser ConnectionString an andere Rechner (an adis Administrator oder adisCmd.exe) weitergegeben wird. Diese Anwendung wird sich dann versuchen mit dem lokalen SQL Server und nicht mit dem tatsächlichen SQL Server zu verbinden.

#### <span id="page-32-3"></span>**4.8.3 Ablauf**

- 1. Öffnen Sie den Windows Registrierungseditor und navigieren Sie zum Schlüssel: HKEY LOCAL MACHINE\SOFTWARE\audius\adis\DataSources
- 2. Pflegen Sie in dem Schlüssel DataSources den Wert default oder einen beliebigen Wert für die Zeichenkette (Standard) bzw. (Default) ein. Diese Angabe legt Ihre Datenquelle fest, die standardmäßig verwenden wird.
- 3. Legen Sie darunter einen neuen Schlüssel mit der Bezeichnung default oder mit dem von Ihnen im vorherigen Schritt vergebenen Wert an. Darin ist der ConnectionString zu definieren:
	- Für integrierte Windows Benutzererkennung: Data Source=(local); Initial Catalog=audius\_adis;Integrated Security=SSPI
	- Für eine SQL Benutzeranmeldung: Data Source=(local);Initial Catalog=audius\_adis; User ID=user01;Password=passwort;Persist Security Info=True

#### **ANMERKUNG \_\_\_\_\_ \_\_\_\_\_\_\_\_\_\_\_\_\_\_\_\_\_\_\_\_\_\_\_\_\_\_\_\_\_\_\_**

Hier wird beispielhaft default als Name der Datenquelle, (local) als Servername und audius adis als Datenbankname verwendet, dies muss an Ihre Umgebung angepasst werden bzw. an den von Ihnen in den vorherigen Schritten festgelegten Werte.

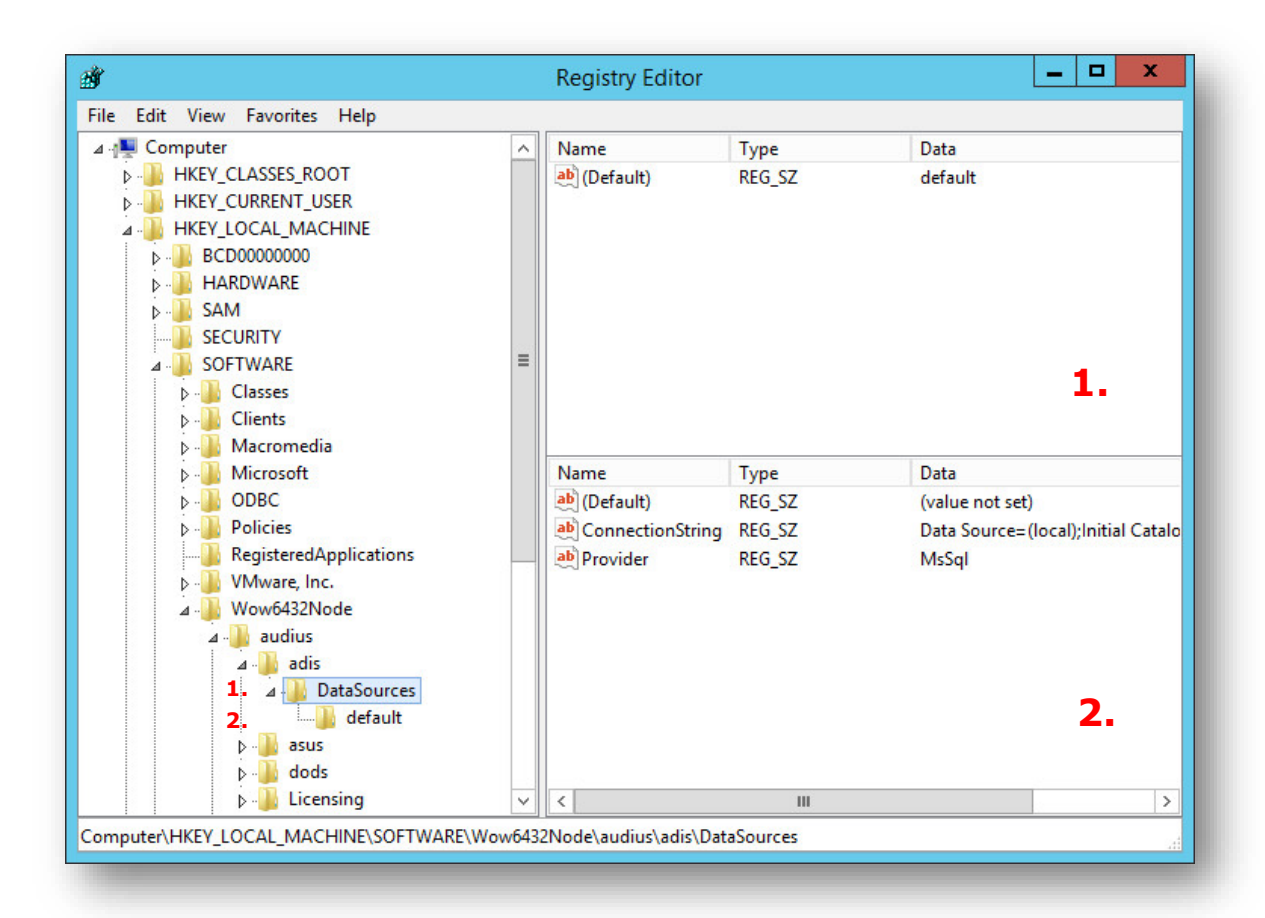

**Abbildung 23: Konfiguration der Datenquelle – Schlüssel DataSources und default**

#### <span id="page-33-1"></span><span id="page-33-0"></span>**4.8.4 Anmerkung zu 64 Bit Systemen**

Die Konfiguration der Datenquellen auf einem 64Bit System findet unterhalb des nachfolgenden Pfades statt: HKEY\_LOCAL\_MACHINE\SOFTWARE\**Wow6432Node**\audius\...

Der Schlüssel **Wow6432Node** enthält die Konfiguration von 32Bit Prozessen auf einem 64Bit System. Alle genannten Windows Registry Pfade müssen um diesen Schlüssel auf einem 64Bit System erweitert werden.

#### <span id="page-34-0"></span>**4.8.5 Übersicht**

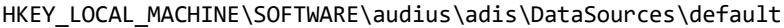

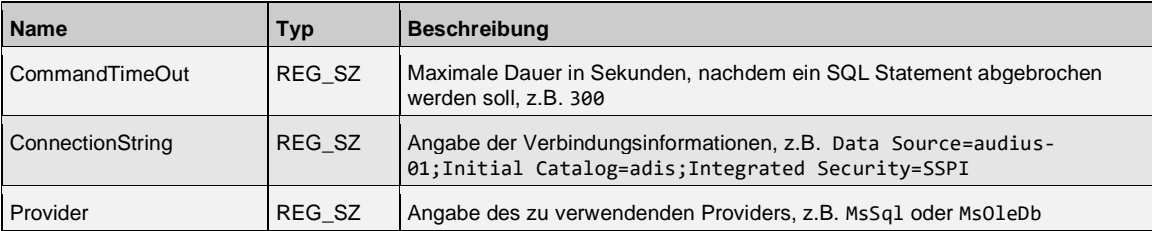

Sollten andere Datenbanken zur Speicherung der Protokollinformationen oder der Metadaten gewünscht sein, sind diese zusätzlich zur Ihrer Standard Datenquelle zu definieren. Folgende weitere Datenquellen können konfiguriert werden:

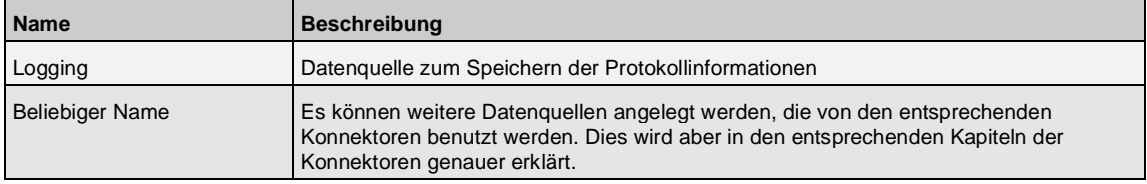

#### **HINWEIS\_ \_\_\_\_\_\_\_ \_\_\_\_\_\_\_\_\_\_\_\_\_\_\_\_\_\_\_\_\_\_\_\_\_\_\_\_\_\_\_**

Der Registry Pfad zur Konfiguration der Datenquellen kann vom zuvor genannten Pfad abweichen. Dies ist genau dann der Fall, wenn für Ihr Kundenprojekt ein individuelles Kunden-Connector-Paket erstellt und installiert wurde.

Bei der Installation dieses Pakets, muss die audius.server.exe.config des adis Server manuell mit der Kunden individuellen audius.server.exe.config des Kunden-Connector-Pakets ersetzt werden.

#### *Achten Sie auf folgende Zeilen innerhalb der kundenindividuellen audius.server.exe.config:*

<company key="audius">audius</company> <product key="BusinessSoftware\Custom\KUNDE">KUNDE</product>

In diesem Beispiel muss die Konfiguration der Datenquelle des adis Servers in folgendem Pfad durchgeführt werden:

HKEY\_LOCAL\_MACHINE\SOFTWARE\audius\BusinessSoftware\Custom\Kunde\DataSources (entspricht der Datenquellen Konfiguration Ihrer Kundenlösung)

**Achtung**: Die Konfiguration der Datenquelle des adis Administrators findet immer unter HKEY\_LOCAL\_MACHINE\SOFTWARE\audius\adis\DataSources Statt.

# <span id="page-35-0"></span>**4.9 Konfiguration der Mailbenachrichtigungen**

Sollen nach dem Durchlauf eines Jobs Benachrichtigungen über dessen Fehler oder Erfolg versendet werden, müssen die Mail-Einstellungen eingerichtet werden.

Diese werden in der audius DBRegistry im Bereich Communication hinterlegt:

DBKEY\_LOCAL\_DATA\_SOURCE\Software\audius\adis\Clients\<Komponente>\Communication\EMAIL

#### <span id="page-35-1"></span>**4.9.1 Einstellungen**

Diese Einstellungen werden direkt im Registry-Key EMAIL vorgenommen.

Für die volle Funktionsweise der Fehler- bzw. Erfolgsbenachrichtigung müssen die Attribute Subject und Content (\*), sowie ein Empfänger der jeweiligen Option vorhanden sein.

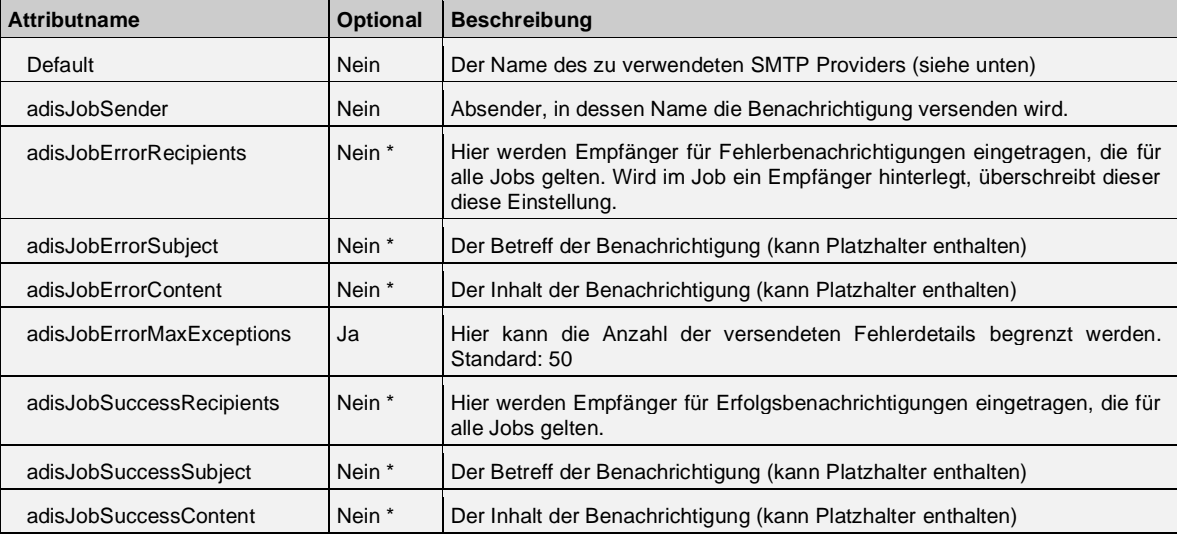

Für die Einstellungen des SMTP Providers wird ein Unter-Registry-Key angelegt, dessen Name dem des oben festgelegten Default-Wertes entspricht.

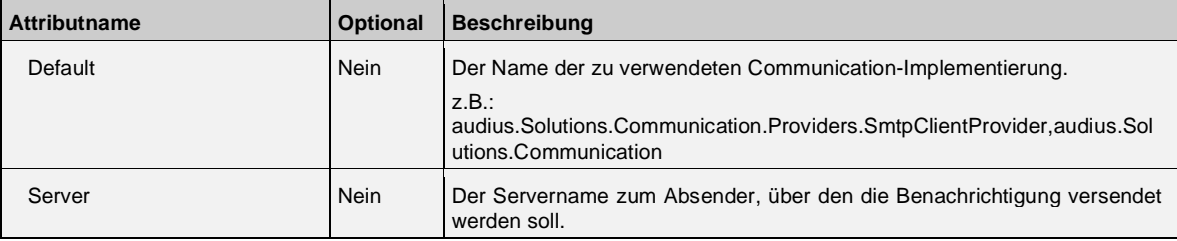

#### <span id="page-35-2"></span>**4.9.2 Platzhalter**

Für Betreff und Inhalt der Benachrichtigung können folgende Platzhalter verwendet werden, um jobspezifische Informationen anzuzeigen.

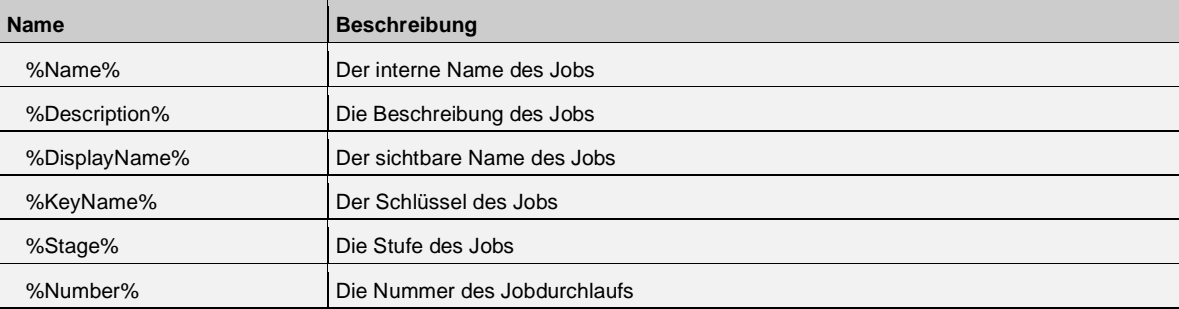

Stand:04.11.2021
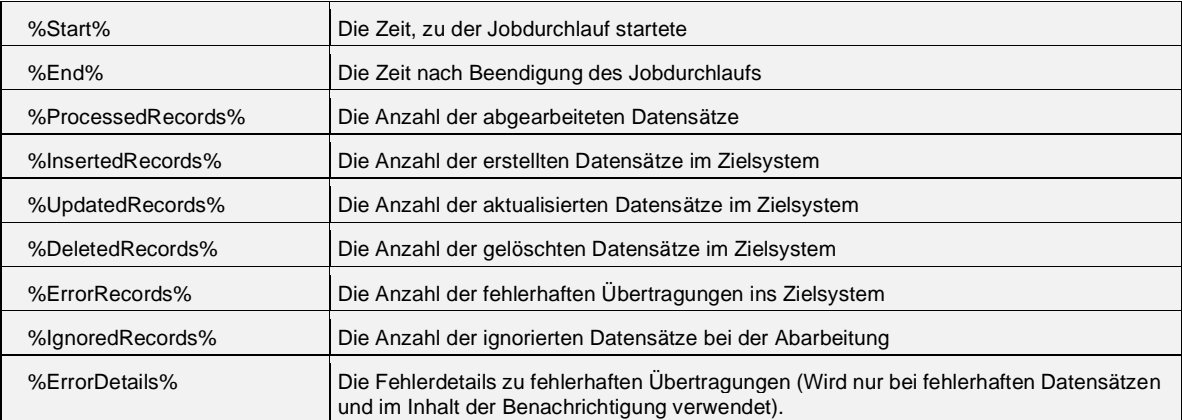

# **4.10 Konfiguration und Start des Dienstes**

Nach der Definition der Datenquelle(n) muss der Dienst *audius adis* konfiguriert und manuell (erstmalig) gestartet werden, da er nicht durch die Installation gestartet wird.

Der Start kann innerhalb eines Kommandozeilenfensters mit dem Befehl "*net start adis"* oder über die Dienstverwaltung von Windows erfolgen.

## **4.10.1 Konfiguration des Dienstes**

In der Dienstverwaltung kann zusätzlich ein Benutzer angegeben werden, unter dem der Dienst ausgeführt wird. Das ist dann relevant, wenn bei den Datenquellen die integrierte Windows Benutzererkennung verwendet wird, da sich dann der Benutzer am SQL Server anmeldet, unter dem der Dienst gestartet wird.

Zusätzlich wird dieser Benutzer bei der Anmeldung an der audius BusinessSoftware verwendet. Die durch adis bearbeiteten Datensätze werden unter dem ermittelten Benutzer angelegt oder gespeichert. Der verwendete Windows Benutzer muss einem Mitarbeiter als *Loginname (Mitarbeiter – Tab Mitarbeiterdaten)* zugewiesen werden – ansonsten wird für jeden Datensatz der per *audius Solution / BusinessSoftware Data Consumer* in die DB geschrieben wird folgender Fehler angezeigt: *Could not find Client!*

## **HINWEIS\_ \_\_\_\_\_\_\_ \_\_\_\_\_\_\_\_\_\_\_\_\_\_\_\_\_\_\_\_\_\_\_\_\_\_\_\_\_\_\_**

Sofern Sie mit mehreren Mandanten (Tabelle *audiusClient*) arbeiten, muss in jedem Mandanten, für den Daten importiert werden, ein entsprechender Mitarbeiter für den adis Dienst angelegt werden.

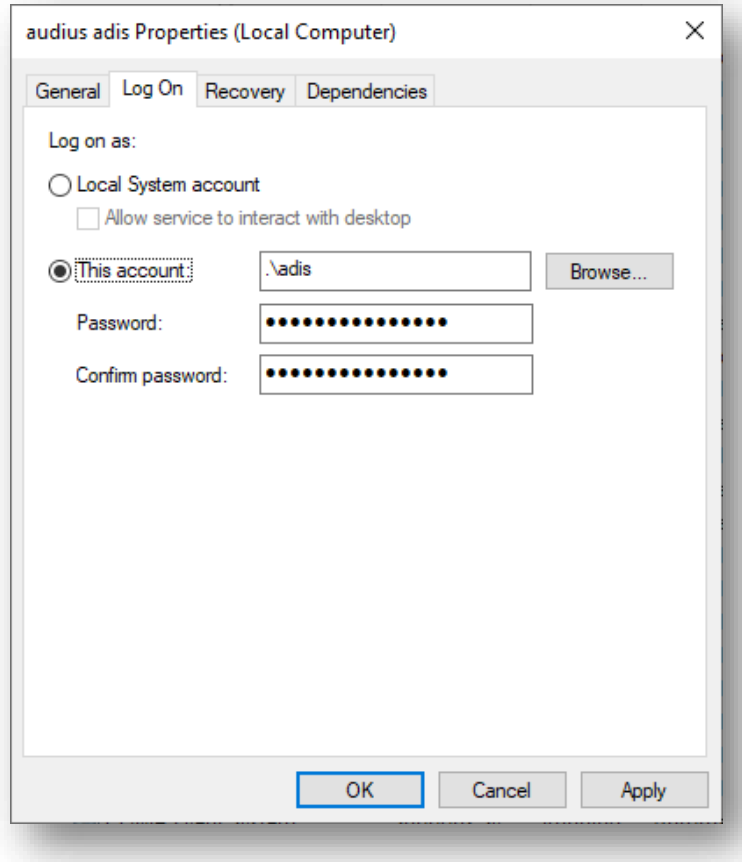

## **Abbildung 24: Konfiguration des Dienstes**

# **4.10.2 Start des Dienstes**

- 1. Öffnen Sie ein Kommandozeilenfenster mit Administrator Berechtigung.
- 2. Führen Sie den folgenden Befehl aus: net start adis

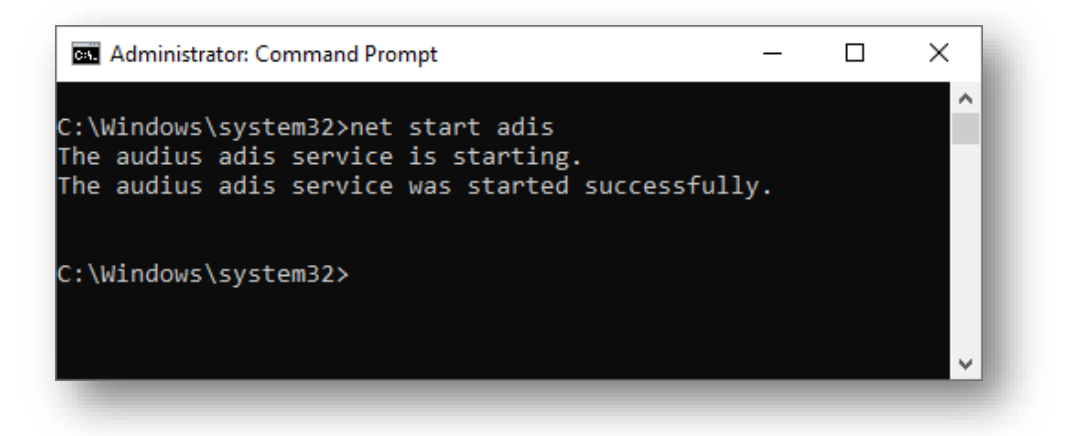

**Abbildung 25: Start des adis Dienstes über Kommandozeilenfenster**

## **Alternativ**

- 1. Drücken Sie , Windows+Q' Taste, schreiben Sie , Services' und starten Sie die Anwendung.
- 2. Markieren Sie den Dienst "audius adis".
- 3. Aktivieren Sie die Funktion "start".

| Action<br>View<br>File | Help<br>ПÞ<br>祘                                                                                                    |                                                                                                    |                                                                                                    |                    |                                                                                                    |    |
|------------------------|----------------------------------------------------------------------------------------------------|----------------------------------------------------------------------------------------------------|----------------------------------------------------------------------------------------------------|--------------------|----------------------------------------------------------------------------------------------------|----|
| Services (Local)       | Services (Local)<br>O                                                                                                  |                                                                                                    |                                                                                                    |                    |                                                                                                    |    |
|                        | audius adis                                                                                                    | ́<br>Name                                                                                                    | <b>Description</b>                                                                                        | <b>Status</b>      | <b>Startup Type</b>                                                                                     |    |
|                        | Stop the service<br>Pause the service<br><b>Restart the service</b><br>Description:<br>audius Data Interchange Service | ActiveX Installer (AxInstSV)<br>AllJoyn Router Service<br>App Readiness<br>Application Identity<br>Application Information<br>Application Layer Gateway<br>Application Management<br>C. AppX Deployment Service ( Provides inf                                                                                                    | Provides Us<br>Routes AllJo<br>Gets apps re<br>Determines<br>Facilitates t<br>Provides su<br>Processes in | Running            | <b>Disabled</b><br>Manual (Trig<br>Manual<br>Manual (Trig<br>Manual (Trig<br>Manual<br>Manual<br>Manual |    |
|                        |                                                                                                    | <b>Maudius</b> adis<br>Auto Time Zone Updater<br>AVCTP service<br>AzureAttestService                                                                                                    | audius Data<br>Automatica<br>This is Audi                                                                 | Running<br>Running | Automatic<br><b>Disabled</b><br>Manual (Trig<br>Automatic                                               |    |
|                        |                                                                                                    | Background Intelligent Tran Transfers fil<br>Background Tasks Infrastru Windows in<br><b>CA Base Filtering Engine</b><br>difference to the control of the control of the control of the control of the control of the control of the control of the control of the control of the control of the control of the control of the control of the control o<br>€ | The Base Fil                                                                                              | Running<br>Running | Manual<br>Automatic<br>Automatic<br>. .<br>$\sim$                                                       | Y. |
|                        | Extended & Standard                                                                                                    |                                                                                                    |                                                                                                    |                    |                                                                                                    |    |

**Abbildung 26: Start des adis Dienstes über Windows Dienstverwaltung**

# **4.11 Starten der graphischen Benutzeroberfläche**

# **HINWEIS\_ \_\_\_\_\_\_\_ \_\_\_\_\_\_\_\_\_\_\_\_\_\_\_\_\_\_\_\_\_\_\_\_\_\_\_\_\_\_\_**

In der Windows Registry muss eine gültige Datenquelle wie in Kapitel [4.8](#page-32-0) [Konfiguration der](#page-32-0)  [Datenquelle](#page-32-0) hinterlegt sein, damit der adis Administrator gestartet werden kann.

# **4.11.1 Ablauf**

Starten Sie die Verknüpfung auf dem Desktop *adis Administrator.*

**Alternativ** können Sie den adis Administrator folgendermaßen starten:

- Öffnen Sie den Explorer.
- Navigieren Sie zu Ihrem Installationsverzeichnis.
- Starten Sie dort die Datei "audius.exe" durch Doppelklick.
- Es öffnet sich der adis Administrator (graphische Benutzeroberfläche).

# **4.12 Verbindung zum adis Server herstellen**

## **4.12.1 Beschreibung**

Damit Sie mit dem adis Administrator arbeiten können, muss sich der adis Administrator mit einem adis Server verbinden. **Beim Starten des adis Administrators wird die Verbindung immer auf den zuletzt verbundene adis Server hergestellt.**

Beim erstmaligen Starten wird per Default die Verbindung auf *localhost* hergestellt, dieser wird bei jedem Start verwendet sofern kein abweichender adis Server verwendet wird.

## **4.12.2 Ablauf**

1. Klicken Sie im Menü "Datei" auf die Funktion "Verbinde mit adis Server". Es erscheint ein Dialogfenster.

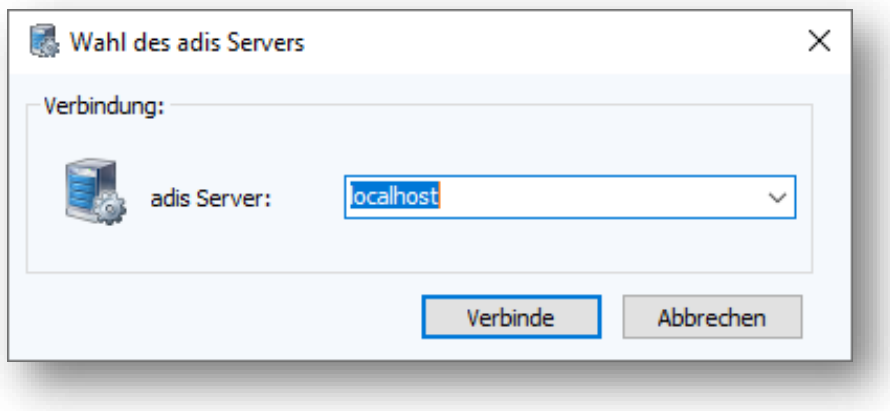

## **Abbildung 27: Wahl des adis Servers**

- 2. Tragen Sie den Servernamen ein. (Im Beispiel sind Benutzeroberfläche und Server auf derselben Hardware installiert; ansonsten ist der Computername einzutragen, auf dem der adis Server läuft).
- 3. Betätigen Sie die Schaltfläche <Verbinde>. Es wird nun die Verbindung zu dem ausgewählten adis Server hergestellt.

# **5 A D I S A D M I N I S T R A T O R S**

# **5.1 Darstellung**

Die Anwendung ist Microsoft .NET basierend und deswegen werden Ihnen die Darstellung und der Aufbau der Arbeitsfenster sicherlich vertraut vorkommen.

In Abhängigkeit der Funktionen, für die Sie als Anwender frei geschaltet wurden, kann es vorkommen, dass Sie nachfolgend Funktionen sehen, die Ihnen im Programm nicht zur Verfügung stehen. Nach Starten der Anwendung erscheint die nachfolgende Startmaske.

# **5.1.1 Fensteraufteilung**

Nachfolgend werden die 4 wesentlichen Fensterbereiche näher beschrieben. Darüber hinaus ist ganz oben die Titelzeile zu sehen, die den Namen der Anwendung zeigt.

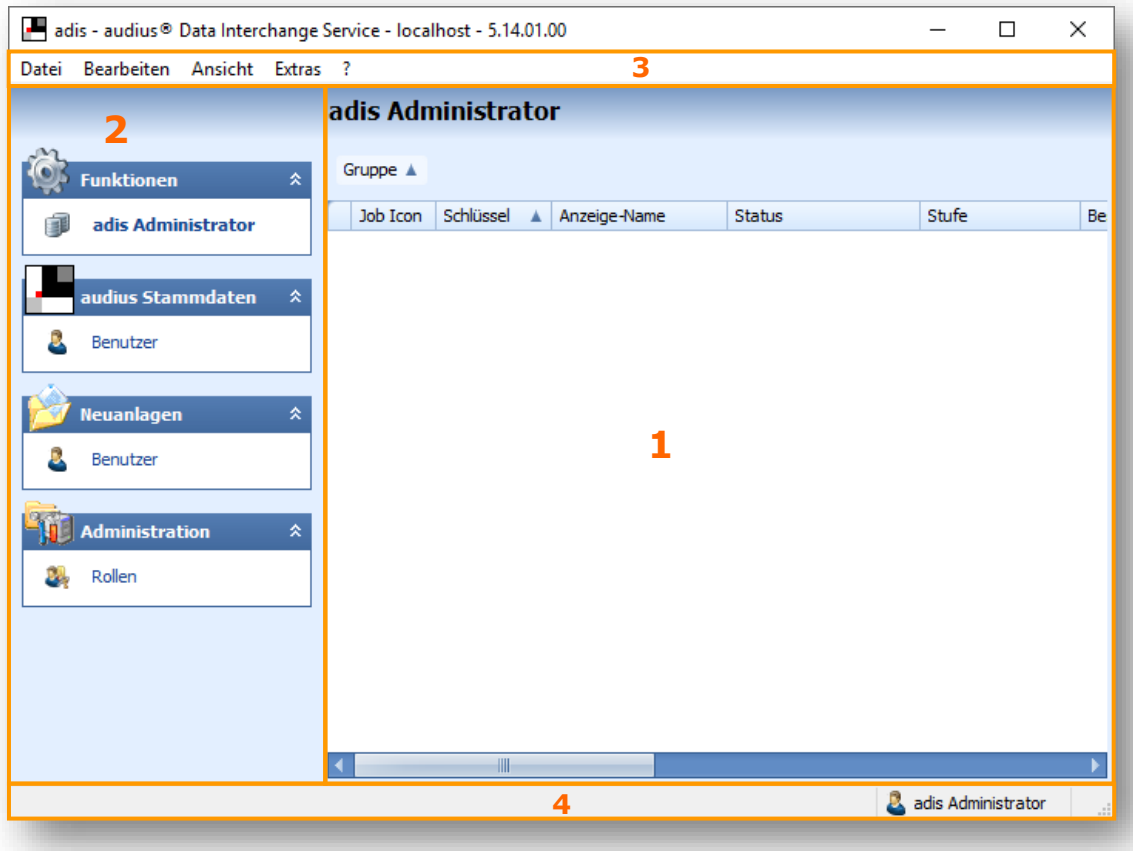

#### **Abbildung 28: adis Administrator**

#### **1: Der Arbeitsbereich**

Der Bereich 1 stellt den Arbeitsbereich dar. Hier werden die Daten zu den erstellten Jobs angezeigt bzw. können Daten hierzu eingegeben werden. Zur Editierung von Daten werden in diesem Bereich auch Dialogfenster geöffnet.

Der Arbeitsbereich kann vergrößert werden, wenn über das Menü "Ansicht" die Navigationsleiste ausgeblendet wird (s. Kapitel [5.5.3](#page-54-0) [Menü "Ansicht"](#page-54-0)).

#### **2: Die Navigationsleiste**

Der Bereich 2 zeigt die Navigationsleiste. Über die Navigationsleiste können Sie zu den einzelnen Funktionen navigieren, die der adis – Administrator bietet und diese aufrufen.

Stand:04.11.2021

## **3: Die Menüzeile**

Der Bereich 3 stellt die Menüzeile dar. Über die Menüzeile können ebenfalls Funktionen aufgerufen werden, die teilweise bereits über ein Kontextmenü oder die Navigationsleiste zu finden sind.

#### **4: Die Statusleiste**

Der Bereich 4 zeigt die Statusleiste. In der Statusleiste werden allgemeine Informationen und der angemeldete Benutzer angezeigt. Durch einen Doppelklick auf den Benutzer erhalten Sie weitere Informationen über diesen.

## <span id="page-41-0"></span>**5.1.2 Die Navigationsleiste**

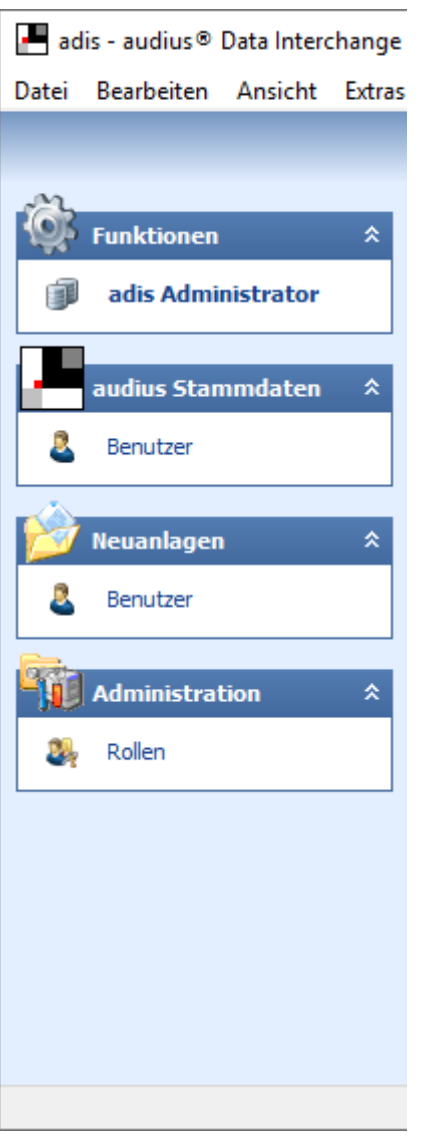

**Abbildung 29: Die Navigationsleiste**

In der Navigationsleiste sind die Funktionsbereiche "Stammdaten > Mitarbeiter", "Neuanlagen  $M$ itarbeiter" und "Administration > Rollen" über SnapIns eingebunden.

Dies sind Funktionsbereiche, deren Anwendung bereits aus der audius Anwendung bekannt ist und die auch in der entsprechenden Dokumentation beschrieben sind. Aus diesem Grund wird an dieser Stelle nicht ausführlich auf diese Funktionsbereiche eingegangen.

### **Funktionen > Adis Administrator**

Sehen Sie hierzu bitte das nachfolgende Kapitel.

## **audius Stammdaten >Mitarbeiter\***

Der Aufruf dieser Funktion führt den Anwender in die Mitarbeiterverwaltung

#### **Neuanlagen > Mitarbeiter\***

Der Aufruf dieser Funktion startet den Wizard zur Anlage neuer Mitarbeiter.

#### **Administration > Rollen\***

Über diese Funktion gelangt der Anwender in die Rollen- / Funktionenadministration, in der den Mitarbeitern unterschiedliche Berechtigungen zugewiesen werden können.

*\*diese Funktionen können nur in Zusammenhang mit der passenden audius Anwendung verwendet werden – falls Ihre audius DB Version nicht zur adis Version kompatibel ist, werden diese Snap-Ins nicht geladen. In diesem Fall müssen die entsprechenden Snap-Ins über Ihre Kundenlösung geöffnet werden, um Mitarbeiter oder Rollen zu verwalten.*

**Anmerkung:** Die Navigationsleiste kann durch Deaktivierung des Menüeintrages im Menü "Ansicht" aus-/ eingeblendet werden (s. Kapitel [5.5.3](#page-54-0) [Menü "Ansicht"](#page-54-0))

# **5.2 Die Job Übersicht**

In der Job Übersicht werden die erstellten Jobs in einer Tabelle aufgelistet. Dies erfolgt beim Starten des adis Administrators, sofern in den Optionen "Laden der Jobliste beim Start" (= Standardeinstellung) aktiviert ist.

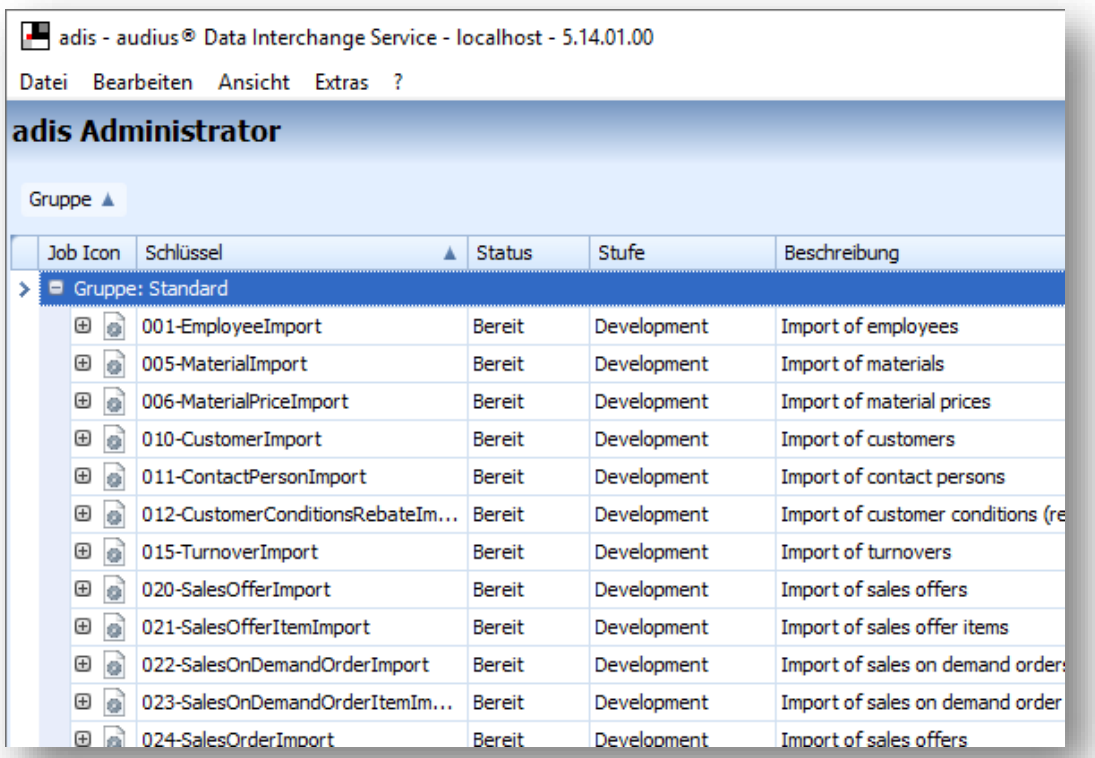

# **Abbildung 30: Job Übersicht**

Nachfolgend werden kurz die einzelnen Spalten erläutert.

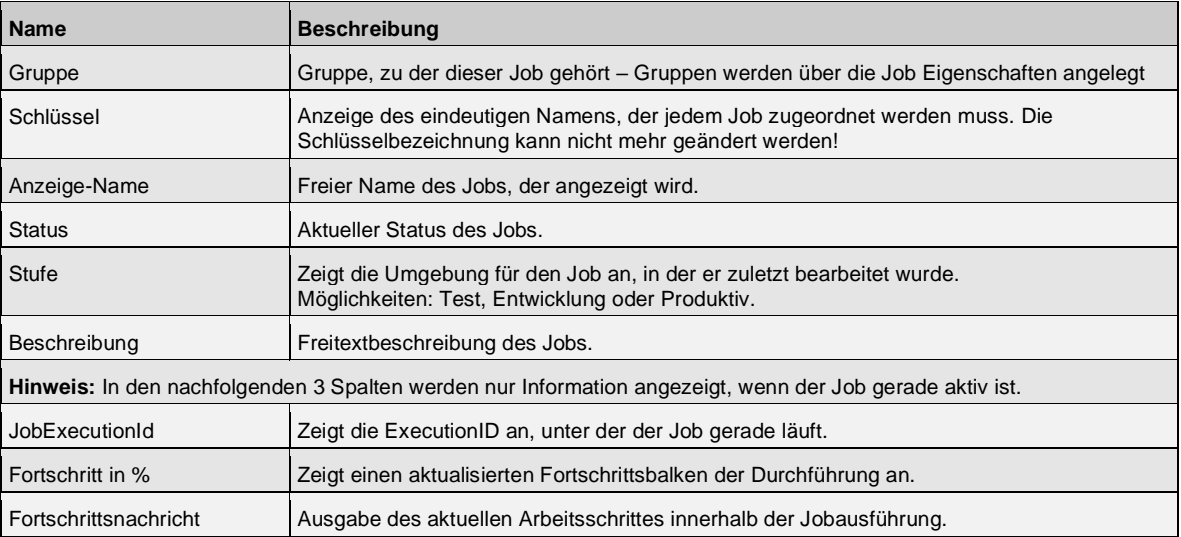

# **5.2.1 Job Historie verfolgen**

In der Historie des Jobs sehen Sie Informationen zu den Abläufen des Jobs. Zum Beispiel, ob die Ausführung des Jobs fehlerfrei verlief, wie viele Datensätze verarbeitet wurden, wie lange die Durchführung gedauert hat oder auch die "*JobHistoryID*". Die "*JobHistoryID*" entspricht der "*ExecutionID*" während der Durchführung.

• Klicken Sie auf das <+> im Feld Schlüssel des gewünschten Jobs. Es öffnet sich das Register "Job Historie" in einer neuen Ebene.

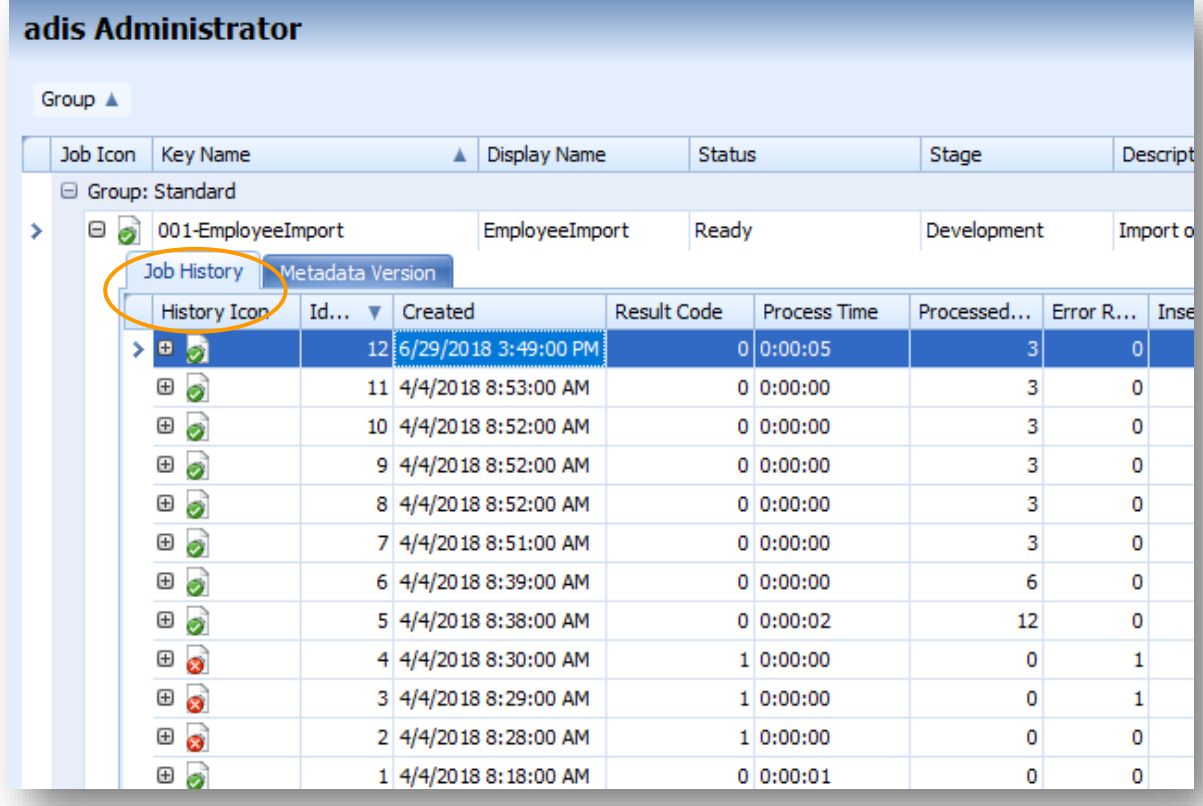

#### **Abbildung 31: Job Historie öffnen**

In der Tabelle "Job Historie" werden die Eigenschaften der Jobdurchführung angezeigt. Nachfolgend werden die einzelnen Felder beschrieben.

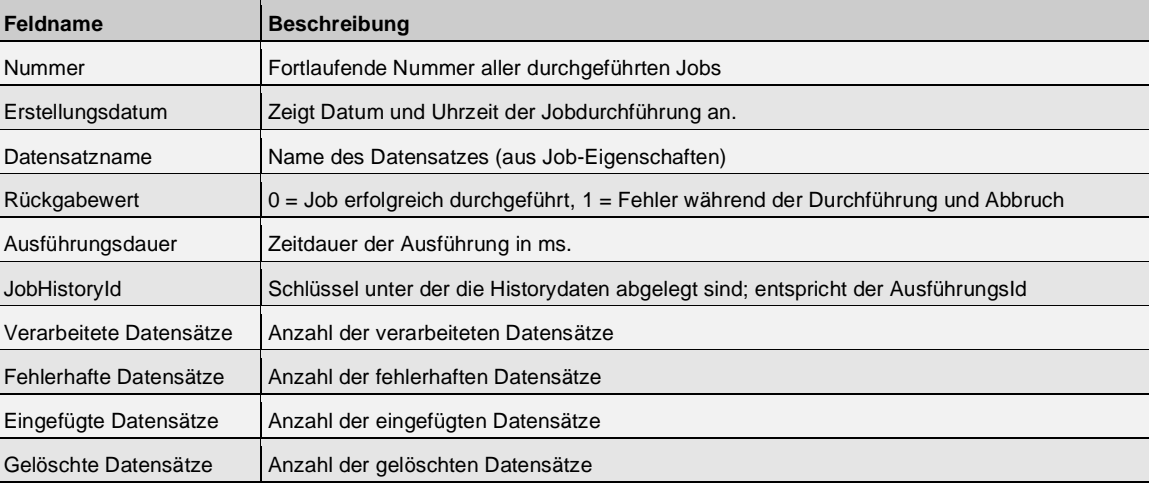

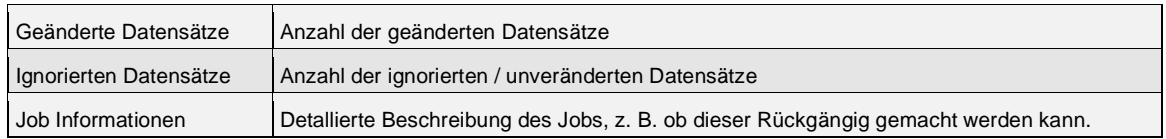

Die Symbole im ersten Feld der Job Historie zeigen auf den ersten Blick, ob der Job erfolgreich durchgeführt wurde. Nachfolgend werden diese beschrieben:

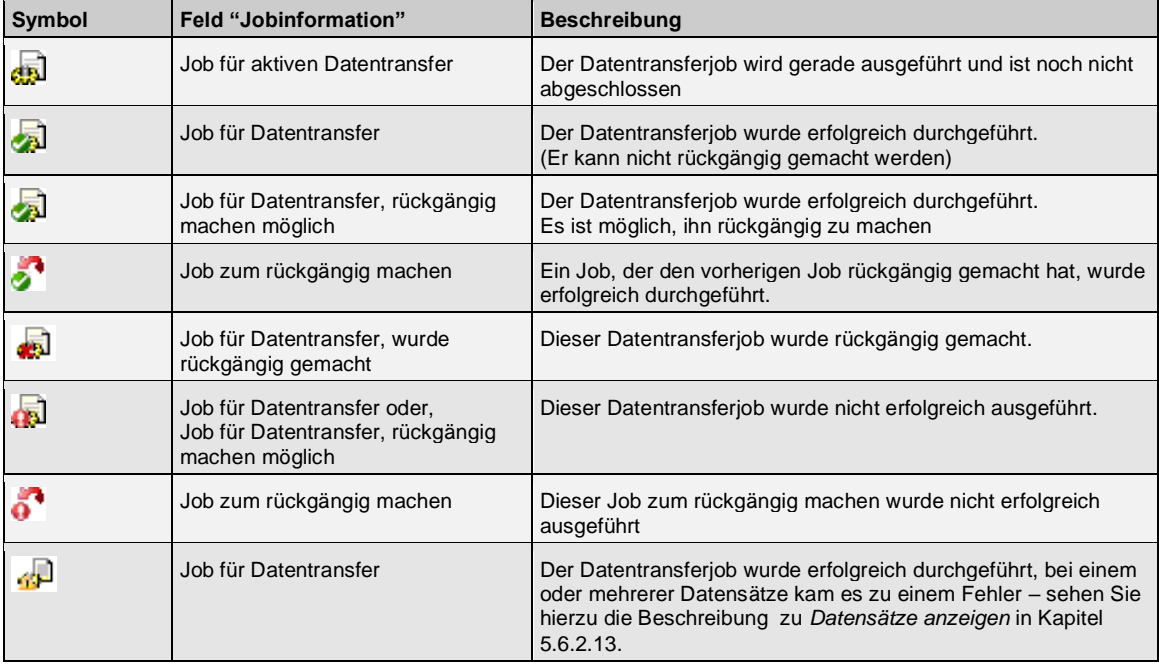

## **5.2.2 Job – Metadaten**

Die Metadaten werden in dem Register "Versionen der Metadaten" hinter der "Job Historie" angezeigt. In dieser Tabelle können alle Versionen der Metadaten eingesehen werden, die für diesen Job angelegt wurden. Über einen Doppelklick wird der Metadatenversions-Dialog aufgerufen. Dort können die Felddefinitionen der einzelnen Versionen eingesehen werden.

- Klicken Sie auf das <+> im Feld Schlüssel des gewünschten Jobs. Es öffnet sich das Register "Job Historie" in einer neuen Ebene.
- Wechseln Sie auf das Register "Versionen der Metadaten". Es werden die bereits angelegten Versionen der Metadaten zu diesem Job angezeigt.

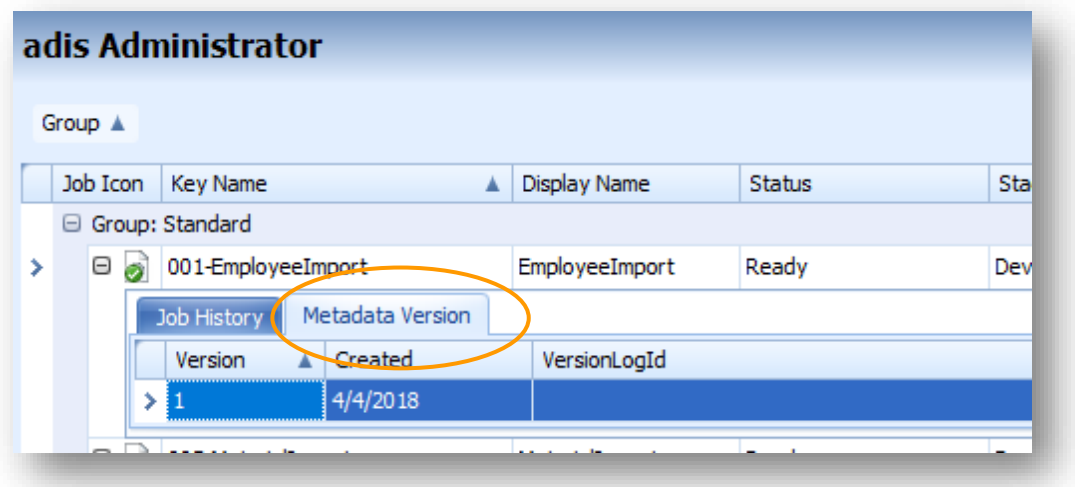

#### **Abbildung 32: Versionen der Metadaten**

• Durch einen Doppelklick auf die Metadaten Version wird ein neues Fenster geöffnet, das die Details der Metadatenversion anzeigt. (Alternativ: Job markieren und Aufruf der Funktion "Zeige Metadaten Versionen" im Menü "Bearbeiten" oder Klick mit der rechten Maustaste auf die Version, dann im Kontextmenü Funktion "Details" aufrufen).

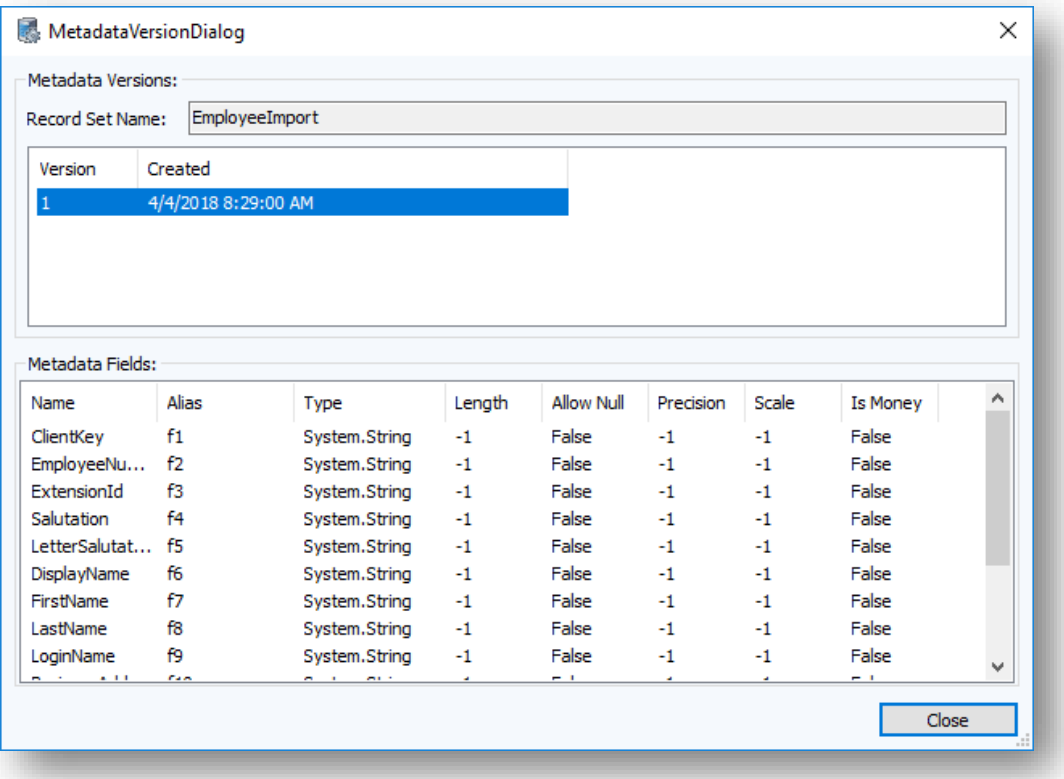

#### **Abbildung 33: Metadaten – Details**

• Nach Markieren einer anderen Versionsnummer werden die Details dieser Version in *Metadaten Felder* angezeigt

# **5.2.3 Details einer Job Durchführung**

Zu jeder einzelnen Durchführung eines Jobs können Informationen über den adis Administrator aufgerufen werden. Im Register "Ausführungsprotokoll" wird ein detaillierter Ablauf des Jobs und im Register "Datensatzprotokoll" eine Übersicht über die verwendete Datensatzart dargestellt.

- Klicken Sie auf das <+> im Feld Schlüssel des gewünschten Jobs. Es öffnet sich das Register "Job Historie" in einer neuen Ebene.
- Klicken Sie im Register "Job Historie" auf das <+> im Feld "Nummer" der gewünschten Job-Durchführung. Es öffnet sich das Register "Ausführungsprotokoll".

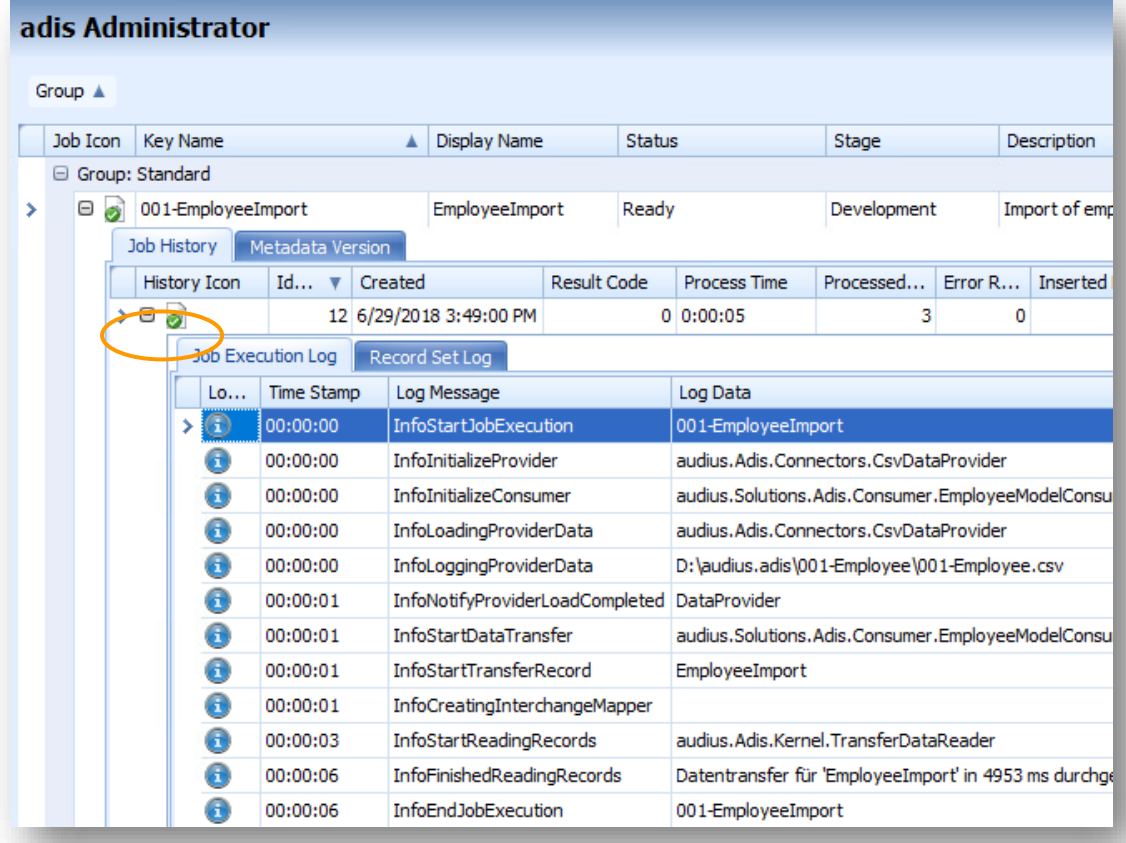

## Abbildung 34: Register "Ausführungsprotokoll"

#### **Tabelle Ausführungsprotokoll**

In der Tabelle "Ausführungsprotokoll" werden die Informationen der Jobausführung angezeigt. Nachfolgend werden die einzelnen Felder beschrieben.

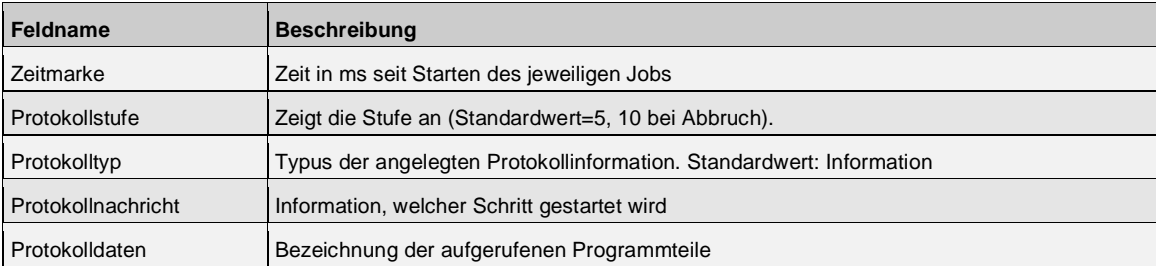

• Wechseln Sie auf das Register "Datensatzprotokoll". Dort werden der Datensatzname, Datum der Jobdurchführung und die Anzahl der Datensätze dargestellt, die durch diesen Joblauf eingelesen wurden.

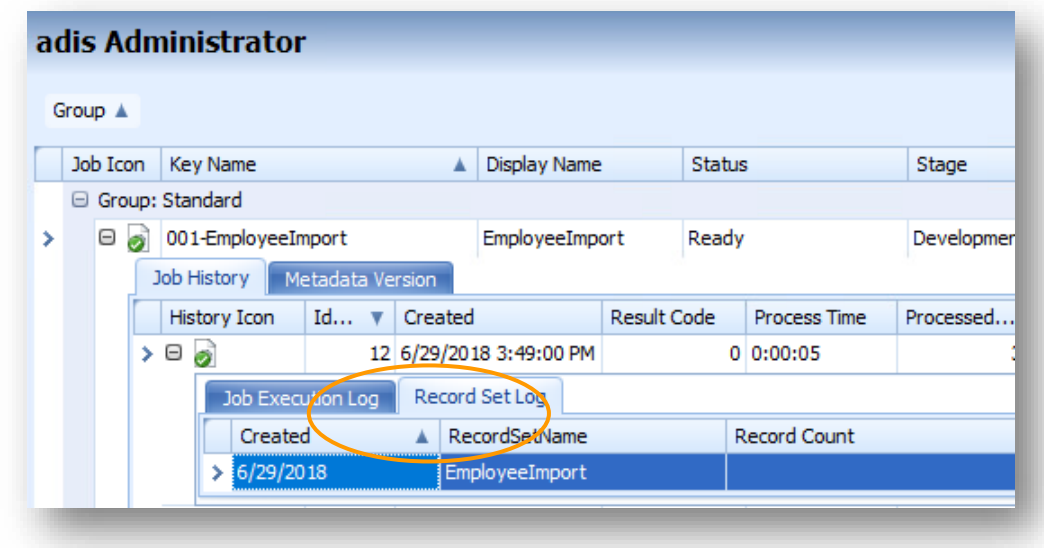

**Abbildung 35: Job Historie - Datensatzprotokoll**

# **5.2.4 Springen zwischen den Ebenen**

Um die Übersichtlichkeit auch dann zu erhalten, wenn alle 3 Ebenen geöffnet sind, kann in die zweite und dritte Ebene hineingesprungen werden. Hierdurch werden die Ebenen oberhalb der ausgewählten Ebene ausgeblendet und im Arbeitsfenster wird die gewählte Ebene und ggf. eine darunter liegende Ebene angezeigt.

• Klicken Sie auf die Lupe in der gewünschten Ebene. Die darüber liegende(n) Ebene(n) wird (werden) ausgeblendet.

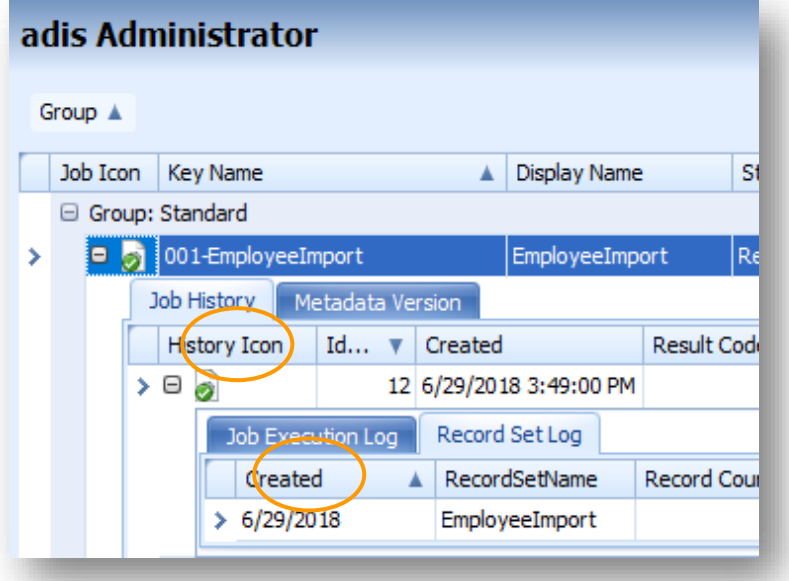

**Abbildung 36: Job Historie - gewünschte Ebene vergrößern**

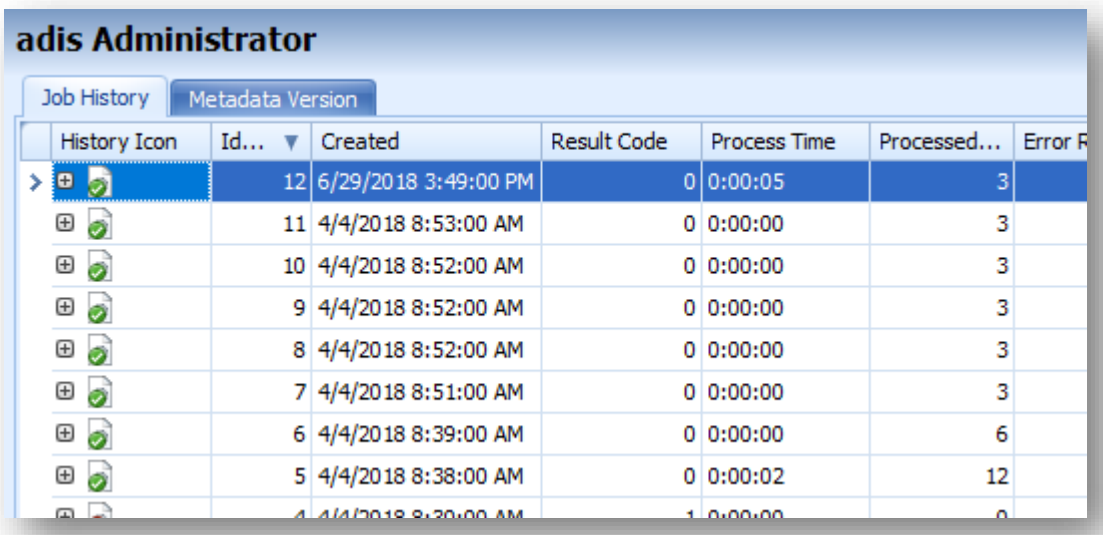

**Abbildung 37: Job Historie - Ebene "Job Historie" geöffnet**

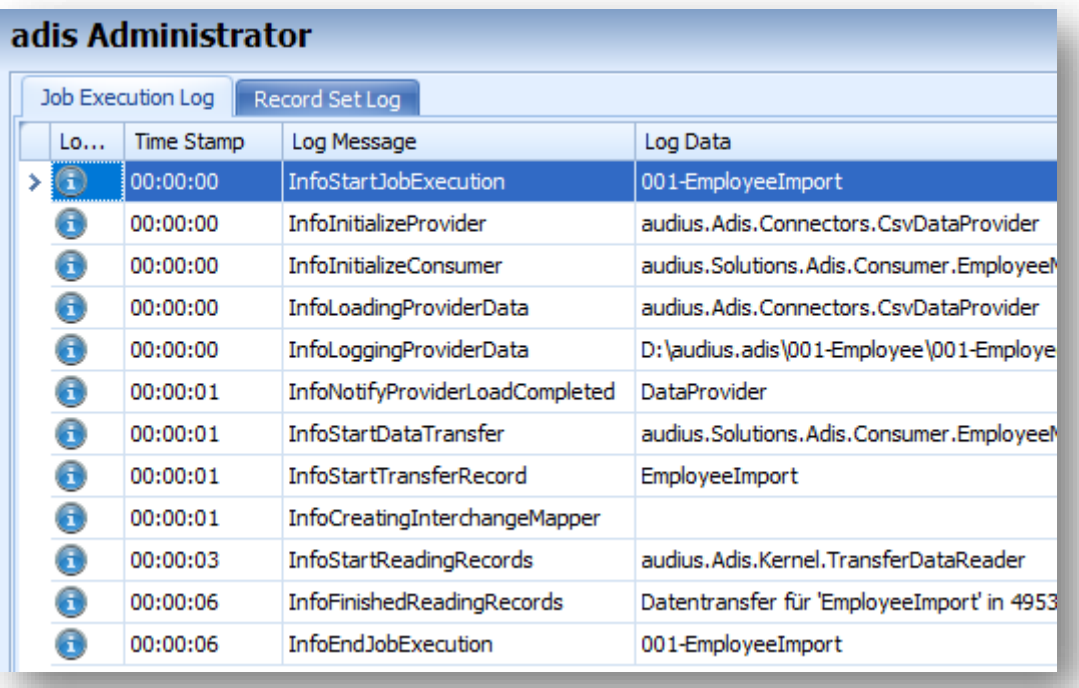

# **Abbildung 38: Job Historie - Ebene "Ausführungsprotokoll" geöffnet**

• Klicken Sie auf das **x** in der linken oberen Ecke. Sie gelangen zu der vorherigen Ansicht zurück.

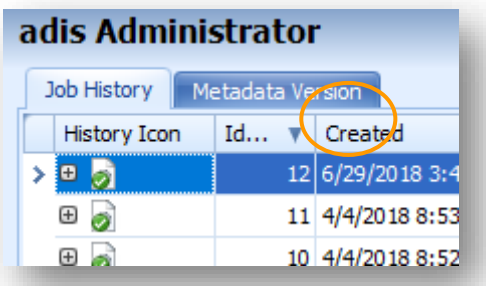

**Abbildung 39: Job Historie - Sprung in die vorherige Ansicht**

# **5.3 Berechtigungen des adis Administrators**

In diesem Kapitel sind die verfügbaren Features des adis Administrators aufgezeigt. Diese werden ebenfalls vom Kommanozeilen-Tool *adisCMD* ausgelesen.

Bei der Vorbereitung der audius DB wird bereits eine Rolle **Adis Administrator** angelegt, die alle adis Berechtigungen besitzt. Folgende adis Berechtigungen können über das Modul *Rollen* vergeben werden:

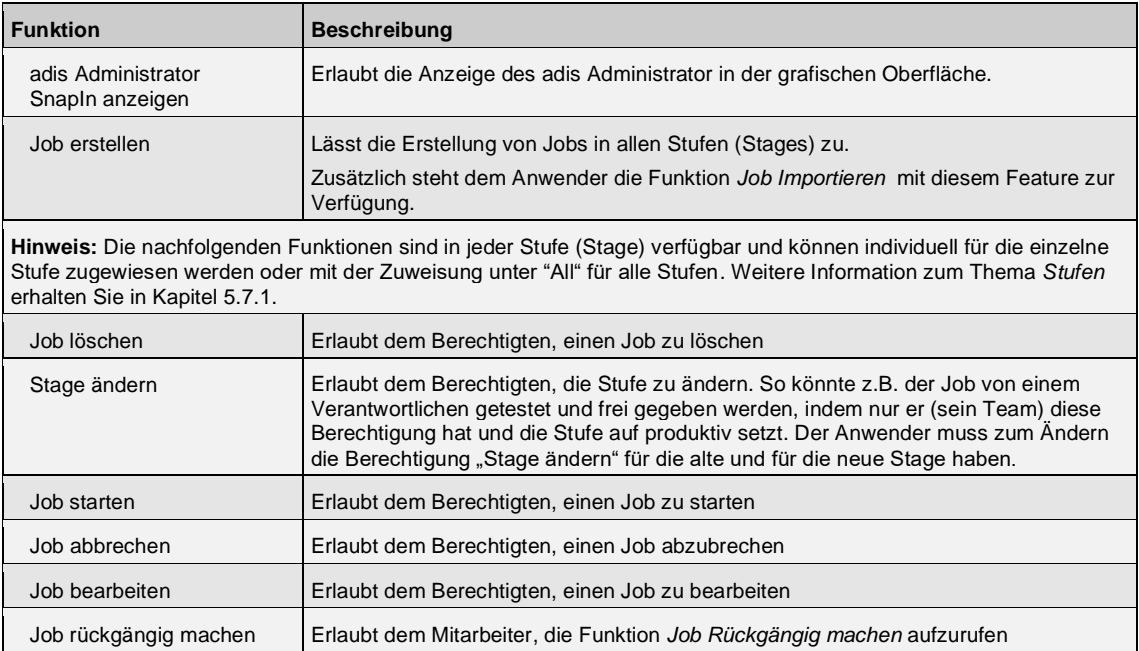

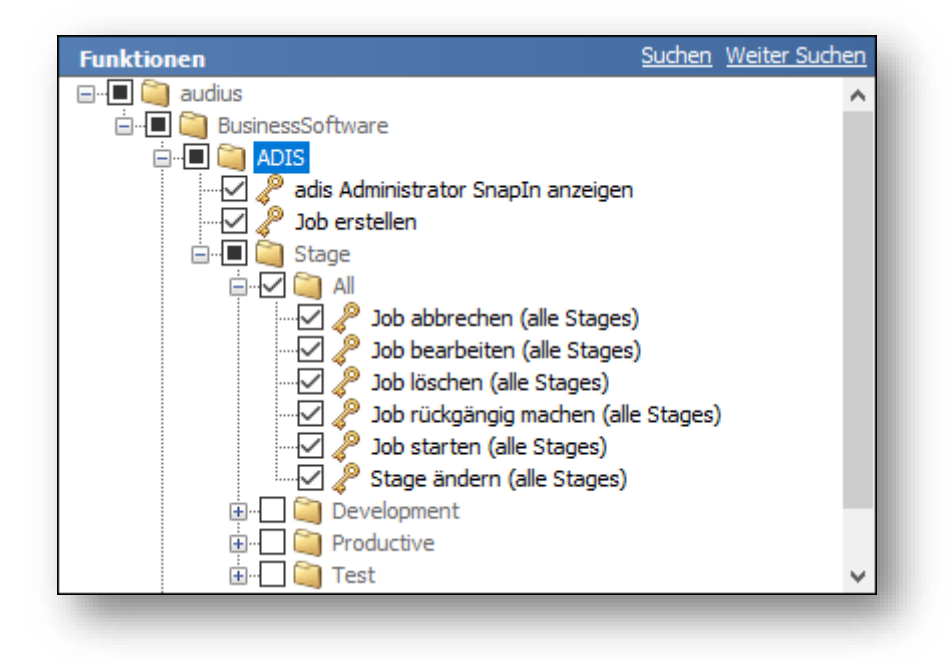

**Abbildung 40: Übersicht adis Features im Modul Rollen**

# <span id="page-51-0"></span>**5.4 Optionen des adis Administrators**

Der Umfang der Informationen, die beim Starten des adis Administrators vom adis Server geholt werden, ist durch den Anwender konfigurierbar. So ist beispielsweise einstellbar, ob bereits erstellte Jobs direkt nach dem Start angezeigt werden sollen. Die Möglichkeiten hierzu sind nachfolgend beschrieben.

- 1. Rufen Sie im Menü "Extras" die Funktion "Optionen" auf. Es erscheint ein Dialogfenster zur Eingabe der erforderlichen Daten.
- 2. Ändern Sie die Parameter gemäß Ihren Anforderungen.

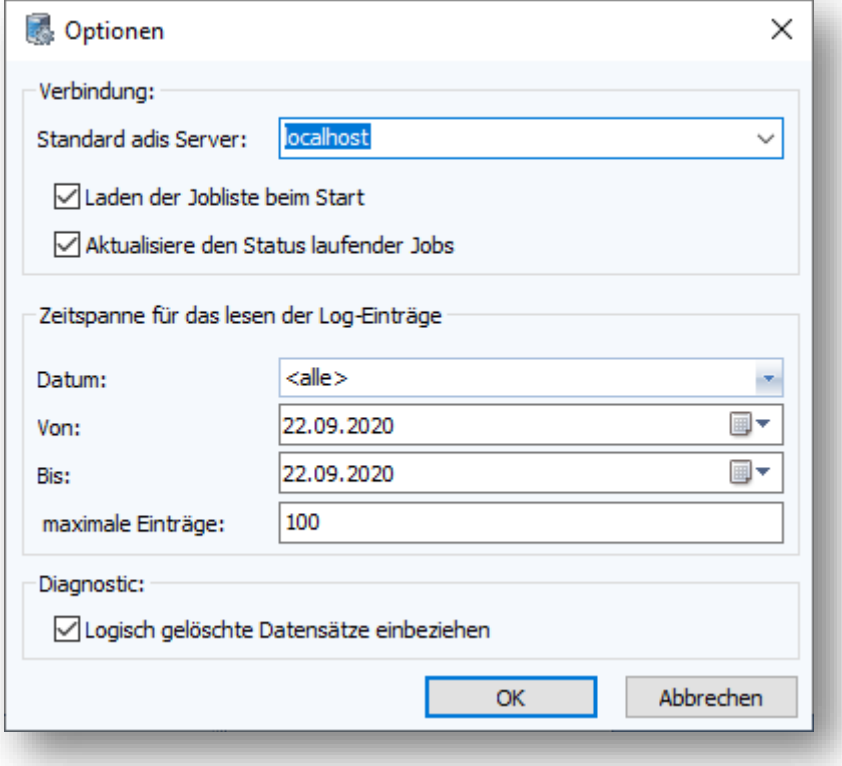

### **Abbildung 41: Optionen des adis Administrators**

#### **Standard adis Server**

Hier ist der Servername für den adis Server einzutragen, zu dem sich der adis Administrator (Benutzeroberfläche) nach jedem Start automatisch verbinden soll.

#### **Laden der Jobliste beim Start**

Aktiviert: Die Liste der Jobs wird automatisch nach dem Start den adis Administrators geladen.

Nicht aktiviert: Nach dem Start des adis Administrators bleibt das Arbeitsfenster leer und die Jobliste muss separat geladen werden. Dies kann über die Funktionstaste "F5" erfolgen oder über das Menü "Ansicht" > Job neu einlesen F5.

#### **Aktualisiere den Status laufender Jobs**

Aktiviert: Wenn die Checkbox aktiviert ist, wird der Status der Jobs automatisch aktualisiert, falls diese gerade abgearbeitet werden.

Nicht aktiviert: Der Status des Jobs bleibt unverändert, wird somit nicht aktualisiert. Der Fortschrittsbalken läuft in diesem Fall ebenfalls nicht.

#### **Datum**

Über das Feld "Datum" kann die Auswahl der angezeigten Log Einträge in der Job Übersicht begrenzt werden. Es werden dann nur Einträge angezeigt, die im angegebenen Zeitraum erstellt wurden, z.B. "aktueller Monat".

## **Von**

In das Feld "Von" kann das Anfangsdatum für einen selbst gewählten Zeitabschnitt eingetragen werden.

#### **Bis**

In das Feld "Bis" kann das Enddatum für einen selbst gewählten Zeitabschnitt eingetragen werden.

## **Maximale Einträge**

Über diese Variable wird die Anzahl der maximal angezeigten Zeilen festgelegt. Wird hier beispielsweise der Wert 100 eingegeben, werden nur die 100 aktuellsten Einträge in der Jobhistorie angezeigt.

## **Logisch gelöschte Datensätze einbeziehen**

Beim Erstellen von Diagnose-Tabellen oder Diagnose-Dateien werden logisch gelöschte Datensätze ebenfalls miteinbezogen.

# **5.5 Allgemeine Funktionen des adis Administrators**

## **5.5.1 Menü "Datei"**

Über das Menü "Datei" kann sowohl die Verbindung zum adis Server hergestellt, als auch die Anwendung beendet werden. Ferner gibt es Möglichkeiten der Navigation zu weiteren Funktionen, die nachfolgend beschrieben sind.

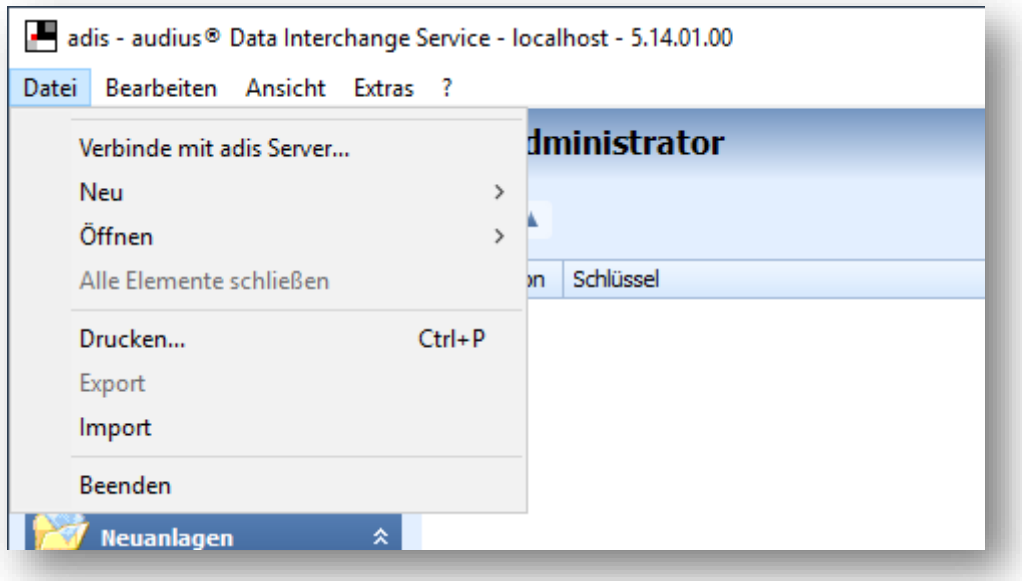

#### **Abbildung 42: Das Menü "Datei"**

## **Verbinde mit adis Server**

Über diese Funktion wird der Dialog zur Einstellung der adis - Serververbindung geöffnet. Hier wird festgelegt, von welchem adis-Server die Benutzeroberfläche die Jobdaten lädt. Die Einstellungen werden gespeichert und bei späteren Starts berücksichtigt.

#### **Neu**

Unter Neu > Mitarbeiter können die Daten für einen neuen Mitarbeiter eingeben werden. *Dieser Menüpunkt steht nur zur Verfügung, wenn das Mitarbeiter Snap-In geladen wurde, beachten Sie hierzu Kapitel [5.1.2.](#page-41-0)*

### **Öffnen**

Die Funktion "Öffnen" ist im adis – Administrator nicht nutzbar, da dort die Untermenüs nicht aktiviert sind. Die Funktion ist aber in den Snap-Ins (audius Stammdaten, Neuanlagen, Rollen, …) verwendbar und entsprechend der betreffenden Beschreibungen einsetzbar.

#### **Drucken**

Die Jobübersicht kann als Screenshot gedruckt werden.

#### **Export**

Über diese Funktion kann der momentan markierte Job aus der Job Übersicht exportiert werden. Die exportierte Datei entspricht dem Export aus der audius DB-Registry. Beachten Sie hierzu das Kapitel [5.6.2.6,](#page-60-0) da für diese Funktion ein Feature aus der audius BusinessSoftware Vorrausetzung ist.

#### **Import**

Über diese Funktion kann ein adis Job importiert werden, die anzugebende Datei entspricht einem audius DB Registry Export bzw. einem exportierten Job über die Funktion **Export**.

## **Beenden**

Beendet den adis Administrator.

# **5.5.2 Menü** "Bearbeiten"

Die Funktionen im Menü "Bearbeiten" sind von der Bezeichnung her selbsterklärend, diese korrelieren mit dem Kontextmenü eines ausgewählten Jobs. Diese Funktionen sind im Kapitel [5.6](#page-58-0) näher beschrieben.

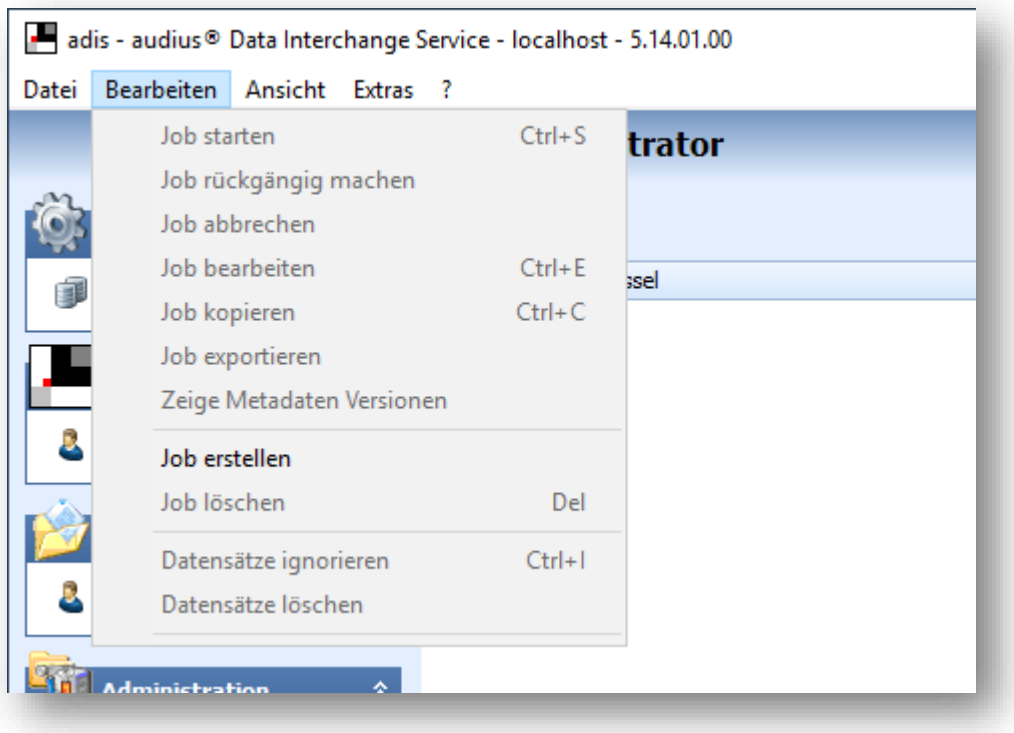

**Abbildung 43: Das Menü "Bearbeiten"**

## <span id="page-54-0"></span>5.5.3 Menü "Ansicht"

Im Menü "Ansicht" kann der Umfang der angezeigten Funktionen eingeschränkt werden, indem z.B. die Navigationsleiste ausgeblendet wird oder es können Funktionen der Navigationsleiste aufgerufen werden. Zusätzlich erlaubt dieses Menü die Möglichkeit, die Jobliste neu einzulesen sowie einen Suchdialog zu öffnen, mit Hilfe dessen die eingelesenen Datensätze der Data Provider, die in der Protokolldatenbank abgelegt sind, anzuzeigen.

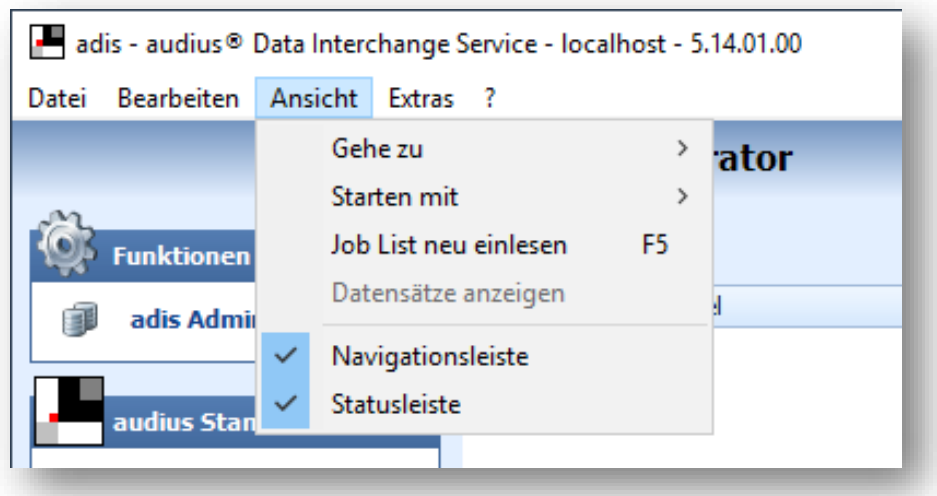

**Abbildung 44: Das Menü "Ansicht"**

#### **Gehe zu**

Ermöglicht die Navigation zu den Funktionen "adis Administrator", "Mitarbeiter" und "Rollen". Das ist dann hilfreich, wenn die Navigationsleiste ausgeblendet ist.

#### **Job List neu einlesen**

Durch Aufruf dieser Funktion oder direktes Betätigen der F5-Taste wird die Jobliste neu eingelesen.

#### **Datensätze anzeigen**

Ruft einen Dialog auf, über den Datensätze von Jobs angezeigt werden können. Wird der Dialog über diesen Menüpunkt aufgerufen, wird keine Suche der Datensätze beim Öffnen des Dialoges durchgeführt.

Weitere Information finden Sie in Kapitel [5.6.2.13.](#page-61-0)

#### **Navigationsleiste**

Durch Klicken auf den Menüpunkt "Navigationsleiste" wird die Anzeige dieser Leiste aktiviert, wenn der Haken gesetzt wird bzw. unterdrückt wenn der Haken entfernt wird. Standardmäßig ist die Ansicht der Navigationsleiste aktiviert.

#### **Statusleiste**

Durch Klicken auf den Menüpunkt "Statusleiste" wird die Anzeige dieser Leiste aktiviert, wenn der Haken gesetzt wird bzw. unterdrückt wenn der Haken entfernt wird. Standardmäßig ist die Ansicht der Statusleiste aktiviert. Die Status zeigt den angemeldeten Benutzer an.

## **5.5.4 Menü "Extras"**

Im Menü "Extras" ist die Funktion zur Eingabe der Einstellungen für den verwendeten adis -Server zu finden.

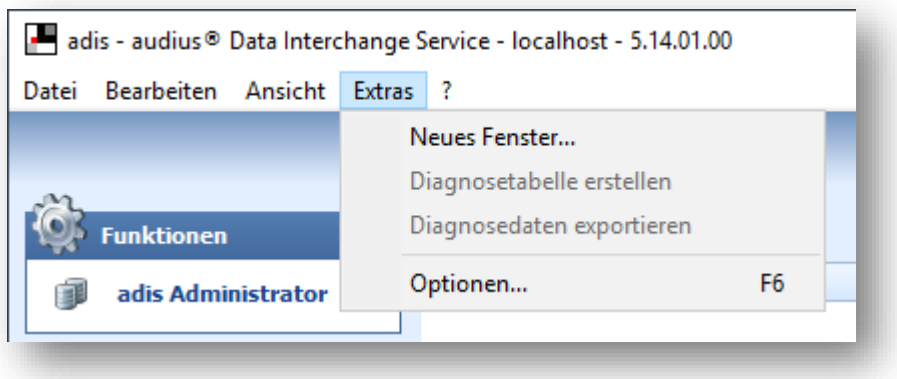

#### **Abbildung 45: Das Menü "Extras"**

## **Diagnostetabelle erstellen**

Erstellt zum selektierten Job und dessen *RecordSetName* eine oder mehrere Diagnosetabellen. Pro Metadaten-Version wird eine Diagnosetabelle mit den entsprechenden Spalten erzeugt. Die Tabellen werden unter den Namen *\_diag\_RECORDSETNAME\_x* erstellt, wobei *x* der Metadaten-Versionsnummer entspricht.

Diese Tabellen werden mit **allen** Daten des adis Protokolls gefüllt, **dies entspricht allen eingelesenen Datensätzen aus allen Jobläufen**.

## **Vorhandene Diagnose Tabellen werden ohne Rückfrage überschrieben!**

#### **Diagnosedaten exportieren**

Erstellt zum selektierten Job eine adis XML-Datei, **diese enthält alle eingelesenen Daten aller Jobläufe**, die mit Hilfe des Data Providers ausgelesen wurden. Diese Datei kann als *ProviderDataInputFile* in einem Job verwendet werden, der die selben Metadaten verwendet.

# **HINWEIS\_ \_\_\_\_\_\_\_ \_\_\_\_\_\_\_\_\_\_\_\_\_\_\_\_\_\_\_\_\_\_\_\_\_\_\_\_\_\_\_**

Bei dieser Funktion werden nur die Datensätze aus der adis Protokolltabelle ausgelesen, die der aktuellsten Metadaten-Version entsprechen.

## **Optionen**

Durch Aktivierung der "Optionen" wird ein Dialog zur Dateneingabe für den adis - Server, auf den zugegriffen werden soll, aufgerufen. Ebenfalls werden hier die Parameter für die Anzeige im adis Administrator gesetzt (s. Kapitel [5.4\)](#page-51-0), so z.B. die Anzahl der angezeigten Logdatensätze.

## **5.5.5 Menü "?"**

Über das Menü "?" finden Sie Informationen zu audius und Detailangaben zur Anwendung, die vor allem im Störungsfalle wichtig sind.

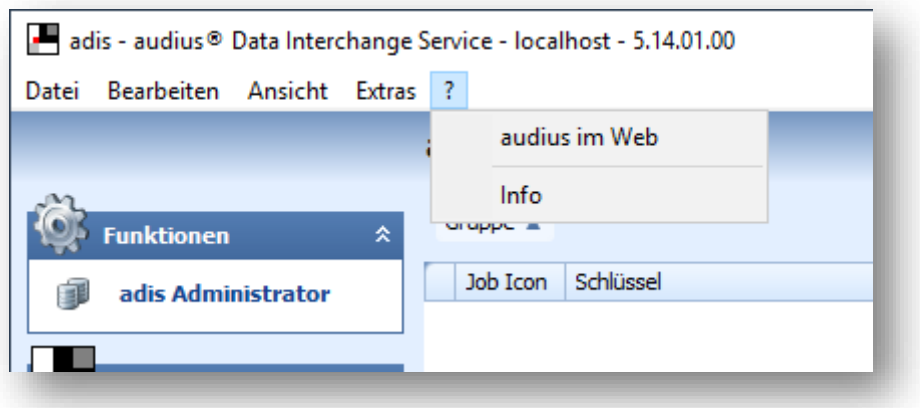

# **Abbildung 46: Das Menü "?"**

## **audius im Web**

In dieser Menüfunktion ist ein Link hinterlegt, der zum Internetauftritt der audius GmbH führt.

## **Info**

Nach dem Aufruf der Funktion "Info" erscheint eine Maske, die detaillierte Angaben zur verwendeten Version von adis enthält und auch die verwendete Datenquelle und Verbindungsinformation für die adis Datenbank genau beschreibt.

# <span id="page-58-0"></span>**5.6 Funktionen zum Umgang mit adis Jobs**

Die Funktionen zum Umgang der adis Jobs können sowohl über das Menü **Bearbeiten** bzw. **Extras** als auch über das Kontextmenü der Job Übersicht aufgerufen werden. In Kapitel [5.6.1](#page-58-1) sehen Sie die verschiedenen Möglichkeiten zum Aufruf der Funktionen. In Kapitel [5.6.2](#page-59-0) sind sämtliche Funktionen, die in Zusammenhang mit adis Jobs stehen, kurz beschrieben.

# <span id="page-58-1"></span>**5.6.1 Aufruf der Funktionen**

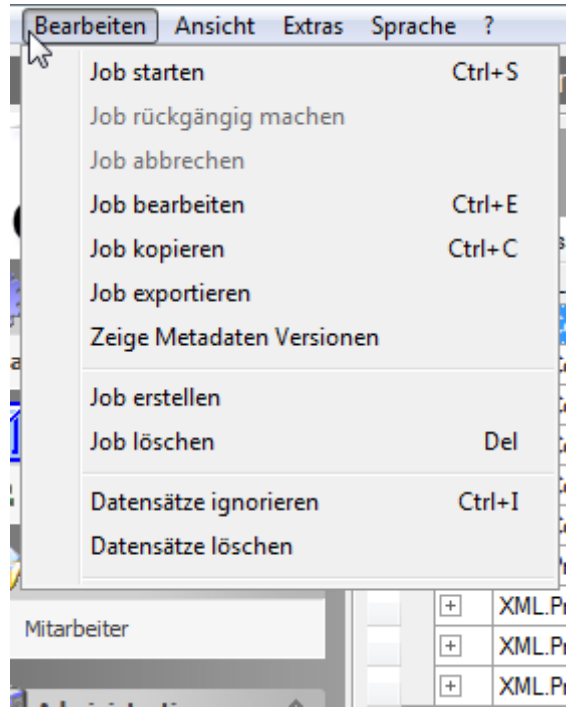

**Abbildung 47: Das Menü "Bearbeiten"**

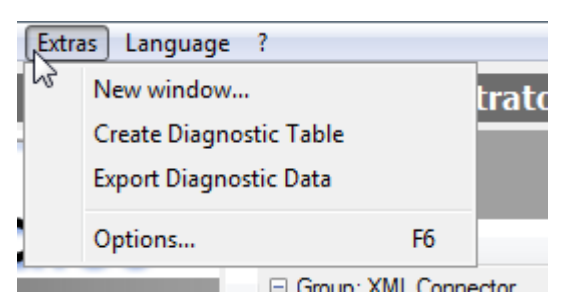

**Abbildung 48: Das Menü "Extras"**

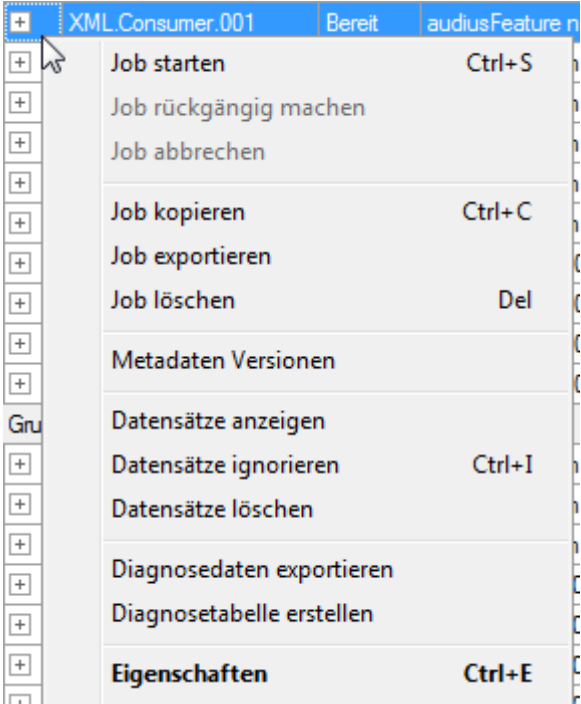

#### **Abbildung 49: Kontextmenü eines Jobs**

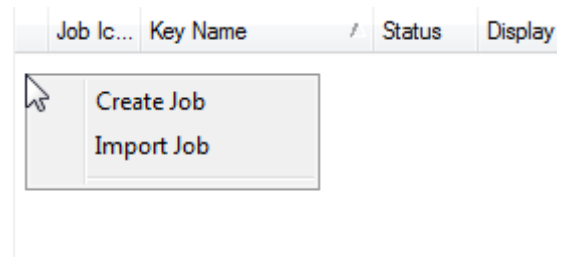

#### **Abbildung 50: Kontextmenü in freiem Bereich**

# <span id="page-59-0"></span>**5.6.2 Funktionen**

#### **5.6.2.1 Job starten**

Startet den markierten Job.

Nach dem Start eines Jobs werden im adis Administrator Informationen zur Durchführung angezeigt. Dies umfasst die Anzeige der AusführungsID (=JobHistoryID), des Fortschrittbalkens und im Feld "Fortschrittsnachricht" die Ausgabe des aktuellen Arbeitsschrittes.

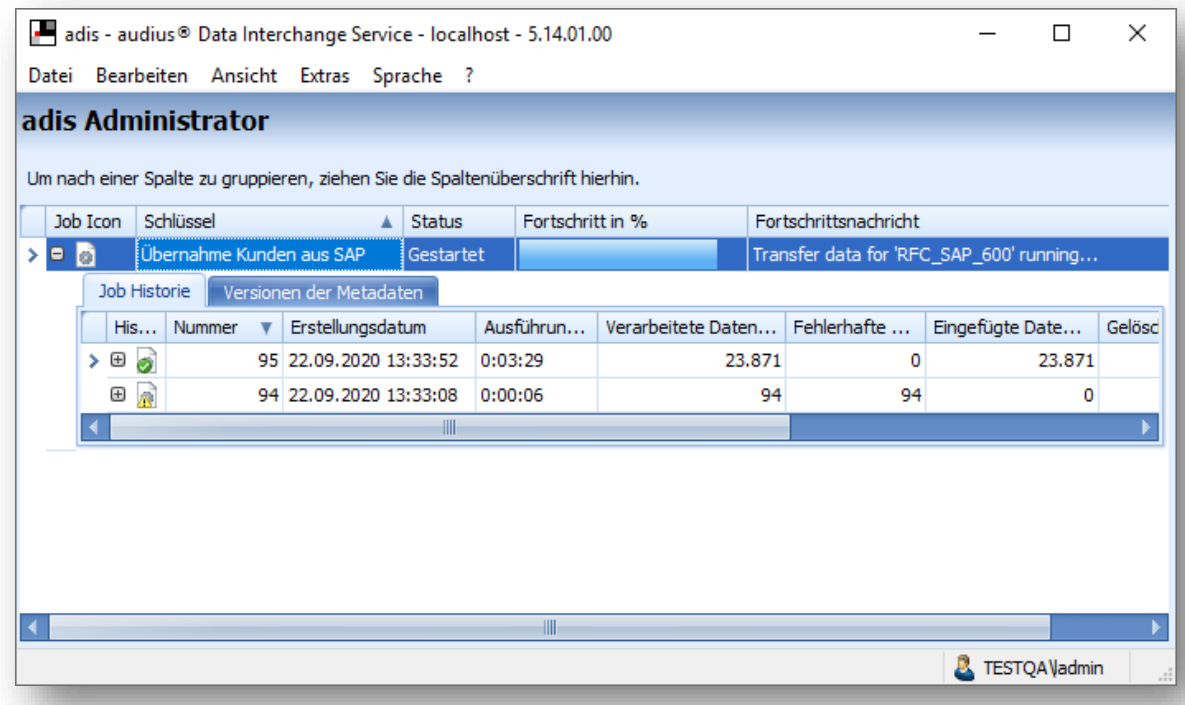

**Abbildung 51: Job Durchführung - Verlaufsinformationen**

## **5.6.2.2 Job rückgängig machen**

Es wird ein Job gestartet, der den letzten durchgeführten Job rückgängig macht.

Ein Job kann nur rückgängig gemacht werden (UnDo–Funktion), wenn:

- vor der Ausführung in Job > Eigenschaften das Attribut **SaveUndoData=True** gesetzt war und
- die Daten in eine Datenbank geschrieben wurden (DBTable Data Consumer).

Die Einträge, die durch die letzte Ausführung des Jobs geschrieben wurden, werden dabei zurückgenommen, sodass die betroffenen Felder wieder den vorherigen Inhalt aufweisen.

Weitere Informationen, ob ein Job rückgängig gemacht werden kann oder bereits rückgängig gemacht wurde, sind in dem Feld "Job Informationen" des Registers Job Historie angegeben.

Falls ein Job nicht rückgängig gemacht werden kann, ist diese Funktion deaktiviert.

## **5.6.2.3 Job abbrechen**

Hierdurch kann ein laufender Job abgebrochen werden. Die Funktion ist nur aktiviert, wenn gerade ein Job läuft.

#### **5.6.2.4 Job bearbeiten**

Im Kontextmenü lautet diese Funktion , Eigenschaften'.

Öffnet den ausgewählten Job zur Änderung der Konfigurationsdaten.

#### **5.6.2.5 Job kopieren**

Dupliziert den markierten Job. Der neu erstelle Job muss unter einem anderen Schlüssel-Namen abgespeichert werden.

#### <span id="page-60-0"></span>**5.6.2.6 Job exportieren**

Exportiert den markierten Job im audius DBRegistry XML Format.

Diese Funktion setzt ein Feature der audius BusinessSoftware voraus: *Schlüssel: audius.BusinessSoftware.ShowExport Name: Kontextmenübefehl "Export" anzeigen*

## **5.6.2.7 Zeige Metadaten Versionen**

Liefert eine Übersicht zu den abgelegten Versionen der Metadaten des ausgewählten Jobs.

### <span id="page-60-1"></span>**5.6.2.8 Job erstellen**

Öffnet die Dialogbox zum Anlegen eines neuen Jobs.

#### **5.6.2.9 Job Importieren**

Über diese Funktion kann ein adis Job importiert werden, die anzugebende Datei entspricht einem audius DB Registry Export bzw. einem exportierten Job über die Funktion **Export**.

#### **5.6.2.10 Job löschen**

Löscht den ausgewählten Job.

#### **5.6.2.11 Datensätze ignorieren**

Sorgt dafür, dass noch nicht verarbeitete Datensätze des ausgewählten Jobs nicht verarbeitet werden. Die Datensätze werden bei darauffolgenden Jobdurchläufen ignoriert.

# **HINWEIS\_ \_\_\_\_\_\_\_ \_\_\_\_\_\_\_\_\_\_\_\_\_\_\_\_\_\_\_\_\_\_\_\_\_\_\_\_\_\_\_**

Die Datensätze werden in der adis Protokolltabelle anhand des ausgewählten *RecordSetName* ermittelt und beschränken sich **nicht** nur auf diesen Job.

# **5.6.2.12 Datensätze löschen**

Es werden alle Datensätze des ausgewählten Jobs aus der adis Protokolltabelle logisch gelöscht, d.h. diese Datensätze werden nicht mehr von adis verarbeitet und können nicht mehr über den adis Administrator angezeigt werden.

# **HINWEIS\_ \_\_\_\_\_\_\_ \_\_\_\_\_\_\_\_\_\_\_\_\_\_\_\_\_\_\_\_\_\_\_\_\_\_\_\_\_\_\_**

Die Datensätze werden in der adis Protokolltabelle anhand des ausgewählten *RecordSetName* ermittelt und beschränken sich **nicht** nur auf diesen Job.

Es werden alle Daten aus der adis Protokolltabelle gelöscht, dies betrifft sowohl verarbeitete, neue, fehlerhafte als auch ignorierte Datensätze.

#### <span id="page-61-0"></span>**5.6.2.13 Datensätze anzeigen**

Mit Hilfe dieser Funktionen können Sie sich die Datensätze aus der adis Protokolltabelle anzeigen lassen. Im sich öffnenden Suchdialog können Sie bequem alle eingelesenen Datensätze anzeigen lassen.

Wird die Funktion über einen selektierten Job gestartet, werden automatisch die Datensätze des letzten Joblaufes angezeigt. Beim Aufruf der Funktion auf einen selektierten Joblauf, werden die Daten dieses Joblaufs automatisch angezeigt.

# **HINWEIS\_ \_\_\_\_\_\_\_ \_\_\_\_\_\_\_\_\_\_\_\_\_\_\_\_\_\_\_\_\_\_\_\_\_\_\_\_\_\_\_**

Bei einer grossen Auswahl an Datensätzen dauert der Suchvorgang entsprechend länger. Es scheint so, als ob die Anwendung nicht mehr reagieren würde; haben Sie also etwas Geduld, es werden nur die entsprechenden Datensätze gesucht.

Falls Sie auf der Suche nach fehlerhaften Datensätzen sind, die noch in der adis Protokolltabelle stehen und bei jedem Joblauf erneut eingearbeitet werden, achten Sie auf den Paramter **Job Historie**. Fehlerhafte Datensätze können aus einem älteren Joblauf sein, verwenden Sie hierzu am Besten die Option **<alle>** und Grenzen auf den Status **Nur Fehler** ein. Im Feld **adis StatusInfo** wird ihnen der zuletzt aufgetretene Fehler eine Datensatzes angezeigt.

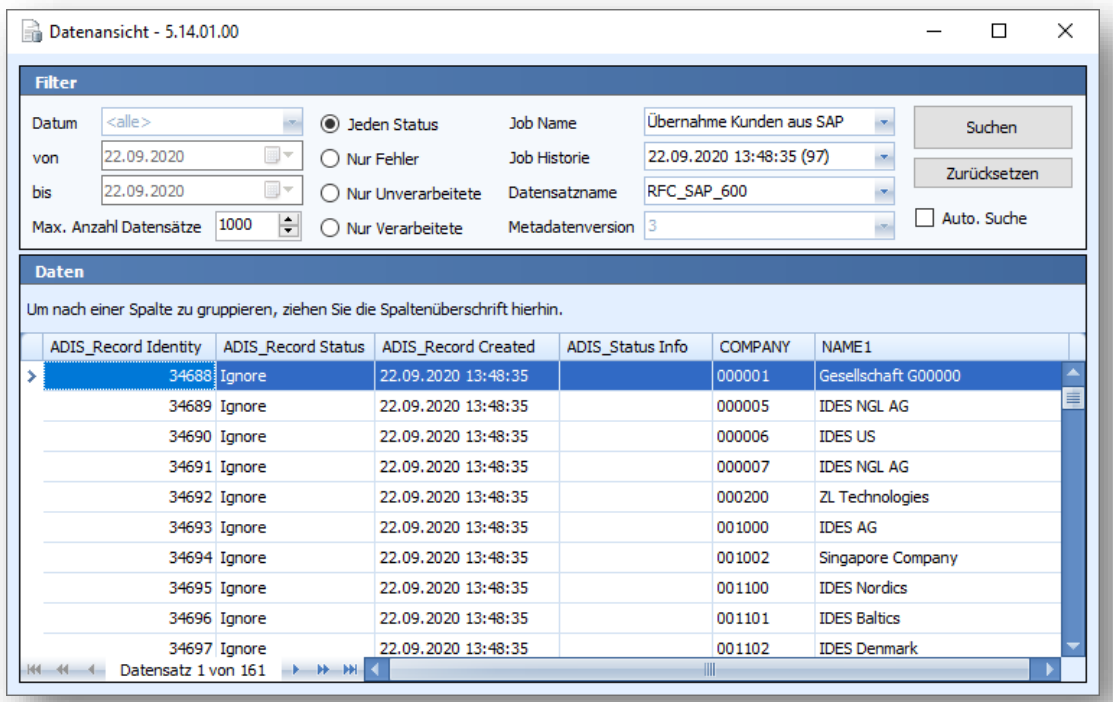

**Abbildung 52: Datensätze anzeigen – Datenansicht**

# **HINWEIS\_ \_\_\_\_\_\_\_ \_\_\_\_\_\_\_\_\_\_\_\_\_\_\_\_\_\_\_\_\_\_\_\_\_\_\_\_\_\_\_**

Innerhalb der Datenansicht können ebenfalls Datensätze ignoriert / gelöscht werden. Öffnen Sie hierzu das Kontextmenü auf einem Datensatz und wählen entweder den Menüpunkt

- *Datensätze ignorieren*, um den Status des ausgewählten Datensatz auf *Ignore* zusetzen oder
- *Datensätze löschen*, um den markierten Datensatz logisch aus der adis Protokolltabelle zu löschen

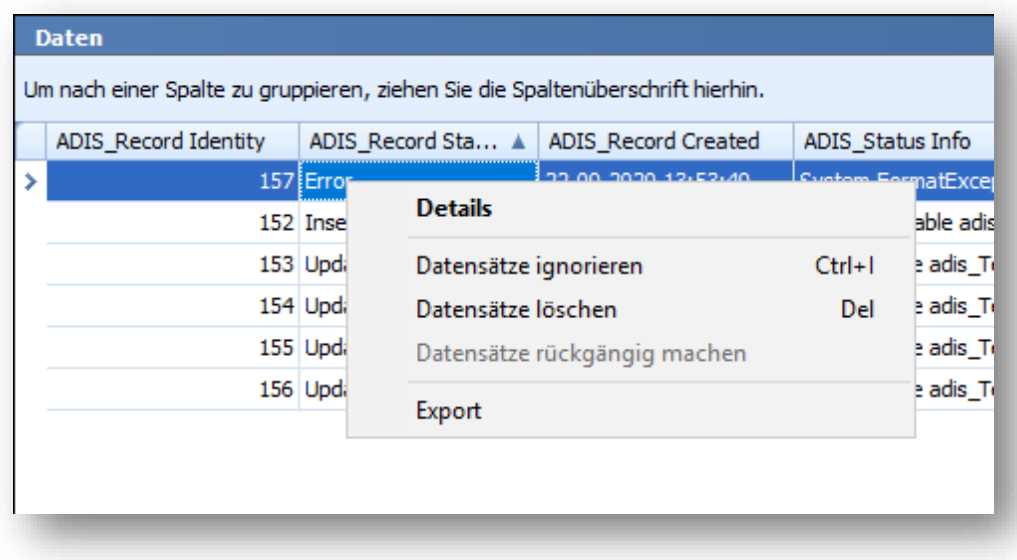

**Abbildung 53: Datenansicht - Datensätze löschen / ignorieren**

#### **5.6.2.14 Diagnosedaten exportieren**

#### *Aufruf über einen markierten Job:*

Erstellt zum selektierten Job eine adis XML-Datei. **Diese enthält alle eingelesenen Daten aller Jobläufe**, die mit Hilfe des Data Providers ausgelesen wurden. Es werden nur die Datensätze aus der adis Protokolltabelle ausgelesen, die der aktuellsten Metadaten-Version entsprechen.

## *Aufruf über einen markierten Joblauf:*

Erstellt zum selektierten Joblauf eine adis XML-Datei, die alle eingelesenen Daten dieses Joblaufs enthält.

Die erzeugte Datei kann als *ProviderDataInputFile* in einem Job verwendet werden, der die selben Metadaten verwendet.

## **5.6.2.15 Diagnosetabelle erstellen**

Erstellt zum selektierten Job und dessen *RecordSetName* eine oder mehrere Diagnosetabellen. Pro Metadaten-Version wird eine Diagnosetabelle mit den entsprechenden Spalten erzeugt. Die Tabellen werden unter den Namen *\_diag\_RECORDSETNAME\_x* erstellt, wobei *x* der Metadaten-Versionsnummer entspricht.

## **Vorhandene Diagnose-Tabellen werden ohne Rückfrage überschrieben!**

#### *Aufruf über einen markierten Job:*

Diese Tabellen werden mit **allen** Daten des adis Protokolls gefüllt, **dies entspricht allen eingelesenen Datensätzen aus allen Jobläufen**.

#### *Aufurf über einen markierten Joblauf:*

Es wird nur eine Diagnosetabelle mit den Datensätzen des Joblaufs erstellt, der Name der Diagnosetabelle wird ebenfalls mit der Metadatenversionsnummer erstellt.

# **5.7 Job erstellen**

Zur Durchführung eines Datentransports ist ein Job zu erstellen. Dieser umfasst die Definition der:

- Allgemeinen Einstellungen
- Data Provider Angaben (Quellsystem)
- Data Consumer Angaben (Zielsystem)
- Mappereinstellungen mit Zuweisungsvorschrift

Bitte rufen Sie die Funktion **Job erstellen**, siehe Kapitel [5.6.2.8,](#page-60-1) auf.

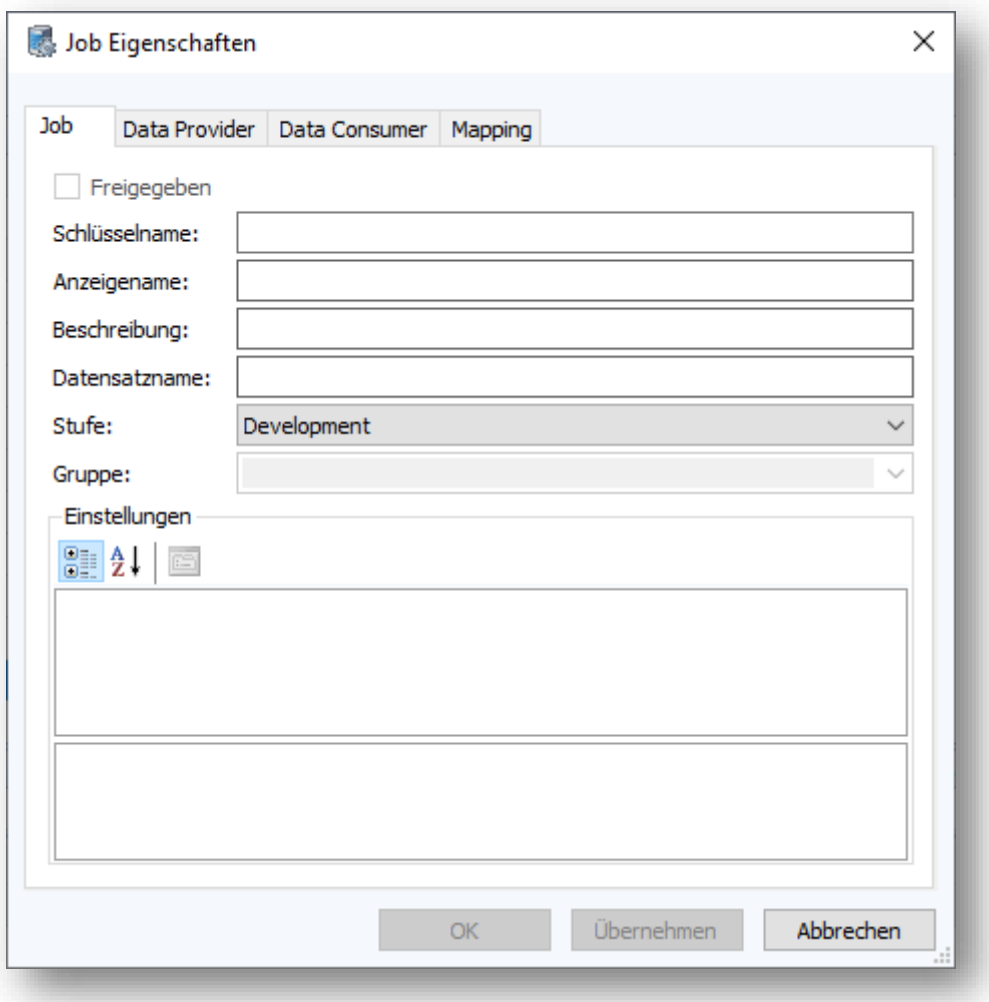

#### **Abbildung** 54**: Dialogmaske "Job erstellen" – Job (unbearbeitet)**

Tragen Sie in das Feld "Schlüsselnamen" eine eindeutige Bezeichnung ein, unter der der Job in der adis Datenbank abgespeichert werden soll. Durch die Eingabe dieser Bezeichnung wird die Taste <Übernehmen> aktiviert.

Dieser Schlüsselname kann nicht mehr nachträglich geändert werden!

Speichern Sie die Eingabe mit der Taste <Übernehmen>. Hierdurch werden weitere Felder zur Eingabe freigegeben.

Bitte beachten Sie das nachfolgende Kapitel [5.7.1.](#page-64-0) Die Erstellung eines adis Jobs ist nun abgeschlossen, jedoch hat dieser Job noch keine Funktion. Die weitere Konfiguration des adis Jobs finden Sie in Kapitel [5.8.](#page-65-0)

# <span id="page-64-0"></span>**5.7.1 Job Stufe / Staging**

Jeder Job wird einer Stufe zugeordnet, diese kennzeichnet dabei den Entwicklungsstand. Es stehen folgende Stufen zur Verfügung:

- Development (Entwicklung)
- Test (Test)
- Productive (Produktiv)

Dies erleichtert es, in der Jobübersicht schnell zu erkennen, ob der Job produktiv genutzt werden kann / darf oder noch in der Testphase ist. In der Kombination mit der Vergabe der Berechtigungen hinsichtlich Bearbeitung, Starten, etc., die individuell pro Stufe zugeordnet werden können, ist eine Absicherung gegen die Nutzung der Jobs seitens nicht autorisierter Personen möglich.

## **Unterschiedliche Konfigurationen je Staging Status**

Abhängig von der Stufe (Stage) gibt es unterschiedliche Konfigurationen von Data Provider und Data Consumer und der Transformationsvorschriften. Diese können kopiert werden, wenn die Stufe für den Job noch nicht zugewiesen wurde und der Job z.B. von "Test" auf "Produktiv" gesetzt wird. Die Konfigurationen und Transformationsvorschriften werden jedoch separat gespeichert. Somit können diese auch pro Stufe definiert werden. Dadurch wird eine saubere Trennung von Entwicklungsvorgängen und produktiven Jobs erreicht, wenn es gefordert ist.

## **Unterschiedliche Berechtigungen je Staging Status**

Jeder Stufe (Stage) eines Jobs können spezifische Rechte über die "Rollen" Funktion zugeordnet werden. Dies erleichtert die Trennung von Produktivdatentransfers und Testläufen (s. Kapitel [5.1.2](#page-41-0) [Die Navigationsleiste](#page-41-0) > Administration > Rollen). Somit sollten Verwechslungen verhindert werden. Statusveränderungen werden nur durch die jeweils autorisierten Personen vorgenommen.

# <span id="page-65-0"></span>**5.8 Job bearbeiten**

# **5.8.1 Job (Allgemeine Einstellungen)**

Bitte öffnen Sie den zu bearbeitenden Job (Funktion **Job bearbeiten** bzw. **Eigenschaften** aus dem Kontextmenü), falls dies noch nicht geschehen ist. Wurde im Vorfeld ein neuer Job erstellt, sollte das nachfolgend aufgezeigte Fenster bereits geöffnet sein.

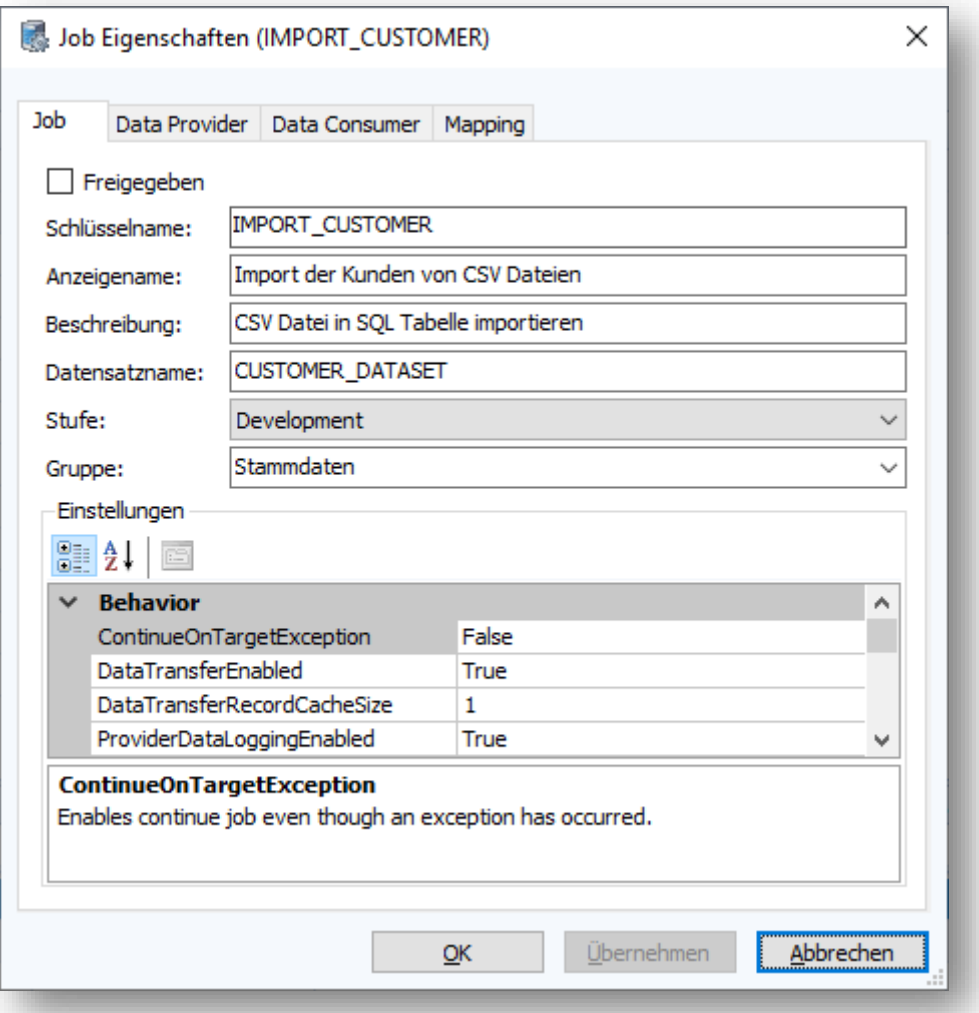

**Abbildung 55: Dialogmaske "Job erstellen" – Job (Schlüsselname übernommen)**

Editieren Sie die weiteren Felder nach Ihren Bedürfnissen / Vorgaben und betätigen Sie anschließend die Taste <Übernehmen>, um Ihre Eingaben zu speichern.

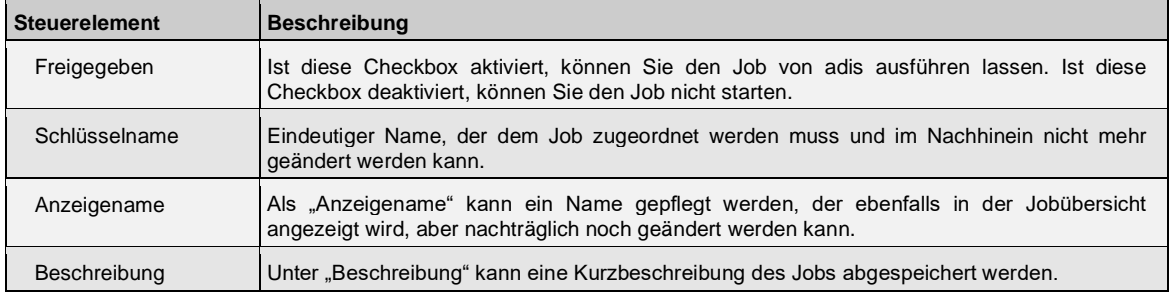

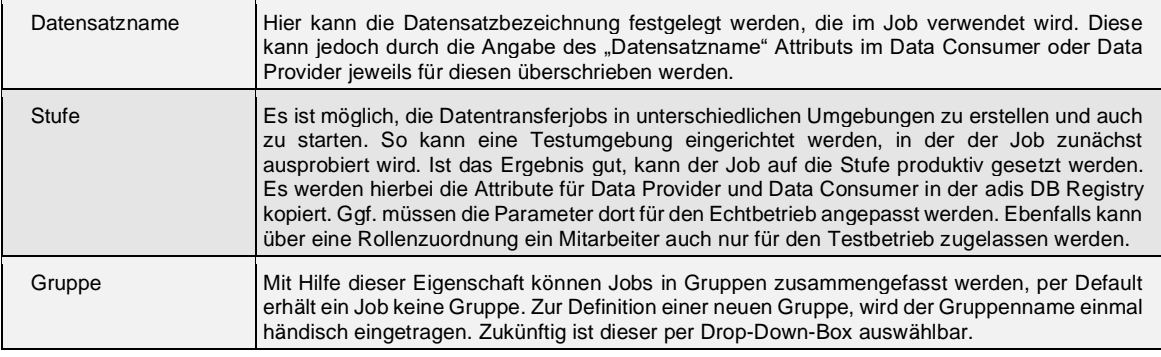

## **Tabelle Einstellungen**

In der Tabelle "Einstelllungen" können allgemeine Einstellungen zur Durchführung des Jobs erfolgen. Diese sind nicht zwingend notwendig (s. Tabelle Optional = Ja). Markiert man ein Attribut, so wird eine Kurzbeschreibung unterhalb der Tabelle angezeigt.

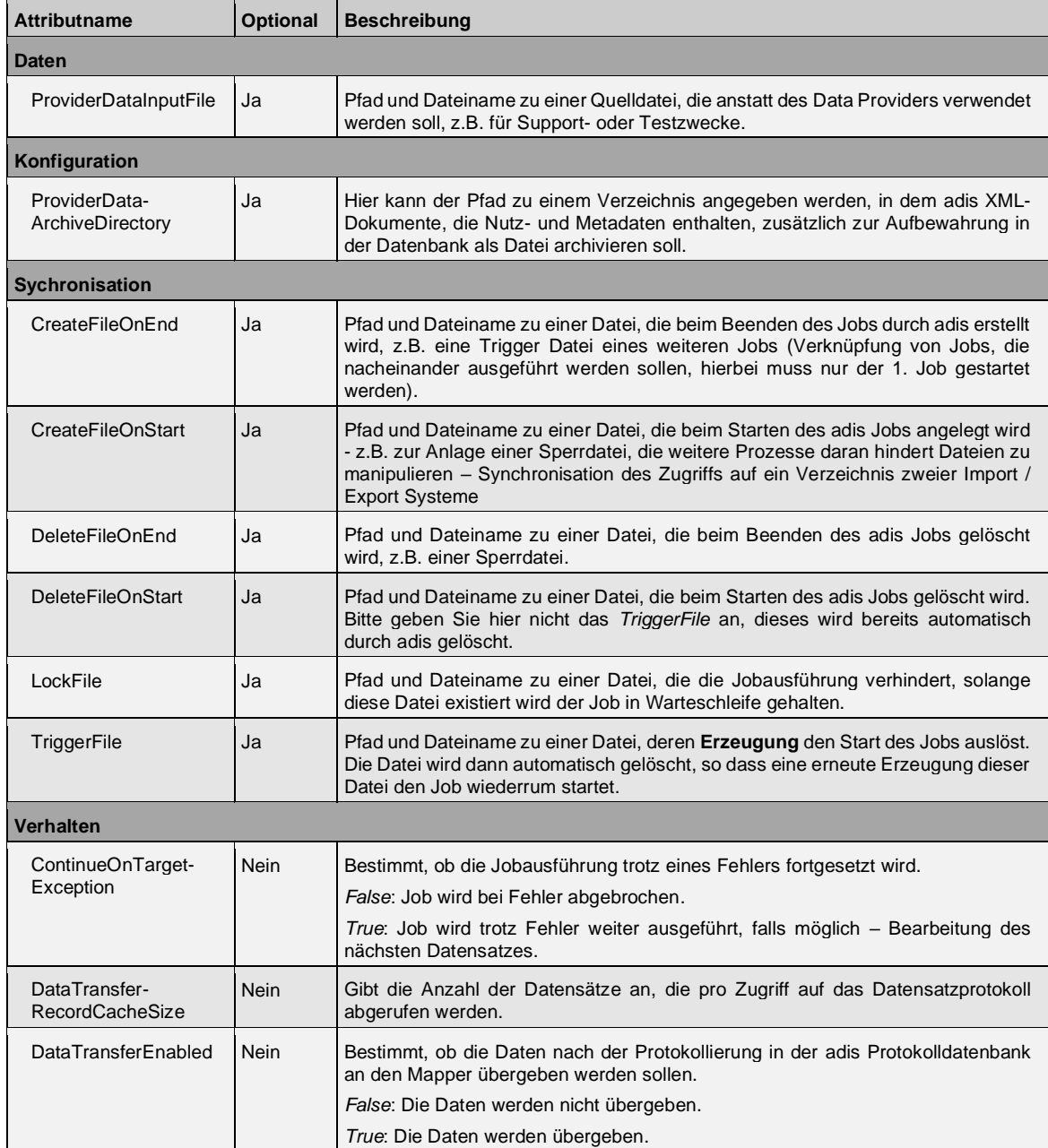

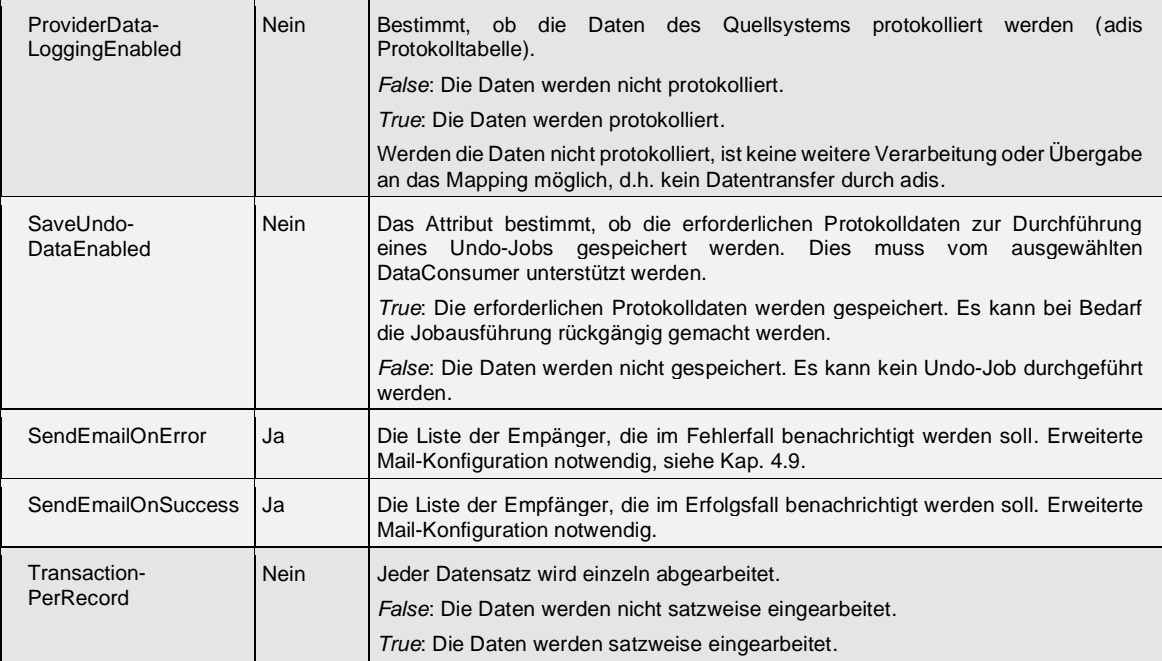

# **5.8.2 Data Provider**

Im Data Provider werden die erforderlichen Angaben zum Quellsystem eingegeben. Öffnen Sie das Tab *Data Provider* und bestimmen Sie den Data Provider im *Connector* Auswahlfeld:

- ActiveDirectory Provider
- CSV Data Provider
- DBTable Data Provider
- EDI Data Provider
- IDOC Data Provider
- SDF Data Provider
- XML Data Provider

In Abhängigkeit der getroffenen Konnektor Auswahl wird eine Tabelle für die erforderlichen Angaben (Attribute) geladen. Die Konfiguration der aufgeführten Data Provider ist in Kapitel [6.1](#page-75-0) beschrieben.

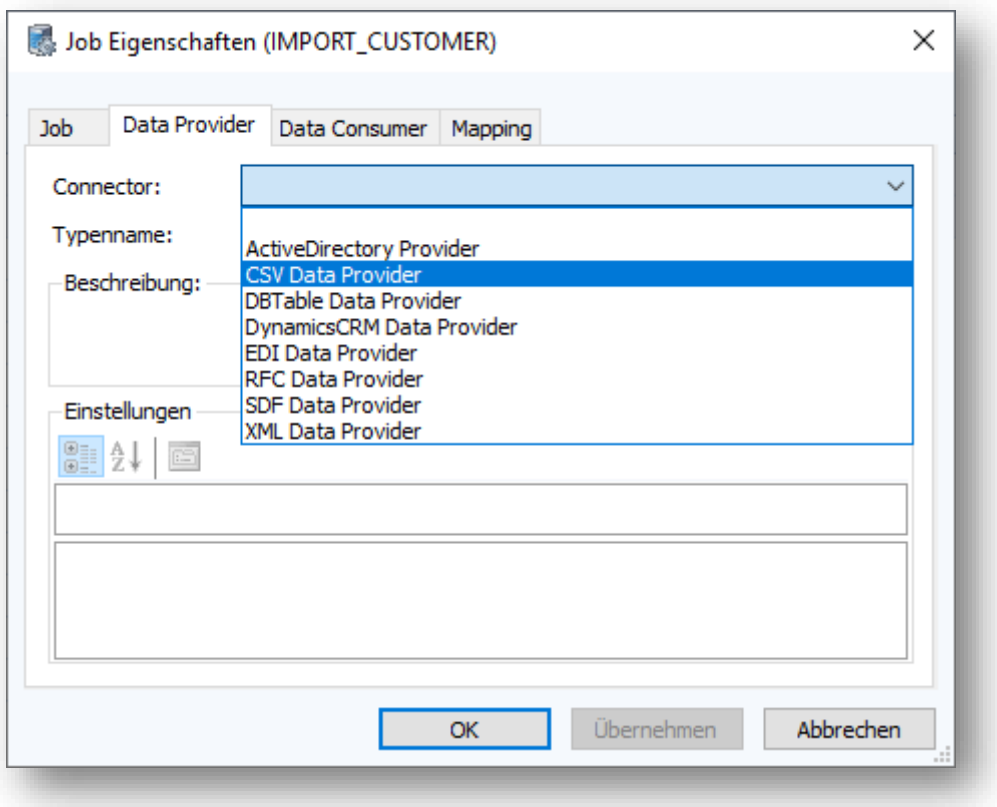

#### **Abbildung 56: Data Provider Auswahl**

Editieren Sie in der Tabelle "Einstellungen" die erforderlichen Angaben. Manche Angaben sind dabei nicht zwingend erforderlich (s. Spalte "Optional" = Ja). Markiert man ein Attribut, so wird eine Kurzbeschreibung unterhalb der Tabelle angezeigt.

## **5.8.3 Data Consumer**

Im Data Consumer werden die erforderlichen Angaben zum Zielsystem eingegeben.

Öffnen Sie das Register *Data Consumer*.

Bitte bestimmen Sie den Data Consumer im *Connector* Auswahlfeld:

- CSV Data Consumer
- DBTable Data Consumer
- EDI Data Consumer
- IDOC Data Consumer
- SDF Data Consumer
- XML Data Consumer

In Abhängigkeit der getroffenen Konnektor Auswahl wird eine Tabelle für die erforderlichen Angaben (Attribute) geladen. Die Konfiguration der aufgeführten Data Consumer ist in Kapitel [6.2](#page-85-0) beschrieben.

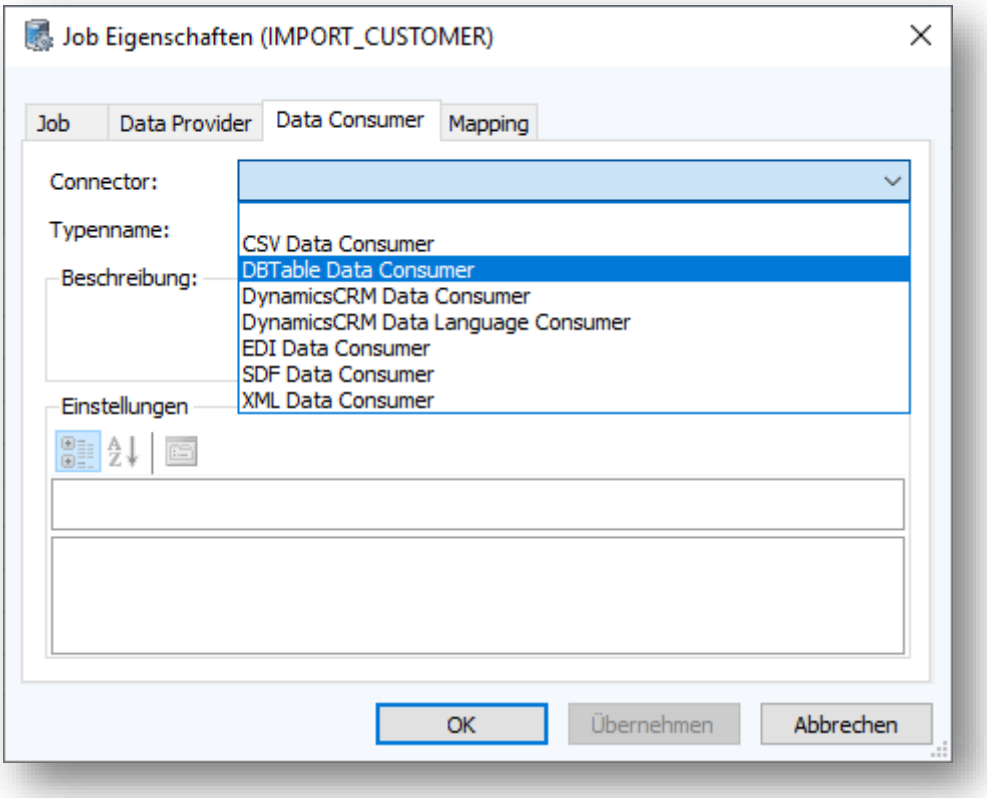

**Abbildung 57: Data Consumer Auswahl**

Editieren Sie in der Tabelle "Einstellungen" die erforderlichen Angaben. Manche Angaben sind dabei nicht zwingend erforderlich (s. Spalte "Optional" = Ja). Markiert man ein Attribut, so wird eine Kurzbeschreibung unterhalb der Tabelle angezeigt.

## **5.8.4 Mapping**

Im Register "Mapping" wird die Zuordnung der Felder des Quellsystems zu denen des Zielsystems festgelegt. Sollten die Feldnamen des Quellsystems mit denen des Zielsystems identisch sein, kann über das Attribut *AutomaticMapping* (= true) eine 1:1 - Zuordnung für die Felder, die im Quell- und im Zielsystem den gleichen Namen tragen, hergestellt werden.

Im anderen Fall ist eine Zuweisungsvorschrift manuell über den Mapping Designer zu erstellen.

Der Konnektor *InterchangeMapping* wird standardmäßig ausgewählt.

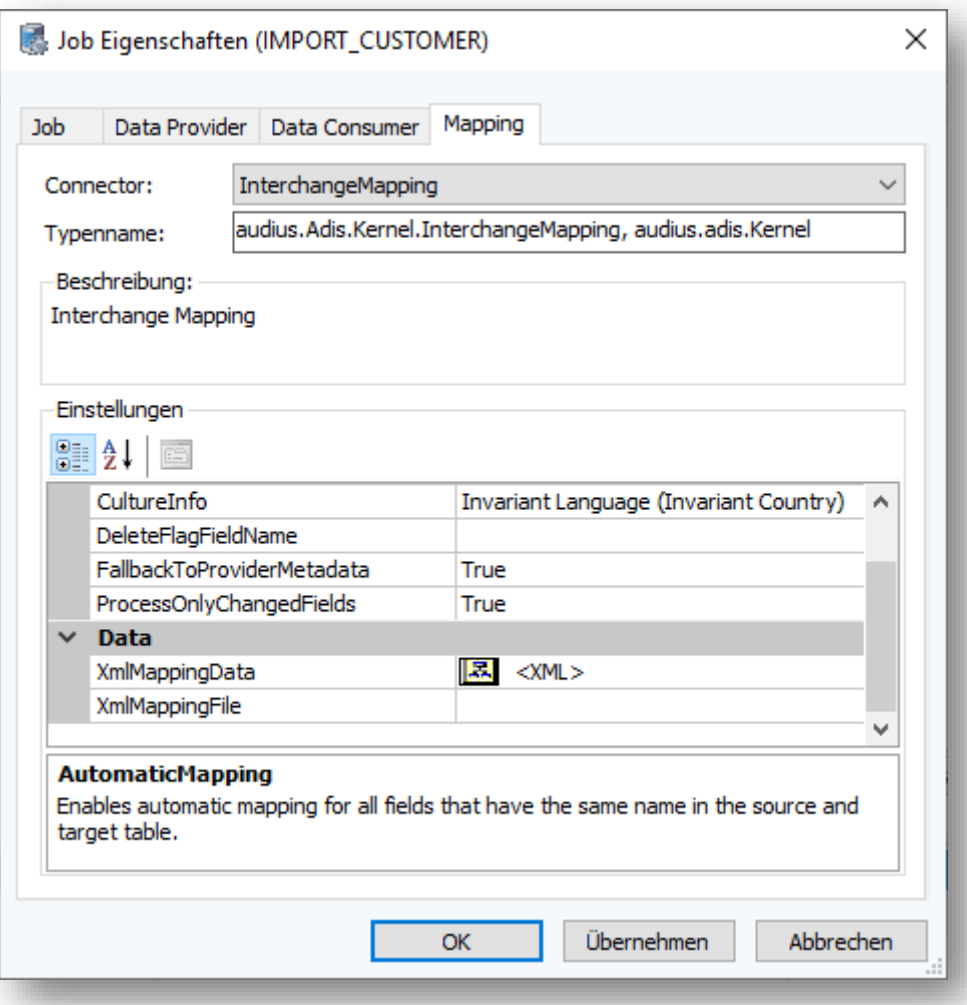

# **Abbildung 58: Job erstellen - Mapping**

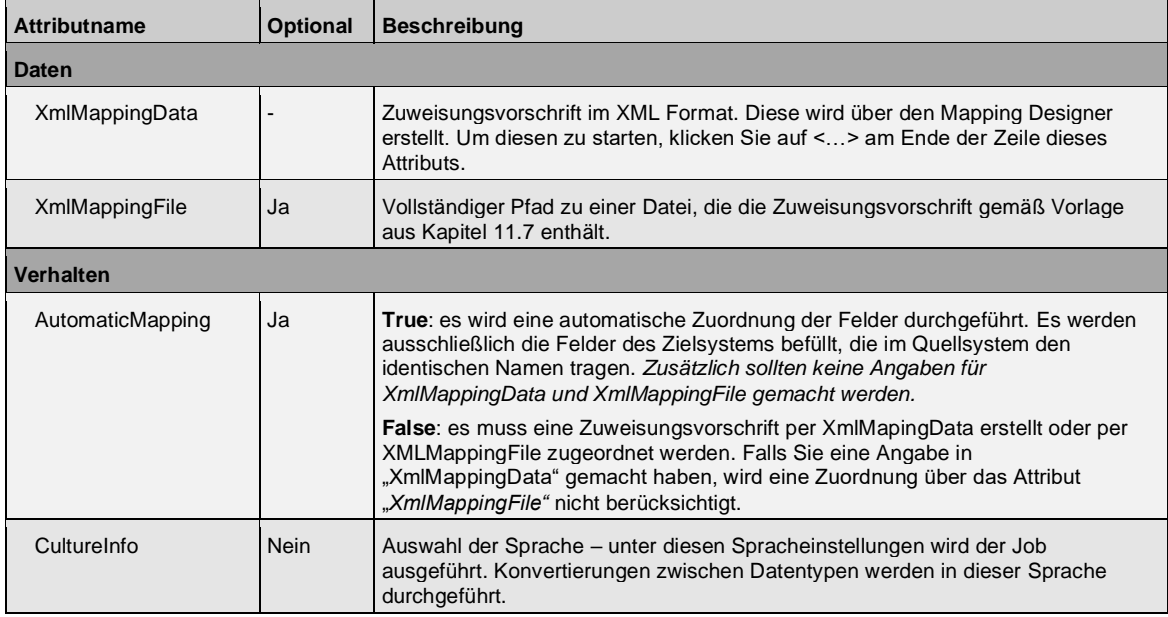

Folgende Attribute werden in der Tabelle "Eigenschaften" dargestellt.

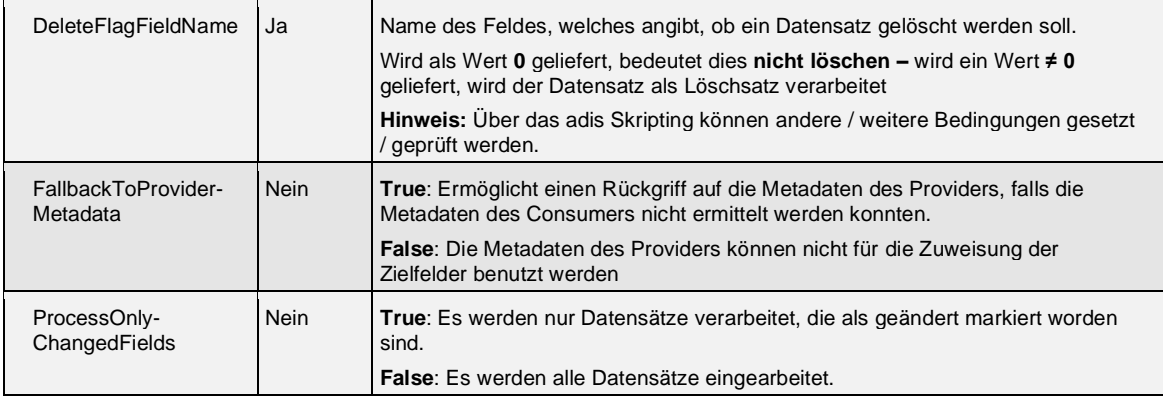

# **HINWEIS\_ \_\_\_\_\_\_\_ \_\_\_\_\_\_\_\_\_\_\_\_\_\_\_\_\_\_\_\_\_\_\_\_\_\_\_\_\_\_\_**

Wenn Sie das Attribut *AutomaticMapping* auf *false* setzen, müssen Sie eine Zuweisungsvorschrift entweder per *XmlMappingData* oder X*mlMappingFile* angeben. Falls Sie eine Zuweisungsvorschrift im Attribut *XmlMappingData (Mapping Designer)* erstellt haben, sind die Parameter *AutomaticMapping* und *XmlMappingFile* hinfällig.

Zur Erstellung der Zuweisungsvorschrift gibt es folgende Möglichkeiten:

- AutomaticMapping für identische Feldnamen in Quell- und Zielsystem.
- Verwendung des Mapping Designer zur manuellen Zuordnung der Felder des Quellsystems zum jeweiligen Feld des Zielsystems. Im Mapping Designer kann die Zuordnung entweder manuell oder über den Import einer XML-Datei erfolgen.
- Per Angabe einer XML Mapping Datei, die nach der Vorlage im Kapitel [11.7](#page-123-0) erstellt sein muss.

# **5.8.4.1 Verwenden des AutomaticMapping**

Hierdurch wird für den Job eine Zuweisung wirksam, die im Zielsystem genau diese Felder befüllt, deren Namen mit denen des Quellsystems identisch sind. Alle anderen werden nicht übernommen.

Wählen Sie im Auswahlfeld "AutomaticMapping" den Eintrag "true" aus.

Sie können nun diese Eingabe mit <Übernehmen> abspeichern oder <OK> betätigen und somit abspeichern und gleichzeitig den Dialog verlassen.

Der Job ist fertig konfiguriert.

## **5.8.4.2 Verwendung des Mapping Designer**

Über den Mapping Designer kann festgelegt werden, welche Feldinhalte des Quellsystems in welche Spalten des Zielsystems geschrieben werden sollen. Die Zuordnung erfolgt manuell oder über den Import einer Zuordnungsdatei.

Klicken Sie in auf die Zeile XmlMappingData der Tabelle "Einstellungen". Es erscheint daraufhin in dieser Zeile am rechten Rand eine Schaltfläche <…>. Hierüber Starten Sie den *Mapping Designer*.
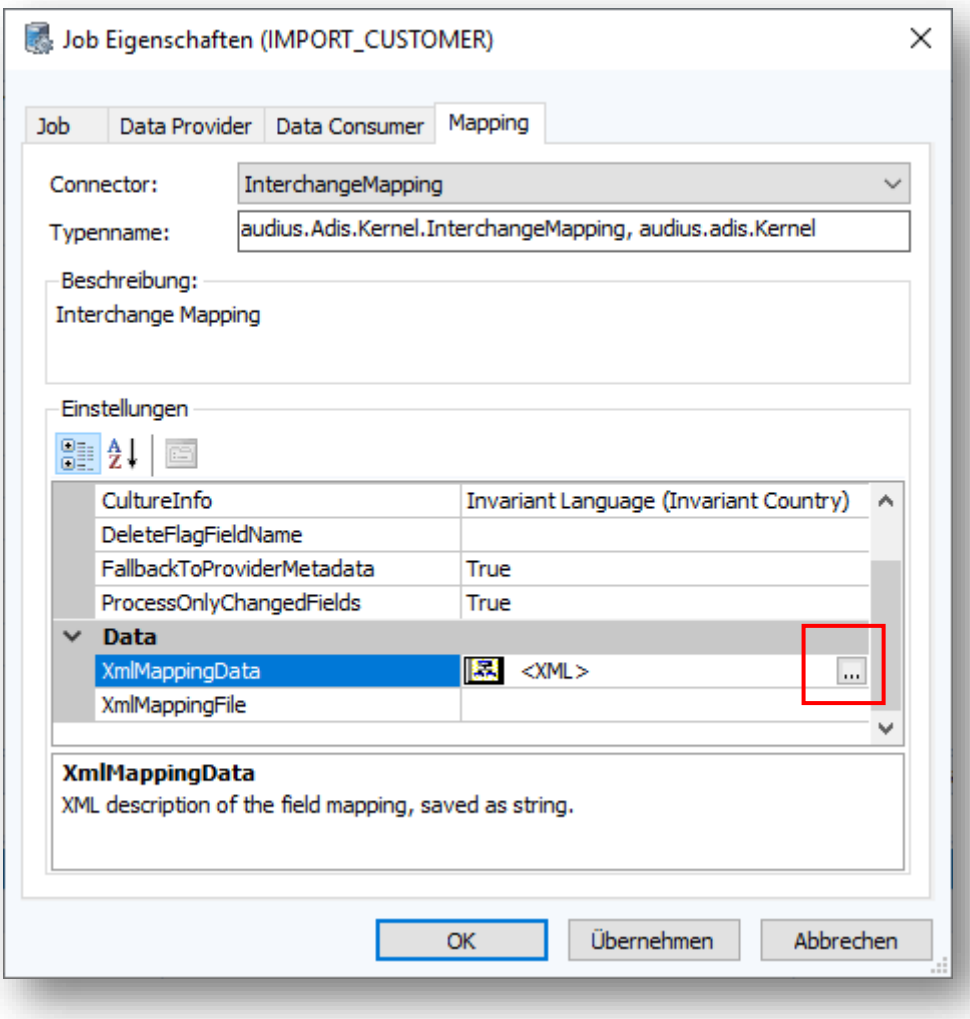

**Abbildung 59: Job erstellen - Mapping Designer aufrufen**

Beim Öffnen des Mapping Designer werden die Feldnamen von Quell- und Zielsystem gemäß ihrer Definitionen in Data Provider und Data Consumer ausgelesen und stehen zur Zuordnung der jeweiligen Felder zur Verfügung.

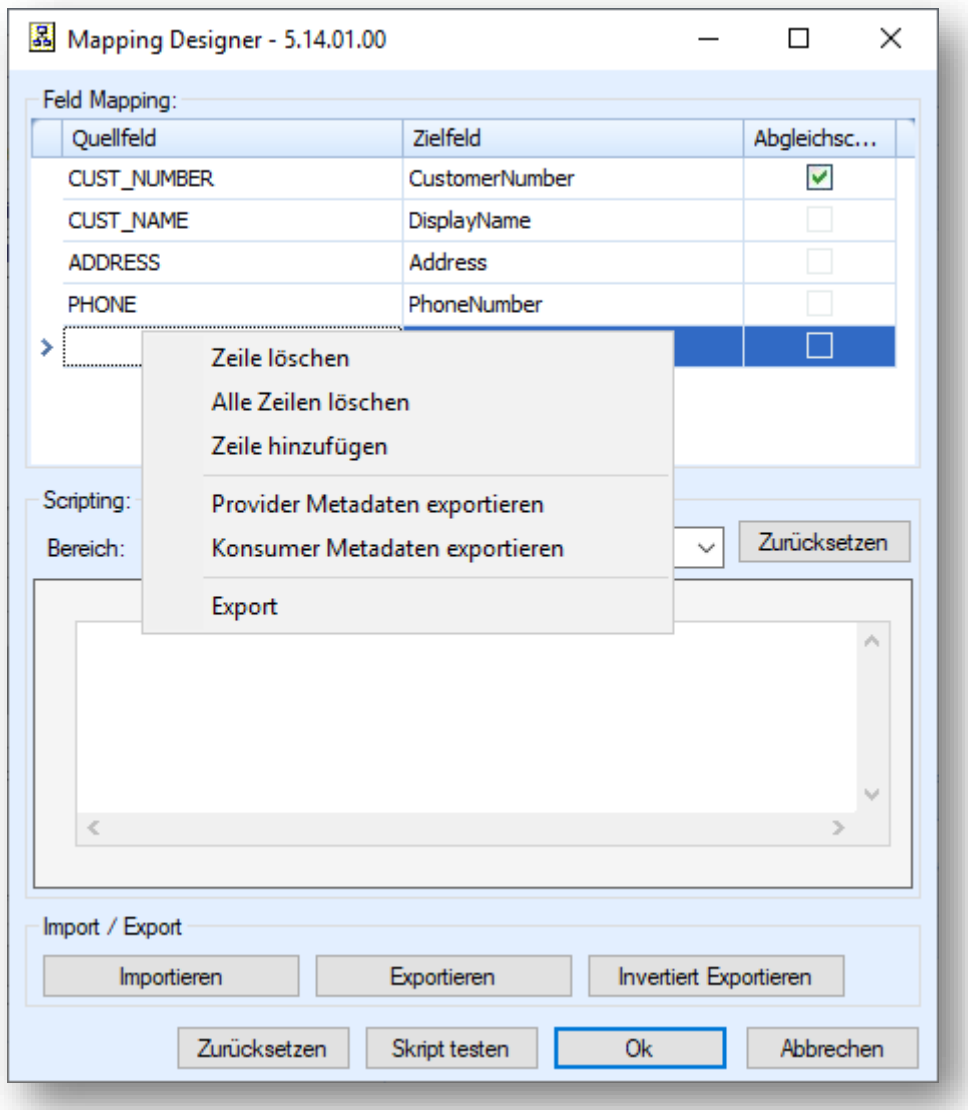

#### **Abbildung 60: Job erstellen - Mapping Designer**

Wählen Sie im Auswahlfeld *Quell- und Zielfeld* eine gewünschte Kombination aus – z.B. Das Feld *DisplayName* des Data Providers wird gemapped auf das Feld *Matchcode* des Data Consumers.

Setzen Sie das Kennzeichen *Abgleichschlüssel* für diejenigen Felder, mit Hilfe derer adis einen Datensatz eindeutig identifizieren kann – im Normalfall muss mindestens eine Spalte als Abgleichschlüssel definiert werden. In Sonderfällen kann auch kein Abgleichschlüssel verwendet werden. Diese Eigenschaft muss vom ausgewählten Data Consumer unterstützt werden – im DBTable Data Consumer können z.B. nur Spalten mit einem *PrimaryKey* als Abgleichschlüssel ausgewählt werden.

Der Mapping Designer erstellt automatisch eine neue leere Zeile im *Feld Mapping*, sobald keine leere Zeile mehr vorhanden ist – dadurch steht Ihnen immer eine leere Zeile zur Verfügung, so dass manuell keine Zeilen hinzugefügt werden müssen.

Legen Sie nach Bedarf weitere Zeilen an und ordnen Sie die entsprechenden Felder einander zu.

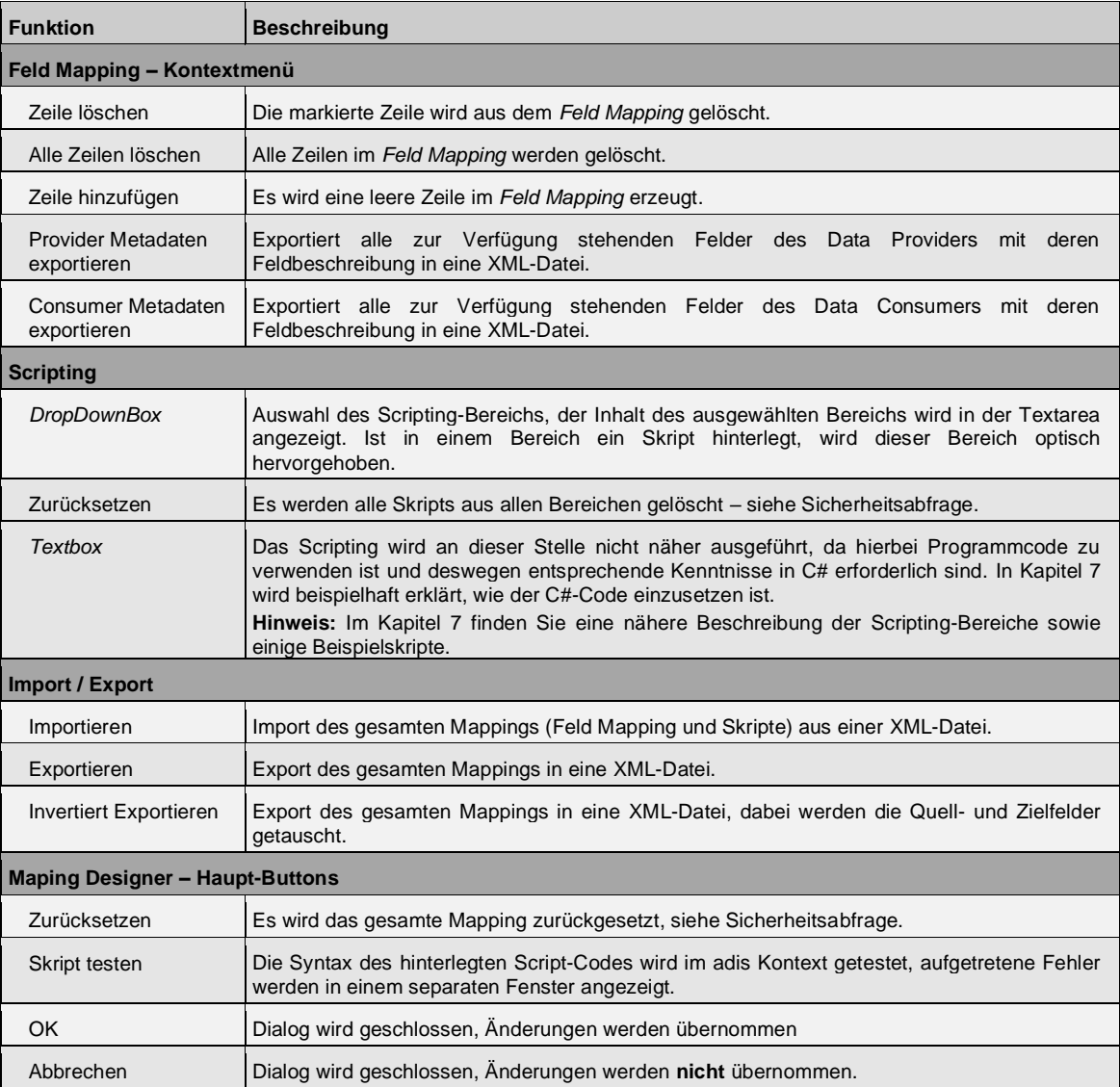

# **6** ADIS STANDARD KONNEKTOREN - KONFIGURATION

In diesem Kapitel wird die Konfigurationseinstellung der adis Standard Konnektoren beschrieben, dabei wurden die Konnektoren in Data Provider und Data Consumer unterteilt.

# **6.1 adis Standard Data Providers**

## **6.1.1 ActiveDirectory Data Provider**

Der Konnektor "ActiveDirectory Data Provider" sorgt dafür, dass Objekte und deren Eigenschaften aus einem ActiveDirectory abgerufen werden. Beim Ermitteln der Objekte sollte darauf geachtet werden, dass nur Objekte selektiert werden, bei denen die entsprechenden Eigenschaften vorhanden sind. Objekte sind zum Beispiel Benutzer, Gruppen oder Computer.

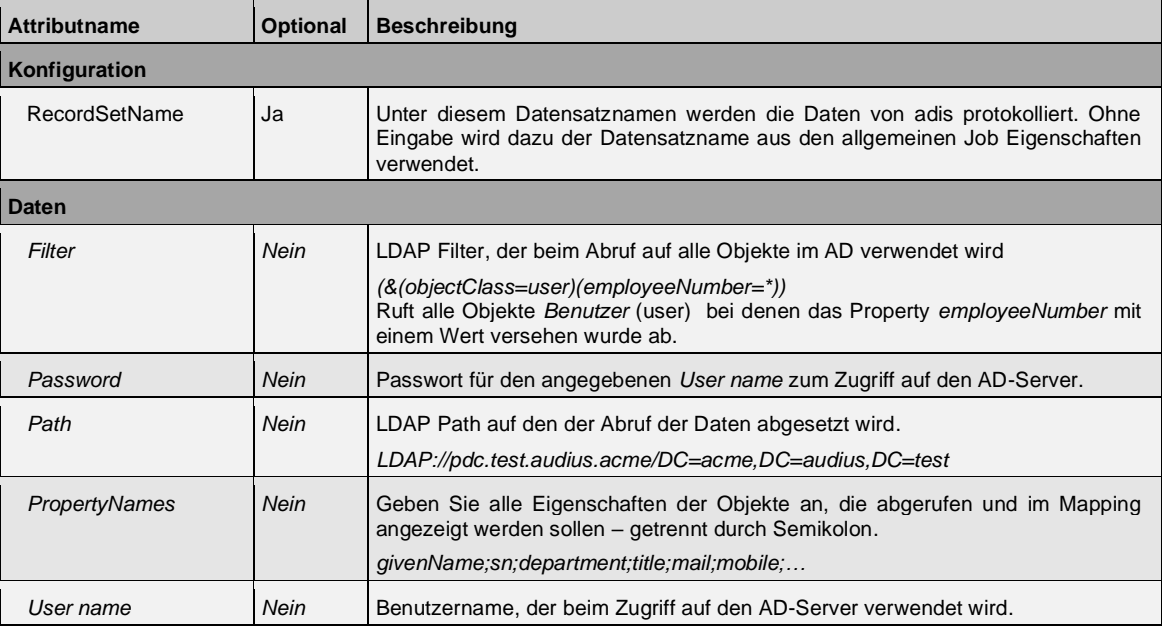

## **6.1.2 CSV Data Provider**

Der Konnektor "CSV Data Provider" sorgt dafür, dass Textdateien im CSV Format eingelesen werden können. Dazu muss dem Konnektor eine Beschreibung der CSV-Datei vorgelegt werden.

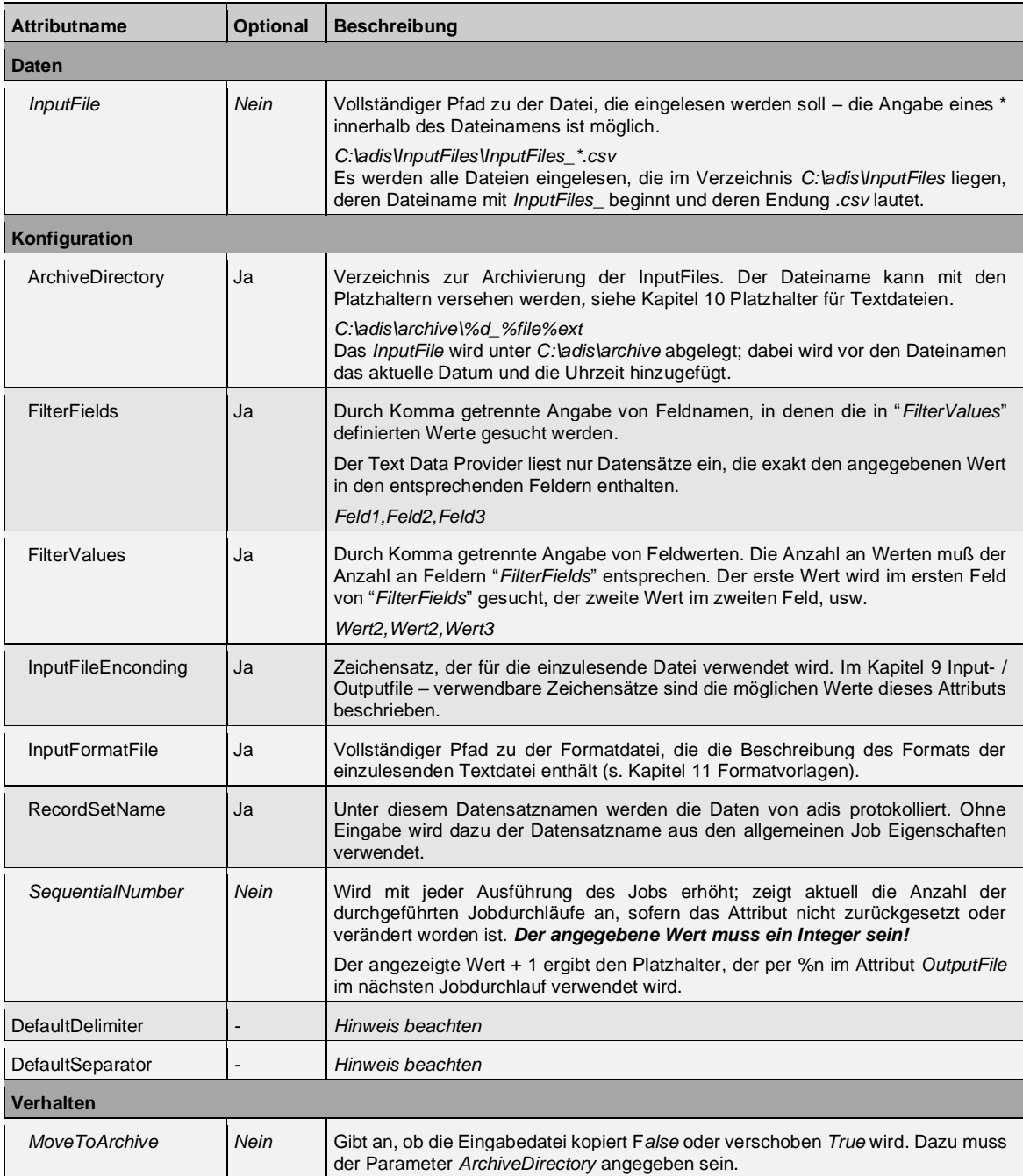

### **HINWEISE\_ \_\_\_\_\_\_\_ \_\_\_\_\_\_\_\_\_\_\_\_\_\_\_\_\_\_\_\_\_\_\_\_\_\_\_\_\_\_\_**

Ist der Parameter *InputFormatFile* nicht definiert, wird automatisch die 1. Zeile der CSV Datei als Feldnamen ausgelesen. Mit Hilfe der Parameter *DefaultDelimiter* und *DefaultSeparator* kann das Auslesen der Datei gesteuert werden.

Ermittelt adis die Feldnamen aus der 1. Zeile der CSV Datei (InputFormatFile enthält den Parameter readFirstLineAsMetadata="true"), werden leere Feldnamen durch **ColumnX** ersetzt – **X** entspricht einem fortlaufenden Zähler.

# **6.1.3 DBTable Data Provider**

Der Konnektor "DBTable Data Provider" sorgt dafür, dass Daten aus Tabellen von Datenbanken ausgelesen werden können. Er kann auf alle im .NET unterstützten Datenbanken zugreifen.

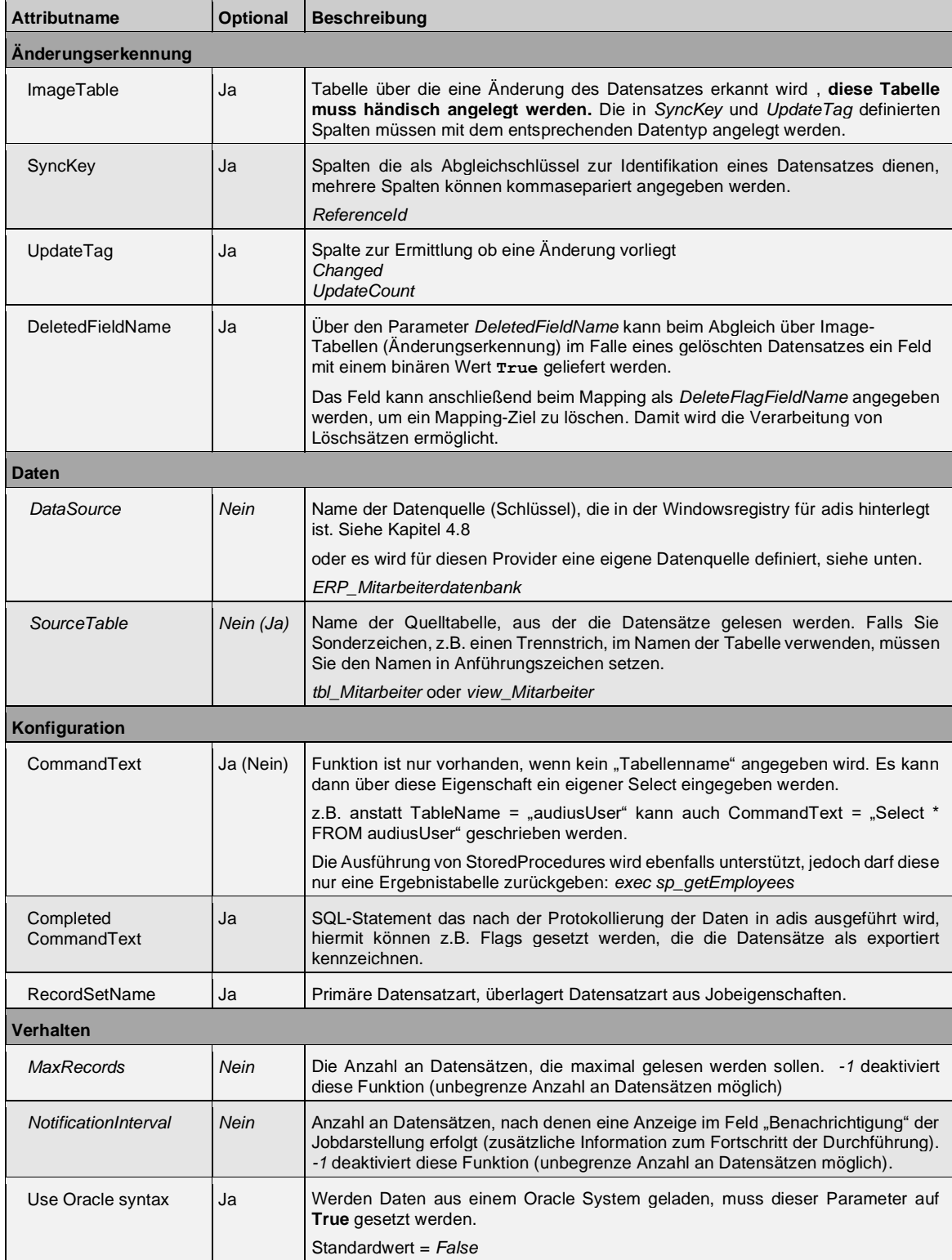

### **Definition einer Datenquelle für einen Job**

Soll eine Datenquelle nur für einen Job verwendet werden, kann diese anstatt in der Windows-Registry in der audius DBRegistry gespeichert werden.

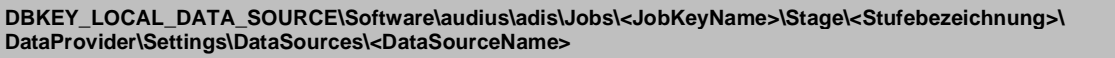

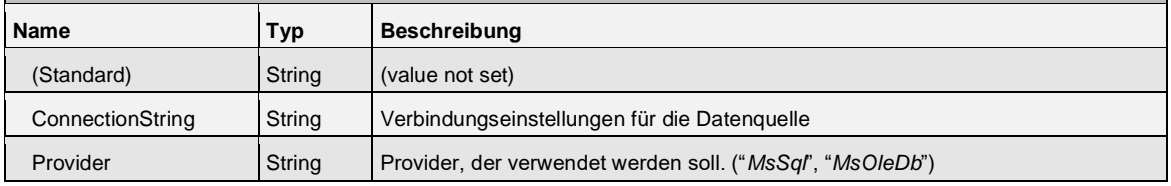

# **HINWEIS\_ \_\_\_\_\_\_\_ \_\_\_\_\_\_\_\_\_\_\_\_\_\_\_\_\_\_\_\_\_\_\_\_\_\_\_\_\_\_\_**

Beim Wechsel in eine andere Stufe wird diese Einstellung **nicht** mit kopiert. Sie müssen den *Datasources*-Ordner manuell an die entsprechende Stelle kopieren.

### **6.1.4 Dynamics CRM Provider**

Der Provider ist für das Abrufen der Daten aus dem CRM verantwortlich. Dabei müssen folgende Informationen eingeben werden:

| <b>Attributname</b>    | <b>Optional</b>      | <b>Beschreibung</b>                                                                                                    |  |  |  |
|------------------------|----------------------|----------------------------------------------------------------------------------------------------|--|--|--|
| <b>Verhalten</b>       |                      |                                                                                                    |  |  |  |
| 1. RecordsPerPage      | Ja                   | Limitiert die maximale Anzahl angeforderter Datensätze pro Service-Aufruf auf<br>diese Menge. 0 steht dabei für unbegrenzt (es wird die Systemgrenze von<br>5000 Datensätze durch mehr-fache Abrufe umgangen). Standardwert ist 50.                                                                                                    |  |  |  |
| 2. Use LastLoad        | <b>Nein</b>          | Bestimmt, ob nur Änderungen und Neuanlagen seit dem letzten Durchgang<br>des Jobs aus dem CRM abgerufen werden sollen. False ruft dabei alle Daten<br>ab (Standard ist True).                                                                                                    |  |  |  |
| 3. LastLoad Time       | Ja                   | Zeigt an, wann der letzte erfolgreiche Durchgang des Jobs stattgefunden hat.<br>In Kombination mit Use LastLoad kann hier auch ein beliebiges Datum<br>eingetragen werden, ab welchem nur neue oder geänderte Daten abgerufen<br>werden.                                                                                                   |  |  |  |
| Daten                  |                      |                                                                                                    |  |  |  |
| 1. SourceEntitiy       | Ja                   | Der logische Name einer Entität, von welcher Daten aus dem CRM abgerufen<br>werden sollen, wenn kein "4. FetchXMLFile" verwendet wird.                                                                                                    |  |  |  |
| 2. SourceDataColumns   | Ja                   | Durch Komma getrennte Liste mit Attributen, die angefordert werden sollen.<br>Die Attribute werden in einer kommaseparierten Liste angegeben.                                                                                                    |  |  |  |
| 3. Filtering StateCode | Ja                   | Durch Kommas getrennte Liste von Statuscodes, um nur Datensätze ohne<br>diese Statuscodes anzufordern.                                                                                                    |  |  |  |
| 4. FetchXMI File       | Ja                   | Über diesen Parameter kann eine XML-Datei angegeben werden, die eine<br>FetchXML Abfrage beinhaltet. Der dazu verwendete Pfad kann<br>Umgebungsvariablen beinhalten. Die Abfrage kann Aliase, Filter Conditions,<br>Link-Entities, Aggregates, oben definierte Platzhalter (zusätzlich auch<br>{dt.CurrentLoad}) und Kommentare enthalten. |  |  |  |
|                        |                      | Wichtig: Bei Linked-Entity müssen Attribute einzeln und mit einem "alias"<br>angegeben werden.                                                                                                    |  |  |  |
|                        |                      | Diese Datei wird dann statt den oberen Angaben (1. SourceEntity, 2)<br>genommen.                                                                                                    |  |  |  |
| Konfiguration          |                      |                                                                                                    |  |  |  |
| 1. ServiceUrl          | Bedingt <sup>2</sup> | URL für den SOAP-Organisationsdienst oder die URL der Dynamics Instanz<br>wie z.B. https://audiusdevcl.crm4.dynamics.com                                                                                                    |  |  |  |
| 2. ServiceUser         | Bedingt              | Benutzername mit Berechtigungen für den Zugriff auf diese Entität.                                                                                                    |  |  |  |
| 3. Password            | <b>Bedingt</b>       | Passwort für Dynamics CRM Benutzer.                                                                                                    |  |  |  |

<sup>2</sup> Wenn die Angabe ConnectionString eingetragen ist, so müssen die anderen oberen Angaben nicht eingetragen werden.

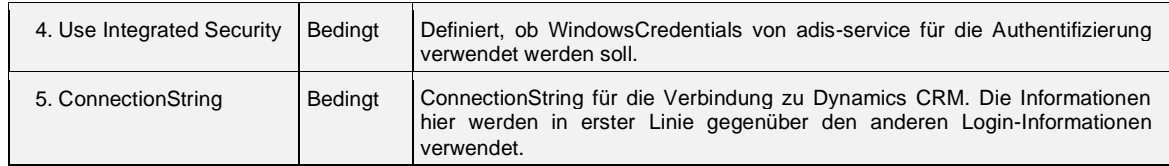

#### **Anmerkungen:**

Die Attribute im Mapping unterscheiden sich unter Umständen von den tatsächlich angeforderten Attributen. Dynamics gibt bei jeder Entität nur gewisse "Default-Attribute" zurück. Wird ein Attribut nicht von Dynamics geliefert, müssen alle gewünschten Attribute spezifiziert werden.

#### **FetchXml**

Die bevorzugte Abfragesprache, um Datenselektionen in CRM zu beschreiben ist FetchXml.

Eine ausführliche Referenz dazu befindet sich unter folgendem Link:

• http://msxrmtools.com/fetchxml/reference

Zur Erstellung kann die Abfrage einer Advanced Find aus CRM heruntergeladen oder über ein Tool wie den FetchXmlBuilder der XrmToolBox generiert werden:

- https://www.microsoft.com/de-de/dynamics/crm-customer-center/create-edit-orsave-an-advanced-find-search.aspx
- http://jonasrapp.innofactor.se/p/fxb.html

Um alle Daten der Entität account abzurufen, genügt eine einfache Abfrage.

Beispiel:

```
<fetch>
   <entity name="account" >
     <all-attributes/>
   </entity>
</fetch>
```
Um alle Daten der Entität account und der Name des zugehörigen contact abzurufen, wird eine link-Entity benötigt. Diese entspricht einem Join in SQL. Über Aliase können Kollisionen bei identischen Feldnamen vermieden werden.

**Wichtig**: Aliase von Entitäten werden aktuell nicht unterstützt.

#### Beispiel:

```
<fetch>
  <entity name="account" >
     <all-attributes/>
     <link-entity name="contact" from="parentcustomerid" to="accountid" >
       <attribute name="fullname" alias="c.fullname" />
     </link-entity>
   </entity>
</fetch>
```
Um *LastLoad* bei Abfragen nutzen zu können, muss diese den Platzhalter *{dt.LastLoad}* und *{dt.CurrentLoad}* aufweisen.

```
<fetch mapping="logical">
   <entity name="account">
    <all-attributes/>
    <filter type='or'> 
       <filter type='and'>
         <condition attribute='modifiedon' operator='ge' value='{dt.LastLoad}'/>
```
Stand:04.11.2021

```
 <condition attribute='modifiedon' operator='lt' value='{dt.CurrentLoad}'/>
       </filter>
       <filter type='and'>
 <condition attribute='createdon' operator='ge' value='{dt.LastLoad}'/>
 <condition attribute='createdon' operator='lt' value='{dt.CurrentLoad}'/>
       </filter>
    </filter>
   </entity>
</fetch>
```
Praxisbeispiel zum Abruf von Auftragsdaten vom Typ Instandsetzungen und der zugehörigen Firmennummer. Unterstützt wird die Einschränkung auf Datensätze, die nach dem letzten Durchlauf geändert wurden.

```
<fetch>
     <entity name='msdyn_workorder' >
       <attribute name='msdyn_name' alias='WorkOrderNumber' />
       <attribute name='createdon' />
       <attribute name='msdyn_timewindowstart' />
       <attribute name='msdyn_datewindowstart' />
       <link-entity name='account' from='accountid' to='msdyn_serviceaccount' >
          <attribute name='accountnumber' alias='CustomerNumber' />
       </link-entity>
        <filter type='or' >
          <!-- ...und seit dem letzten Export angelegt -->
         \leftarrow filter type= and \rightarrow <condition attribute='createdon' operator='ge' value='{dt.LastLoad}' />
            <condition attribute='createdon' operator='lt' value='{dt.CurrentLoad}' />
          </filter>
          <!-- ...oder geändert wurden. -->
          <filter type='and' >
 <condition attribute='modifiedon' operator='ge' value='{dt.LastLoad}' />
 <condition attribute='modifiedon' operator='lt' value='{dt.CurrentLoad}' />
          </filter>
       c/filters
     </entity>
  </fetch>
```
#### **ConnectionString**

Hier kann die Verbindungszeichenfolge für die Dynamics Instanz eingetragen werden. Diese wird beim ersten aktiven auslesen der Konfiguration für den Gebraucht (also beim Mapping Aufruf oder beim Jobstart) zusammengesetzt und dort gespeichert.

Bei URL's, die mit "https://" anfangen und ".crm4.dynamics.com" beinhalten wird "AuthType=Office365" automatisch in den ConnectionString hinzugefügt.

Der ConnectionString kann manuell noch erweitert und geändert werden. Für die URL, Benutzername und Passwort können dort folgende Platzhalter <url>, <user> und <pwd> zusammen mit den dazugehörigen Schlüsselwörtern "Url", "Username" und "Password" angegeben werden.

Genaue Beschreibung über die Syntax finden sie unter anderen:

### **[https://docs.microsoft.com/de-de/powerapps/developer/data-platform/xrm](https://docs.microsoft.com/de-de/powerapps/developer/data-platform/xrm-tooling/use-connection-strings-xrm-tooling-connect#connection-string-parameters)[tooling/use-connection-strings-xrm-tooling-connect#connection-string](https://docs.microsoft.com/de-de/powerapps/developer/data-platform/xrm-tooling/use-connection-strings-xrm-tooling-connect#connection-string-parameters)[parameters](https://docs.microsoft.com/de-de/powerapps/developer/data-platform/xrm-tooling/use-connection-strings-xrm-tooling-connect#connection-string-parameters)**

Hier ein paar Beispiel der verschiedenen Varianten:

AuthType=ClientSecret;Url=https://beispiel2.crm4.dynamics.com;ClientId=6D54CEE 8-C6E8-4D46-A440-7CFB93602A17;ClientSecret=\_ZqDfAt79dgRJ-lK5Jifs.7oZ-xyzNOnAQ

AuthType=Office365;Url=https://beispiel2.crm4.dynamics.com;Username=adis@beispiel2. onmicrosoft.com;Password=<pwd>

AuthType=AD;Url=http://dynamicscrdev.audius.dev/SoftwareEntwicklung;LoginPrompt=Nev er;Username=vca\developer;Password=geheim

# **6.1.5 IDOC bzw. EDI Data Provider**

Der Konnektor "IDOC Data Provider" bzw. "EDI Data Provider" sorgt dafür, dass Electronic **Data Interchange Dokumente** eingelesen werden können. Dazu muss der Konnektor mit einer Definition des Dokumentes konfiguriert werden.

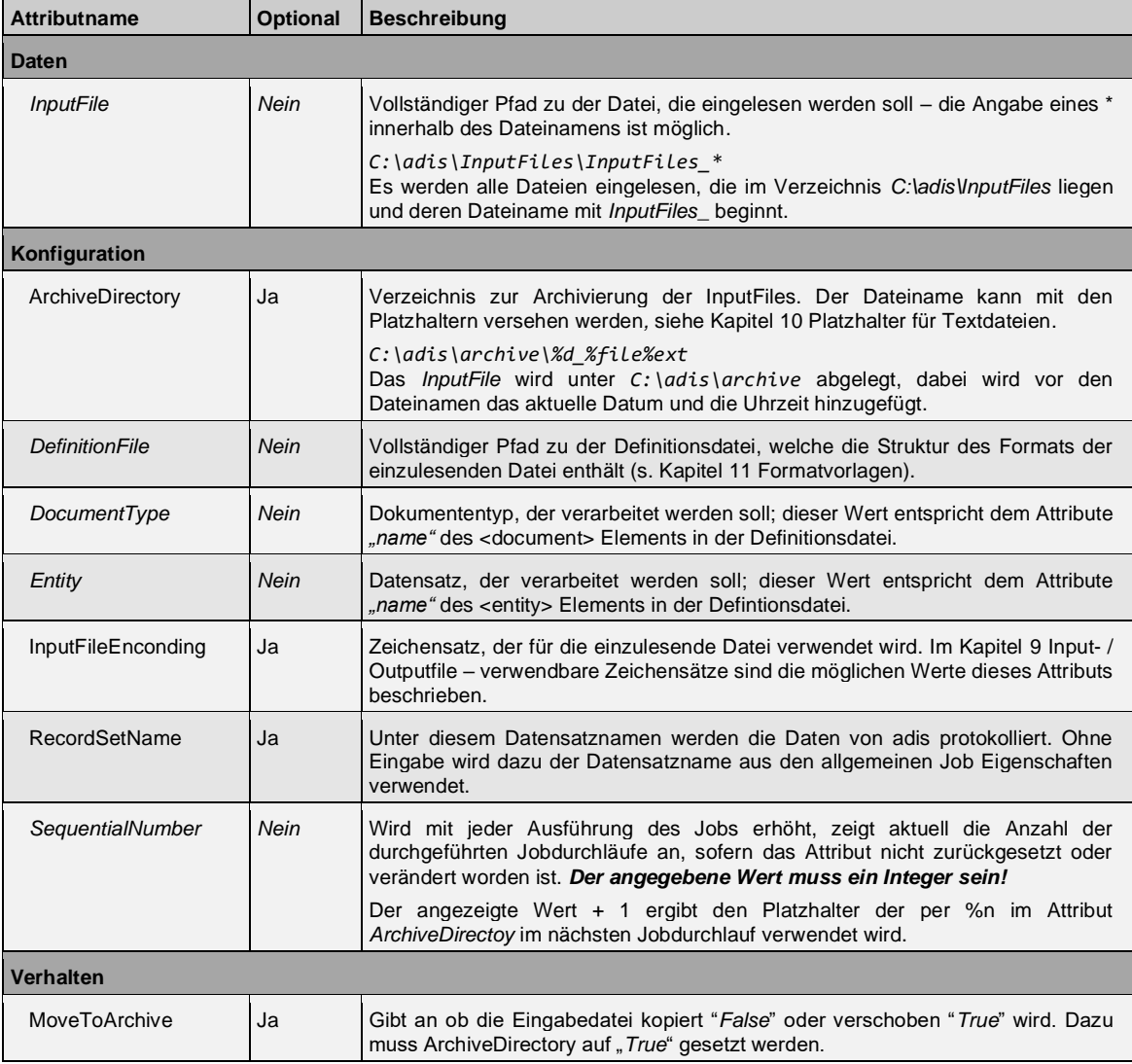

# **6.1.6 RFC Data Provider**

Der Konnektor "RFC Data Provider" sorgt dafür, dass Daten aus SAP eingelesen werden können. Dazu müssen die Angaben zur Quelle gemacht werden.

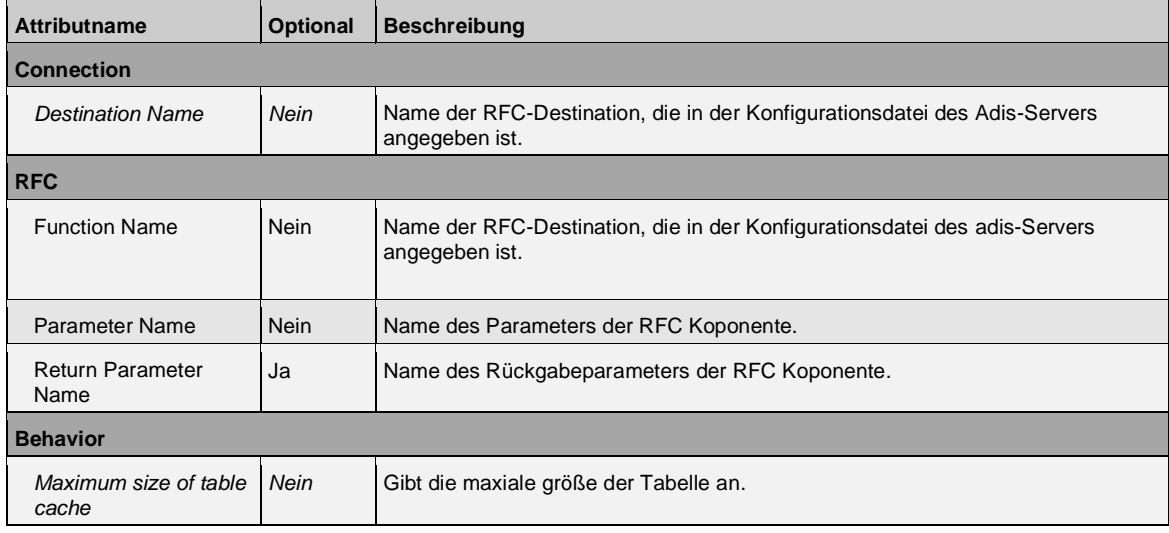

# **6.1.7 SDF Data Provider**

Der Konnektor "SDF Data Provider" sorgt dafür, dass Textdateien im SDF Format eingelesen werden können. Dazu muss dem Konnektor eine Beschreibung der SDF Datei vorgelegt werden.

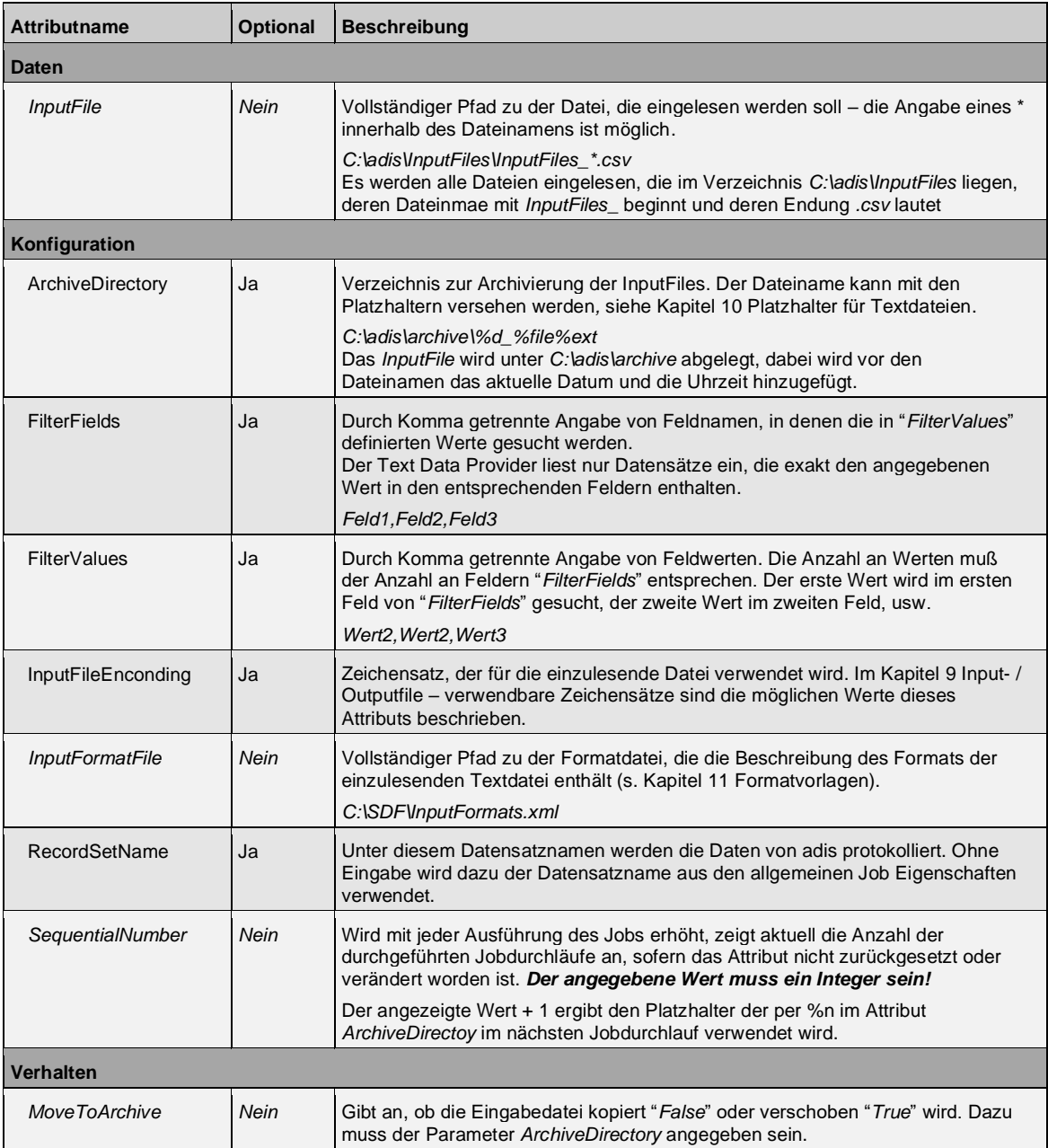

### **6.1.8 XML Data Provider**

Der Konnektor "XML Data Provider" sorgt dafür, dass XML-Dateien eingelesen werden können. Hierzu wird jedes einzulesende XML Dokument mit Hilfe einer XSL-Datei ("Extensible Stylesheet Language") so transformiert, dass ein adis XML Dokument entsteht, das sowohl die Nutz- als auch die Metadaten enthält. Die XSL-Datei muss von Ihnen erstellt und dem Provider zur Verfügung gestellt werden. Das bedeutet, durch Ihr XSL Dokument wird ihre Eingabedatei so transformiert, dass die Protokolldatenbank dieses transformierte Dokument verarbeiten kann, siehe:

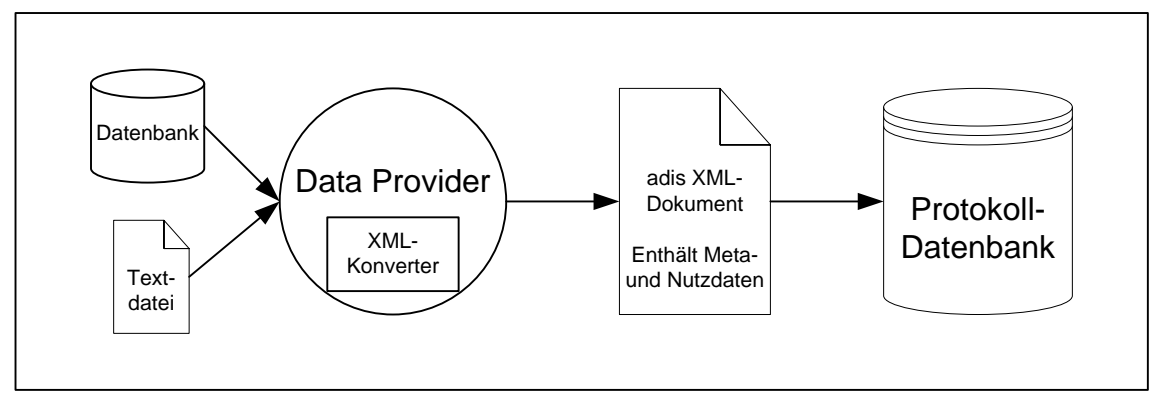

**Abbildung 61: Auslesen der Daten und Weitergabe an die Protokoll-DB** Dabei "ersetzt" Ihr XSL Dokument den XML Konverter.

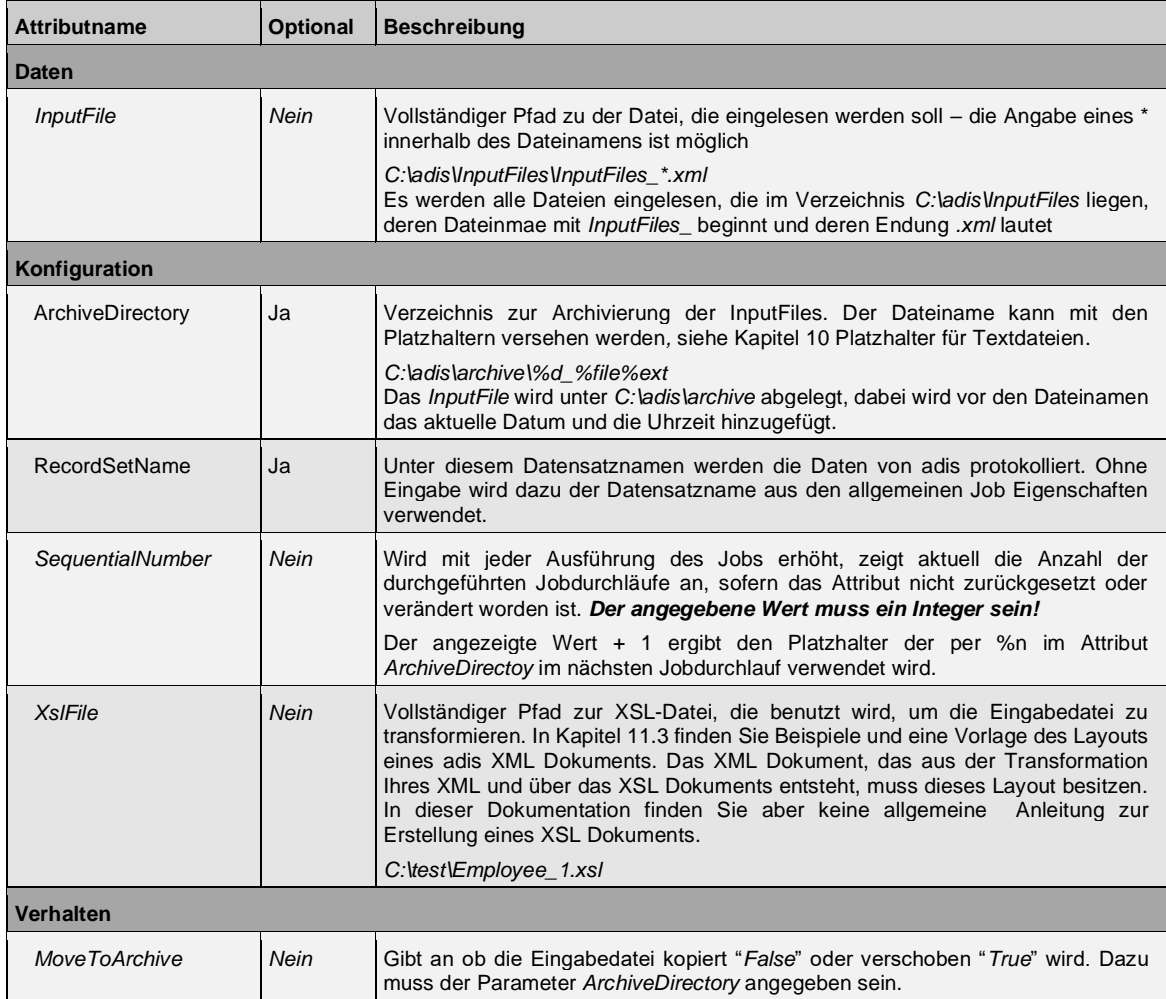

# **6.2 adis Standard Data Consumers**

# **6.2.1 CSV Data Consumer**

Der Konnektor "CSV Data Consumer" sorgt dafür, dass Textdateien im CSV Format erzeugt werden können. Dazu muss dem Konnektor eine Beschreibung der CSV-Datei vorgelegt werden, damit er die Datei entsprechend den Vorgaben erzeugen kann.

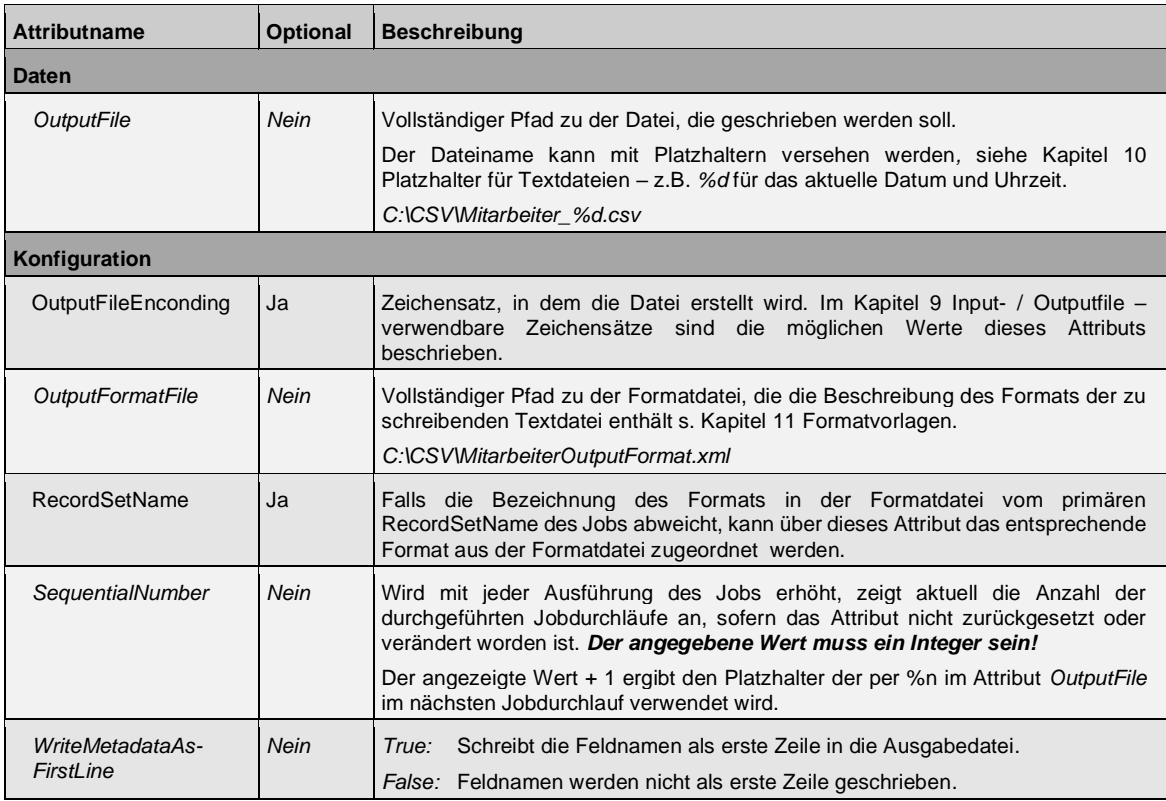

# **HINWEIS\_ \_\_\_\_\_\_\_ \_\_\_\_\_\_\_\_\_\_\_\_\_\_\_\_\_\_\_\_\_\_\_\_\_\_\_\_\_\_\_**

Existiert die Ausgabedatei bereits, werden die Daten an diese Datei angehängt.

# **6.2.2 DBTable Data Consumer**

Im "DBTable Data Consumer" Konnektor kann festgelegt werden, in welche Datenbanktabelle die ausgelesenen Daten eingearbeitet werden sollen.

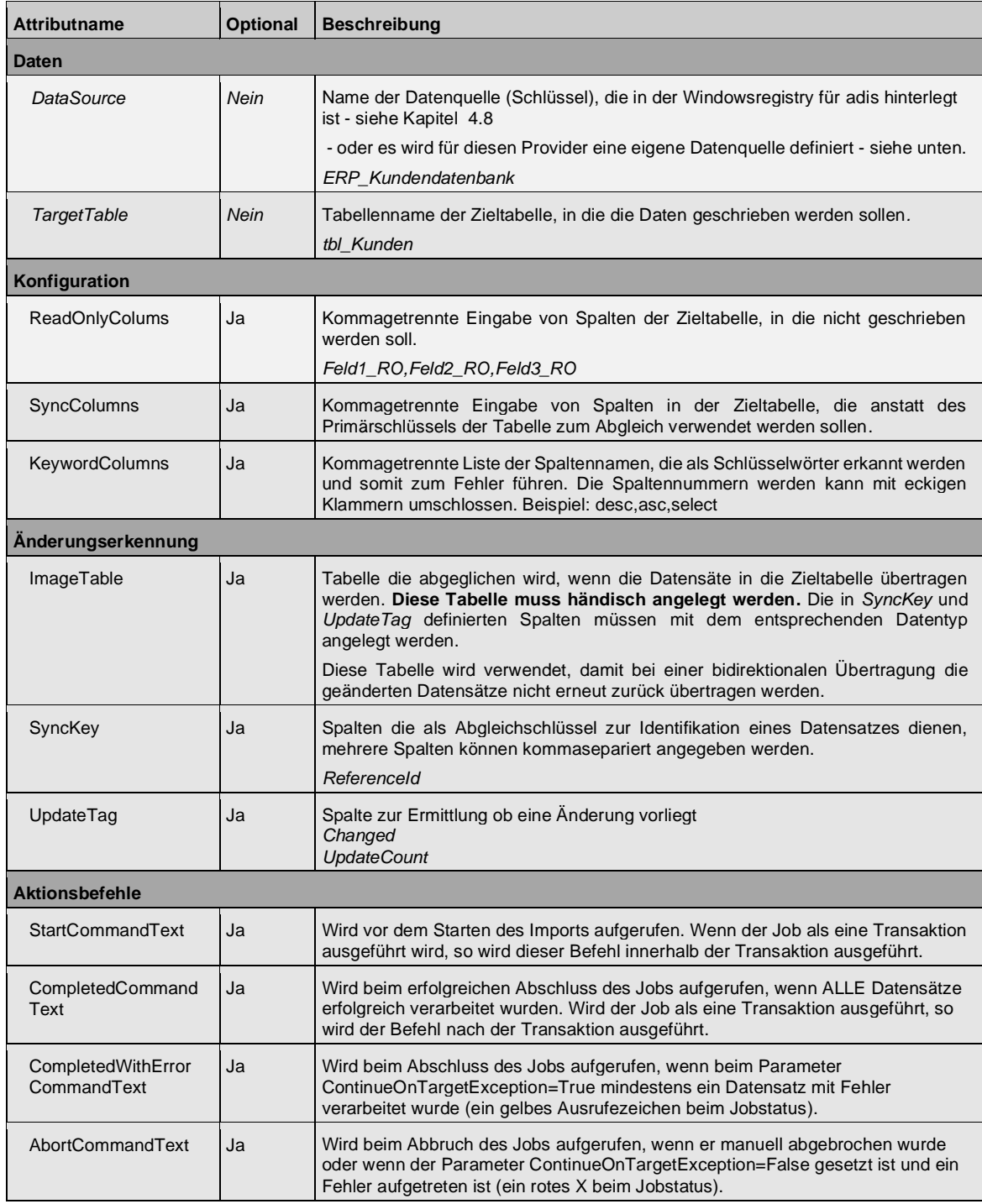

### **Definition einer Datenquelle für einen Job**

Falls eine Datenquelle nur für einen Job verwendet werden soll, kann diese in der DBRegistry gespeichert werden (allgemeine Datenquellen werden in der Windows-Registry gespeichert). Der audius DBRegistry Pfad lautet, die ersten … entsprechen dem Job-Key-Name und die zweiten … der Stufe: *DBKEY\_LOCAL\_DATA\_SOURCE\Software\audius\adis\Jobs\…\Stage\…\*

**DataConsumer\Settings\DataSources\<DataSourceName>**

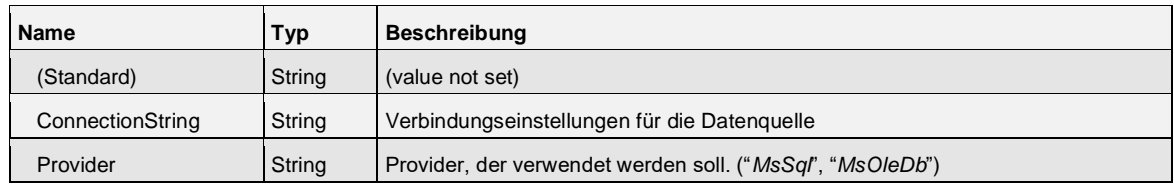

#### **Übersicht über die Aktionsbefehle**

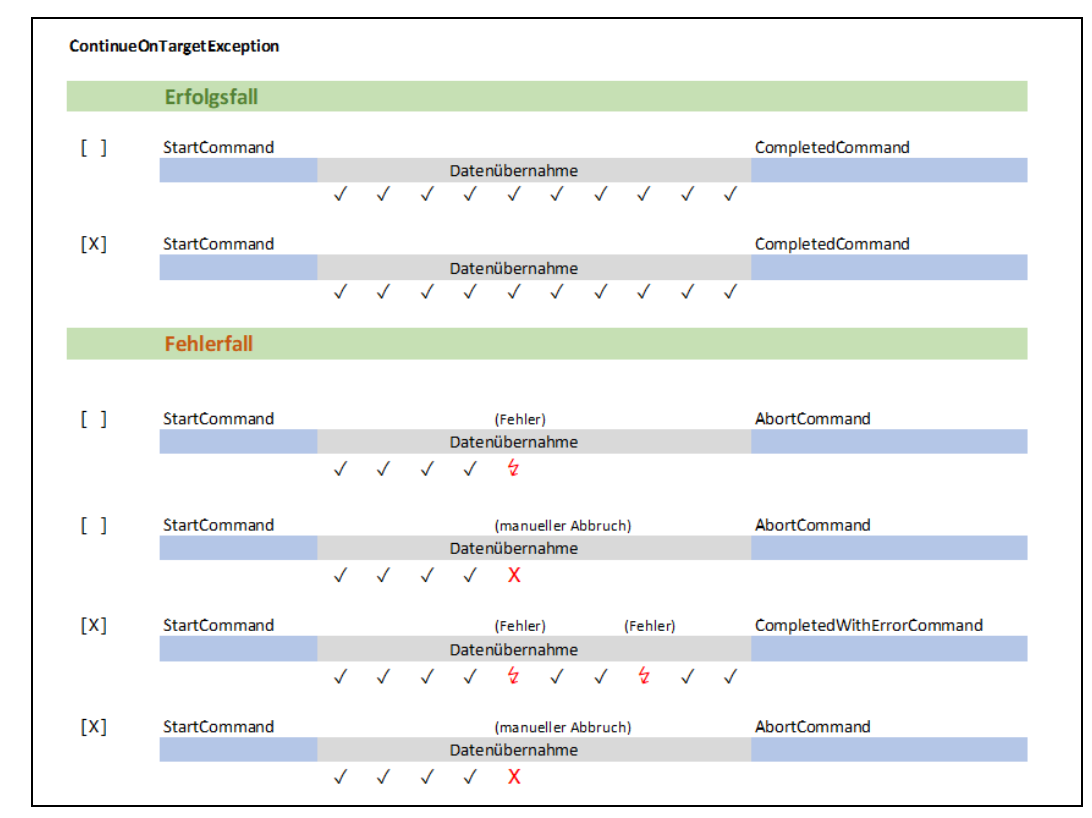

**Abbildung 62: Aktionsbefehle in Abhängigkeit von ContinueOnTargetException**

## **HINWEIS\_ \_\_\_\_\_\_\_ \_\_\_\_\_\_\_\_\_\_\_\_\_\_\_\_\_\_\_\_\_\_\_\_\_\_\_\_\_\_\_**

Beim Wechsel in eine andere Stufe wird diese Einstellung **nicht** mit kopiert, Sie müssen den *Datasources*-Ordner dann manuell an die entsprechende Stelle kopieren.

## **6.2.3 Dynamics CRM Konsumer**

Der Consumer ist für die Durchführung der entsprechenden Operationen Insert, Update, Delete anhand der gelieferten Daten auf dem CRM verantwortlich.

| <b>Attributname</b> | Optional             | <b>Beschreibung</b>                                                     |  |
|---------------------|----------------------|-------------------------------------------------------------------------|--|
| Konfiguration       |                      |                                                                         |  |
| 1. ServiceUrl       | Bedingt <sup>3</sup> | URL für den SOAP-Organisationsdienst oder die URL der Dynamics Instanz. |  |
| 2. ServiceUser      | <b>Bedingt</b>       | Benutzername mit Berechtigungen für den Zugriff auf diese Entität.      |  |
| 3. Password         | <b>Bedingt</b>       | Passwort für Dynamics CRM Benutzer.                                     |  |

<sup>3</sup> Wenn die Angabe ConnectionString eingetragen ist, so müssen die anderen oberen Angaben nicht eingetragen werden.

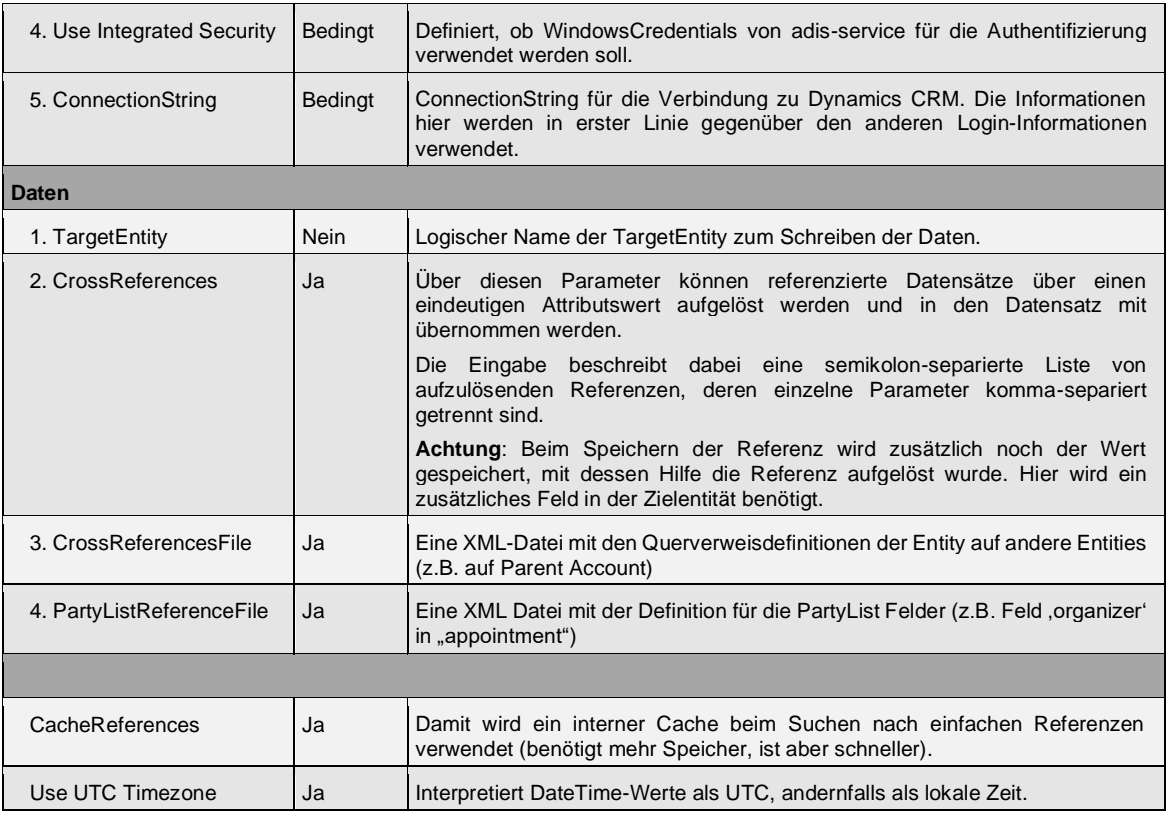

#### **CrossReferences Ergänzung**

#### *IgnoreIfEmpty*

Haben nicht alle Datensätze eine Referenz gesetzt, kann dies mit dieser Option ermöglicht werden. Solange es keinen Suchwert zur Ermittlung der Referenz gibt, wird die Referenz einfach übersprungen. Wenn allerdings ein Suchwert gegeben ist, muss auch ein zugehöriger Datensatz im System vorhanden sein.

#### Beispiel1:

Die Daten enthalten in der Spalte FirmaName den Wert Contoso, der sich in der Entität Firma in der eindeutigen Spalte Name wiederfinden lässt. Der Key des entsprechenden Firma-Datensatzes soll als Referenz in die Spalte FirmaId übernommen werden:

FirmaName,FirmaId,Firma,Name

#### Beispiel 2:

Eine Kundenbeziehung soll angelegt werden, wenn im Feld audius\_parentaccountnumber eine Kundennummer geliefert wird. Die Beziehung wird in der Entity account im Feld accountnumber gesucht und in das Feld parentaccountid geschrieben.

Ist im Feld audius parentaccountnumber keine Nummer enthalten, so soll keine Beziehung angelegt werden. Für diesen Fall muss die Option IgnoreIfEmpty gesetzt werden.

audius parentaccountnumber,parentaccountid,account,accountnumber,IgnoreIfEmpty,acco untid

#### **CrossReferencesFile Ergänzung**

Alternativ kann man zu den CrossReferences mit diesem Parameter einen Dateipfad angeben, in der die Referenzauflösung definiert werden kann.

Obige Referenzauflösung in anderer Schreibweise aus einer Datei:

```
<?xml version="1.0" encoding="utf-8"?>
<adisReferenceInfos>
  <ReferenceInfo IgnoreIfEmpty="true"> 
     <LookupAttributeName>audius_parentaccountnumber</LookupAttributeName>
```
Stand:04.11.2021

```
 <TargetAttributeName>parentaccountid</TargetAttributeName>
     <ReferenceEntityName>account</ReferenceEntityName>
    <ReferenceEntityNameId>accountid</ReferenceEntityNameId>
    <ReferenceEntityAttributeName>accountnumber</ReferenceEntityAttributeName>
  </ReferenceInfo>
</adisReferenceInfos>
```
Der XML Tag ReferenceEntityNameId ist optional und muss nur dann angegeben werden, wenn das Id-Attribut der Entität nicht dem Muster "Entitätsname+'Id'" entspricht. Dies ist beispielhaft bei der Entität campaignactivity oder appointment und das Id-Attribute activityid der Fall.

In der XML-Datei kann die Referenzauflösung auch aus einer eigenen FetchXml-Abfrage bestehen. Die Abfrage kann mehrere Suchwerte enthalten. Diese werden über Platzhalter in die Abfrage integriert und bei Ausführung mit Werten aus dem aktuellen Datensatz ersetzt. Ein Platzhalter hat das Format "{p.<FeldName>}", wobei der Feldname das Feld repräsentiert, aus dem der Suchwert übernommen werden soll.

Innerhalb der Abfrage sind die durchsuchte Entität (als XML-Attribute Entity), das gesuchte Attribut (siehe KeyField) sowie der gesuchte Wert als Platzhalter enthalten.

**Wichtig**: Enthält ein ReferenceFetchXml einen mehrteiligen Suchschlüssel mit mehreren Parametern, so müssen diese beim Update alle geliefert werden, sonst wird die Abfrage mit Fehler ausgeführt. (Dies kann im Mapping durch das Markieren als Abgleichschlüssel erreicht werden – Nebeneffekt bei Änderung: neuer Datensatz)

Beispiel für Entität appointment und Attribut regardning:

```
<?xml version="1.0" encoding="utf-16"?>
<adisReferenceInfos>
  <ReferenceInfo IgnoreIfEmpty="false">
     <LookupAttributeName>Regarding_Lookup</LookupAttributeName>
     <TargetAttributeName>regardingobjectid</TargetAttributeName>
     <!-- Nach Kontakten suchen... -->
     <ReferenceFetchXml Entity='contact' KeyField='pager'>
      <fetch>
        <entity name='contact' >
           <attribute name='pager' />
           <filter type='and' >
 <condition attribute='pager' operator='eq' value='{p.Regarding_Lookup}' />
 <condition attribute='statecode' operator='eq' value='0' />
           </filter>
         </entity>
       </fetch>
     </ReferenceFetchXml>
     <!-- Nach Kunden suchen... -->
     <ReferenceFetchXml Entity='account' KeyField='accountnumber'>
      <fetch>
         <entity name='account' >
          <attribute name='accountnumber' />
           <filter type='and' >
             <condition attribute='accountnumber' operator='eq' value='{p.Regarding_Lookup}' />
             <condition attribute='statecode' operator='eq' value='0' />
             <condition attribute='address1_country' operator='eq' value='DE' />
           </filter>
         </entity>
      </fetch>
     </ReferenceFetchXml>
   </ReferenceInfo>
</adisReferenceInfos>
```
#### Anmerkungen:

• Lookup-Referenzen werden nur aufgelöst, wenn der benötigte Suchschlüssel vollständig ist. Durch IgnoreIfEmpty kann das Setzen einer Referenz ausgesetzt werden, wenn der Suchschlüssel nicht vorhanden ist. Adis erkennt eine Änderung der Referenz nicht unmittelbar, sondern nur über eine Änderung des Referenzsuchschlüssels.

• Kann ein Attribut auf unterschiedliche Entitäten verweisen (wie z.B. regarding beim appointment), so können mehrere ReferenceFetchXml Abfragen die unterschiedlichen Entitäten suchen und beim ersten Fund diese Referenz übernehmen.

• Der Consumer kann bei manchen Feldern auf Probleme stoßen, da sich create, update, delete Berechtigungen voneinander unterscheiden.

• Der Consumer kann keine CrossReferencen auflösen, deren Wert eine weitere Guid ist.

• Der Consumer unterstützt die Option Update only change fields nicht, da viele der Daten nur lesend verfügbar sind, aber nicht zurückgeschrieben werden dürfen.

#### **PartyListReferenceFile Ergänzung**

PartyList Felder sind spezielle Referenzfelder, die auf mehrere unterschiedlichen Entitäten verweisen können.

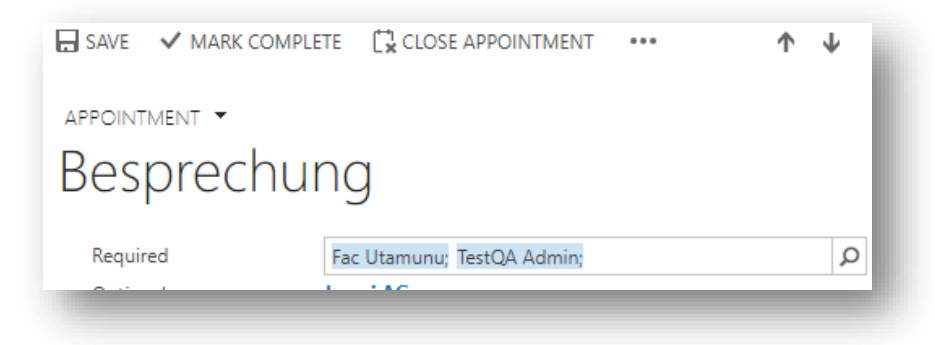

Um in solche Felder die Inhalte zu setzen wird ein virtuelles Feld im Mapping definiert (siehe Tag VirtualFieldName). An dieses virtuelle Feld wird eine mit Semikolon getrennte Liste von Schlüsseln übergeben. Für jeden dieser Schlüssel werden nacheinander die Abfragen in den Tags Query ausgeführt. Beim ersten Treffer wird die gefundene Referenz gesetzt (auch mehrfach, falls die Abfrage mehrere Ergebnisse liefert). Wird bei allen Abfragen kein Ergebnis gefunden, so wird die Übernahme mit einem Fehler abgebrochen.

Wird eine leere String als Liste von Schlüsseln übergeben oder ist einer der Schlüssel leer (z.B. "1234;;9876"), so wird für diesen leeren Schlüssel die Abfrage nicht ausgeführt. Damit wird verhindert, dass ungewollt zu viele Datensätze selektiert werden, wenn z.B. das betreffende Feld nicht gepflegt ist.

Die Datei hat beispielhaft folgendes Format:

```
<?xml version="1.0" encoding="utf-16"?>
<adisPartyListFieldDefinitions>
  <PartyListDefinition>
     <LogicalFieldName>requiredattendees</LogicalFieldName>
     <VirtualFieldName>requiredattendees_KeyList</VirtualFieldName>
     <!-- Nach Benutzern suchen... -->
     <Query Entity="systemuser" KeyField="domainname" >
      <fetch>
         <entity name="systemuser" >
         <attribute name="fullname" /> <!-- Damit werden weniger Attribute geladen -->
           <filter>
             <condition attribute="domainname" operator="eq" value="{p.keyValue}" />
           </filter>
         </entity>
       </fetch>
     </Query>
 <!-- Nach Kunde suchen -->
 <Query Entity="account" KeyField="accountnumber">
 <fetch>
         <entity name="account">
         <attribute name="accountnumber" alias="key"/> <!-- Fürweniger Attribute -->
         <attribute name="name" />
```
Stand:04.11.2021

```
 <filter>
             <condition attribute="accountnumber" operator="eq" value="{p.keyValue}" />
           </filter>
         </entity>
      </fetch>
     </Query>
  </PartyListDefinition>
  <PartyListDefinition>
   ...
 </PartyListDefinition>
</adisPartyListFieldDefinitions>
```
Der <PartyListDefinition></PartyListDefinition> Abschnitt beschreibt nach welchen Kriterien die Schlüssel gesucht werden.

## **6.2.4 Dynamics CRM Language Konsumer**

Dieser Konsumer wird verwendet, um sprachspezifische Texte zu einer Entität zu übertragen. Diese Entität muss auch die Mehrsprachigkeit unterstützen.

Die Sprache kann entweder fest als Job Parameter definiert werden oder im Mapping selbst als "LanguageId" oder "LanguageName".

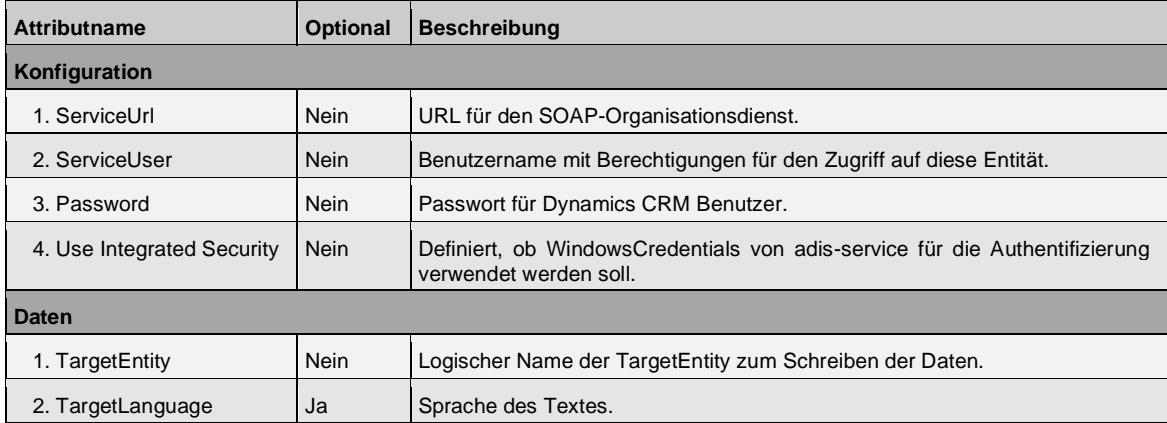

# **6.2.5 IDOC bzw. EDI Data Consumer**

Der Konnektor "IDOC Data Consumer" bzw. "EDI Data Consumer" sorgt dafür, dass **Electronic Data Interchange Dokumente** erzeugt werden können. Dazu muss der Konnektor mit einer Definition des Dokumentes konfiguriert werden, um die Dateien entsprechend den Vorgaben zu erzeugen.

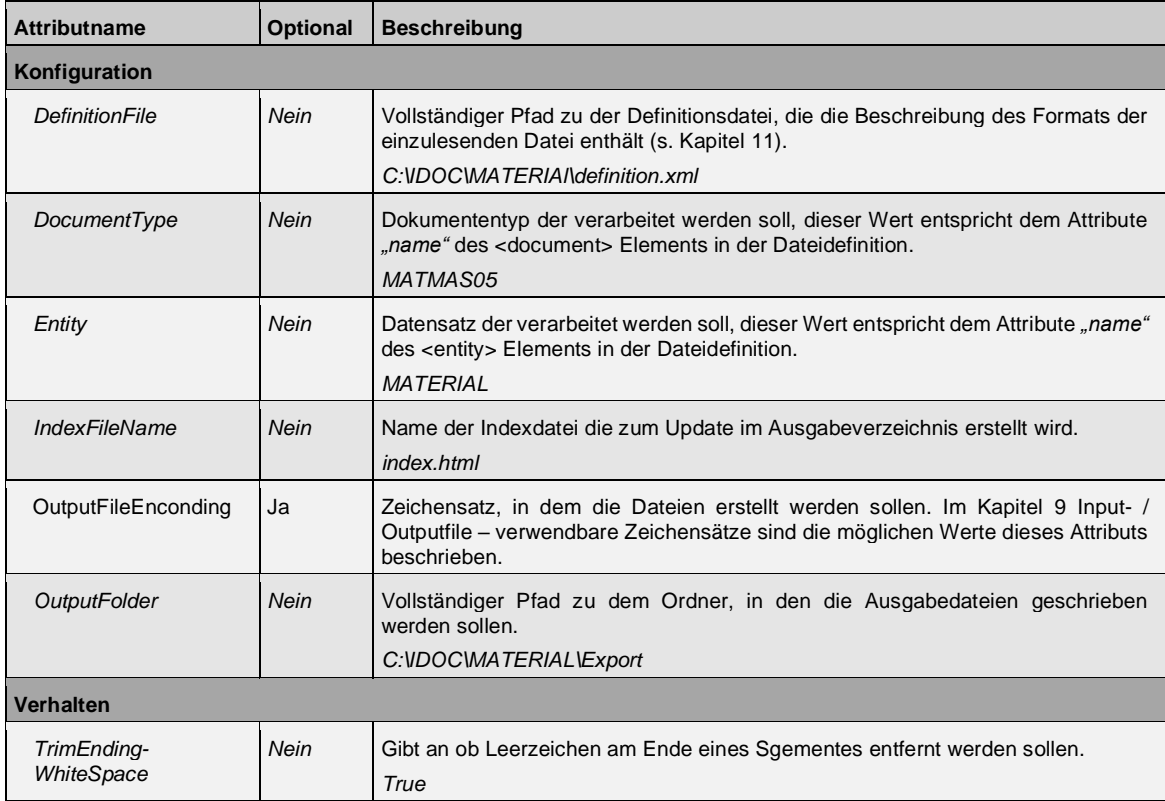

# **HINWEIS\_ \_\_\_\_\_\_\_ \_\_\_\_\_\_\_\_\_\_\_\_\_\_\_\_\_\_\_\_\_\_\_\_\_\_\_\_\_\_\_**

Sollte die Ausgabedatei bereits existieren, werden die Datensätze abgeglichen, ansonsten wird diese Datei angelegt.

# **6.2.6 SDF Data Consumer**

Der Konnektor "SDF Data Consumer" sorgt dafür, dass Textdateien im SDF Format erzeugt werden können. Dazu muss dem Konnektor eine Beschreibung der SDF Datei vorgelegt werden, damit er die Datei entsprechend den Vorgaben erzeugen kann.

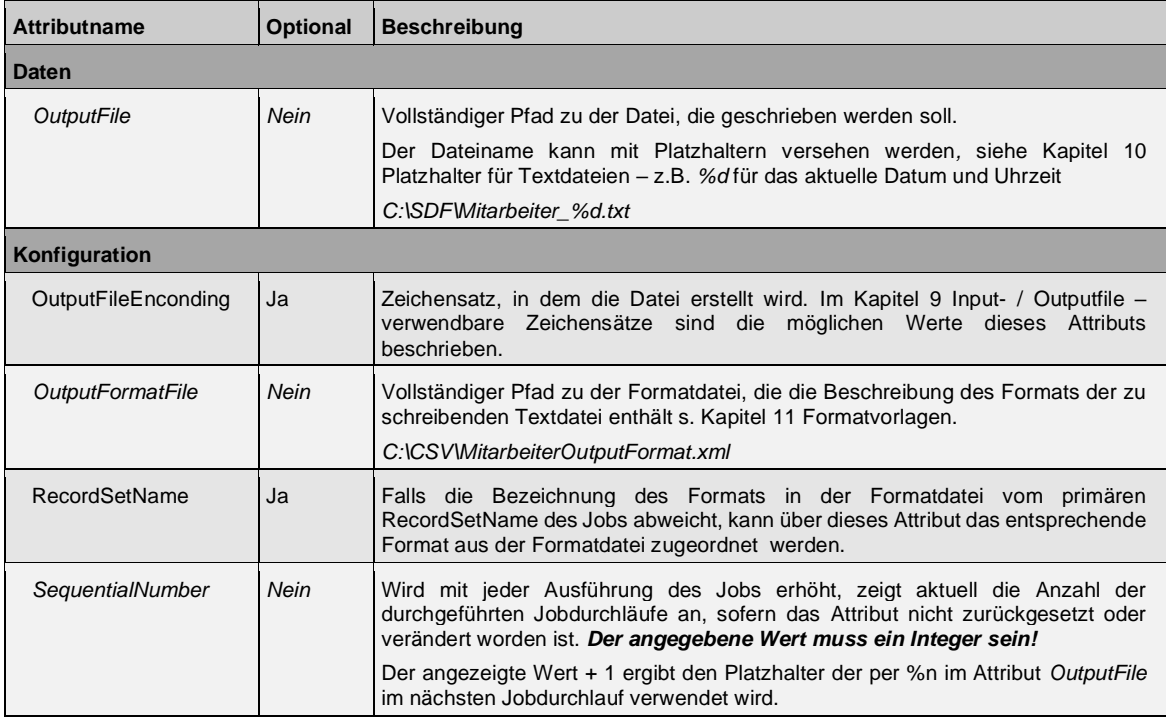

# **HINWEIS\_ \_\_\_\_\_\_\_ \_\_\_\_\_\_\_\_\_\_\_\_\_\_\_\_\_\_\_\_\_\_\_\_\_\_\_\_\_\_\_**

Existiert die Ausgabedatei bereits, werden die Daten an diese Datei angehängt

## **6.2.7 XML Data Consumer**

Mit dem "XML Data Consumer" Konnektor können die ausgelesenen Daten in XML-Dateien ausgegeben werden. Dieser Consumer kann, wie bereits aus dem CSV und SDF Konnektor bekannt, mit einer Formatdatei beschrieben werden. Wurde eine Formatdatei definiert, kann ein manuelles Mapping durchgeführt werden. Ist keine Formatdatei angegeben, müssen die Attribute *AutomaticMapping* und *FallbackToProviderMetadata* auf True gesetzt werden. Hierdurch werden alle Quellfelder direkt in ein einfaches XML Format in der Ausgabedatei geschrieben.

Zusätzlich kann die erzeugte Datei mit einer XSL Transformation entsprechend Ihrer Bedürfnisse umgewandelt werden.

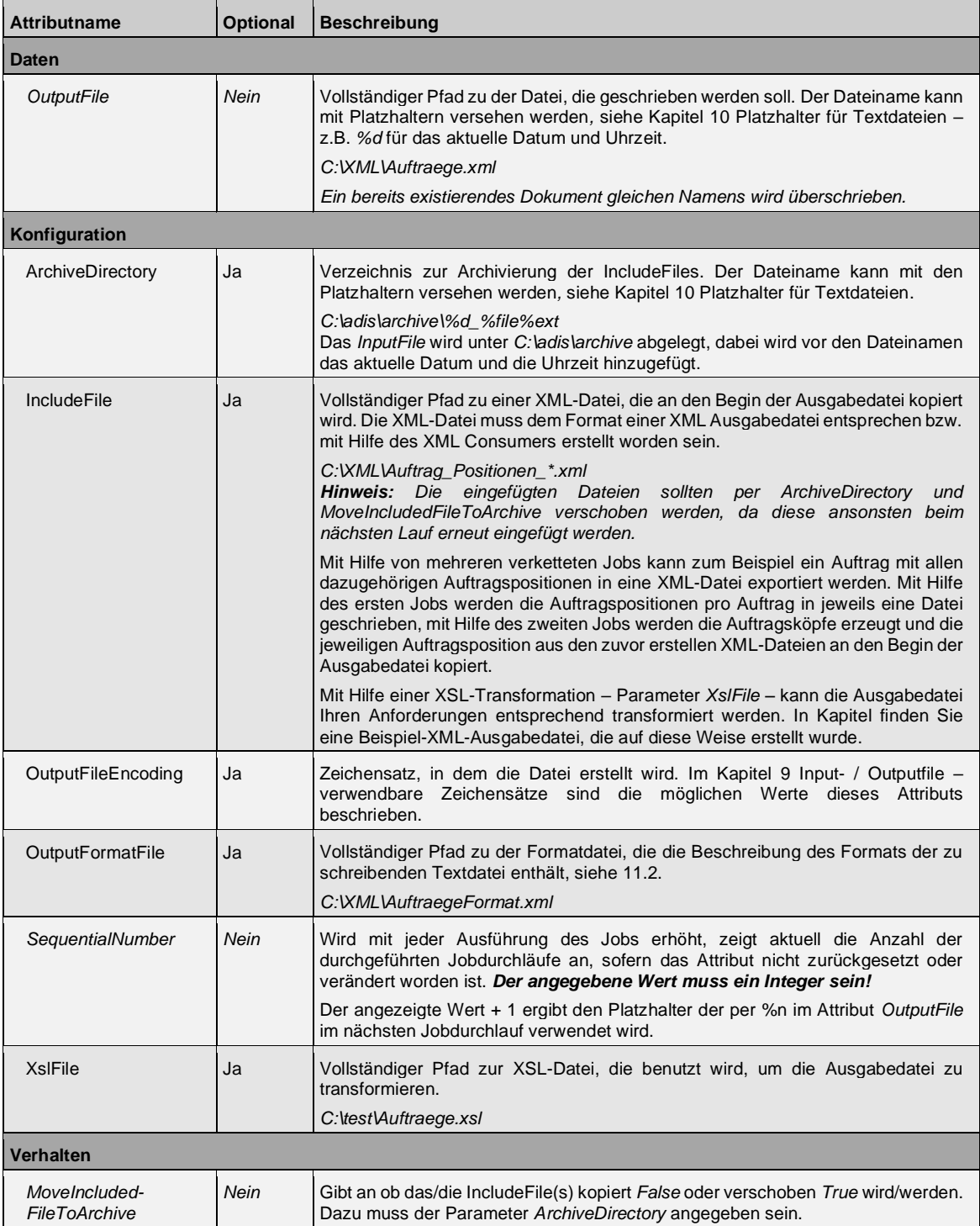

# <span id="page-95-0"></span>**7 A D I S S C R I P T I N G**

In diesem Kapitel wird kurz beschrieben, wie die Möglichkeit des Scripting einsetzbar ist. Der Ausdruck ist nicht ganz treffend, da richtiger Programmcode in  $C#$  zu schreiben ist. Voraussetzung sind somit gute Kenntnisse in C#. Es bietet sich an, die Möglichkeit des Exports und Imports im Mapping Designer zu benutzen, um nicht mit dem begrenzten Platz des vorgegebenen Textfeldes arbeiten zu müssen. Die Erstellung der Verarbeitungsroutine kann dann in einer geeigneten Anwendung erfolgen.

Es stehen 8 verschiedene Bereiche zur Auswahl, in denen Sie mit echtem C# Programmcode das Verhalten von adis beeinflussen können. In der nachfolgenden Tabelle finden Sie eine Beschreibung zu jedem Bereich.

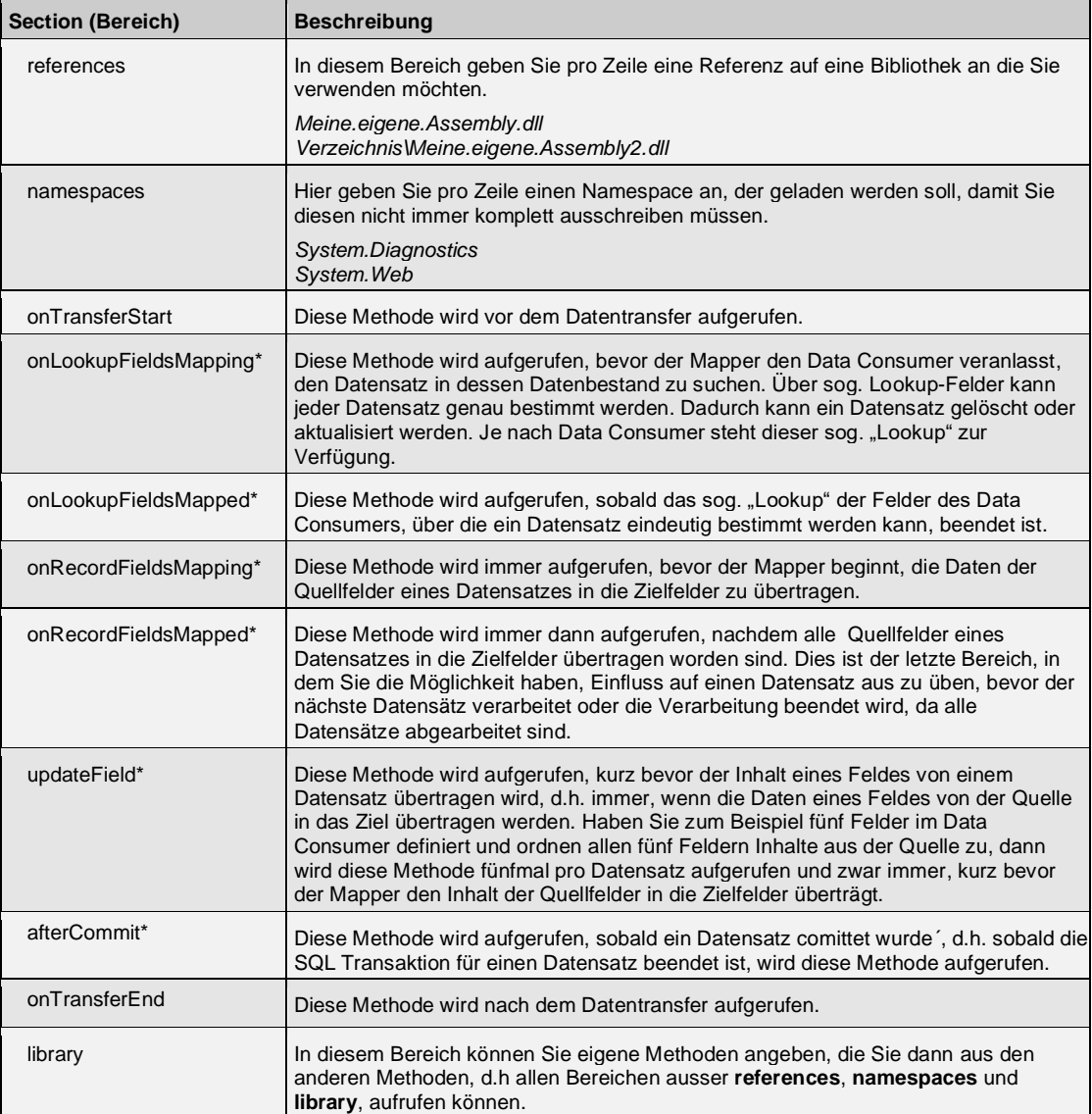

\* Bitte beachten Sie zu diesen Funktionen das nachfolgende Kapitel.

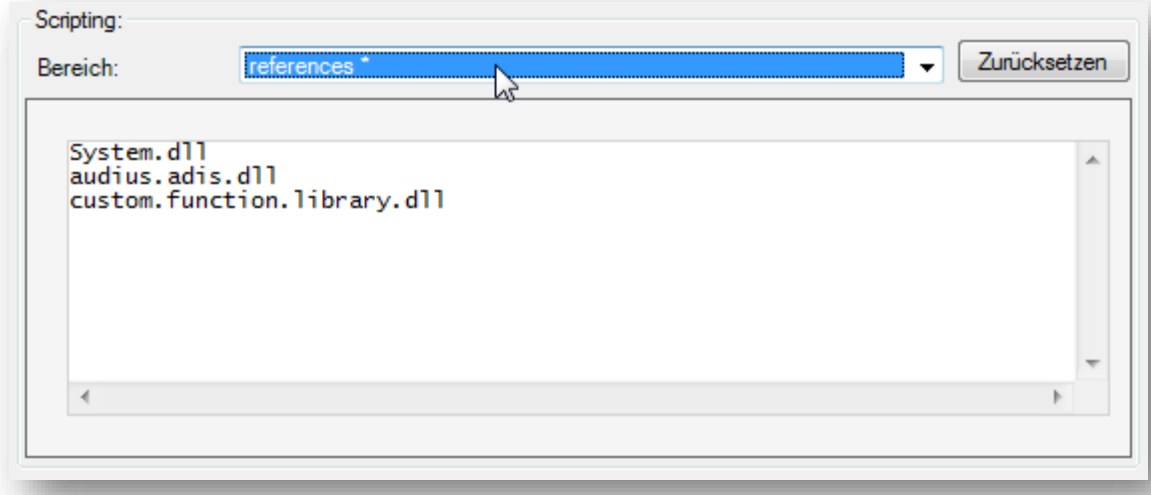

**Abbildung 63: Beispiel Skript – references**

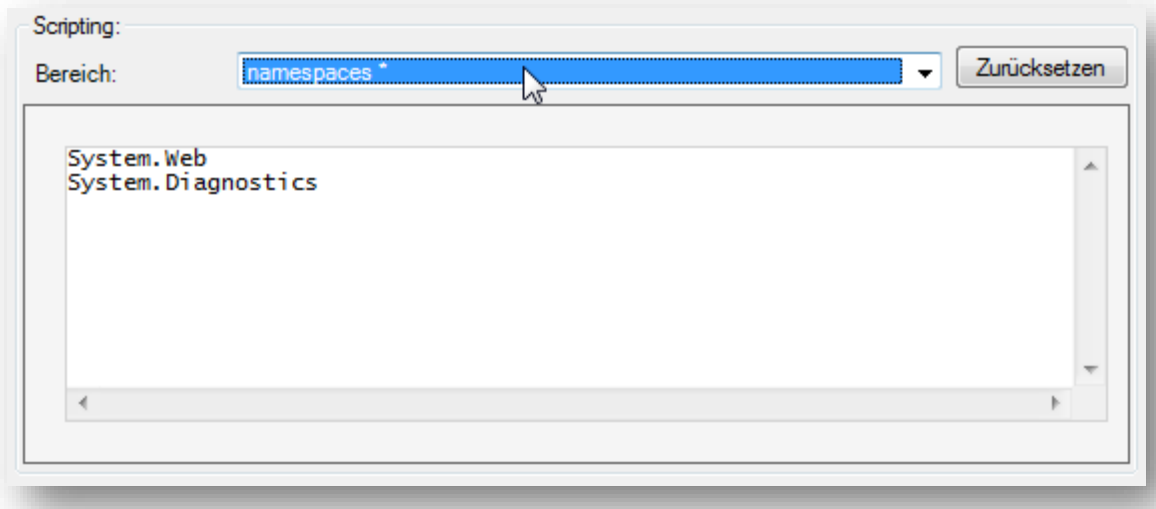

**Abbildung 64: Beispiel Skript – namespaces**

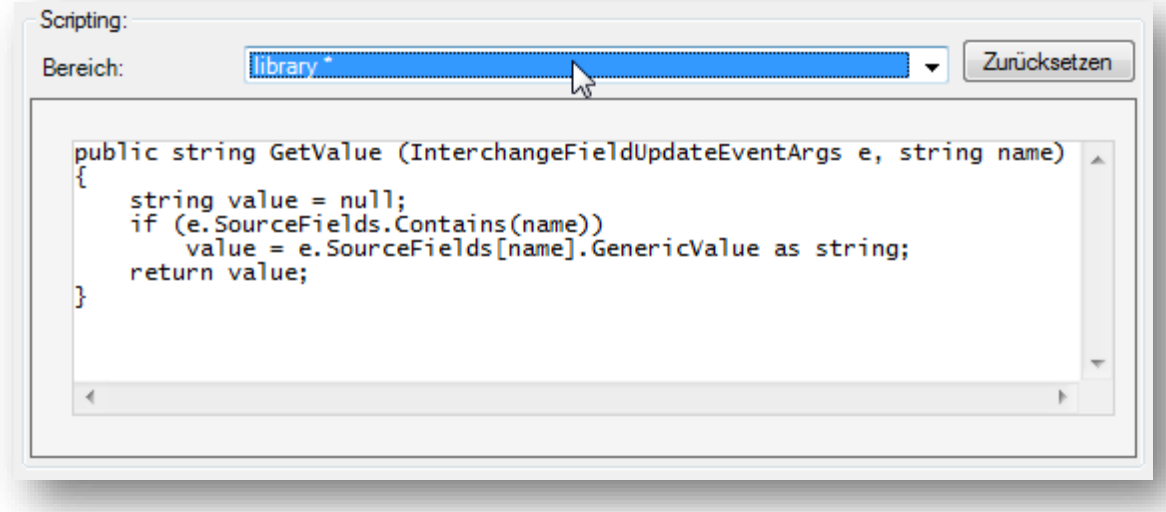

**Abbildung 65: Skript - library**

# **7.1 Aufrufparameter der Scripting Methoden**

Sobald Sie einen der folgenden Bereiche ausgewählt haben, befinden Sie sich schon innerhalb der Methode, die durch adis zum entsprechenden Zeitpunkt aufgerufen wird:

- onLookupFieldsMapping
- onLookupFieldsMapped
- onRecordFieldsMapping
- onRecordFieldsMapped
- updateField
- afterCommit

Der Methoden-Kopf wird Ihnen von adis entsprechend angezeigt, z. B. *public void onLookupFieldsMapped(audius.Adis.InterchangeMappingEventArgs e) { … }*

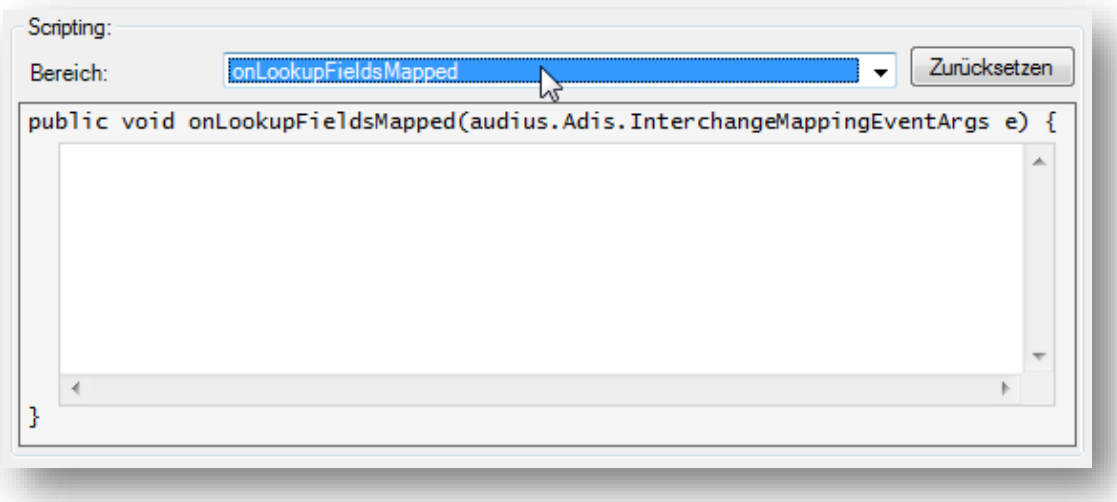

#### **Abbildung 66: adis Scripting - Auswahl einer Scripting Methode**

In allen Methoden steht Ihnen der Parameter *e* zur Verfügung, mit dem Sie Einfluss auf den Ablauf bzw. die Daten vornehmen können. Achten Sie auf den Typ des Parameters, dieser

kann entweder vom Typ *audius.Adis.InterchangeMappingEventArgs* oder *audius.Adis.InterchangeFieldUpdateEventArgs* sein, diese werden nachfolgend beschrieben.

### **7.1.1 audius.Adis.InterchangeMappingEventArgs**

Eine ausführlichere Beschreibung zum *InterchangeMappingEventArgs* Datentyp und den darin enthaltenen audius Datentypen finden Sie in der Dokumentation der audius.platform – siehe Ordner *Dokumentation* im Installationsverzeichnis des adis Servers.

### **7.1.1.1 Konstruktor**

```
public InterchangeMappingEventArgs (
   FieldDescriptionDictionary metadata,
  NamedValueDictionary sourceFields,
  NamedValueDictionary targetFields,
  int targetIndex,
  bool isLookup,
  bool deleteTarget,
  bool ignoreSource,
  IDataTransferJob dataTransferJob
)
```
Eine Instanz der Klasse wird bereits durch adis erzeugt und mit den entsprechenden Inhalten des Joblaufes / Datensatzes gefüllt und Ihnen in der entsprechenden Scripting Methode übergeben.

### **7.1.1.2 Eigenschaften**

Mit Hilfe von folgenden Eigenschaften können Sie Einfluss auf den adis Job nehmen, auf *kursiv ausgewiesene Parameter* kann nur lesend zugegriffen werden.

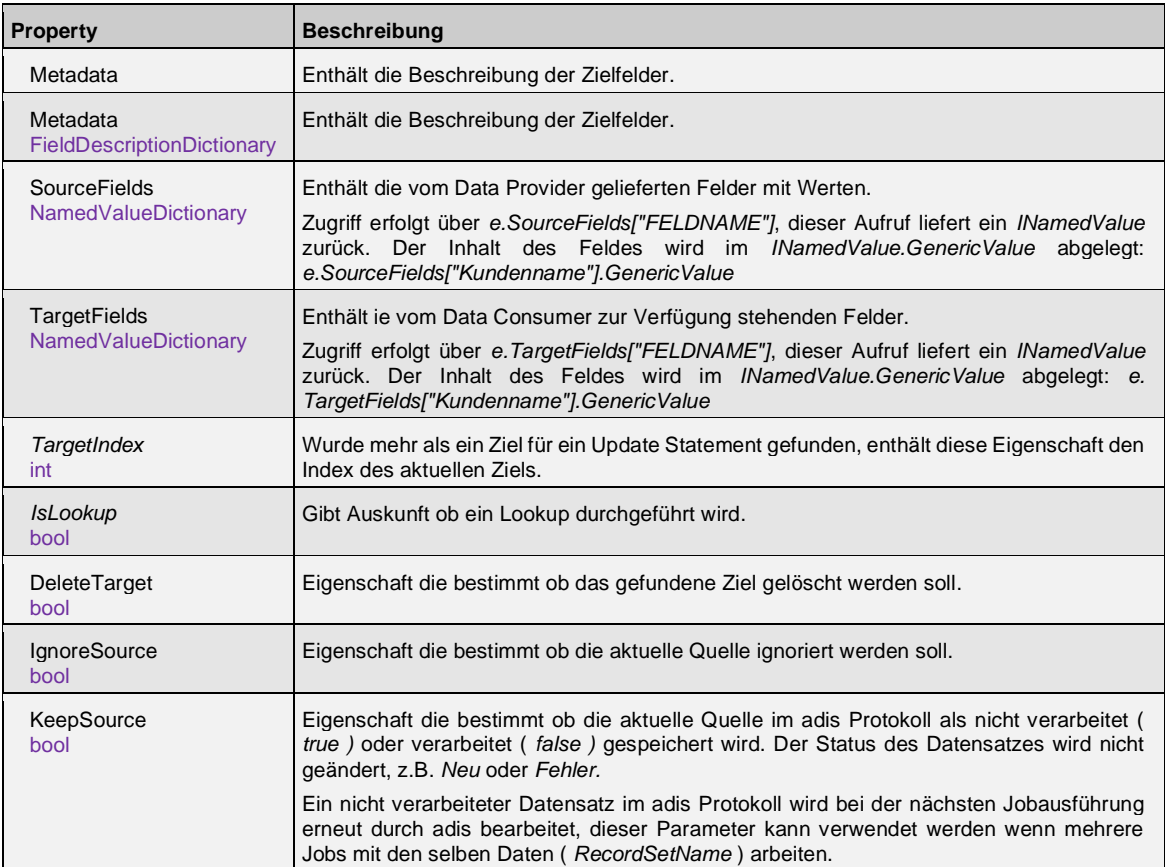

*Achten Sie auf die genaue Schreibweise der Parameter, C# ist case-sensitive.*

### **7.1.2 audius.Adis.InterchangeFieldUpdateEventArgs**

Eine ausführlichere Beschreibung zum *InterchangeFieldUpdateEventArgs* Datentyp und den darin enthaltenen audius Datentypen finden Sie in der Dokumentation der audius.platform – siehe Ordner *Dokumentation* im Installationsverzeichnis des adis Servers.

### **7.1.2.1 Konstruktor**

public InterchangeFieldUpdateEventArgs ( FieldDescriptionDictionary metadata, NamedValueDictionary sourceFields, NamedValueDictionary targetFields, INamedValue sourceField, INamedValue targetField, int targetIndex, bool isLookup, bool deleteTarget, bool ignoreSource, bool keepSource, IDataTransferJob dataTransferJob )

Eine Instanz der Klasse wird bereits durch adis erzeugt, mit den entsprechenden Inhalten des Joblaufes / Datensatzes gefüllt und Ihnen in der entsprechenden Scripting Methode übergeben.

### **7.1.2.2 Eigenschaften**

Mit Hilfe von folgenden Eigenschaften können Sie Einfluss auf den adis Job nehmen, auf *kursiv ausgewiesene Parameter* kann nur lesend zugegriffen werden.

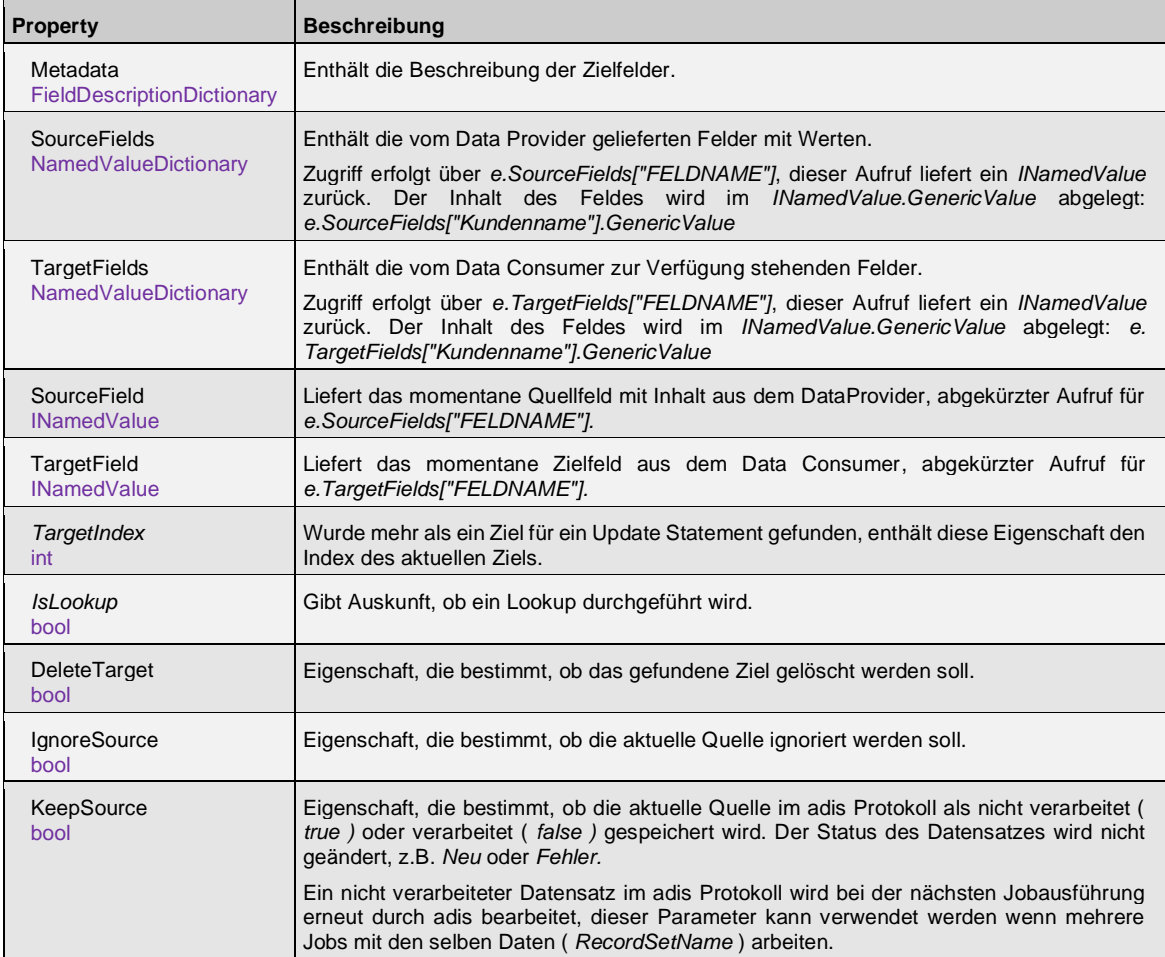

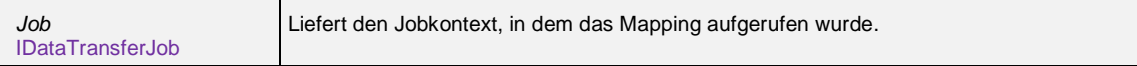

# **7.2 Scripting Beispiele**

# **7.2.1 Beispiel 1**

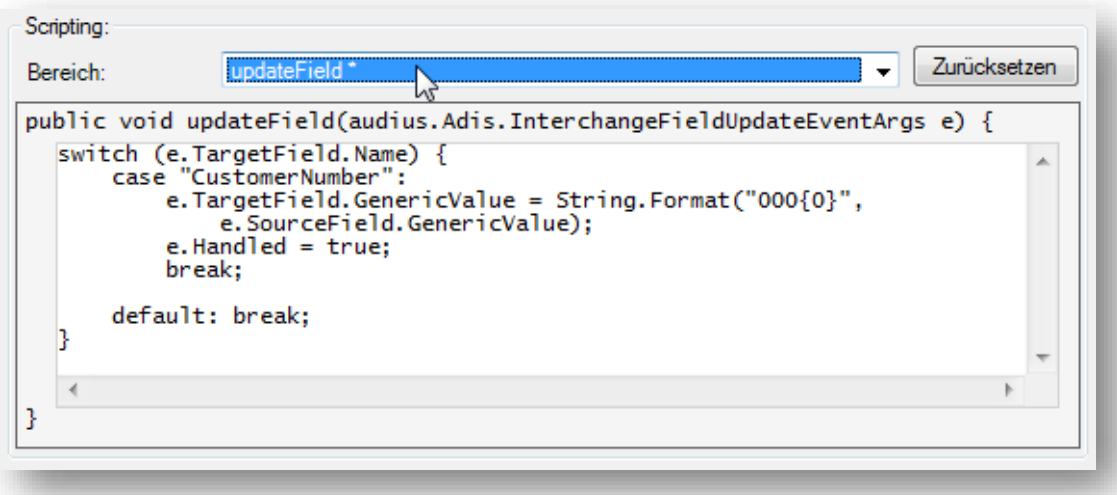

### **Abbildung 67: Beispiel externes Skript – Methoden**

In diesem Beispiel wird das Feld *CustomerNumber* mit drei führenden Nullen versehen: Die Quelle liefert den Wert "1234", im Ziel wird "0001234" gespeichert.

Durch das Setzen von *e.Handled auf true* wird das Feld als verarbeitet markiert. Wird dies nicht gesetzt, überschreibt adis den manuellen erzeugten Wert "0001234"mit "1234".

### **7.2.2 Beispiel 2**

In diesem Beispiel wird ein adis Job durch das Skripting so verändert, dass keine Inserts durchgeführt werden. Es werden nur Updates und Deletes (sofern konfiguriert bzw. gescriptet) durchgeführt.

### **Verhindern von Inserts** - Skripting Bereich: *onRecordFieldsMapping*

if (e.TargetFields["CustomerNumber"].IsNull) e.IgnoreSource = true;

Dieses Skript prüft nach dem Lookup anhand der Abgleichschlüssel, ob im Zielfeld ein Wert vorhanden ist. Wenn kein Wert vorhanden ist, bedeutet dies für adis, dass ein INSERT durchgeführt werden muss. Ist dies der Fall, wird die Quelle ignoriert, so wird keine Aktion von adis für diesen Datensatz durchgeführt.

Eventuell muss das TargetField (hier "CustomerNumber") angepasst werden; dieses sollte am besten ein Abgleichschlüsselfeld sein.

# **8 BEDIENUNG VON ADIS AUF DER KOMMANDOZEILE**

# **8.1 adisCmd**

Das adis Kommandozeilen-Tool erlaubt, Jobs anzeigen zu lassen, Jobs zu starten, laufende Jobs abzubrechen und Diagnosetabellen zu erstellen.

Durch die Angabe des -S=<server> Schalters, können Sie bestimmen, welcher adis Server angesprochen werden soll. Wird der Schalter ausgelassen, kommuniziert das Kommandozeilen-Tool mit dem adis Server auf dem Rechner, auf dem es gestartet wurde. Das Kommandozeilen-Tool adisCmd.exe liegt im Installationsverzeichnis.

**Hinweis:** Befehle, die auf der Kommandozeile ausgeführt werden können, sind in dieser Dokumentation in Anführungszeichen geschrieben. Diese müssen auf der Kommandozeile natürlich ohne die Anführungszeichen ausgeführt werde.

#### **Beispiele:**

Auflisting aller adis Jobs: adisCmd.exe –ListJobs Auflisting aller adis Jobs auf Server audius: adisCmd.exe –S=audius –ListJobs

Hinweis: In der Windows Registry muss auf dem Computer, auf dem Sie die adisCmd.exe starten, eine Datenquelle für adis angegeben sein, das heißt das folgende Attribut muss als Wert den Namen der Datenquelle enthalten, die der adis Server verwendet. Natürlich muss diese Datenquelle angelegt werden, siehe Kapitel [4.8](#page-32-0)

32Bit: HKEY\_LOCAL\_MACHINE\SOFTWARE\audius\adis\DataSources\(Standard)

64Bit: HKEY\_LOCAL\_MACHINE\SOFTWARE\Wow6432Node\audius\adis\DataSources\(Standard)

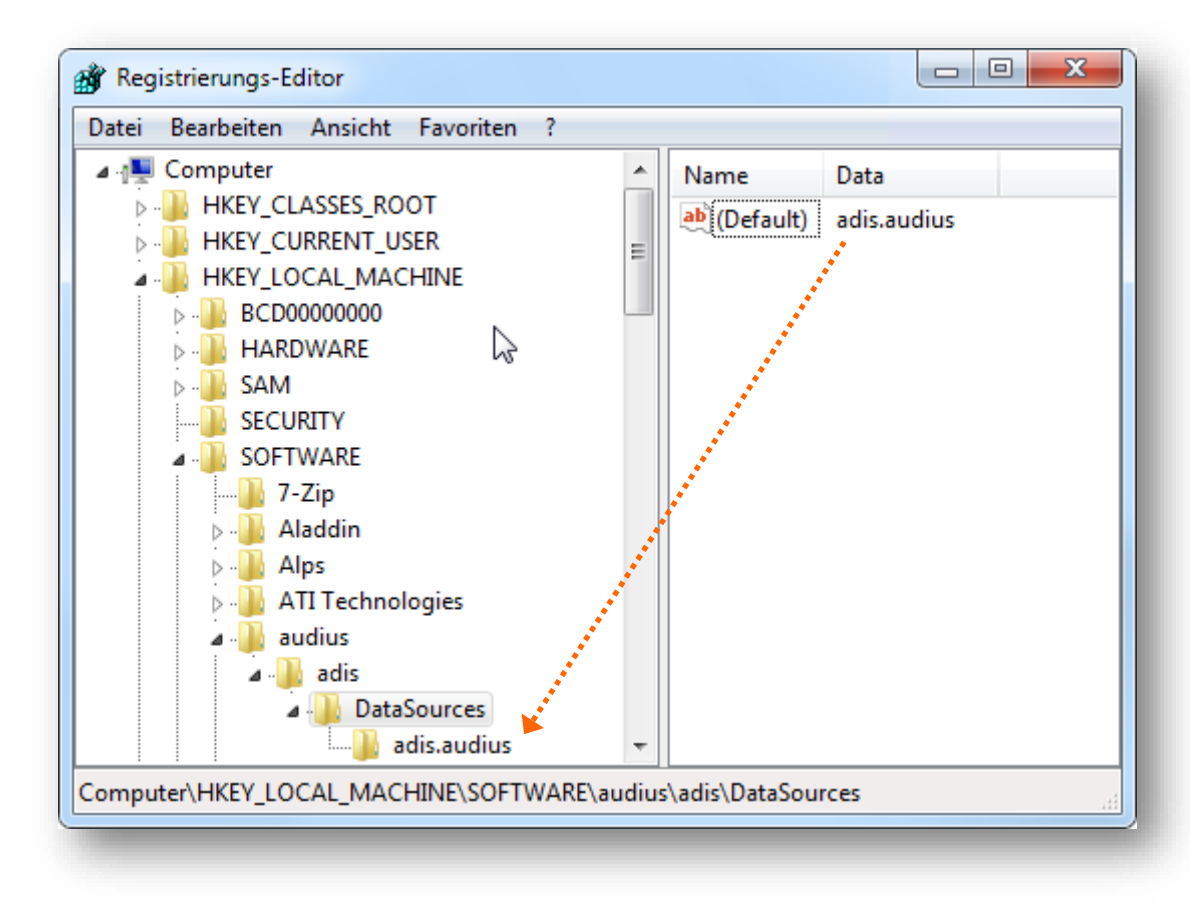

#### **Abbildung 68: Konfiguration der Datenquelle für adis Kommandozeile**

### **8.1.1 Benutzeranmeldung**

Die Benutzeranmeldung erfolgt sehr einfach:

- Wenn Ihrem Windows Benutzer nur ein audius Benutzer zugeordnet ist, wird dieser verwendet.
- Wenn Ihrem Windows Benutzer mehrere audius Benutzer zugeordnet sind, wird automatisch der erste gefundene User angemeldet.

#### **8.1.1.1 Anmeldung eines bestimmten audius Benutzers**

Falls Ihrem Windows Benutzer mehrere audius Benutzerkonten zugeordnet sind, möchten sie ggf. nicht immer mit dem ersten zur Verfügung stehenden Benutzer angemeldet werden. Sie können per Angabe des *UserName* Schalters bestimmen, welcher audius Benutzer angemeldet werden soll. Hängen Sie hierzu einfach diesen Schalter mit dem entsprechenden Namen des audius Benutzers an Ihren Befehl an. Der Name ist in der audiusContact Tabelle in der Spalte "DisplayName" hinterlegt. Einfacher ist es aber einfach den adis Administrator zu öffnen. Der Name kann aus der Anmeldebox im Feld Benutzerkonto entnommen werden.

Achten Sie auf die korrekte Schreibweise und den folgenden Hinweis, da bei falscher Angabe kein Benutzer angemeldet wird, selbst wenn Ihnen mehrere audius Benutzerkonten zur Verfügung stehen.

**Beispiel:** adisCmd.exe -StartJob=JobName –Username=KarlHeinz

**Hinweis:** Enthält der Name Leer- oder Sonderzeichen, müssen Sie den Namen in Anführungszeichen setzen: adisCmd.exe -StartJob=JobName –Username="Karl Heinz, Maier"

**Hinweis:** Selbst wenn Ihnen nur ein audius Benutzerkonto zur Verfügung steht und Sie einen falschen Namen per *UserName* Schalter angeben, werden Sie **nicht** angemeldet!

### **8.1.2 Jobs anzeigen**

Eine Übersicht über alle Jobs können Sie mit adisCmd.exe –ListJobs aufrufen. Es werden alle Jobs mit ihrem Status und falls sie gerade ausgeführt werden mit ihrer *JobExecutionId* ausgegeben.

| C:\Windows\system32\cmd.exe                                                                      |            | х<br>l = l     |  |  |  |
|--------------------------------------------------------------------------------------------------|------------|----------------|--|--|--|
| A:\>adisCmd.exe -S:adis.audius -ListJobs                                                         |            |                |  |  |  |
| adis Command Line Tool - Version 3.03<br>Copyright © 2005-2011 audius GmbH. All rights reserved. |            |                |  |  |  |
| listings jobs:                                                                                   |            |                |  |  |  |
| Name                                                                                             | Status     | JobExecutionId |  |  |  |
| DBTable.Provider.001                                                                             | NotRunning |                |  |  |  |
| DBTable.Provider.002                                                                             | NotRunning |                |  |  |  |
| SDF.Consumer.001                                                                                 | NotRunning |                |  |  |  |
| SDF.Consumer.002                                                                                 | NotRunning |                |  |  |  |
| XML.Consumer.001                                                                                 | NotRunning |                |  |  |  |
| XML.Consumer.002                                                                                 | NotRunning |                |  |  |  |
| XML.Provider.001                                                                                 | NotRunning |                |  |  |  |
| XML.Provider.002                                                                                 | NotRunning |                |  |  |  |
|                                                                                                  |            |                |  |  |  |
| $A: \mathcal{V}$                                                                                 |            |                |  |  |  |
|                                                                                                  |            |                |  |  |  |

**Abbildung 69: Ausgabe von: adisCmd.exe -ListJobs**

### **8.1.3 Job starten**

Ein Job wird mit nachfolgendem Befehl gestartet, es wird Ihnen eine kurze Information mit der *JobExecutionId* ausgegeben, unter der der Job durch den adis Dienst verarbeitet wird:

adisCmd.exe -StartJob=JobName

**Hinweis:** Enthält ein Jobname Leer- oder Sonderzeichen, so müssen Sie diesen in Anführungszeichen angeben!

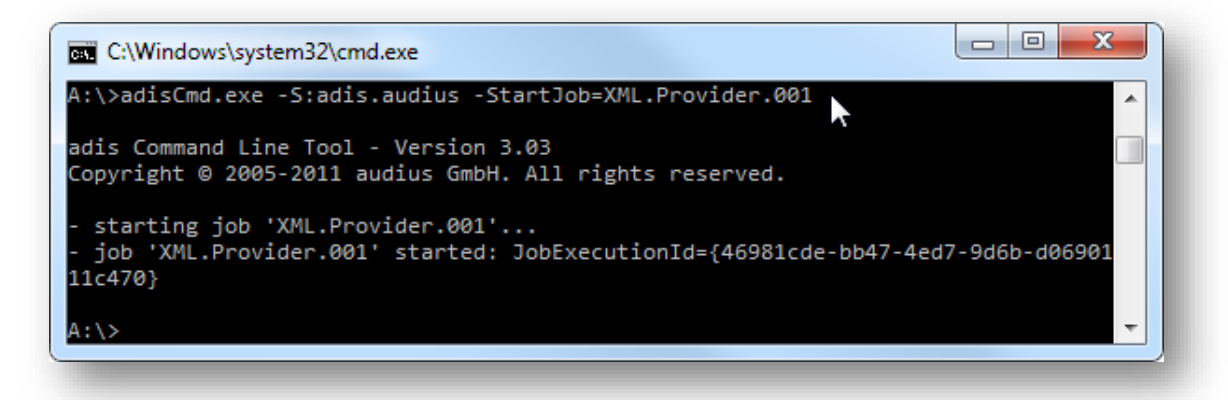

**Abbildung 70: Ausgabe von: adisCmd.exe -StartJob**

adisCmd.exe -StartJob=JobName -wait

#### **Optionaler Parameter: -wait**

Mit Hilfe dieses Schalters können Sie der adis Kommandozeile mitteilen, dass diese abwarten soll, bis der Jobdurchlauf beendet ist. Zusätzlich wird Ihnen die letzte Fortschrittsnachricht vom Job ausgegeben. Führen Sie hierzu folgenden Befehl aus:

```
\Box\overline{\mathbf{x}}C:\Windows\system32\cmd.exe
A:\>adisCmd.exe -S:adis.audius -StartJob=XML.Provider.001 -wait
adis Command Line Tool - Version 3.03<br>Copyright © 2005-2011 audius GmbH. All rights reserved.
  starting job 'XML.Provider.001'...
  job 'XML.Provider.001' finished: InfoEndJobExecution XML.Provider.001
```
**Abbildung 71: Ausgabe von: adisCmd.exe -StartJob=JobName -wait**

### **8.1.4 Job abbrechen**

Der Abbruch eines Jobs erfolgt über den Befehl: adisCmd.exe -CancelJob=JobName

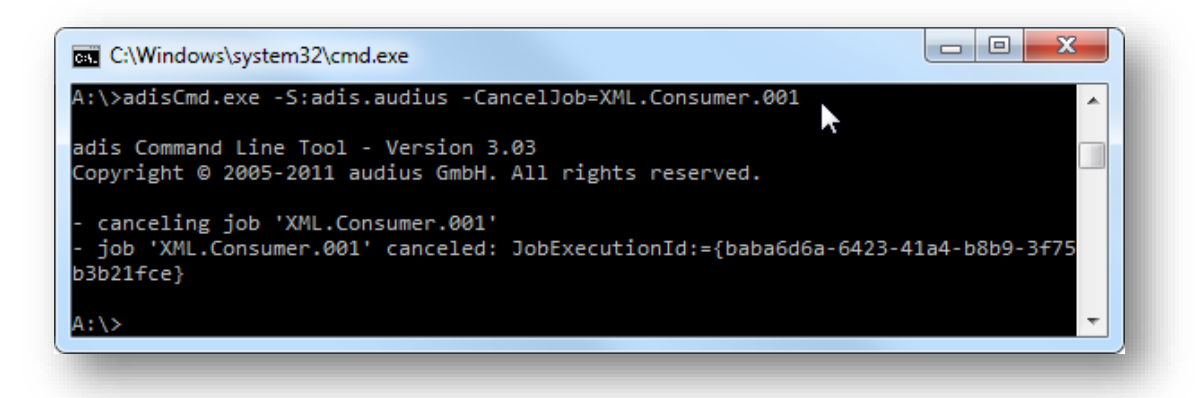

**Abbildung 72: Ausgabe von: adisCmd.exe -CancelJob**

### **8.1.5 Diagnose**

Durch Angabe des -Diag Befehls können Sie mit Hilfe der gespeicherten Meta- und Nutzdaten aus der Protokolldatenbank eine Tabelle eines Datensatzes erstellen, die die Daten beinhaltet, die vom Data Provider ausgelesen wurden. So können Sie alle Daten, die von den Data Providern eingelesen wurden, rekonstruieren. Die Erstellung dieser Datentabelle ist erforderlich, da in der Protokolldatenbank die Nutzdaten in XML vorliegen und somit nicht durch SQL Abfragen selektiert werden können.

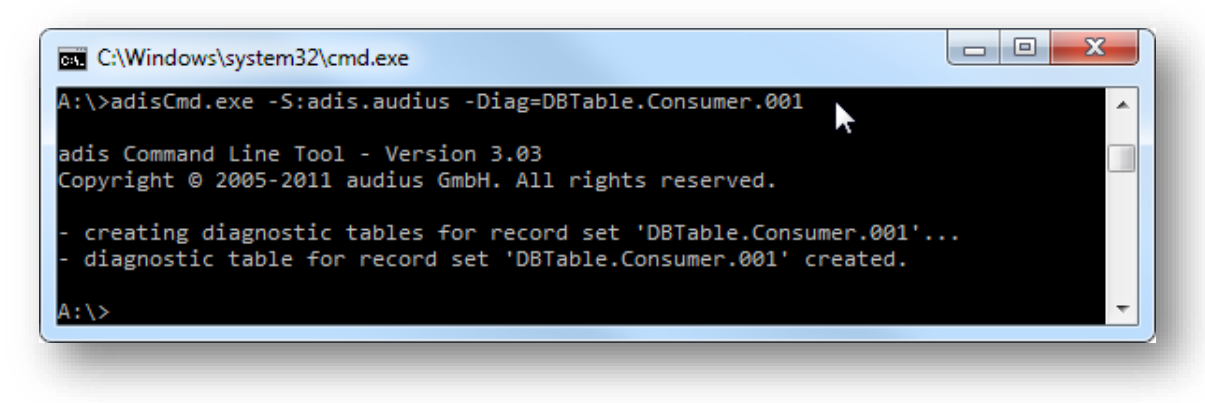

**Abbildung 73: Ausgabe von: adisCmd.exe –Diag=RecordSetName**

Die Diagnose – Tabelle wird in der adis – Datenbank abgelegt. Der Name der erstellten Tabelle setzt sich aus dem Namen des Datensatzes und der Metadatenversionsnummer zusammen: "<DatensatzName>\_<MetadatenVersionsnummer>".

### **Optionaler Parameter: –OverrideTable**

Existiert eine zu erzeugende Diagnose Tabelle bereits, bricht die Erstellung der Diagnostedaten ab: There is already an object named '…' in the database. In diesem Fall kann mit dem Parameter *–OverrideTable* die bereits vorhandene Tabelle überschrieben werden.

### **Optionaler Parameter: –IncludeDeleted**

Bei Angabe dieses Parameters werden gelöschte Datensätze (Datensätze, die in der *[5.6.2.13](#page-61-0) [Datensätze anzeigen](#page-61-0)* oder über die Funktion *[5.6.2.12](#page-60-0) [Datensätze löschen](#page-60-0)* gelöscht wurden) ebenfalls mit in die Diagnosetabelle übernommen.

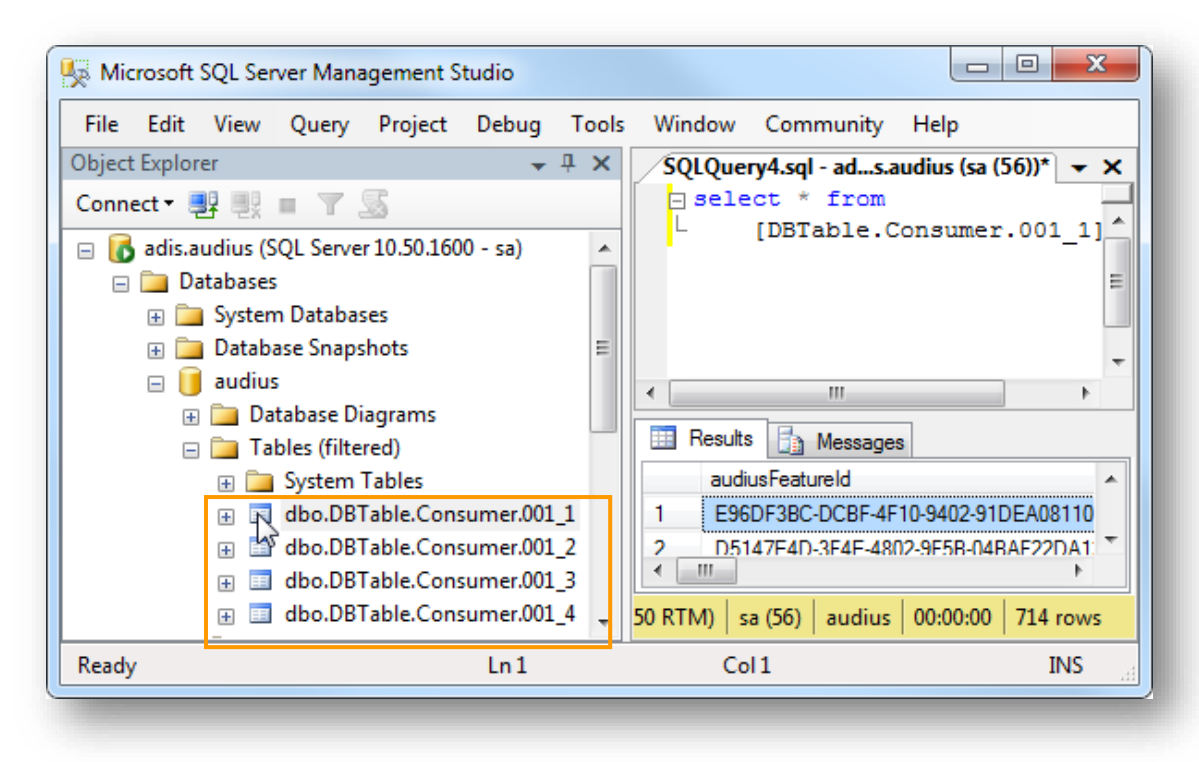

#### **Abbildung 74: SQL - erstellte Diagnosetabellen**

Im obigen Beispiel wurden Diagnose–Tabellen für den Datensatz (RecordSetName aus Job) "DBTable.Consumer.001" erstellt und in der adis Datenbank abgelegt. Da es für die zugehörigen Metadaten 4 Versionsnummern gibt, wurden 4 Tabellen erstellt.

### **Optionaler Parameter: -TablePrefix**

Mit Hilfe dieser Angabe lässt sich der Name der erzeugten Tabelle abwandeln. Der angegebene Zusatz wird dem Tabellenamen vorangestellt.

Der nachfolgende Aufruf erzeugt Tabellen mit dem Namen Diagnose DBTable.Consumer.001 1: adisCmd.exe -Diag=Mitarbeiter1 -TablePrefix=\_Diagnose

#### **Optionale Parameter: -JobId / -Version / –LastVersion**

Eine Reduzierung der Diagnose-Tabellengröße lässt sich über einen der beiden nachfolgend beschriebenen Schalter erreichen. Ohne deren Verwendung werden alle Daten des gewählten Datensatzes rekonstruiert. Nur eine der Einschränkungen kann zeitgleich genutzt werden.

• **-JobId=<JobHistoryId>**

Hierbei wird eine Tabelle erstellt, die nur den Inhalt der angegebenen Jobausführung enthält. Die *JobHistoryId* entspricht der *JobExecutionId* bei der Ausführung des Jobs. Die Tabelle trägt den Namen des Datensatzes mit der entsprechend dazugehörigen angehängten Metadatenversionsnummer.

• **-Version**

Hierbei wird nur eine Tabelle anhand der angegebenen Metadatenversionsnummer erstellt.

• **-LastVersion**

Hierbei wird nur eine Tabelle anhand der neuesten Metadatenversion des Datensatzes erstellt, somit enthält die Tabelle nur die Daten seit der letzten Metadatenänderung.

Die Tabelle trägt den Namen des zu rekonstruierenden Datensatzes mit angehängter Metadatenversionsnummer.

#### **8.1.6 Import**

Mit Hilfe der adisCmd können adis Jobs importiert und adis Job Mappings aktualisiert werden.

#### **8.1.6.1 adis Jobs importieren**

Ein exportierter adis Job kann wird über nachfolgenden Befehl importiert, dabei muss der Schlüsselname des anzulegenden Jobs angegeben werden:

adisCmd.exe -ImportJob="C:\temp\adis.Job.xml" JobName="<JobKeyName>"

#### **HINWEIS\_ \_\_\_\_\_\_\_ \_\_\_\_\_\_\_\_\_\_\_\_\_\_\_\_\_\_\_\_\_\_\_\_\_\_\_\_\_\_\_**

Existiert der angegebene Job bereits, wird der Job nicht importiert oder überschrieben.

#### **Optionaler Parameter: –OverrideJob**

Existiert der angegebene Job bereits, kann dieser mit Hilfe des Parameters *-OverrideJob* überschrieben werden.

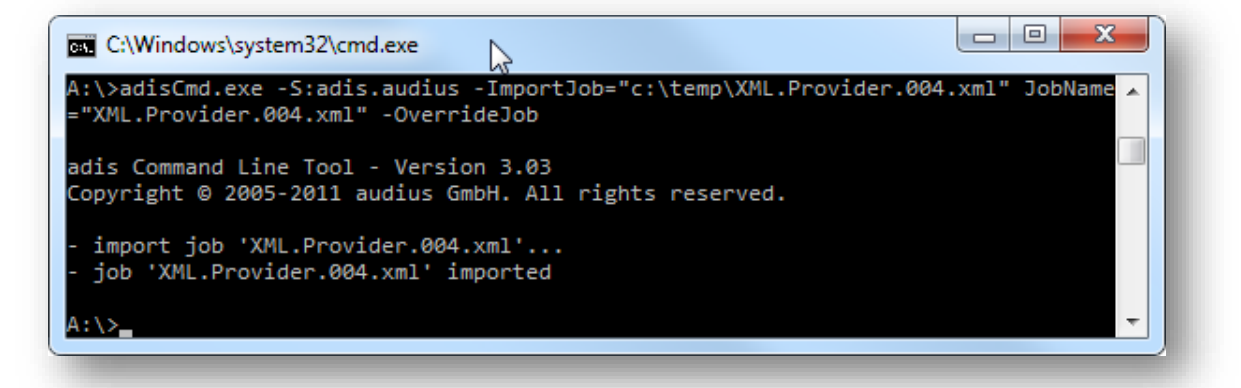

**Abbildung 75: Ausgabe von: adisCmd.exe -ImportJob**

#### **8.1.6.2 adis Job-Mapping importieren**

Ein exportiertes Mapping aus einem adis Job kann über folgenden Befehl importiert werden: adisCmd.exe -ImportMapping=C:\temp\adis.Job-MappingsOnly.xml Jobname="<JobKeyName>"

#### **ACHTUNG\_ \_\_\_\_\_\_\_ \_\_\_\_\_\_\_\_\_\_\_\_\_\_\_\_\_\_\_\_\_\_\_\_\_\_\_\_\_\_\_**

Das im adis Job vorhandene Mapping wird ohne Rückfrage überschrieben!

# **8.2 audius.adis.LoadData**

Dieses Kommandozeilen-Tool erlaubt Ihnen, den Datenabruf des DataProviders durchzuführen und die zurückgelieferten Daten direkt in eine Datei umzuleiten. Die abgerufenen Daten werden nicht in die adis Protokolltabelle geschrieben.

Dieses Tool kann zum Beispiel eingesetzt werden, um aktuelle Daten von einem Produktivsystem zu ziehen und diese dann per Datei auf einem anderen System (autarkes Testsystem) einzuspielen. Das Programm wird zusammen mit dem adis Server installiert und befindet sich in dessen Installationsverzeichnis.

## **HINWEIS\_ \_\_\_\_\_\_\_ \_\_\_\_\_\_\_\_\_\_\_\_\_\_\_\_\_\_\_\_\_\_\_\_\_\_\_\_\_\_\_**

Das Programm darf nur direkt auf dem adis Server ausgeführt werden!

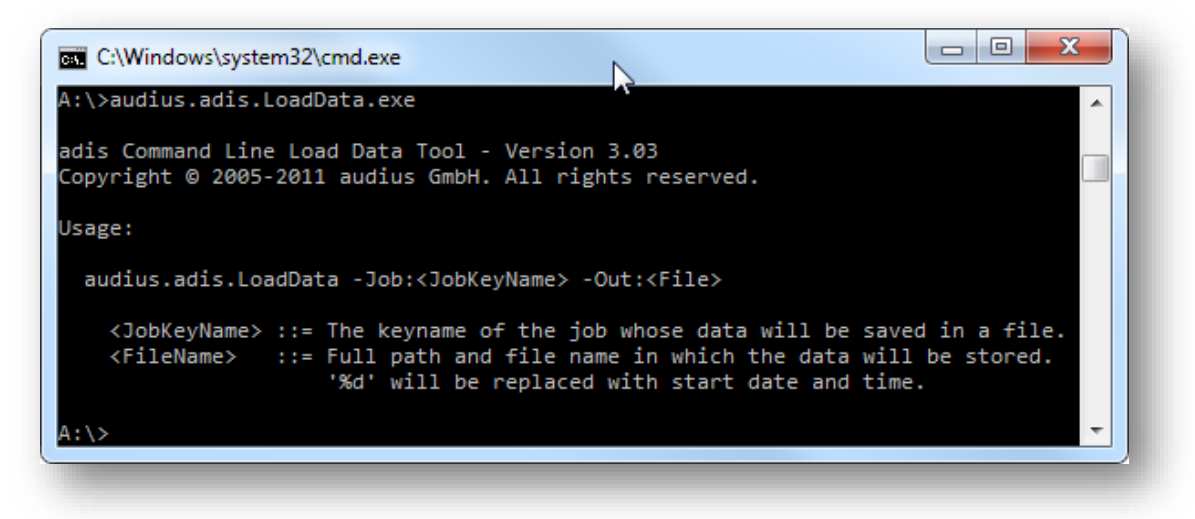

**Abbildung 76: audius.adis.LoadData**

**Beispiele:** audius.adis.LoadData.exe -Job:ReferenceJob -Out:C:\PFAD\DATEI.xml
## **9 I N P U T - / O U T P U T F I L E – V E R W E N D B A R E Z E I C H E N S Ä T Z E**

In der nachfolgenden Tabelle sind alle unterstützen Zeichensätze für die Data Consumer und die Data Provider aufgeführt, die Textdateien verarbeiten. In der Spalte *Name* der nachfolgenden Tabelle finden Sie die Werte, die in das Attribut *OutputFileEncoding* bzw. *InputFileEncoding* im entsprechenden Data Consumer bzw. Data Provider eingetragen werden können. Falls kein Zeichensatz angegeben wird, wird automatisch der Zeichensatz für die aktuelle ANSI-Codepage des Systems benutzt.

Im Zweifelsfall geben Sie für das Attribut bitte keinen Wert an, da bei Fehlkonfiguration die Daten aus der Datei fehlerhaft importiert bzw. fehlerhaft in die Datei geschrieben werden.

**Hinweis:** Beim CSV bzw. SDF Data Consumer muss beachtet werden, dass eine eventuell schon vorhandene Datei manuell vorher gelöscht werden muss, bevor der Job erneut ausgeführt wird, um den neuen Zeichensatz zu verwenden. Denn diese Data Consumer fügen die Daten an eine schon vorhandene Datei an, dadurch kann der Zeichensatz nicht geändert werden. Diesen Schritt müssen Sie nur durchführen, falls die Ausgabedatei vorher schon existiert. Falls Sie das Datum oder eine fortlaufende Nummer in den Dateinamen eingefügt haben, müssen Sie keine Datei(en) löschen, da bei jedem Jobdurchlauf eine neue Datei erzeugt wird.

Wird ein Zeichensatz angegeben, der vom System nicht unterstützt wird, wird der Job abgebrochen und eine Fehlermeldung erzeugt.

Es gibt für jeden Zeichensatz mehrere mögliche Werte, tragen Sie nur **einen** der Werte in das Attribut ohne die Anführungszeichen "…" ein.

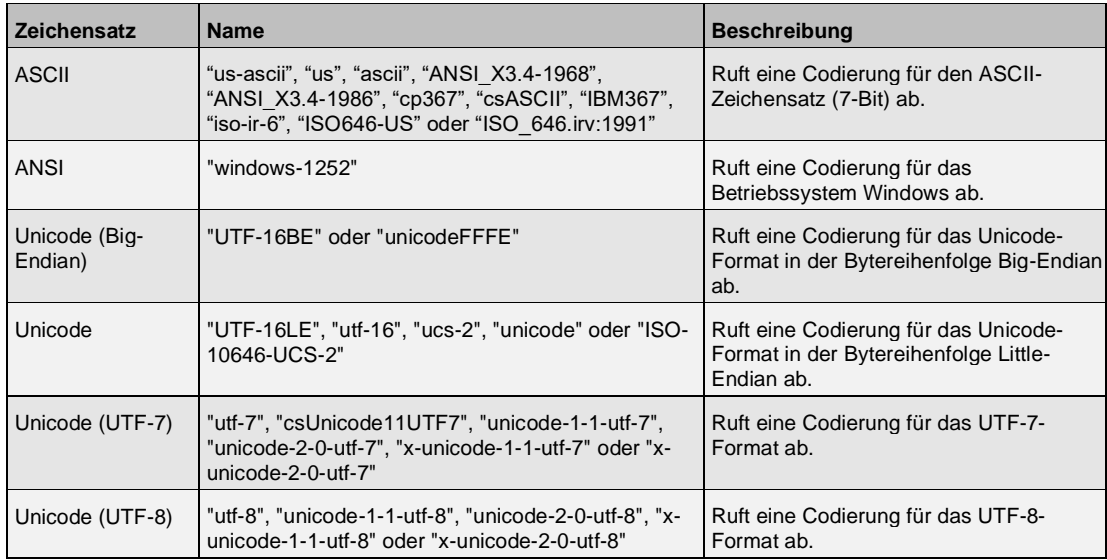

#### **Übersicht Verwendbare Zeichensätze**

# **1 0 P L A T Z H A L T E R F Ü R T E X T D A T E I E N**

In der nachfolgenden Tabelle werden alle Platzhalter aufgeführt, die bei der Definition von Dateinamen verwendet werden können. Auf dieses Kapitel wird an den entsprechenden Stellen in der Dokumentation Bezug genommen.

Achten Sie zusätzlich auf den angezeigten Kommentar des Parameters, dieser wird im adis Administrator nach der Auswahl des Parameters angezeigt. In diesem Kommentar sind alle möglich Platzhalter aufgeführt, die für den ausgewählten Parameter verwendet werden können.

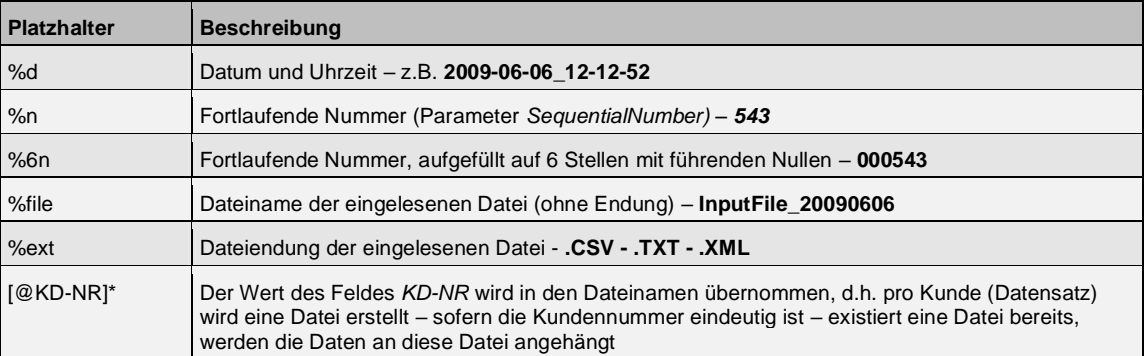

\* Parameter steht nur in Verbindung mit einem Data Consumer zur Verfügung – beachten Sie den jeweils angezeigten Kommentar zum markierten Parameter in adis

## **1 1 F O R M A T V O R L A G E N**

In diesem Kapitel werden beispielhaft Vorlagen für XML Dokumente bzw. XML Ausdrücke dargestellt, die während der Konfiguration eines Jobs benötigt werden.

Anmerkung: Die Vorlagen für den CSV Data Consumer und den SDF Data Consumer sind gegenüber den Vorlagen des CSV Data Provider und des SDF Data Provider nahezu identisch, dürfen jedoch nicht gemischt oder vertauscht werden. Für den CSV Data Provider und SDF Data Provider steht ein Attribut mehr für die Konfiguration zur Verfügung. Bei Verwendung dieses Attributs in einer Formatvorlagendatei eines CSV Data Consumer oder SDF Data Consumer würde die Verarbeitung des zugehörigen Jobs zum Abbruch führen. Legen Sie deshalb am besten ein XML Dokument für die Consumer und ein XML Dokument für die Provider an. Innerhalb eines Dokuments können Sie aber sowohl Formate für den CSV Data Consumer als auch den SDF Data Consumer anlegen bzw. Sie können in einer Datei Formate des CSV Data Providers und SDF Data Providers mischen.

### **11.1 CSV bzw. SDF Data Provider**

Nachfolgend ist eine Vorlage dargestellt für die im CSV bzw. SDF Data Provider benötigte Formatdatei, die im XML Format vorliegen muss. Diese Formatdatei beschreibt die Felder der einzulesenden CSV bzw. SDF Datei.

```
<?xml version="1.0" encoding="Windows-1252"?>
<formats>
   <format name="Mitarbeiter">
       <field name="Vorname" length="20" />
       <field name="Nachname" length="20" />
    </format>
    <format name="Adresse">
       <field name=" Strasse" startPosition="1" length="20" />
       <field name="HausNummer" startPosition="30" length="5" />
   </format>
    <format name="Material">
       <field name="Nummer" startPosition="1" endPosition="9" />
       <field name="Name" startPosition="10" endPosition="34" />
    </format>
    <format name="Kunden1" separator=";">
       <field name="Nummer" />
       <field name="Name" />
   \mathcal{L}/\text{format}<format name="Kunden2" separator=";" readFirstLineAsMetadata="true">
   </format>
   <format name="Kunden3" separator=";" delimiter='"'>
       <field name="Nummer" />
       <field name="Name" />
   </format>
    <format name="Kunden4" separator=";" delimiter='"' readFirstLineAsMetadata="true">
   </format>
</formats>
```
**Dateivorlage 1: Vorlage für eine Formatdatei**

#### **Allgemeine Hinweise**

Der Wert des Attributs *name* eines <format> Elements muss dem Datensatznamen aus den allgemeinen Job Eigenschaften bzw. dem primären Datensatznamen aus den Eigenschaften des Data Providers entsprechen. Der Wert muss innerhalb des gesamten Dokuments eindeutig sein, das heißt er darf nur ein einziges Mal in allen <format> Elementen vergeben werden.

Außerdem dürfen innerhalb eines Formats keine Felder die gleichen *name* Werte erhalten, da über diese eindeutigen Feldnamen im Mapper die eingelesenen Daten aus der CSV bzw. SDF Datei den zur Verfügung stehenden Feldern des Zielsystems zugeordnet werden.

#### **Hinweise für Formate des CSV Data Providers**

Die **Kunden…** Formate beschreiben jeweils eine CSV-Datei.

Das *separator* Attribut muss bei der Verwendung des CSV Data Providers angegeben werden. Das Attribut erhält als Wert das Zeichen, das die Datenfelder in der CSV-Datei trennt. Dies muss ein einzelnes Zeichen sein.

Das *delimiter* Attribut kann angegeben werden, falls alle oder manche Felder in Ihrer CSV-Datei ein Zeichen benutzen um Felder zu begrenzen, z. B. um in einer Zeichenkette den Separator als normales Zeichen verwenden zu können. Das Attribut kann als Wert nur ein einzelnes Zeichen aufnehmen.

**Hinweis:** Wollen Sie als Separator bzw. Delimiter die doppelten Anführungszeichen verwenden, so müssen Sie diese in einfache Anführungszeichen setzen.

Falls die CSV-Datei in der ersten Zeile die Spaltennamen beinhaltet, ist das *readFirstLineAsMetadata* Attribut mit dem Wert *true* anzugeben. Das veranlasst adis die erste Zeile als Feldnamen einzulesen. Diese Feldnamen werden zur Zuordnung benötigt und bei der Jobausführung nicht mit ins Zielsystem geschrieben! Somit müssen Sie keine <field> Elemente angeben, da diese aus der ersten Zeile der Datei ausgelesen werden. Leere Feldnamen werden in diesem Fall durch *ColumnX* ersetzt, **X** entspricht einem fortlaufenden Zähler.

#### **Hinweise für Formate des SDF Data Providers**

Die Formate **Mitarbeiter**, **Adresse** und **Material** beschreiben Textdateien im SDF Format, das heißt hier liegen die Daten in Feldern mit fester Größe vor. Um diese Felder zu beschreiben, gibt es 3 sinnvolle Möglichkeiten:

- Per Länge (*length*): zu jedem Feld wird nur die Länge angegeben. Aus den Längen der vorhergehenden Felder, wird die Startposition eines Feldes berechnet. **Hinweis:** Die Felder dürfen keine Abstände untereinander haben.
- Per Startposition und Länge (*startPosition*; *length*): jedes Feld wird genau per Startposition und angegebener Länge definiert.
- Per Start- und Endposition (*startPosition*; *endPosition*): jedes Feld wird per Start- und Endposition definiert.

**Hinweis:** Sie dürfen bei Verwendung des SDF Data Providers nicht das *separator* Attribut setzen, ansonsten behandelt adis das Format als Formatvorlage für eine CSV-Datei und bricht die Verarbeitung ab.

**Hinweis:** Die erste Stelle einer Zeile in einer SDF Datei entspricht beim Zählen einer 1.

## **11.2 CSV, SDF bzw. XML Data Consumer**

Nachfolgend ist eine Vorlage dargestellt für die im CSV bzw. SDF Data Consumer benötigte Formatdatei, die im XML Format vorliegen muss. Diese Formatdatei beschreibt die Felder der zu erstellenden Textdatei.

```
<?xml version="1.0" encoding="Windows-1252"?>
<formats>
   <format name="Mitarbeiter">
       <field name="Vorname" length="20" />
       <field name="Nachname" length="20" />
   </format>
   <format name="Adresse">
       <field name=" Strasse" startPosition="1" length="20" />
       <field name="HausNummer" startPosition="30" length="5" />
   \mathcal{L}/\text{form}st\sim<format name="Material">
       <field name="Nummer" startPosition="1" endPosition="9" />
       <field name="Name" startPosition="10" endPosition="34" />
   </format>
   <format name="Kunden1" separator=";">
       <field name="Nummer" />
       <field name="Name" />
   </format>
   <format name="Kunden2" separator=";" delimiter='"' >
       <field name="Nummer" useDelimiter="true" />
       <field name="Name" useDelimiter="false" />
       <field name="City" />
   </format>
</formats>
```
**Dateivorlage 2: Vorlage für eine Formatdatei**

#### **Allgemeine Hinweise**

Der Wert des Attributs *name* muss dem Datensatznamen aus den allgemeinen Job Eigenschaften bzw. dem primären Datensatznamen aus den Eigenschaften des Data Providers entsprechen. Der Wert muss innerhalb des gesamten Dokuments eindeutig sein, das heißt er darf nur ein einziges Mal vergeben werden.

Außerdem dürfen innerhalb eines Formats keine Felder die gleichen *name* Werte erhalten, da über diese eindeutigen Feldnamen im Mapper die eingelesenen Daten aus der CSV bzw. SDF Datei den zur Verfügung stehenden Feldern des Zielsystems zugeordnet werden.

#### **Hinweise für Formate des CSV Data Providers**

Das "Kunden" Format beschreibt eine CSV-Datei. Das *separator* Attributs muss bei der Verwendung des CSV Data Consumers angegeben werden. Das Attribut erhält als Wert das Zeichen, das die Datenfelder in der CSV-Datei trennt. Dies muss ein einzelnes Zeichen sein.

Durch die Angabe des *delimiter* Attributs können Sie einzelne Felder mit einem Delimiter versehen, der Inhalt dieser Felder wird dann mit dem im *delimiter* Angegeben Zeichen umschlossen. Das *delimiter* Attribut kann nur ein einzelnes Zeichen aufnehmen. Möchten Sie für ein Feld den Delimiter aktivieren, müssen Sie für dieses Feld das Attribut *useDelimiter* auf *true* setzen. Wird das Attribut nicht gesetzt oder steht auf *false* wird kein Delimiter um den Inhalt des Feldes geschrieben.

**Hinweis:** Wollen Sie als Separator bzw. Delimiter die doppelten Anführungszeichen verwenden, so müssen Sie diese in einfache Anführungszeichen setzen.

Die Möglichkeit der Angabe des *readFirstLineAsMetadata* Attributs, wie Sie es vom CSV Data Provider kennen, gibt es hier nicht, da die CSV-Datei vom CSV Data Consumer erst erstellt wird.

Die Feldnamen werden zur Zuordnung im Mapper benötigt, damit entschieden werden kann wie die Zuordnung der Felder vom Data Provider und der CSV-Datei stattfinden kann. Diese Werte werden über die *field* Elemente, bzw. deren *name* Attribut angegeben. Die Reigenfolge der Felder ist zu beachten, da diese in der gleichen Reihenfolge in die CSV-Datei geschrieben werden.

#### **Hinweise für Formate des SDF Data Providers**

Die Formate "Mitarbeiter", "Adresse" und "Material" beschreiben Textdateien im SDF Format, das heißt hier liegen die Daten in Feldern mit fester Größe vor. Um diese Felder zu beschreiben, gibt es 3 sinnvolle Möglichkeiten:

- Per Länge (*length*): zu jedem Feld wird nur die Länge angegeben. Aus den Längen der vorhergehenden Felder, wird die Startposition eines Feldes berechnet. **Hinweis:** Die Felder dürfen keine Abstände untereinander haben.
- Per Startposition und Länge (*startPosition*; *length*): jedes Feld wird genau per Startposition und angegebener Länge definiert.
- Per Start- und Endposition (*startPosition*; *endPosition*): jedes Feld wird per Start- und Endposition definiert.

**Hinweis:** Sie dürfen bei Verwendung des SDF Data Consumers nicht das *separator* Attribut setzen, ansonsten behandelt adis das Format als Formatvorlage für eine CSV-Datei und bricht die Verarbeitung ab.

**Hinweis:** Die erste Stelle einer Zeile in einer SDF Datei entspricht beim Zählen einer 1.

## **11.3 XML Data Provider**

#### **11.3.1 adis XML Dokument**

Eine XML-Datei beliebiger Struktur ist mit einer XSL-Datei zu beschreiben, damit der adis XML Data Provider die Daten richtig auslesen kann. Nachfolgend ist dargestellt, wie das Resultat der Transformation aus dem Eingabe XML-Dokument und der XSL-Datei aussehen muss.

```
<?xml version="1.0" encoding="utf-8"?>
<providerData>
   <RECORDSETNAME:recordSet name="RECORDSETNAME" 
   xmlns:RECORDSETNAME="http://schemas.audius.com/adis/RECORDSETNAME">
       <metadata>
           <field name="Spalte1" alias="f1" dataType="System.String" allowNull="True" length="-1" 
           numericPrecision="-1" numericScale="-1" isReadOnly="False" isMoney="False" />
           <field name="Spalte2" alias="f2" dataType="System.String" allowNull="True" length="-1" 
           numericPrecision="-1" numericScale="-1" isReadOnly="False" isMoney="False" />
           <field name="Spalte3" alias="f3" dataType="System.String" allowNull="False" length="-1" 
           numericPrecision="-1" numericScale="-1" isReadOnly="False" isMoney="False" />
           <field name="Spalte4" alias="f4" dataType="System.Int32" allowNull="False" length="4" 
           numericPrecision="-1" numericScale="-1" isReadOnly="False" isMoney="False" />
       </metadata>
       <records>
           <record f1="INHALT" f2="INHALT" f3="INHALT" f4="0" />
           <record f1="TEXTINHALT" f2="TEXTINHALT" f3="123" f4="0" />
       </records>
   </RECORDSETNAME:recordSet>
</providerData>
```
**Dateivorlage 3: Vorlage für adis XML Dokument**

Der rot markierte RecordSetName muss dem in Ihrem Job verwendeten RecordSetName entsprechen. Im oberen Teil sehen Sie die Metadaten, die angegeben werden müssen. Für jedes zu verwendende Feld müssen Sie ein <field … /> Tag anlegen. Die einzelnen Felder, die in den Metadaten definiert sind, werden über ein Attribut namens "alias" mit den Datensätzen verbunden. Die Angabe des "name", "alias" und "dataType" Attributs ist Pflicht innerhalb der Metadaten. Die restlichen Attribute können Sie angeben, falls Sie die Daten näher spezifizieren wollen. Bei numerischen Werten steht "-1" für nicht definiert (nicht angegeben). Pro Datensatz wird ein <record ... /> Tag angelegt, der als Attributnamen die Werte des "alias" Attributs der Metadatenfelder und als Attributwerte die entsprechenden Nutzdaten enthält.

#### **11.3.2 XSL-Vorlage**

Hier finden Sie eine Vorlage für ein XSL-Transformationsdokument. Eine allgemeine Anleitung für XSL gibt es in dieser Dokumentation nicht. Die Referenz von XSL finden Sie unter: <http://www.w3.org/TR/xslt>

Die hier vorgestellte Struktur sollte eingehalten werden und ist ein guter Einstieg, um Ihre eigenen Transformationsanweisungen zu erstellen. Die rot markierten Stellen müssen Sie entsprechend ersetzen.

In XSL gibt es die Möglichkeit, Elemente und Attribute über besondere XSL-Elemente zu erzeugen, dies sehen Sie in den nachfolgenden Beispielen innerhalb des <records> Elements. **Aber** Sie dürfen diese besonderen XSL-Elemente nicht innerhalb des <metadata> Elements benutzen, da der XML Data Provider alle <field> Elemente auslesen muss. Die besonderen XSL-Elemente können nicht ausgelesen werden. Den blau markierten Textteil müssen Sie durch entsprechende XSL-Anweisungen ersetzen, die Ihre Datensätze aus der XML-Datei transformieren, damit Sie ins Schema des adis XML-Dokuments passen.

Lesen Sie bitte auf jeden Fall das vorherige Kapitel, um zu verstehen, in welches Format Ihre XML-Datei transformiert werden muss.

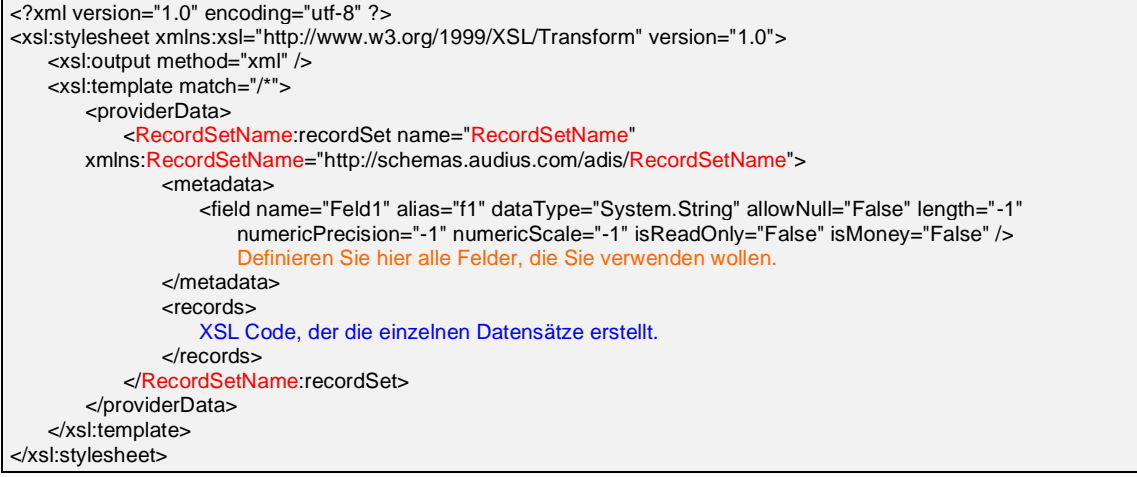

**Dateivorlage 4: Vorlage für XSL-Dokument**

#### **11.3.3 Beispiele für XML und XSL-Dateien**

In diesem Kapitel finden Sie Beispiele für XML-Dateien und dazu passende XSL-Dateien, die ein adis XML-Dokument-gerechtes Layout aus den XML-Dateien erzeugen.

#### **Beispiel 1:**

```
<?xml version="1.0" encoding="utf-8" ?>
<employees>
    <employee employeeId="001-0001" firstName="Hans" lastName="Mars" birthday="24.03.1955" salary=""
    department="001" />
    <employee employeeId="001-0002" firstName="Max" lastName="Jupiter" birthday="12.12.1980"
    department="001" />
    <employee employeeId="002-0001" firstName="Susanne" lastName="Heer" birthday="01.05.1948"
    salary="750" department="002" />
    <employee employeeId="002-0002" firstName="Matthias" lastName="Mustermann" birthday="03.10.1967"
    salary="2500" department="002" />
    <employee employeeId="002-0003" firstName="Stefan" lastName="Schneider" birthday="07.05.1978"
    salary="4000" department="002" />
    <employee employeeId="003-0001" firstName="Christina" lastName="Mueller" birthday="28.01.1976"
    salary="1750" department="003" />
 </employees>
Dateivorlage 5: Employee_1.xml – Beispiel 1
```
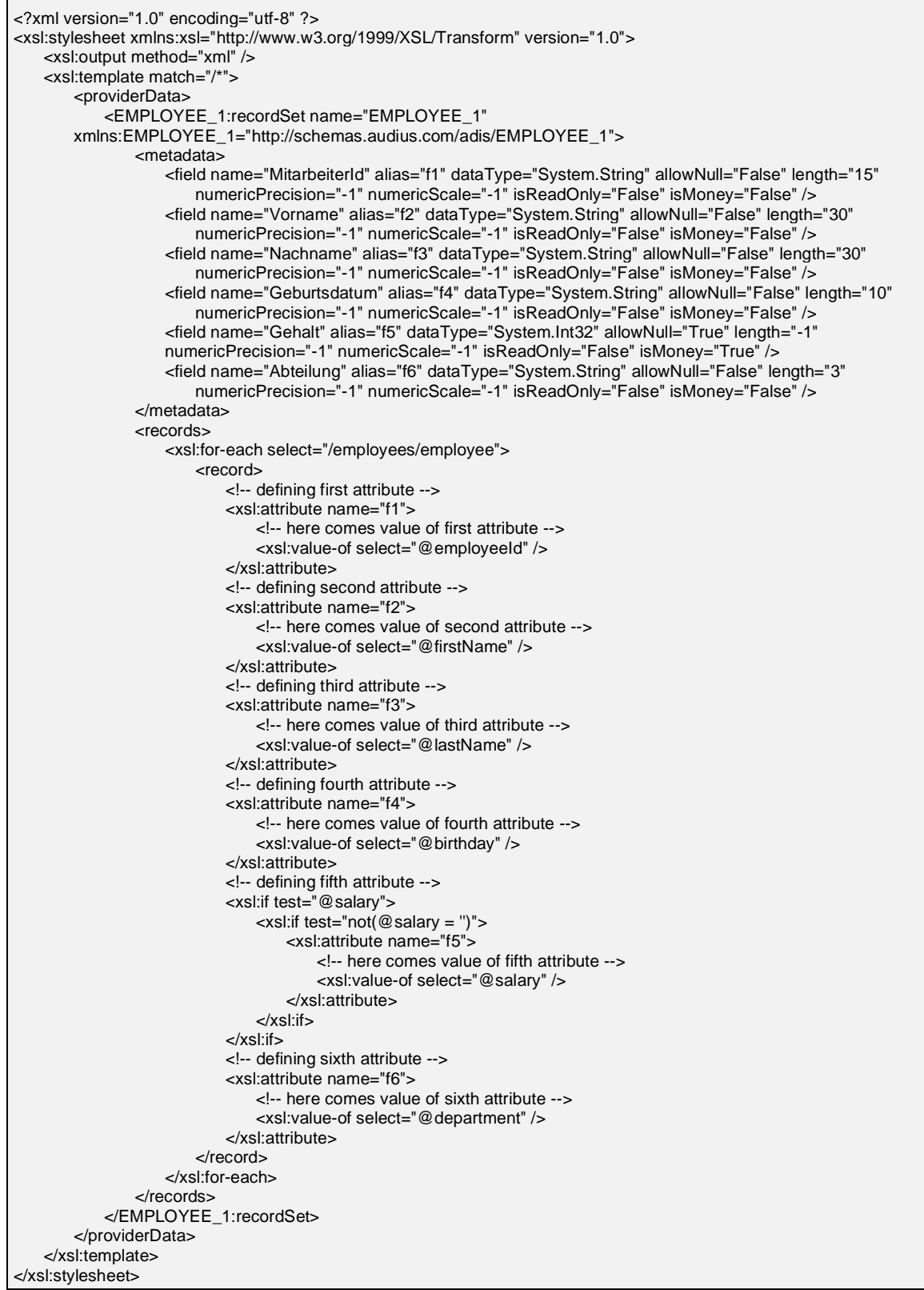

**Dateivorlage 6: Employee\_1.xsl – Beispiel 1**

## **Beispiel 2:**

| <b>Beispiel 2:</b>                                                    |  |
|-----------------------------------------------------------------------|--|
| xml version="1.0" encoding="utf-8" ?                                  |  |
| <departments></departments>                                           |  |
| <department name="001"><br/><employees></employees></department>      |  |
| <employee></employee>                                                 |  |
| <employeeid>001-0001</employeeid>                                     |  |
| <firstname>Hans</firstname>                                           |  |
| <lastname>Mars</lastname><br><birthday>24.03.1955</birthday>          |  |
| <salary>400</salary>                                                  |  |
|                                                                       |  |
| <employee></employee>                                                 |  |
| <employeeid>001-0002</employeeid>                                     |  |
| <firstname>Max</firstname><br><lastname>Jupiter</lastname>            |  |
| <birthday>12.12.1980</birthday>                                       |  |
| <salary></salary>                                                     |  |
|                                                                       |  |
|                                                                       |  |
| <br><department name="002"></department>                              |  |
| <employees></employees>                                               |  |
| <employee></employee>                                                 |  |
| <employeeid>002-0001</employeeid>                                     |  |
| <firstname>Susanne</firstname>                                        |  |
| <lastname>Heer</lastname><br><birthday>01.05.1948</birthday>          |  |
| <salary>750</salary>                                                  |  |
|                                                                       |  |
| <employee></employee>                                                 |  |
| <employeeid>002-0002</employeeid>                                     |  |
| <firstname>Matthias</firstname><br><lastname>Mustermann</lastname>    |  |
| <birthday>03.10.1967</birthday>                                       |  |
| <salary>2500</salary>                                                 |  |
|                                                                       |  |
| <employee><br/><employeeid>002-0003</employeeid></employee>           |  |
| <firstname>Stefan</firstname>                                         |  |
| <lastname>Schneider</lastname>                                        |  |
| <birthday>07.05.1978</birthday>                                       |  |
| <salary>4000</salary>                                                 |  |
| <br>                                                                  |  |
|                                                                       |  |
| <department name="003"></department>                                  |  |
| <employees></employees>                                               |  |
| <employee></employee>                                                 |  |
| <employeeid>003-0001</employeeid><br><firstname>Christina</firstname> |  |
| <lastname>Mueller</lastname>                                          |  |
| <birthday>28.01.1976</birthday>                                       |  |
|                                                                       |  |
|                                                                       |  |
| <br>                                                                  |  |
| Dateivorlage 7: Employee_2.xml - Beispiel 2                           |  |
|                                                                       |  |
|                                                                       |  |
|                                                                       |  |
|                                                                       |  |
|                                                                       |  |
|                                                                       |  |
|                                                                       |  |
|                                                                       |  |
|                                                                       |  |
|                                                                       |  |
|                                                                       |  |
|                                                                       |  |
|                                                                       |  |
|                                                                       |  |
| Stand:04.11.2021                                                      |  |
|                                                                       |  |
| Technische Dokumentation von adis                                     |  |

**Dateivorlage 7: Employee\_2.xml – Beispiel 2**

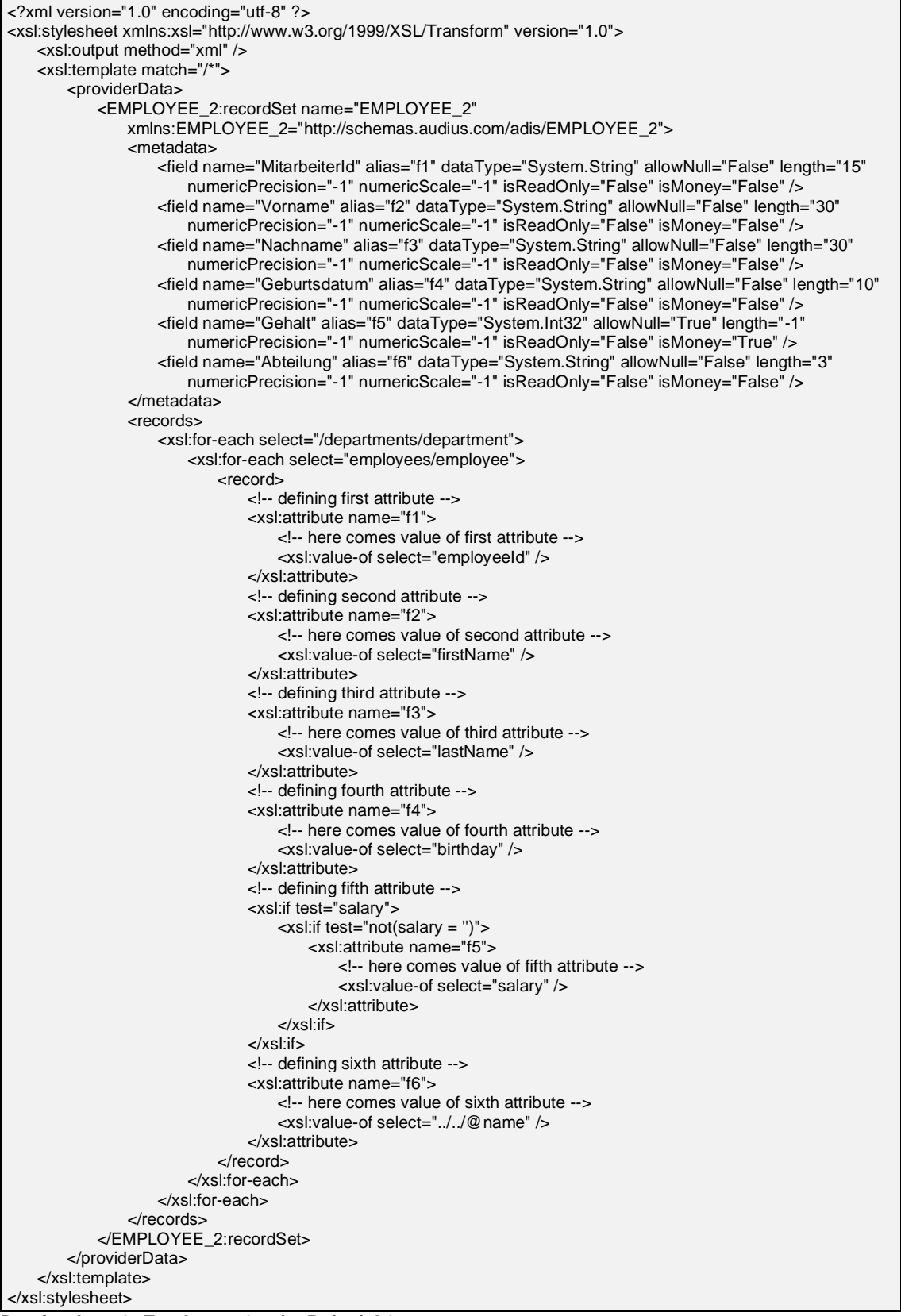

**Dateivorlage 8: Employee\_2.xsl – Beispiel 2**

## <span id="page-118-0"></span>**11.4 IDOC Data Consumer bzw. Provider**

Nachfolgend ist eine Vorlage für die im Data Provider bzw. Consumer benötigte IDOC Definitionsdatei dargestellt. Diese muss als XML Format vorliegen und beschreibt die Struktur sowie die Felder der einzulesenden Datei.

Die Definition gliedert sich in 2 Bereiche, die Struktur der Nachricht <message> und die Datensätze <entities>.

Die Nachrichtenstruktur kann direkt in der Definitiondatei oder wie im folgenden Beispiel in einer externen durch ein <include> Element angebenen Datei beschrieben werden.

Die Vorlage <template> eines Datensatzes <entity> dient dem Consumer als Vorgabe für den Export. Dabei werden die Zeilen wie angegeben in die Ausgabedatei geschrieben und die Daten der definierten Felder an den entsprechenden Stellen ersetzt.

Durch das Atrribute *writeUsedSegmentsOnly* kann festgelegt werden, ob alle Zeilen der Vorlage in die Ausgabedatei übernommen werden oder nur die, für welche mindestens ein Feld definiert wurde.

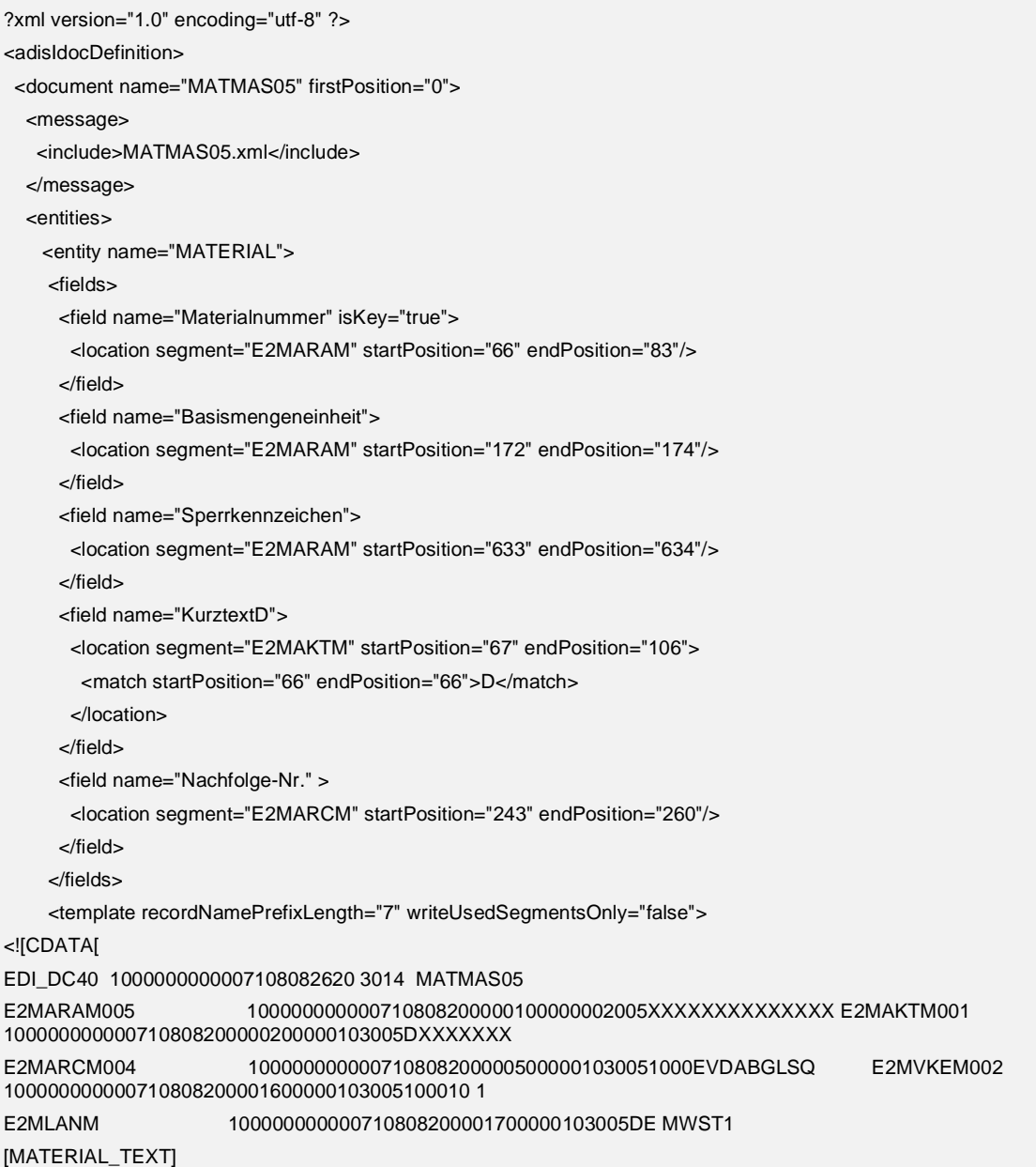

| E2SCHLUSS                                                                      |
|--------------------------------------------------------------------------------|
| ]                                                                              |
|                                                                                |
| $\alpha$ /entity>                                                              |
| <entity name="MATERIAL_TEXT" references="MATERIAL"></entity>                   |
| <fields></fields>                                                              |
| <field name="Text-ID"></field>                                                 |
| <location endposition="149" segment="E2MTXHM" startposition="146"></location>  |
| $\langle$ field>                                                               |
| <field iskey="true" name="Sprachenschlüssel"></field>                          |
| <location endposition="150" segment="E2MTXHM" startposition="150"></location>  |
| $<$ /field>                                                                    |
| <field name="Sprache"></field>                                                 |
| <location endposition="158" segment="E2MTXHM" startposition="157"></location>  |
| $<$ /field $>$                                                                 |
| <field name="Langtext"></field>                                                |
| <location endposition="199" segment="E2MTXLM" startposition="68"></location>   |
| $\langle$ field>                                                               |
| $\langle$ fields>                                                              |
| <template recordnameprefixlength="7" writeusedsegmentsonly="false"></template> |
| <![CDATA]</td>                                                                 |
| E2MTXHM001<br>100000000000710808200001800000103005MATERIAL                     |
| E2MTXLM<br>100000000000710808200001900001804005*                               |
| ]                                                                              |
|                                                                                |
|                                                                                |
|                                                                                |
|                                                                                |
|                                                                                |
|                                                                                |
|                                                                                |

**Dateivorlage 9: Vorlage für eine IDOC Definitionsdatei**

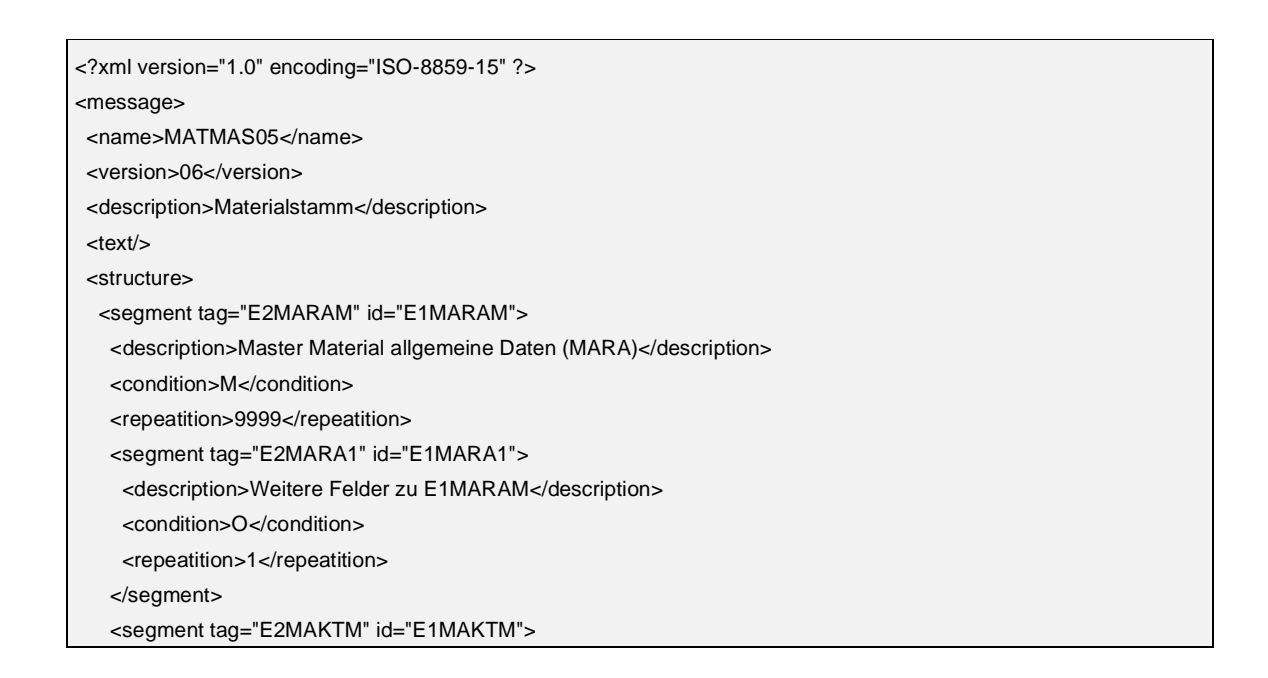

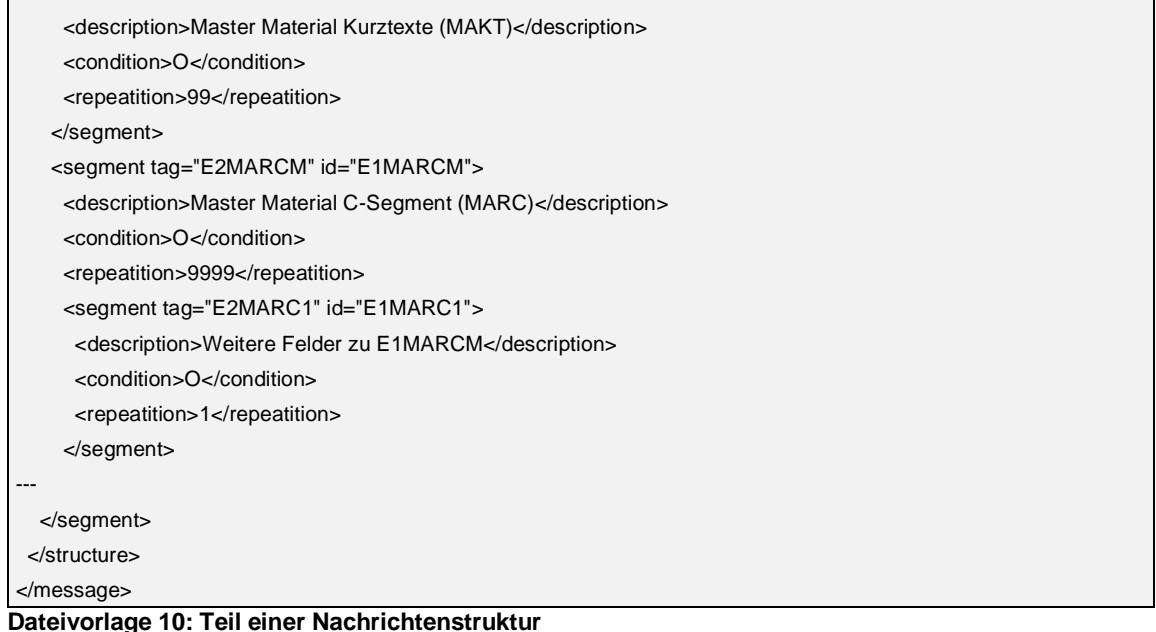

#### **Allgemeine Hinweise**

Der Wert des Attributs *name* eines <document> Elements muss dem angegebenen DocumentType und der name des <entity> Elements der Entity entsprechen. Das Attribut *firstPosition* legt den Index des ersten Zeichens der Zeile fest (default 0).

Außerdem dürfen innerhalb eines Formats keine Felder die gleichen *name* Werte erhalten, da über diese eindeutigen Feldnamen im Mapper die eingelesenen Daten aus der IDOC Datei den zur Verfügung stehenden Feldern des Zielsystems zugeordnet werden.

#### **Hinweise für die Definition einer IDOC Definitionsdatei**

Ein Feld Element <field> wird über die Attribute "name" eindeutig bezeichnet und mit "isKey", "isConst" als Schlüsselfeld oder eine Konstante markiert.

Die Position des Feldes in dem untergeordneten <location> Element mit den Attributen "segment", "group" innerhalb der Datei, und mit "startPosition" und "endPosition" innerhalb des Segmentes angegeben. Ist der Segmenttag eindeutig kann auf die ID der Gruppe verzichtet werden.

Bestimmt der Wert anderer Felder innerhalb des Segments das richtige Segment, können diese Übereinstimmungen (matches) als Unterelemente des <location> Elements angegeben werden. Das Element <match> verfügt dazu über die Attribute "startPosition", "endPosition"; der zu überprüfende Wert befindet sich zwischen Anfang und Ende des Elements.

Für den **Consumer** wird zusätzlich ein Template benötigt. Eine Vorlage besteht aus den Zeilen mit den schreibenden Segmente, diese werden wie definiert in die Ausgabedatei geschrieben und dabei die Werte der definierten Felder eingesetzt.

## **11.5 EDI Data Consumer bzw. Provider**

Der EDI Konnektor arbeitet genau wie der IDOC Konnektor siehe [11.4.](#page-118-0)

Zusätzlich kann er aber auch mit Interchange Dokumenten mit variablen durch Trennzeichen unterteilten Feldern wie EDIFACT umgehen.

Ergänzend zu den bereits bei IDOC angeführten Definitionsdateien deshalb im folgenden eine EDIFACT Definitionsdatei:

```
<?xml version="1.0" encoding="utf-8" ?>
```

```
<adisEdifactDefinition>
  <document name="ORDERS" elementSeparator="+" componentSeparator=":" segmentTerminator="'" 
escapeCharacter="?">
   <message>
    <include>ORDERS.xml</include>
   </message> 
   <entities>
    <entity name="Order">
      <fields>
       <field name="AbsenderId">
        <location segment="UNB" group="0" element="2" length="35" />
       </field>
       <field name="KaueferAdresse" isKey="true">
        <location segment="NAD" group="2" element="2" length="35">
         <match element="1">BY</match>
        </location>
       </field>
       <field name="LieferantAdresse" isKey="true">
        <location segment="NAD" group="2" element="2" length="35">
         <match element="1">SU</match>
        </location>
       </field>
      </fields>
      <template recordNamePrefixLength="3" >
  <![CDATA[
UNA:+.? '
UNB+U?+NOA:4+XXXX:1+YYYY:1+20051107:1159+6002'
UNH+SSDD1+ORDERS:D:03B:UN:EAN008'
BGM+220+BKOD99+9'
DTM+137:20051107:102'
NAD+BY+XXXX::9'
NAD+SU+XXXX::9'
[Item]
UNS+S'
CNT+2:4'
UNT+22+SSDD1'
UNZ+1+6002'
  |]>
      </template>
    </entity>
    <entity name="Item" references="Order">
      <fields>
       <field name="ItemId" isKey="true">
        <location segment="LIN" group="28" element="3" length="35"/>
       </field>
       <field name="Pos.-Nr.">
        <location segment="LIN" group="28" element="1" length="6"/>
       </field>
       <field name="Menge">
        <location segment="QTY" group="28" element="1" component="1" length="35"/>
       </field>
       <field name="Text1">
        <location segment="FTX" group="28" element="4" length="512"/>
```
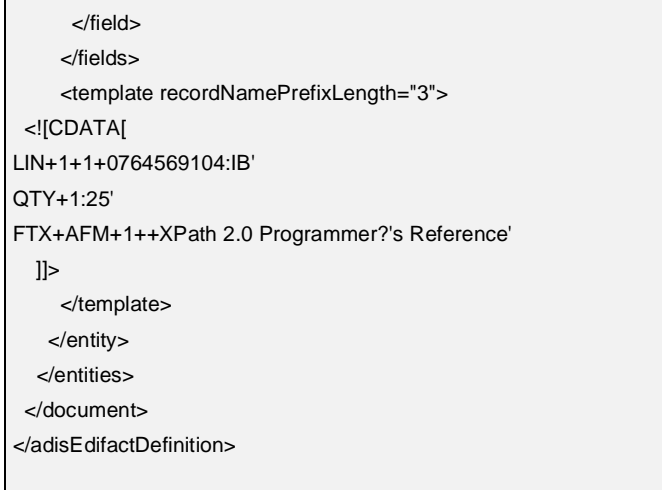

**Dateivorlage 11: Vorlage für eine EDIFACT Definitionsdatei**

#### **Hinweise für die Definition einer EDIFACT Datei**

Die Trennzeichen für Segmente, Elemente und Komponenten sowie das Escape-Zeichen zum Ignorieren der genannten Zeichen werden über Attribute des <document> Elements definiert "segmentTerminator", "elementSeparator", "componentSeparator", "escapeCharacter".

Die Position eines Feldes wird im Gegensatz zur IDOC Definition nicht durch feste Längen, sondern durch den Index des Elements ("element") und der Komponente ("component") innerhalb des Elements definiert.

Beispiel eines solchen Segmentes:

```
UNB+UNOA:2+0125490:14+5038495000019:14+20001006:0110+EDI00000148+++++EANCOM
```
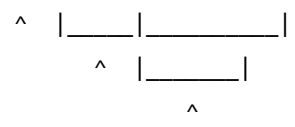

Tag Element Component

## **11.6 XML Data Consumer Ausgabedatei**

Diese XML-Dateien wurden mit dem XML Consumer erzeugt, das 1. Beispiel zeigt eine "einfache" XML-Datei. Im 2. Beispiel wurden XML-Dateien aus zwei Jobs mit Hilfe des Parameters IncludeFile zusammengeführt.

```
<?xml version="1.0" encoding="Windows-1252"?>
<consumerData>
   <records name="RECORDSET_A">
    <record FELD1="WERT1" FELD2="WERT2" … />
   </records>
</consumerData>
```

```
Dateivorlage 12: XML Consumer Ausgabedatei
```

```
<?xml version="1.0" encoding="Windows-1252"?>
<consumerData>
   <records name="RECORDSET_A">
    <record FELD1="WERT1" FELD2="WERT2" … />
   .…
  z/records\sim <records name="RECORDSET_B">
   <record FELD1="WERT1" FELD2="WERT2" ... />
 .…
   </records>
</consumerData>
```
**Dateivorlage 13: XML Consumer Ausgabedatei – zusammengeführt aus 2 Jobs**

## **11.7 Interchange Mapping**

Wird kein spezieller Mapper bei der Konfiguration eines Jobs angegeben, wird automatisch das Interchange Mapping von adis verwendet. Zur Steuerung dieses Mappers wird eine Vorschrift in XML verwendet, welche den Namen einer Spalte des Data Providers auf eine oder mehrere Spalten des Data Consumers umsetzt.

Die Zuweisungsvorschrift kann in einer Datei (Attribut *XMLMappingFile*) oder direkt als Zeichenfolge in der Konfiguration des Jobs hinterlegt sein (über den Mapping Designer).

Der Mapper führt ohne Angabe einer Zuweisungsvorschrift eine automatische Zuordnung durch, wobei Quell- und Zielspalte den gleichen Namen haben müssen.

Nachfolgend ist eine Vorlage für eine Zuweisungsvorschrift dargestellt:

```
<?xml version="1.0" encoding="utf-8" ?>
<InterchangeMapping>
   <mapField source="ArtNummer" target="ArtikelNummer"/>
   <mapField source="ArtName" target="Name"/>
   <mapField source="ArtBesch" target="Beschreibung"/>
   <mapField source="ArtName" target="Bezeichnung"/>
</InterchangeMapping>
```
**Dateivorlage 14: Vorlage für eine individuelle Zuordnung der Quell- und Zieldaten**

## **1 2 G L O S S A R**

#### **12.1 Active Directory Data Provider**

Dieser Data Provider liest die zu beschaffenden Daten aus einem Active Directory. Hierbei kann jedes Objekt aus dem AD abgerufen werden. Über die Eigenschaften des Data Providers können die zu ermittelnden Eigenschaften des AD-Objekts festegelegt werden.

## **12.2 CSV Data Consumer**

**C**omma **S**eperated **V**alues bzw. **C**haracter **S**eperated **V**alues Data Consumer.

Dieser Data Consumer erzeugt Textdateien im CSV Format. Das Format der zu erstellenden CSV-Datei wird in einer XML-Datei dem Job zur Verfügung gestellt. Anhand der Angaben in der XML Formatvorlage erzeugt dieser Data Consumer die CSV-Datei.

#### **12.3 CSV Data Provider**

**C**omma **S**eperated **V**alues bzw. **C**haracter **S**eperated **V**alues Data Provider.

Dieser Data Provider liest die zu beschaffenden Daten aus einer CSV-Datei. Anhand einer Formatvorlage für die einzulesende CSV-Datei, kann dieser Data Provider die Daten aus der Datenbank auslesen und an den XML Konverter übergeben.

### **12.4 Data Consumer**

Der Data Consumer ist der so genannte Verbraucher. Er "verbraucht" die vom Mapper übergebenen Daten, indem er diese in eine Datenbank speichert oder als File (.csv, .xml; .txt) ausgibt. Über die Eigenschaften des Data Consumer wird das Zielsystem definiert.

### **12.5 Data Provider**

Der Data Provider ist für die Beschaffung der Daten zuständig. Dieser liest sie ein, konvertiert diese mittels des XML Konverters in ein einheitliches Format um und gibt die Daten an die Protokolldatenbank weiter.

## **12.6 Datensatzart / Datensatzname**

Siehe RecordSetName.

### **12.7 DBTable Data Consumer**

Der DBTable Data Consumer schreibt die erhaltenen Daten in eine Tabelle der adis Datenbank.

## **12.8 DBTable Data Provider**

Der DBTable Data Provider liest die zu beschaffenden Daten aus einer Datenbanktabelle aus.

### **12.9 Interchange Mapping**

Das "*Interchange Mapping*" bezeichnet den adis internen Mapper, der immer dann verwendet wird, wenn kein spezieller Mapper angegeben wurde.

### **12.10 Job**

Ein Job bezeichnet eine Datenübertragung von einem Quell- in ein Zielsystem. In den Jobeigenschaften sind alle benötigten Einstellungen gespeichert, die für diese Übertragung notwendig sind.

### **12.11 Job-Repository**

Das Job-Repository stellt das Depot aller Jobs dar. Es ist sozusagen der Sammelbehälter, in dem alle Jobs abgelegt sind.

### **12.12 Kernel**

Der Kernel stellt die Basisfunktionalitäten zur Verfügung und enthält als wichtigstes Element das Job Repository. Das Job Repository verwaltet die Definitionen aller Import-/Export-Abläufe (Jobs) und speichert deren Einstellungen, Laufzeitparameter und Abbildungs- und Transformationsbeschreibungen.

#### **12.13 Mapper**

Der Mapper ist zusammen mit dem Data Provider und Data Consumer die dritte wichtige Komponente bei der Datenübertragung. Der Mapper erhält die Metadaten des Data Provider aus der Protokolldatenbank und die Metadaten des Data Consumer und überprüft anhand der Metadaten und einer Zuordnungsvorschrift, ob die Daten von der Quelle in das Ziel kopiert werden können. Ist dies der Fall, dann werden die überführten Nutzdaten an den Data Consumer übergeben.

### **12.14 Metadaten**

Metadaten sind beschreibende Daten, sie geben Informationen über die Eigenschaften der Nutzdaten, die sie beschreiben, wie z.B. Spaltenname, Feldlänge, ….

### **12.15 Nutzdaten**

Dies sind die eigentlichen Daten, die übertragen werden sollen.

#### **12.16 Protokolldatenbank**

Die Protokolldatenbank ist für die Sicherung aller Daten, die von den Data Providern eingelesen wurden, verantwortlich. Es werden nicht nur die Nutzdaten an sich, sondern auch die passenden Metadaten gespeichert. Bei den Metadaten wird innerhalb eines Datensatzes eine Versionierung durchgeführt. Es wird nur eine Ausführung der Metadaten gespeichert. Nach einer Änderung der Metadaten wird eine neue Version der Metadaten abgespeichert. Die alten Versionen bleiben erhalten (gespeichert).

## **12.17 RecordSetName**

Der RecordSetName wird dazu verwendet, um die Daten eines Jobs in einer sog. Datensatzart zusammenzufassen. Anhand dieses Namens und der Diagnosefunktion kann man eine Tabelle aus den Meta- und Nutzdaten, die in der Protokolldatenbank zur Sicherung gespeichert wurden, erstellen und somit alle von einem Data Provider eingelesenen Daten rekonstruieren.

Zusätzlich kann der RecordSetName auch für einen einzelnen Data Consumer bzw. Data Provider konfiguriert werden, da zum Beispiel beim CSV bzw. SDF Data Provider das Format der einzulesenden Textdatei nicht unter dem allgemeinen RecordSetName gespeichert ist, sondern das Format ist unter einem anderen Namen in der XML Formatdatei abgelegt.

## **12.18 SDF Data Consumer**

**S**tandard **D**ata **F**ormat bzw. **S**pace **D**elimited **F**ormat Data Consumer.

Dieser Data Consumer erzeugt Textdateien im SDF Format. Das Format der zu erstellenden SDF Datei wird in einer XML-Datei dem Job zur Verfügung gestellt. Anhand der Angaben in der XML Formatvorlage erzeugt dieser Consumer die SDF Datei.

### **12.19 SDF Data Provider**

**S**tandard **D**ata **F**ormat bzw. **S**pace **D**elimited **F**ormat Data Provider.

Dieser Data Provider liest die zu beschaffenden Daten aus einer SDF Datei. Anhand einer Formatvorlage für die einzulesende SDF Datei, kann dieser Data Provider die Daten aus der Datenbank auslesen und an den XML Konverter übergeben.

### **12.20 Solutions Data Consumer**

Der Solutions Data Consumer speichert die Daten in einer audius Solutions Datenbank, z.B. audius sales oder audius service. Für das Mapping werden alle Felder angeboten, die im gewählten Model enthalten sind. So können mit einem Job Daten in verschiedene Tabellen geschrieben werden.

## **12.21 Transaktionssteuerung**

Die Transaktionssteuerung erhält von der Protokolldatenbank alle Nutzdaten, die überführt werden sollen. Die Transaktionssteuerung übergibt nun einzeln die Datensätze an den Mapper, der diese entsprechend zuordnet. Nach jedem Datensatz kann ein Event ausgelöst werden, um zum Beispiel die Daten nachträglich zu verändern.

## **12.22 Worker Thread Pool**

Im Worker Thread Pool werden alle Jobs aufgeführt, die abgearbeitet werden sollen. Sobald genügend freie Ressourcen vorhanden sind, werden die Jobs aus diesem Pool abgearbeitet.

## **12.23 XML Data Consumer**

Dieser Data Consumer schreibt die Daten in eine XML-Datei. Er übernimmt dabei die Metadaten des ausgewählten Data Providers und schreibt die Nutzdaten unter der Verwendung der Metadaten in eine einfache XML-Datei.

## **12.24 XML Data Provider**

Der XML Data Provider stellt adis Daten aus XML Dokumenten bereit. Dazu muss für jedes XML Dokument eine sog. XSL-Datei (**E**xtensible **S**tylesheet **L**anguage) angegeben werden, mit Hilfe derer das XML Dokument in ein für adis verarbeitbares Layout transformiert wird.

## **12.25 XML Formatdatei**

Die XML Formatdatei findet nur beim CSV bzw. SDF Data Consumer und Data Provider Anwendung. In ihr sind Formate der einzulesenden bzw. zu erstellenden Textdateien im XML Format gespeichert und wird bei der Verarbeitung zwingend vorausgesetzt. Ohne ein gültiges Format in einer Formatdatei sind die Data Provider bzw. die Data Consumer nicht einsetzbar.

### **12.26 XML Konverter**

Der XML Konverter sorgt dafür, dass die eingelesenen Daten der Data Provider in ein einheitliches Format zur Weiterverarbeitung umgewandelt werden. Er erzeugt aus den Daten ein XML Dokument, in dem die Nutzdaten und deren Metadaten gespeichert sind.